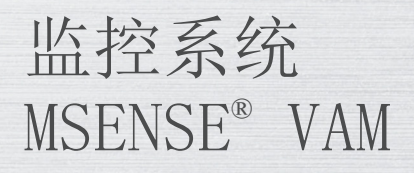

# 操作说明书

8459861/03 ZH

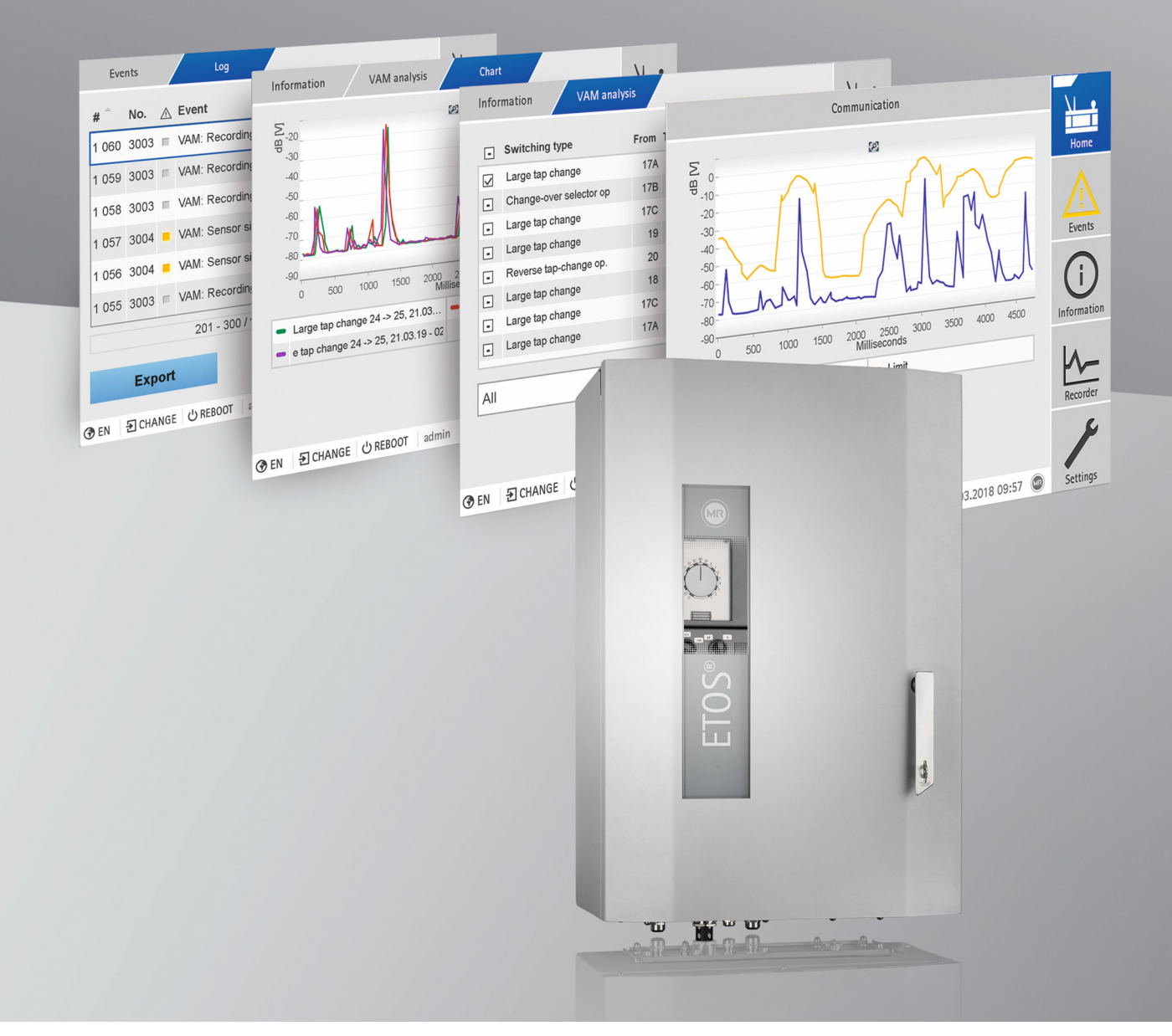

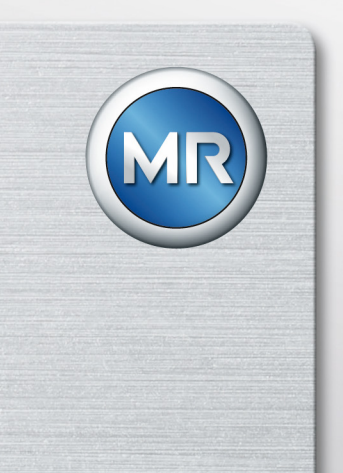

© Maschinenfabrik Reinhausen 保留所有权利 本文件未经明确授权不得擅自复印、分发和使用,也不得告知他人文件内容。 违者需负赔偿责任。保留所有专利、实用新型和外观设计注册的权利。 上述文件编辑定稿之后,产品可能发生变更。 明确保留对技术数据、设计以及供货范围进行变更的权利。 原则上,在处理相应报价和订单时所提供的信息和相关约定都具有约束力。 原版使用说明书采用德语编制。

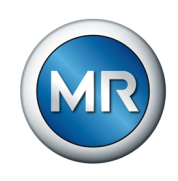

# 目录

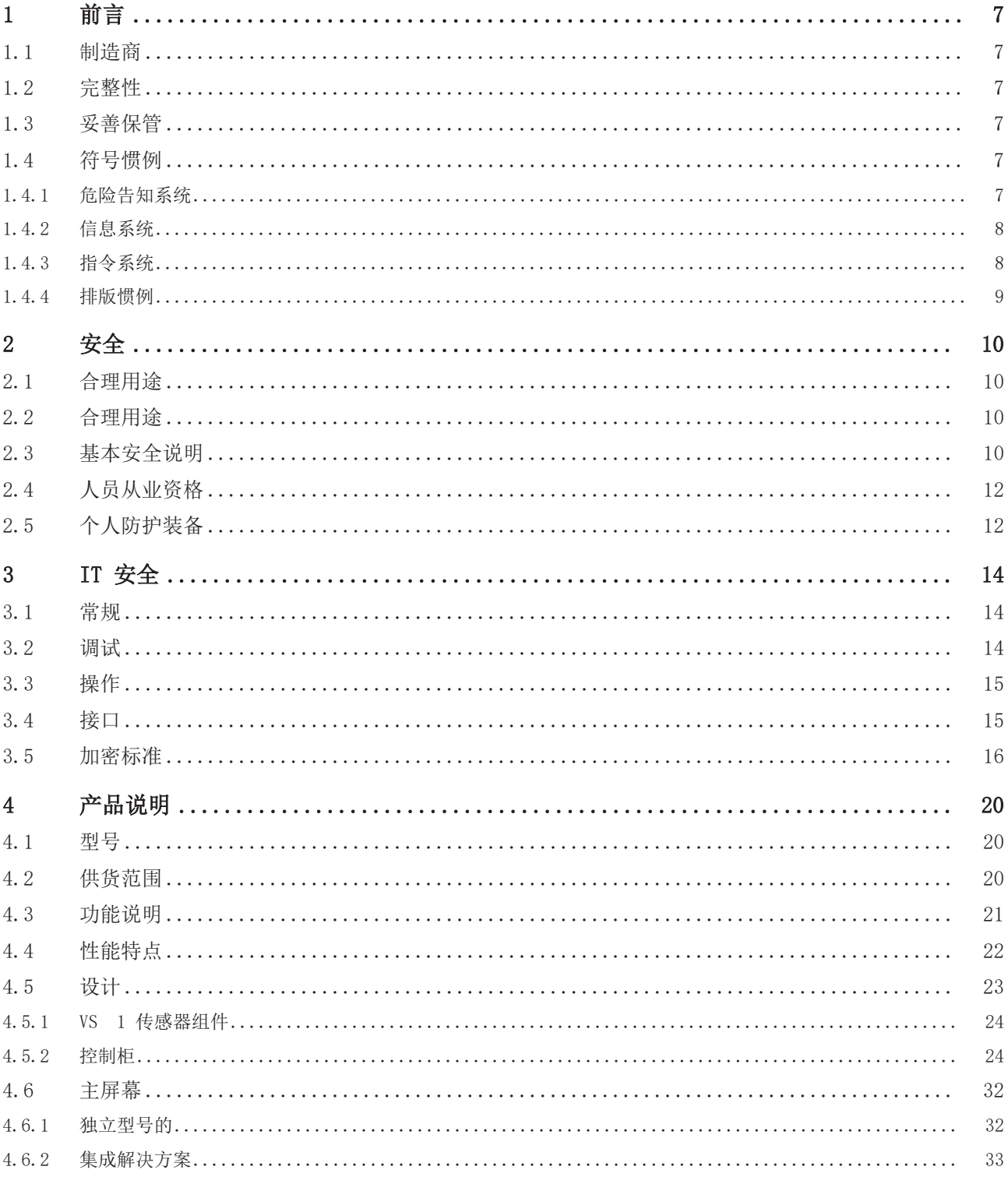

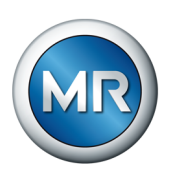

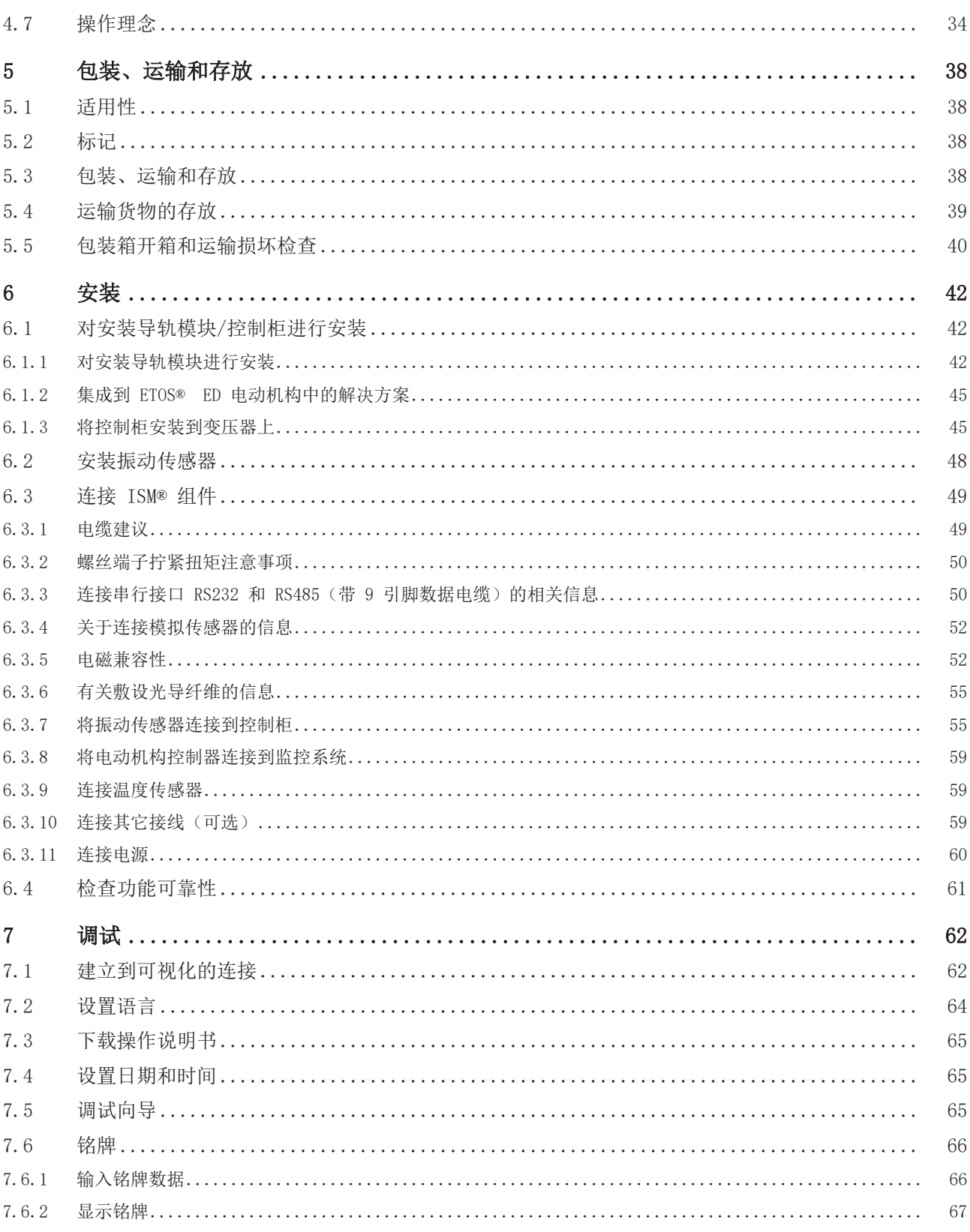

目录

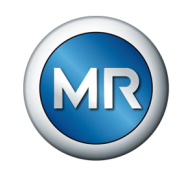

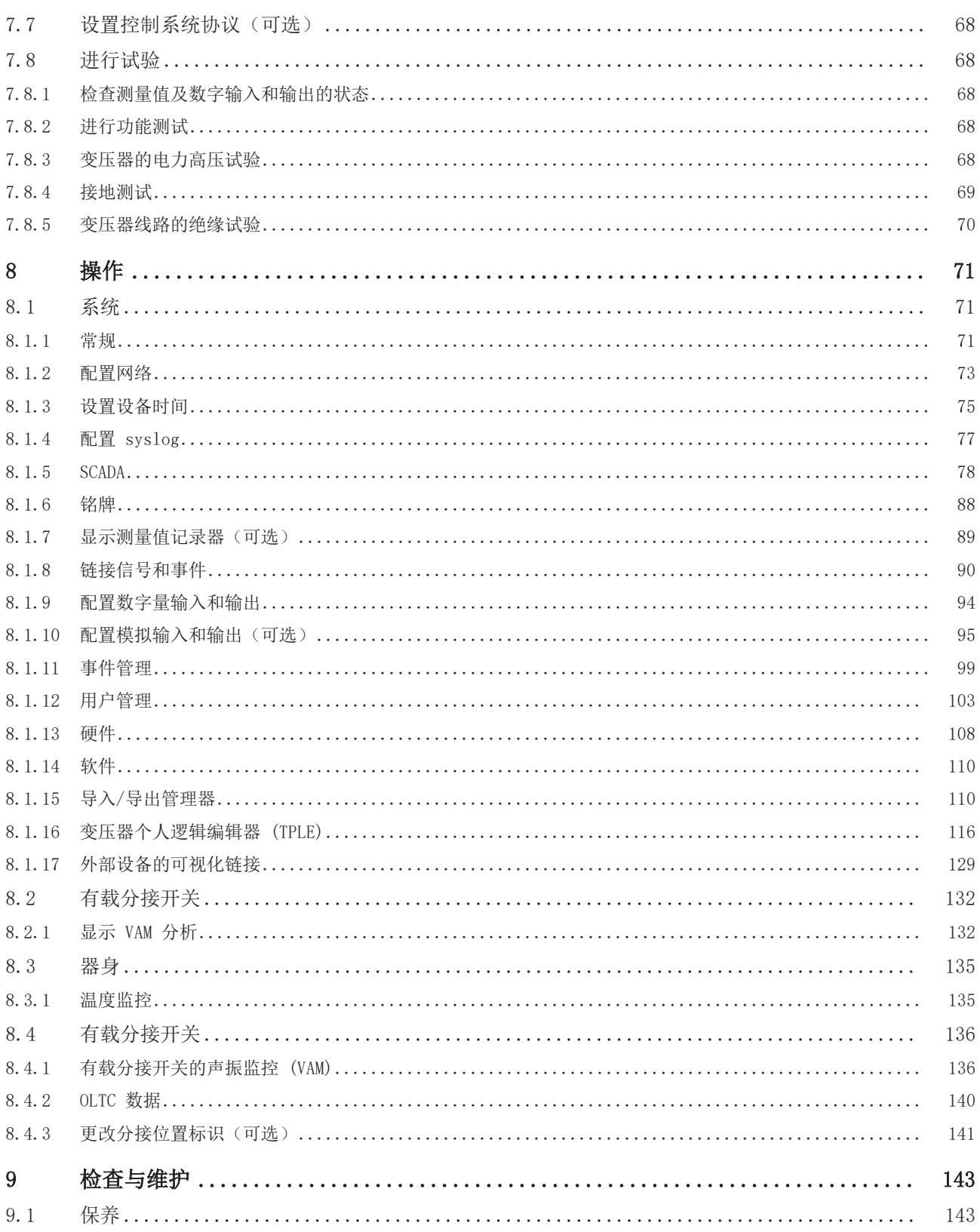

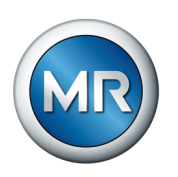

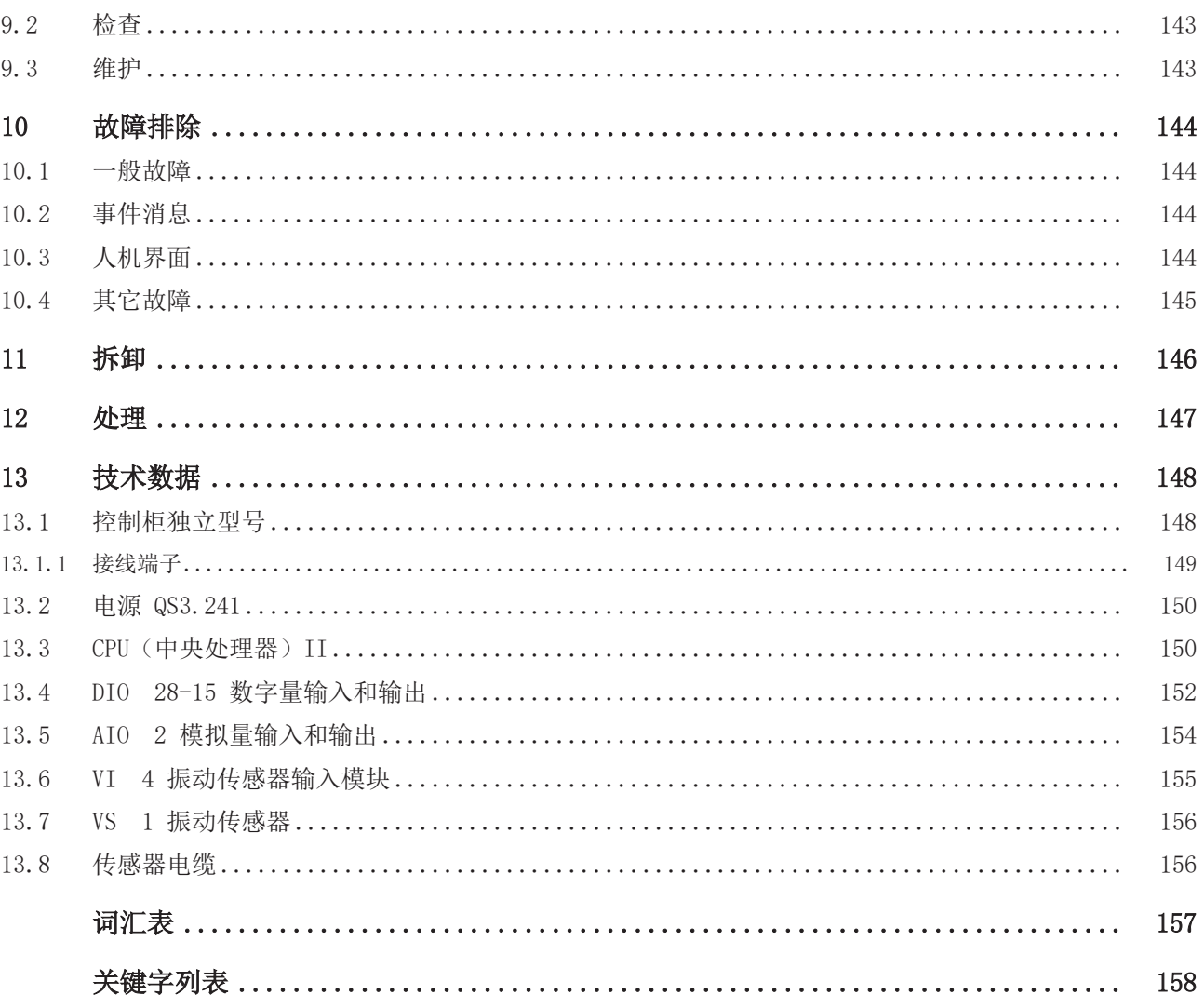

# <span id="page-6-0"></span>1 前言

本技术资料详细描述了正确安装、连接、运行和监控产品的信息。 包括产品的安全提示和常规提示。

本技术资料的目标群体是接受过专门培训并得到授权的专业人员。

# 1.1 制造商

<span id="page-6-1"></span>MR 公司 Falkensteinstraße 8 93059 Regensburg Germany +49 941 4090-0 [sales@reinhausen.com](mailto:sales@reinhausen.com) [reinhausen.com](http://www.reinhausen.com/) MR 客户门户网站: <https://portal.reinhausen.com> 如需本产品的更多信息以及本技术文件的副本,可通过上述地址获取。

# 1.2 完整性

<span id="page-6-2"></span>如果未提供支持文档,本技术文件将不完整。

以下文档为支持文档:

- 操作说明书
- 接线图

# 1.3 妥善保管

<span id="page-6-3"></span>请妥善保管本技术文件和所有支持文档,以供日后使用。

# <span id="page-6-4"></span>1.4 符号惯例

### 1.4.1 危险告知系统

<span id="page-6-5"></span>本技术文件中的警告信息显示如下。

### 1.4.1.1 与章节相关的警告

与章节相关的警告涉及本技术文件中的整个章或节、小节或者若干段落。与章 节相关的警告使用以下格式:

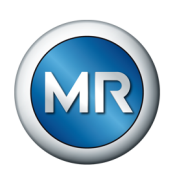

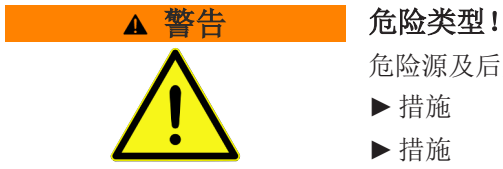

危险源及后果。

- ►措施
- ►措施

### 1.4.1.2 嵌入式警告信息

嵌入式警告涉及某节内的某个特定部分。 这些警告适用于小于与章节相关的 警告的信息单位。 嵌入式警告使用以下格式:

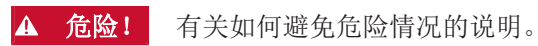

### 1.4.1.3 警告提示中的信号词

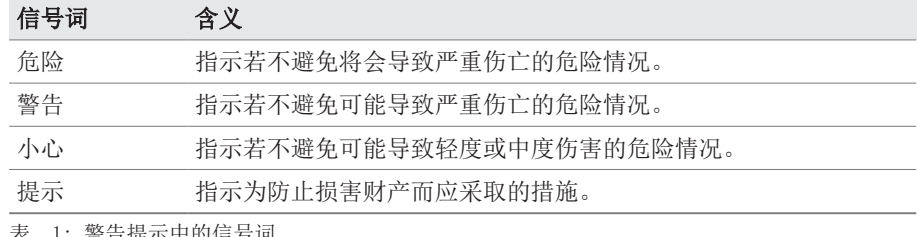

表 1: 警告提示中的信号词

### 1.4.2 信息系统

<span id="page-7-0"></span>信息旨在简化和提升对特定步骤的理解。在此技术文件中,信息的显示形式如 下:

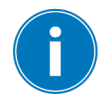

# 1.4.3 指令系统

<span id="page-7-1"></span>本技术文件包含单步和多步指令。

#### 单步指令

重要信息。

仅由单个进程步骤组成的指令按以下方式构成:

- 行动目标
- ü 要求(可选)。
- ► 步骤 1(共 1 个步骤)。 ð 步骤结果(可选)。
- ð 行动结果(可选)。

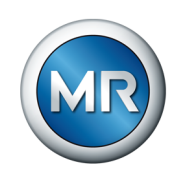

### 多步指令

由多个进程步骤组成的指令按以下方式构成:

行动目标

- ü 要求(可选)。
- 1.步骤 1。
- ð 步骤结果(可选)。
- 2.步骤 2。
- ð 步骤结果(可选)。
- <span id="page-8-0"></span>ð 行动结果(可选)。

# 1.4.4 排版惯例

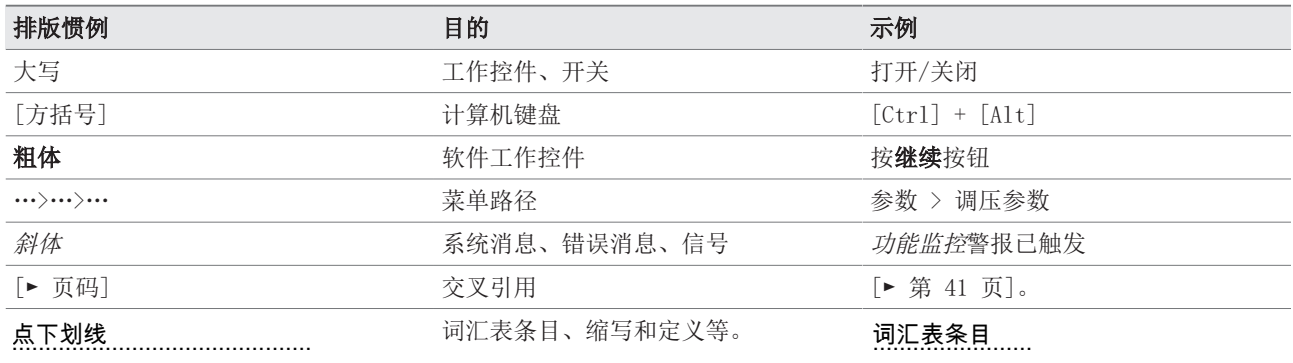

表 2: 本技术文件采用的排版惯例

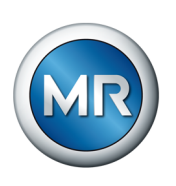

# <span id="page-9-0"></span>2 安全

- 请通读此技术文件,以熟悉产品各项功能。
- 该技术文件为本产品的一部分。
- 阅读并遵循本章中所给出的安全说明。
- 阅读并遵循本技术文件中给出的警告信息,以防发生与功能相关的危险。
- 本产品以最先进的技术打造而成。但是,如果某项功能操作不当,则会危 及操作员的生命和人身健康或对本产品造成损坏,或造成其它资产损失。

### 2.1 合理用途

<span id="page-9-1"></span>本产品为监控电源变压器/电抗器有载分接开关的监控系统。本产品为监控电 源变压器/电抗器有载分接开关的监控系统。可使用本产品检测在有载分接开 关发送声振信号的过程中的时间和振幅异常,并在检出异常时接收事件消息。

该产品专为电气能源系统及设施而设计。使用时务必遵循此技术文件中所列的 要求和条件以及此技术文件中的警告和产品上张贴的警告。在产品的使用周期 (从交货到安装和操作再到拆卸和处置)内,上述内容均适用。

以下视为合理用途:

- 仅配合订单中指定的有载分接开关和电动机构使用本产品。
- 仅对尚未损坏的有载分接开关使用本产品。
- 按照此技术文件和约定的交货条件及技术数据对本产品进行操作。
- 确保所有的必要工作都仅由合格人员来完成。
- 交付的运行设备和特殊工具只能用于预定用途,并且只能按照此技术文件 的规范进行使用。
- 对于已安装绝缘附件的变压器,只有在经过 MR 公司批准后才使用本产品 (需要专门型号)。
- 仅可在工业区域内操作本产品。遵循技术文件中关于电磁兼容性和技术数 据的提示信息。

### 2.2 合理用途

- <span id="page-9-2"></span>▪ 此产品不适合延长有载分接开关制造商指定的有载分接开关允许使用寿 命。
- 此产品不是保护装置。不可用于处理安全相关功能。
- 易燃性或爆炸性气体、蒸汽或灰尘有引发爆炸或火灾的危险。请勿在有爆 炸危险的区域操作此产品。
- 此产品不可用于会受到强腐蚀作用影响的环境中。
- 对产品进行未授权或不合理改动都可能导致人员受伤、材料损失及运行故 障。只有咨询 MR 公司后才可对此产品进行改动。

### 2.3 基本安全说明

<span id="page-9-3"></span>为避免产生事故、故障和损伤,并消除对环境造成无法承受的不利影响的风 险,负责运输、安装、操作、维护和处置产品或产品零件的人员必须确保遵守 以下事项:

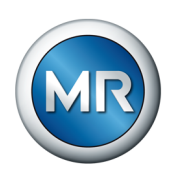

# 个人防护装备

穿着宽松或穿戴不合宜的衣物会增加陷入困境或被旋转机器卷入以及被设备的 凸出部分刮到的危险。这会对操作员生命及人身健康造成危险。

- 作业时请穿戴相应的个人防护装备,如安全帽、工作手套等。
- 绝不可穿着破损的个人防护装备。
- 切勿佩戴戒指、项链或其他首饰。
- 如果操作员为长发,则需要戴发罩。

### 工作区域

工作区域不整洁或照明昏暗易导致事故的发生。

- 保持工作区域干净整洁。
- 确保工作区域照明条件良好。
- 遵循本地区关于事故防护的相关法律要求。

### 在设备运行时作业

仅可在良好的工作条件下操作产品。否则会对操作员生命及人身健康造成危 险。

- 定期检查安全运行设备的操作可靠性。
- 遵循技术文件中所规定的检查工作、维护工作和维护周期相关要求。

### 保护电动机构

如果在设备运行期间打开电动机构,则活动门后的带电部件可能引发触电危 险。

- 使用挂锁保护电动机构,防止其在运行期间被无关人员随意打开。
- 电动机构只能由电气技术人员打开。

### 安全标记

警告牌和安全信息板为该产品的安全标记。这些安全标记为安全防护措施的重 要组成部分。

- 遵循该产品上所有安全标记的要求。
- 确保该产品上所有的安全标记标识完整且易于辨认。
- 更换已损坏或丢失的安全标记。

### 环境条件

为确保实现可靠安全的操作,该产品操作环境的各项参数必须符合相应技术数 据中的要求。

▪ 遵循规定的操作条件及对安装位置的要求。

### 更改及改造

对产品进行未授权或不合理改动都可能导致人员受伤、材料损失及运行故障。

▪ 只有咨询 MR 公司后才可对此产品进行改动。

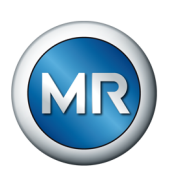

# 备件

使用未经 MR 公司允许的备件可能会造成人员受伤、产品损坏和故障。

- 只能使用经 MR 公司允许的备件。
- 请联系 MR 公司。

### 2.4 人员从业资格

<span id="page-11-0"></span>确保负责装配、调试、操作、维护及检测的人员必须具备足够的从业资格。

### 电气技术人员

电气技术人员具有从业技术资格,因此应具备所需的技能知识及操作经验,并 知悉相应的作业标准及法规。电气技术人员也应精通以下技能:

- 可独立辨识潜在危险,并能够尽量避免该危险。
- 能够从事电气系统方面的相关作业。
- 在作业环境方面,受到过专门培训。
- 必须遵循相应的法律规定中对于电气作业方面的事故防护要求。

### 电气培训人员

电气培训人员需听从电气技术人员的说明和指导,了解所执行任务、一旦出现 3 《音》六、篇为六、1、《系》六、《诗》卷》,《新》六、正分,一二当次 取的安全措施。电气培训人员仅可在电气技术人员的指导和监督下作业。

### 操作员

操作员应按照技术文件的要求来使用及操作本产品。运营公司应针对特殊作业 以及不当操作可能引发的相关潜在危险,为操作员提供所需的说明和培训。

### 技术服务

我们强烈建议由我们的技术服务部门来执行维护、维修及改装操作。这样能够 确保正确执行所有操作。如果不是由我们的技术服务部门进行维护,请确保一 定要由经过 MR 公司培训及授权的人员来执行维护操作。

### 授权人员

由 MR 公司培训的授权人员才可执行特殊维护操作。

# 2.5 个人防护装备

<span id="page-11-1"></span>为最大程度避免人身伤害,工作时必须穿戴个人防护装备。

- 在执行操作时务必穿戴合适的个人防护装备。
- 禁止穿戴破损的个人防护装备。
- 遵循工作区域内的个人防护装备要求。

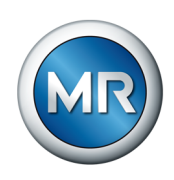

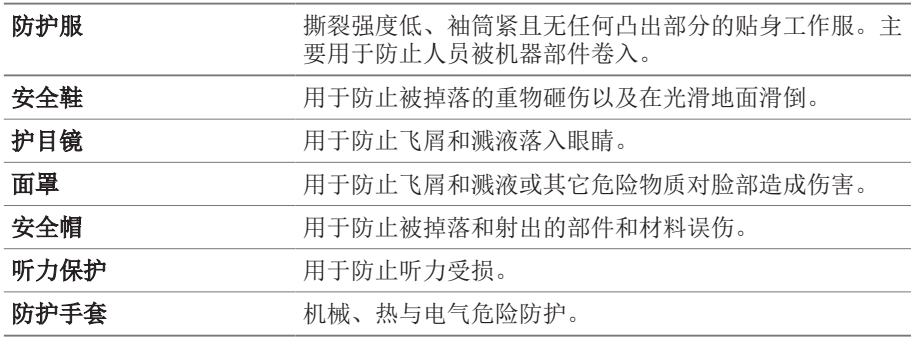

表 3: 个人防护装备

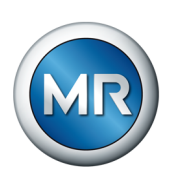

# <span id="page-13-0"></span>3 IT 安全

请遵循以下有关产品安全操作的建议。

### 3.1 常规

- <span id="page-13-1"></span>▪ 确保只有经过授权的人员可以对设备进行访问。
- 仅在 ESP(电子安全范围)内使用该设备。不可在无保护状态下将设备连 接到互联网。在过渡点使用垂直和水平网络分段机制及安全网关(防火 墙)。
- 确保仅由经过培训且熟悉 IT 安全的人员操作该设备。
- 定期检查设备是否有软件更新,并执行更新。

### 3.2 调试

<span id="page-13-2"></span>请遵循以下有关设备调试的建议:

- 用户 ID 必须唯一且可分配。请勿使用"组帐户"功能或"自动登录"功 能。
- 激活["自动注销 \[](#page-71-0)▶[部分 8.1.1.2, 页 72\]](#page-71-0)"功能。
- 尽可能限制各用户组的权限;这有助于避免操作过程中出现错误。例如, 具有"操作员"角色的用户应只可执行操作,而无法更改任何设备设置。
- 删除或禁用默认的 "admin" 用户 ID。这需要先以"管理员"角色创建一 个新的用户帐户。然后可使用该帐户删除或禁用默认的 "admin" 帐户。
- 禁用服务用户访问。
- 启用 [SSL/TLS 加密 \[](#page-70-2)▶[部分 8.1.1, 页 71\]](#page-70-2); 由此只能使用 SSL/TLS 协 议访问设备。除了加密通信之外,该协议还可检查服务器的认证。
- 尽可能使用 1.2 版本或更高版本的 TLS。
- 将设备集成到公钥基础架构中。为此,必要时可创建自己的 SSL 证书并将 其导入。
- 通过 [syslog 接口 \[](#page-76-0)[►](#page-76-0)[部分 8.1.4, 页 77\]](#page-76-0)将设备连接到中央日志服务 器。
- 仅在可以确保通信受到外部安全设备的保护的情况下, 使用 [\[](#page-72-1)▶[部分](#page-72-1) [8.1.1.3, 页 73\]](#page-72-1)SNMP 功能。
- 配备管理交换机的媒体转换器(组件 SW 3-3):
	- –更改用户帐户和密码。
	- –禁用不必要的服务。

### 也可参见

**■ [设置 SNMP \[](#page-72-1)▶ [73\]](#page-72-1)** 

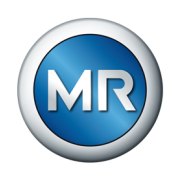

# 3.3 操作

<span id="page-14-0"></span>请遵循以下有关设备操作的建议:

- 定期更改密码。
- 定期导[出安全日志 \[](#page-111-0)[►](#page-111-0)[部分 8.1.15.2, 页 112\]。](#page-111-0)
- 定期检查日志文件以查看是否发生未经授权的系统访问及其它安全相关事 件。
- 配备管理交换机的媒体转换器(组件 SW 3-3):定期检查制造商 Belden/ Hirschmann 是否发布产品"EES 25"的更新,并在必要时执行固件更新。

# 3.4 接口

<span id="page-14-1"></span>设备使用以下通信接口:

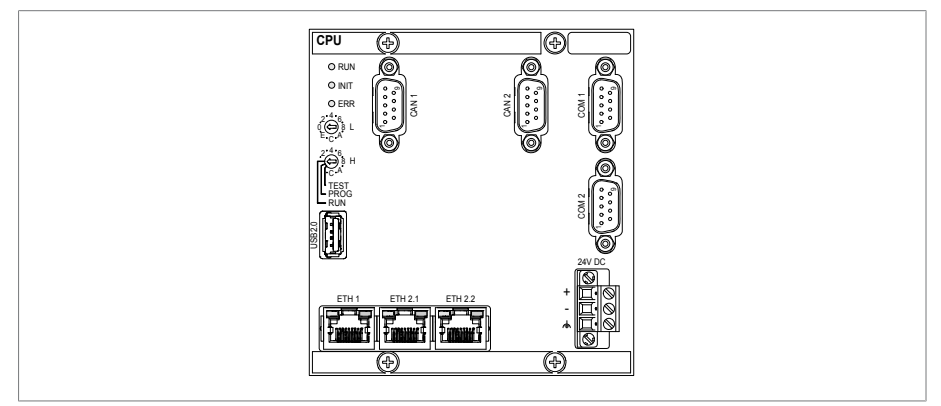

插图 1: CPU 组件接口

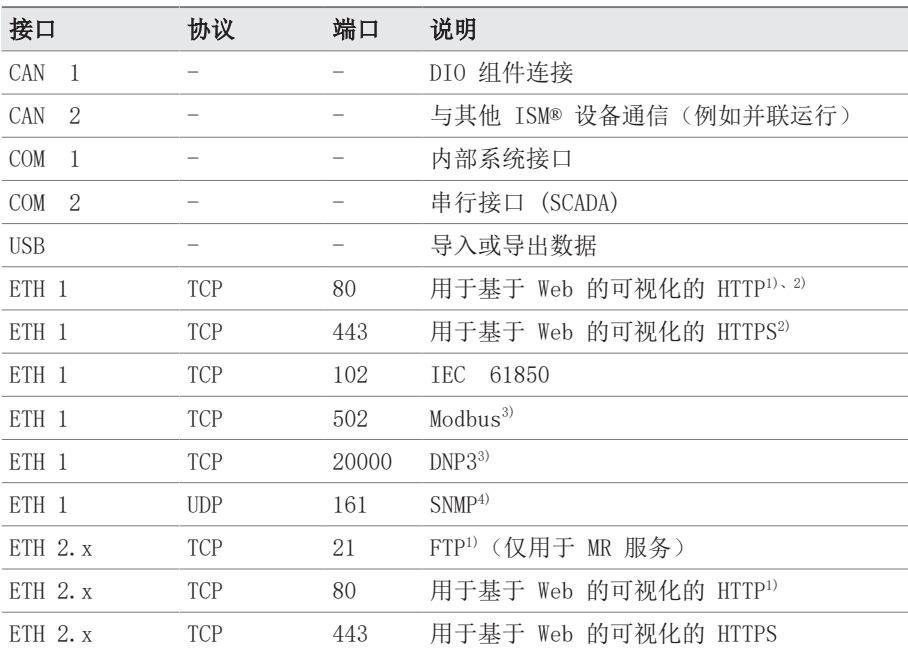

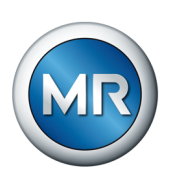

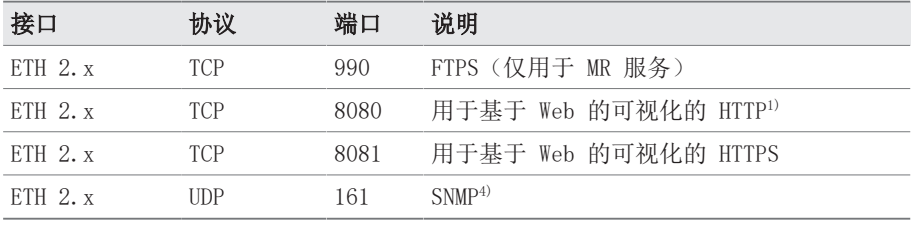

表 4: CPU 组件的接口和开放端口

<sup>1)</sup> 如果激活设备的 SSL 加密功能, 则端口将关闭。

2) 取决于参数可视化发布的设置。

3) 默认设置;如果修改了控制系统协议的端口,则仅开放设置的端口。

4) 取决于 [SNMP 代理 \[](#page-72-2)[►](#page-72-2)[页 73\]参](#page-72-2)数的设置。

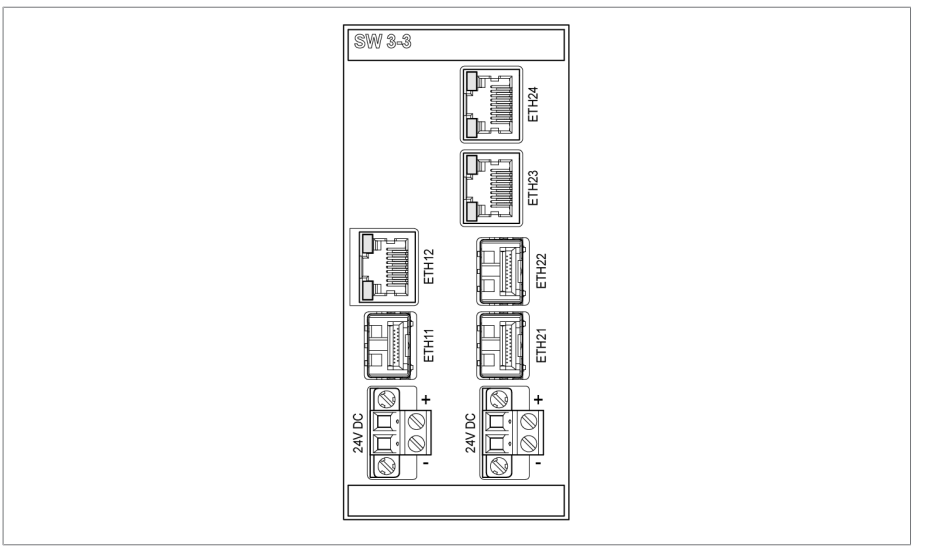

插图 2: 组件 SW 3-3 的接口

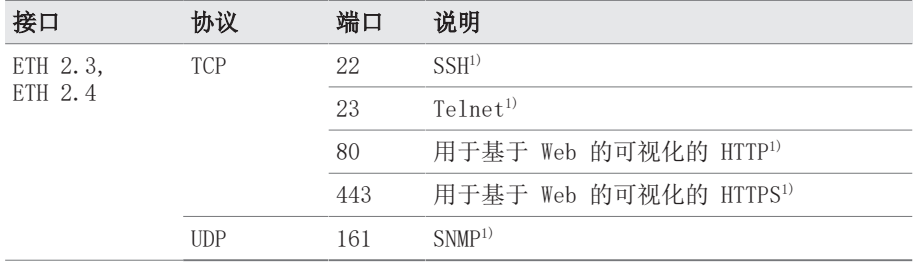

表 5: SW 3-3 组件的接口和开放端口

1) 如果相应的服务被禁用,则端口处于关闭状态。

# 3.5 加密标准

<span id="page-15-0"></span>设备支持以下 TLS 版本:

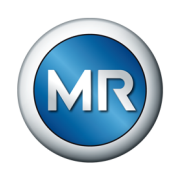

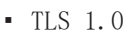

- TLS 1.1
- TLS 1.2
- TLS 1.3

# 设备使用以下密码组进行 TLS 安全连接:

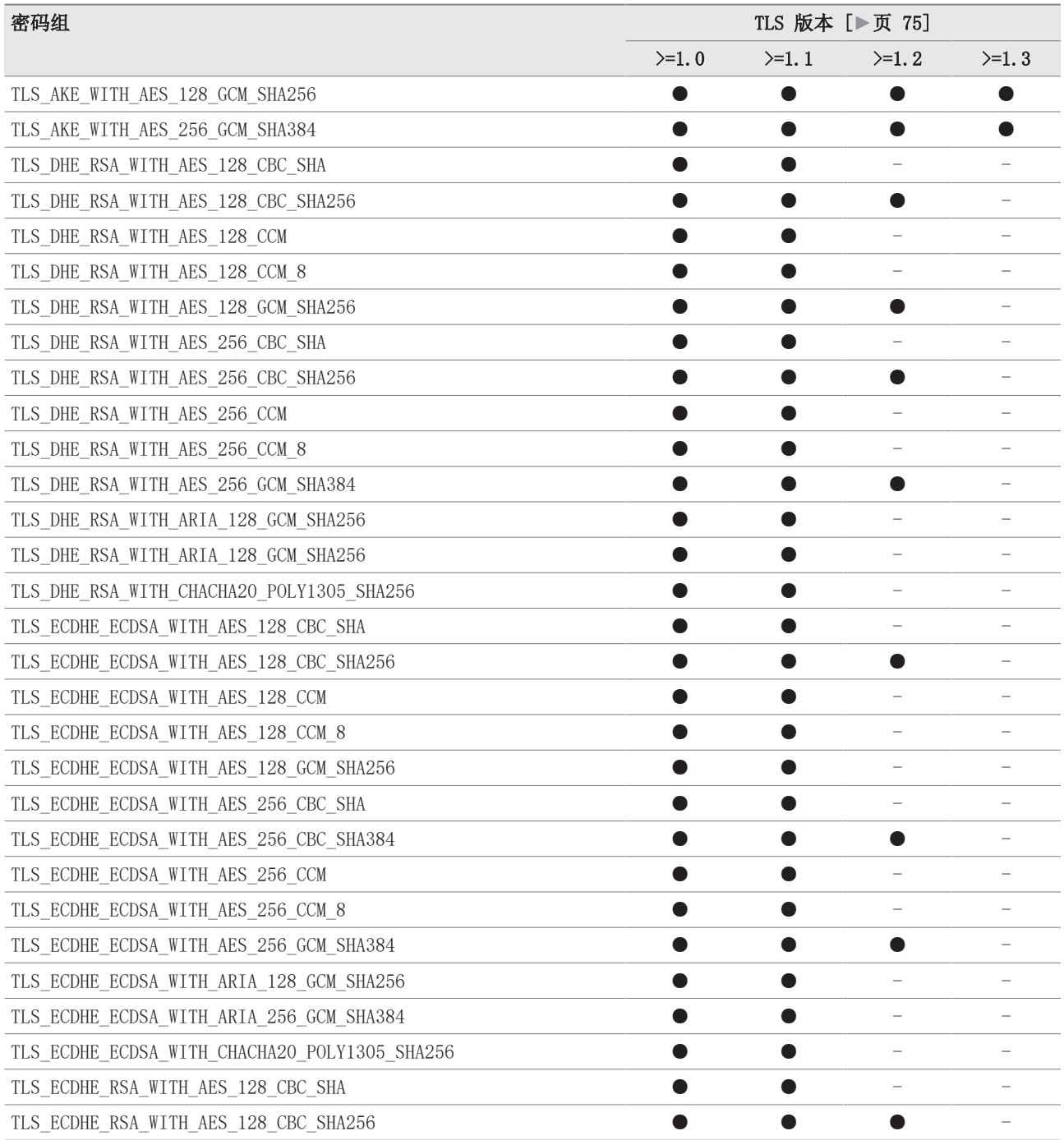

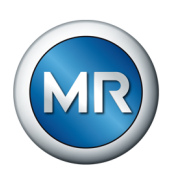

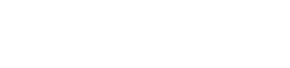

3 IT 安全

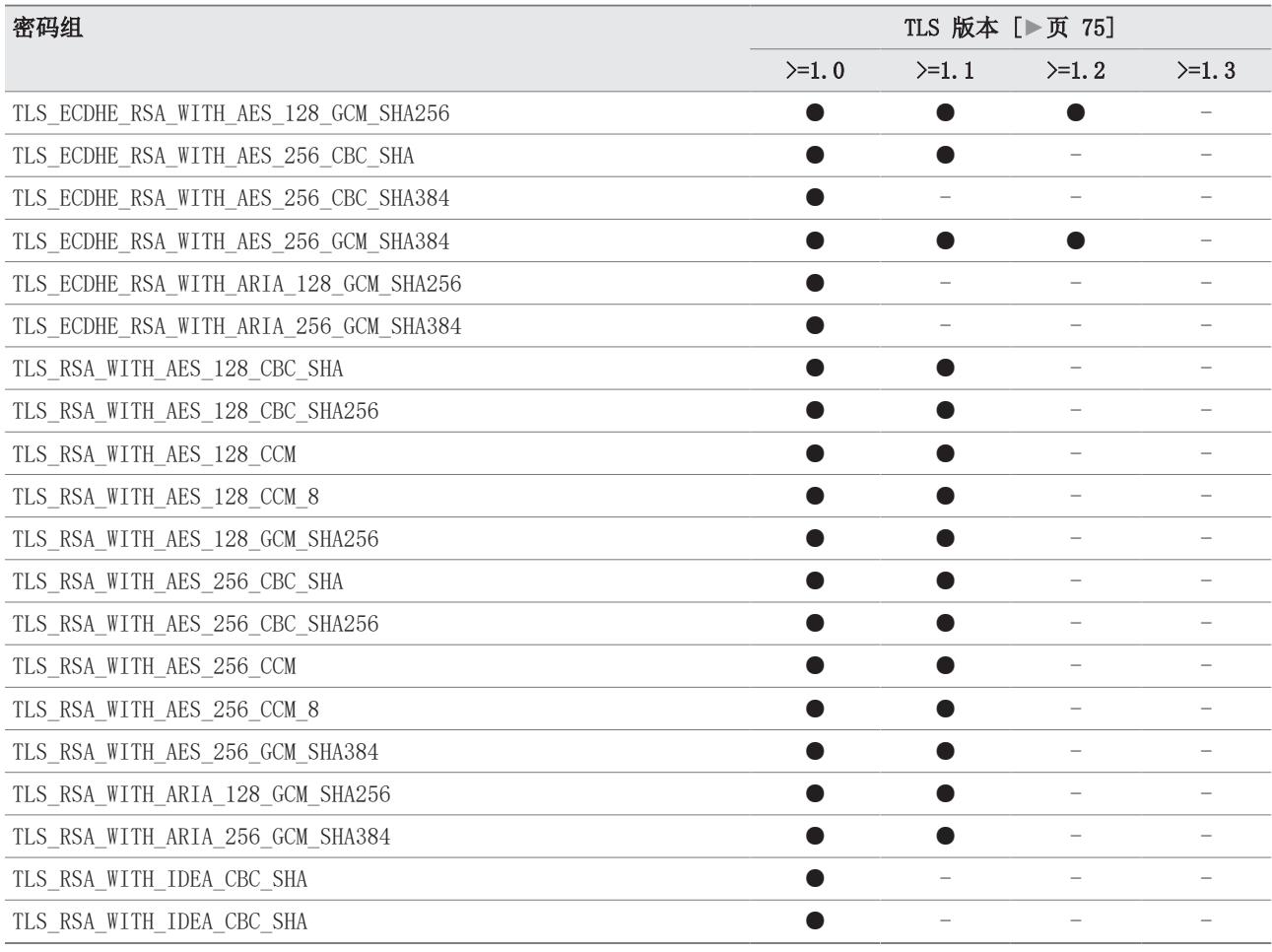

表 6: 密码组 (● = 可用, - = 不可用)

该设备使用 SHA256 散列函数保存密码。

SW 3-3 组件支持以下 TLS 版本:

组件将以下密码组用于 TLS 安全连接:

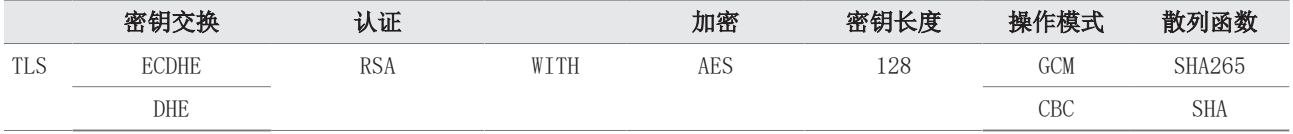

表 7: 密码组

该设备采用以下加密标准,这些加密标准与德国联邦信息安全局的技术指南 TR-02102-4 一致:

▪ 密钥协定:

–diffie-hellman-group1-sha1

- –diffie-hellman-group14-sha1
- –diffie-hellman-group16-sha512

<sup>▪</sup> TLS 1.2

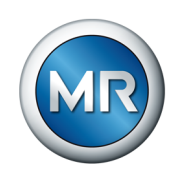

- –diffie-hellman-group18-sha512
- –diffie-hellman-group-exchange-sha256
- –ecdh-sha2-nistp256
- 服务器认证:
	- –ssh-rsa
	- $-$ rsa-sha $2-512$
	- –rsa-sha2-256
- 加密算法:
	- $-$ aes $128$ -ctr
	- –aes128-gcm@openssh.com
	- –chacha20-poly1305@openssh.com
- MAC 防护:
	- –hmac-sha1
	- $-$ hmac $-$ sha $2-256$
	- –hmac-sha1-etm@openssh.com
	- –hmac-sha2-256-etm@openssh.com
- 压缩:
	- –无
	- –zlib@openssh.com
	- –Zlib

#### 也可参见

**■ [TLS 版本 \[](#page-74-1)[►](#page-74-1) [75\]](#page-74-1)** 

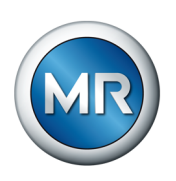

# <span id="page-19-0"></span>4 产品说明

### 4.1 型号

<span id="page-19-1"></span>设备具有以下型号:

- MSENSE® VAM:
	- –单独的控制柜型
- 带有 MSENSE® VAM 功能的 ETOS® ED/TD:
	- –集成到电动机构中的解决方案
- 带有 MSENSE® VAM 功能的 ETOS® IM:
	- –客户控制柜内的集成解决方案(可插入式模块)
- 带有 MSENSE® VAM 功能的 MSENSE® BM

### 4.2 供货范围

<span id="page-19-2"></span>请注意以下事项:

- 使用运输清单检查运输的产品是否齐全。
- 安装之前将部件贮存于干燥场所。

根据产品型号,供货范围包括下列 MSENSE® VAM 监控系统组件。根据订单也 可使用此等说明中未列出的其他 ETOS® 模块。另外也请遵循相应的操作说明 书。

#### MSENSE® VAM:单独的控制柜型

- VI 4 振动传感器输入模块
- VAM 传感器组件(包括 VS 1 振动传感器、连接件螺丝和碰撞防护)
- VS 1 振动传感器的传感器电缆
- AIO 2 或 AIO 4 模拟量输入/输出
- G1 PULS DIMENSION QS3.241 电源
- DIO 28-15 或 DIO 42-20 数字量输入/输出
- CPU II(中央处理器)
- 控制柜
- 可选:MC 2-2 介质转换器
- 可选:配备管理交换机的 SW 3-3 介质转换器
- 可选:显示屏
- · 可选: 用于有载分接开关的 PT100 (分接开关头盖上必须有温度槽)<sup>1)</sup>

### 带有 MSENSE® VAM 选件的 ETOS® ED/TD:集成到电动机构中的解决方案

- VI 4 振动传感器输入模块
- VAM 传感器组件(包括 VS 1 振动传感器、连接件螺丝和碰撞防护)
- VS 1 振动传感器的传感器电缆
- 可选:MC 2-2 介质转换器

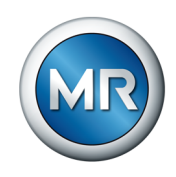

- 可选:配备管理交换机的 SW 3-3 介质转换器
- 可选:显示屏
- · 可选: 用于有载分接开关的 PT100 (分接开关头盖上必须有温度槽)<sup>1)</sup>

### 带有 MSENSE® VAM 选件的 ETOS® IM: 客户控制柜内的集成解决方案(可插入 式模块)

- VI 4 振动传感器输入模块
- VAM 传感器组件(包括 VS 1 振动传感器、连接件螺丝和碰撞防护)
- VS 1 振动传感器的传感器电缆
- AIO 2 或 AIO 4 模拟量输入/输出
- G1 PULS DIMENSION QS3.241 电源
- DIO 28-15 或 DIO 42-20 数字量输入/输出
- CPU II(中央处理器)
- 可选:MC 2-2 介质转换器
- 可选:配备管理交换机的 SW 3-3 介质转换器
- 可选:显示屏
- 可选: 用于有载分接开关的 PT100 (分接开关头盖上必须有温度槽)<sup>1)</sup>

1) 油温技术是黄色限值曲线自学习的先决条件。可使用顶层油温来替代有载 分接开关油温记录。

### 4.3 功能说明

<span id="page-20-0"></span>本产品为监控有载分接开关声振信号的监控系统。可使用本产品检测在声振信 号过程中的时间和振幅异常,并在检出异常时接收事件消息。

有载分接开关配备测量设备,可在整个切换开关动作序列过程中记录系统中的 声振信号,并在完成后立即加以分析。此外,系统还会测定有载分接开关的油 温和已切换的分接位置。

借助实施的算法,监控系统能够可靠地检出声振信号进程中发生的任何潜在异 常,并且同时也会考量有载分接开关油温的变化。

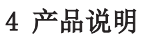

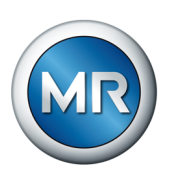

### 状态消息

MSENSE® VAM 监控系统生成 3 阶段的状态消息:

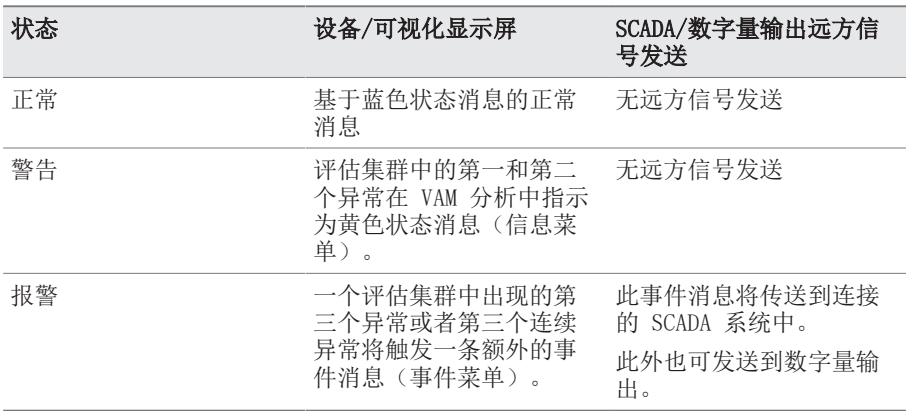

# 4.4 性能特点

<span id="page-21-0"></span>MSENSE® VAM 监控系统监控有载分接开关的声振信号,并有以下:

- 根据订单确认中的技术参数监控有载分接开关/电抗器
- 适合采用油开关和真空开关技术的有载分接开关
- 通过自动触发记录有载分接开关操作时的声振信号
- 就时间和幅度异常评估声振信号进程
- 油温高于 15 °C 时的自学习限值,此限值随着切换开关动作频率的增加 会朝着信号进程方向移动。大约每个评估集群 5 个分接变换操作之后(例 如, 反向分接变换操作时从步骤 1 到步骤 2, 5x) 才会显示第一个限值曲 线。
	- 15 °C 以下也会评估信号,但不会调整限值。
- 显示和记录测量值和计算值
- 数字输出上的状态消息
- 基于 Web 的可视化
- SCADA
	- –IEC 60870-5-101
	- –IEC 60870-5-103
	- $-$  IEC 60870-5-104
	- –IEC 61850(版本 1 和版本 2)
	- –Modbus(RTU、TCP、ASCII)
	- $-$  DNP3

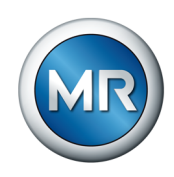

4.5 设计

<span id="page-22-0"></span>本章包含监控系统设计概览

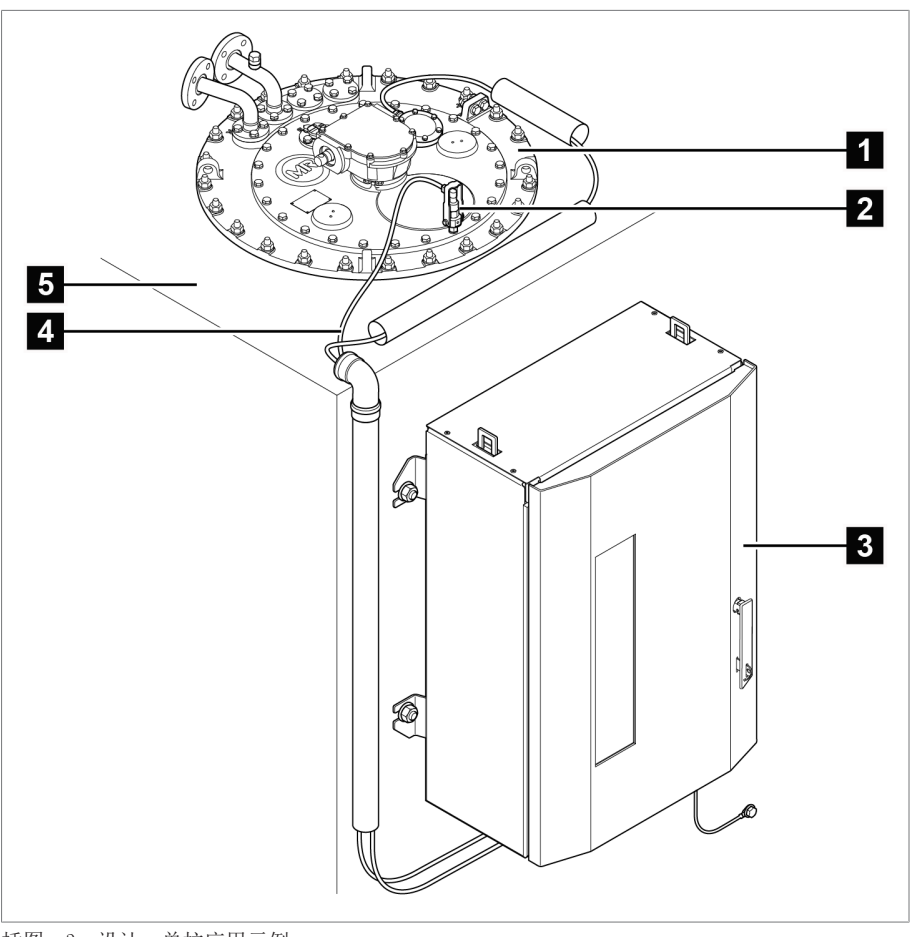

插图 3: 设计,单柱应用示例

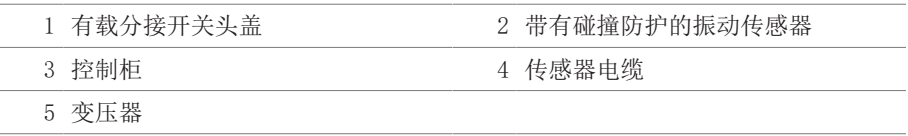

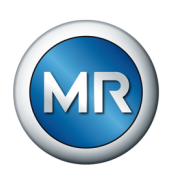

# 4.5.1 VS 1 传感器组件

<span id="page-23-0"></span>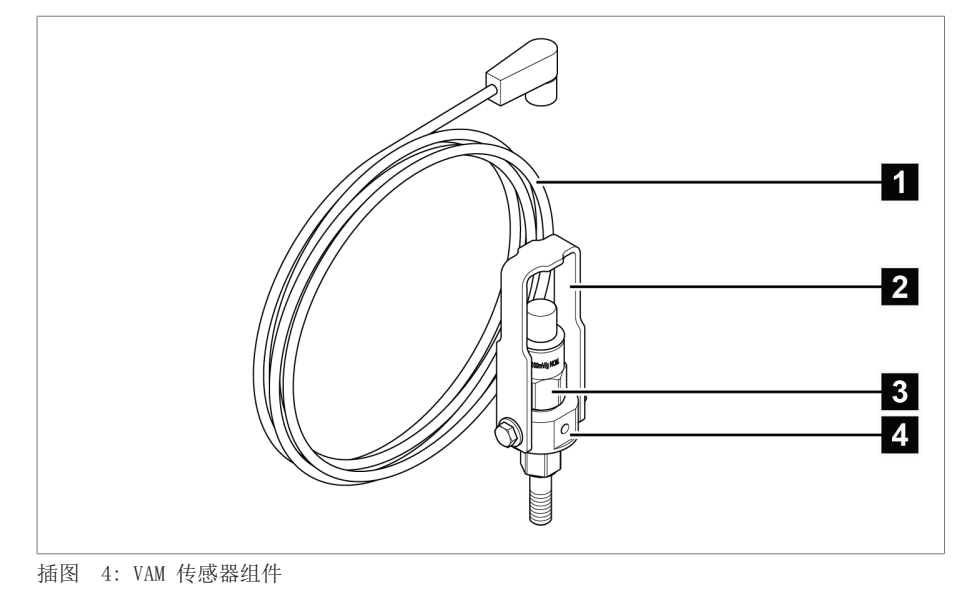

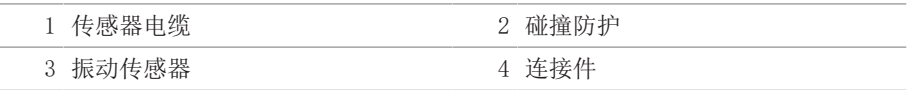

# 4.5.2 控制柜

<span id="page-23-1"></span>根据订单,电子组件或是已安装在控制柜内,或是作为用于装配在安装导轨上 的单独组件提供。下面两图显示了独立型号的设计实例。

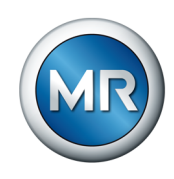

### 4.5.2.1 显示元件和操作控件

控制柜包含以下显示元件和操作控件:

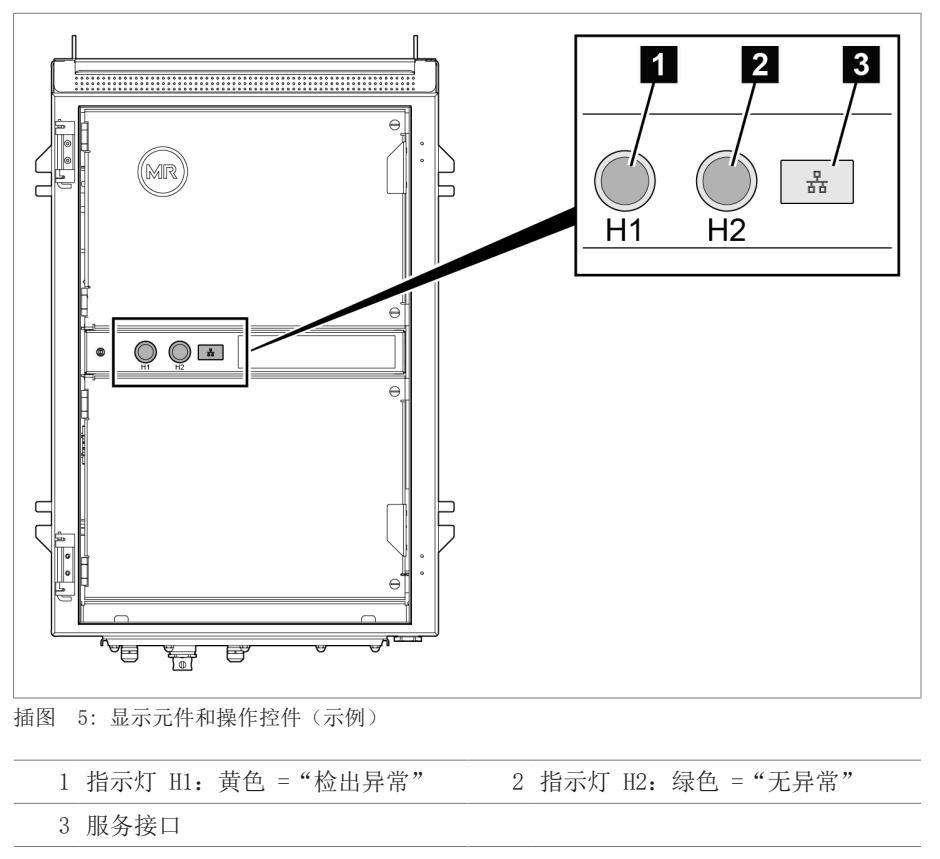

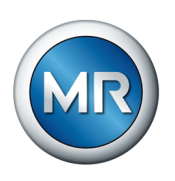

### 4.5.2.2 控制柜布局

下图显示了 MSENSE® VAM 最重要电子组件在控制柜内的示例布局。有关具体 订单的详细信息可在提供的线路图上找到。

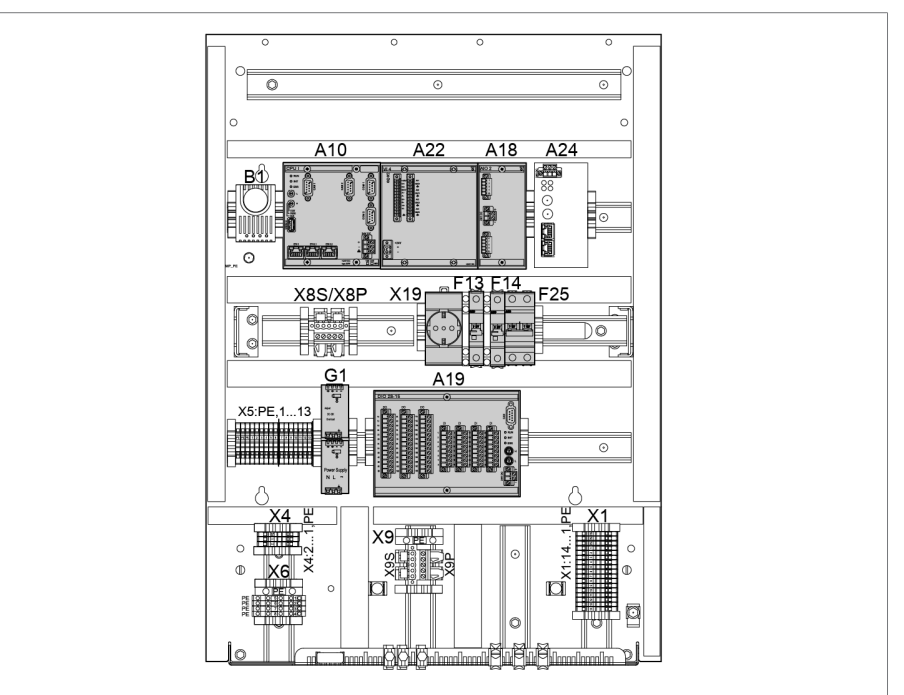

插图 6: 控制柜布局(示例)

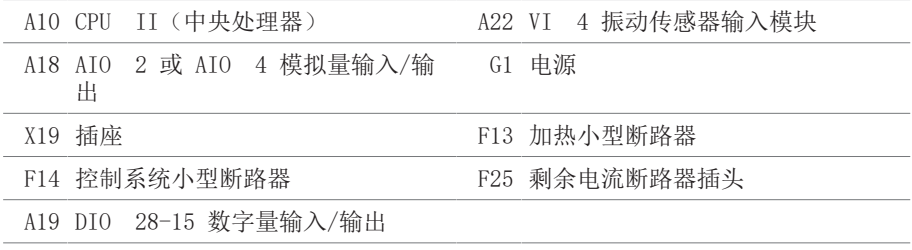

下一节将介绍设备各组件的功能。有关这些组件的详细信息,请参[阅技术数据](#page-147-0) [\[](#page-147-0)[►](#page-147-0)[部分 13, 页 148\]一](#page-147-0)节。

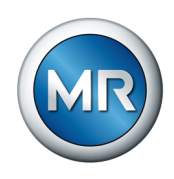

### 4.5.2.2.1 电源 QS3.241

PULS DIMENSION QS3.241 组件向 ISM® 组件供电。

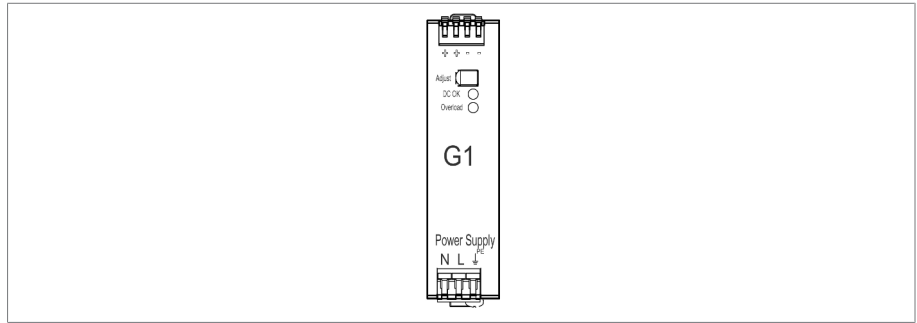

插图 7: PULS DIMENSION QS3.241 组件

### 4.5.2.2.2 CPU II

CPU II 组件是本设备的中央计算装置。它包含以下接口:

- 内部系统接口 RS232 (COM1)
- 串行接口 RS232/485 (COM2)
- 3x 以太网(ETH 1、ETH 2.1、ETH 2.2)
- USB (USB 2.0)
- 2x CAN 总线(CAN 1、CAN 2)

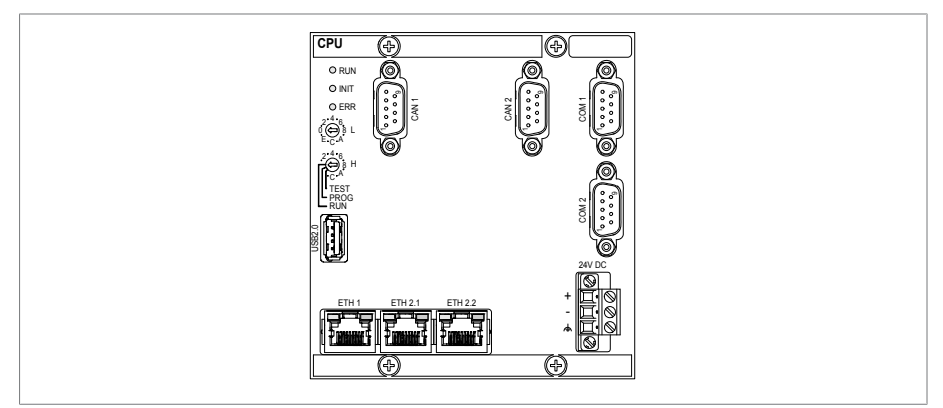

插图 8: CPU 组件

### 4.5.2.2.3 DIO 28-15 数字量输入和输出

DIO 28-15 组件有 28 个输入和 15 个输出(6 个常开触点, 9 个转换触点) 可用。

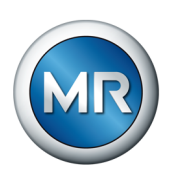

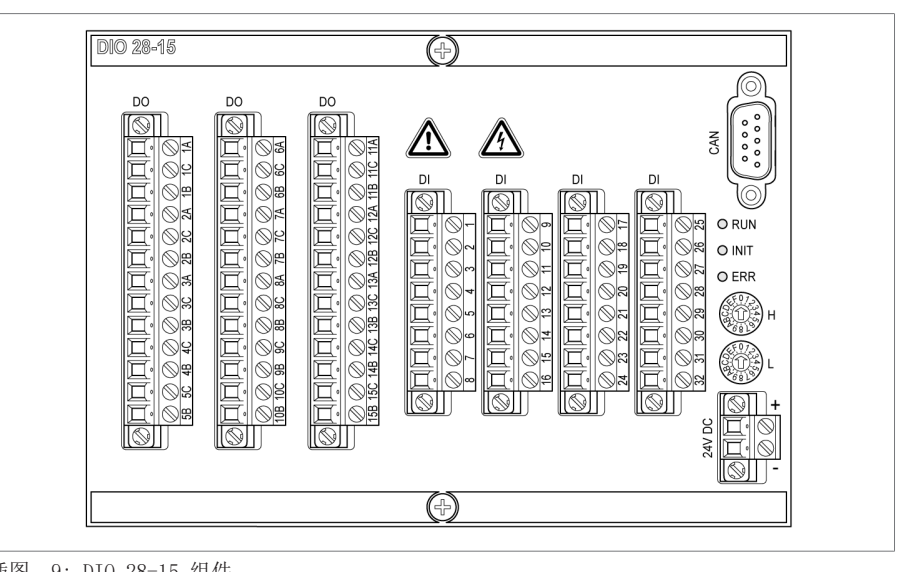

插图 9: DIO 28-15 组件

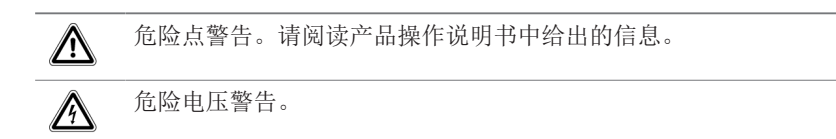

表 8: 组件上的安全相关符号

### 4.5.2.2.4 模拟量输入和输出 (AIO 2)

 AIO 2 组件提供 2 通道模拟量输入和输出。根据设备配置,AIO 组件支持以 下信号类型之一:

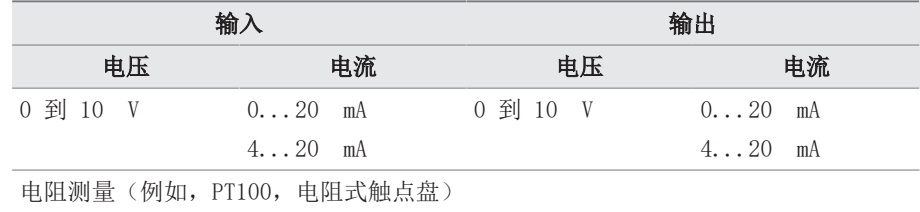

表 9: AIO 组件支持的信号类型

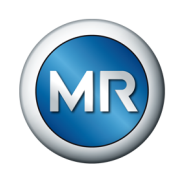

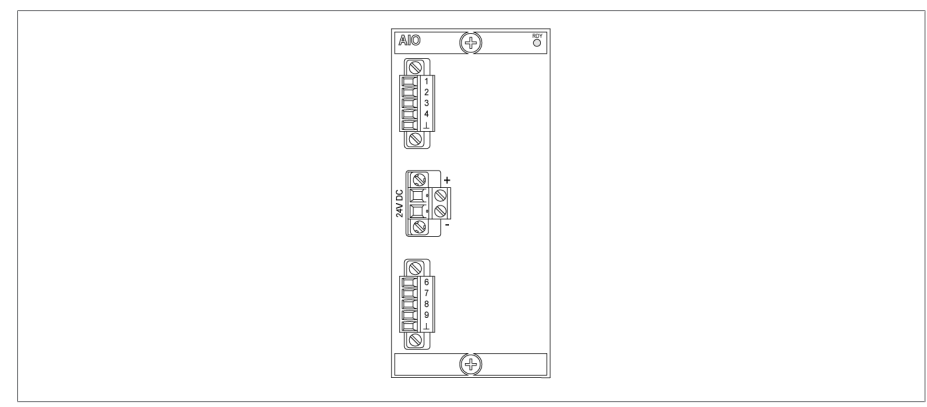

插图 10: AIO 2 组件

### 4.5.2.2.5 声振 VI 4

VI 4 组件通过 IEPE 接口记录振动传感器信号。缩写 IEPE 表示的是压电传 感器的行业标准 (IEPE = Integrated Electronics Piezo Electric)。

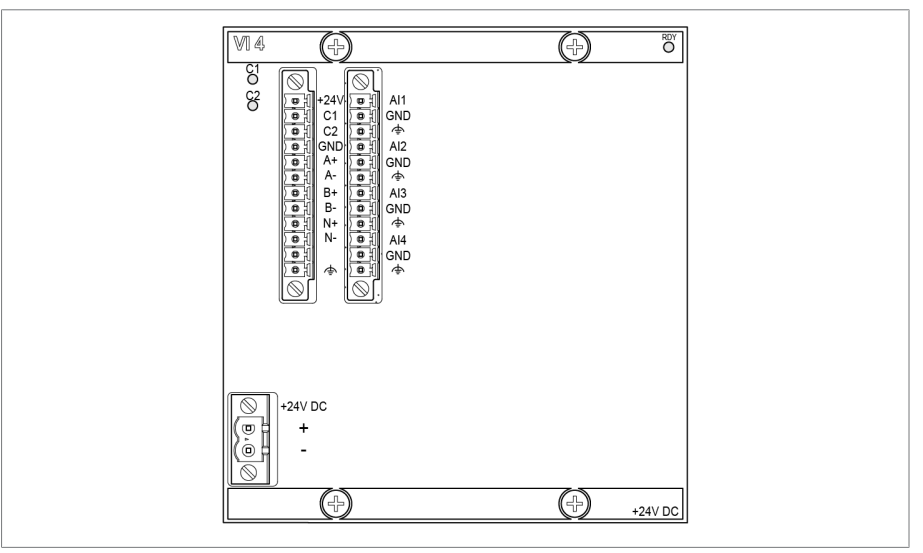

插图 11: 组件 VI 4

测得的信号通过评估算法处理。

#### 4.5.2.2.6 系统联网 MC 2-2

MC 2-2 组件是媒体转换器,它可将 2 个电连接 (RJ45) 各转换为一个光导纤 维连接。 这两个转换过程独立进行。 以下接口可用:

- $\blacksquare$  2x RJ45 (ETH12, ETH22)
- 2x Duplex-LC (SFP 模块) (ETH11, ETH21)

媒体转换器被设计为对网络透明,所以不具备自己的 IP 地址。

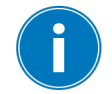

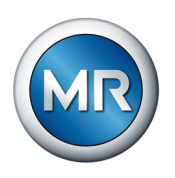

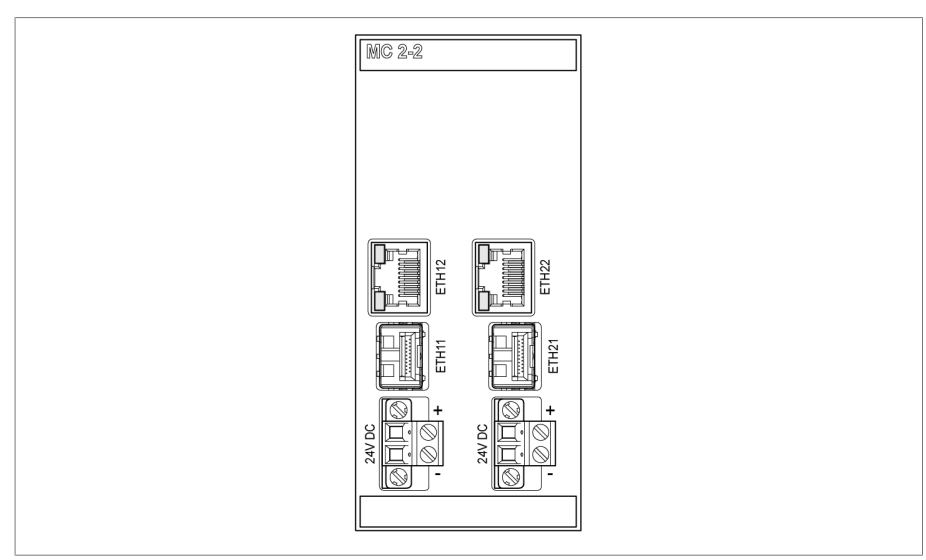

插图 12: MC 2-2 组件

### 4.5.2.2.7 系统联网 SW 3-3

组件 SW 3-3 为带有管理交换机的介质转换器。它兼具两种独立功能, 并配有 以下接口:

- 介质转换器,可将电气连接 (RJ45) 转换为光缆连接
	- –RJ45 (ETH12)
	- –Duplex-LC(SFP 模块)(ETH11)
- 带有冗余位的管理交换机(PRP 或 RSTP)
	- –2x RJ45(ETH23、ETH24),设备内部连接
	- –2x Duplex-LC(SFP 模块)(ETH21、ETH22),冗余连接

根据您的订单,可为您提供以下冗余位:

- [PRP](#page-156-1)(标准设置)
- [RSTP](#page-156-2)

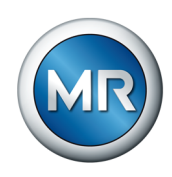

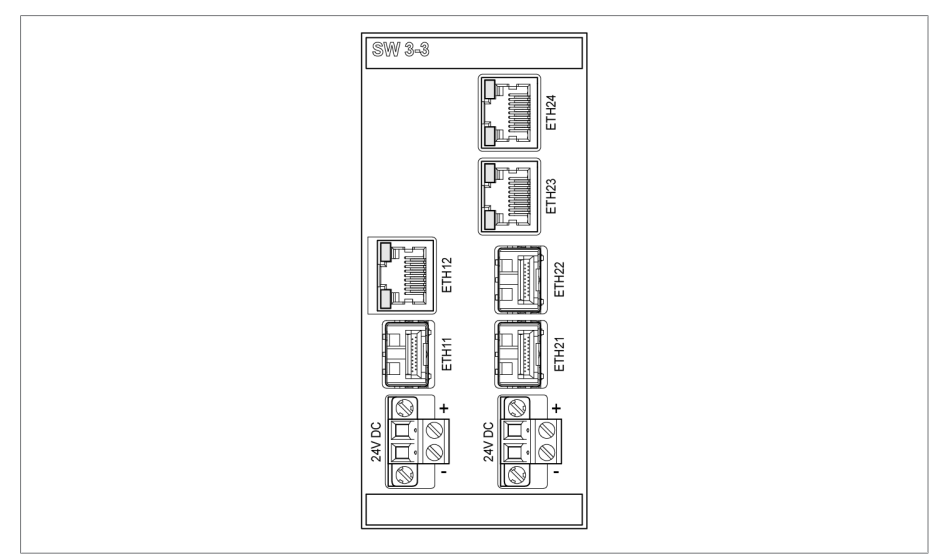

插图 13: SW 3-3 组件

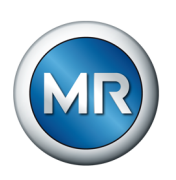

# 4.6 主屏幕

<span id="page-31-0"></span>MSENSE® VAM 监控系统的可视化开始屏幕根据产品型号不同而异。下列产品 型号之间存在区别:

### 4.6.1 独立型号的

<span id="page-31-1"></span>在独立版本的开始屏幕中,最后一次记录和评估的有载分接开关操作的声振下 号进程将以蓝色显示。单击主页按钮总是会返回到此屏幕。

在分接变换操作的记录已经完毕后,计算和评估将予以执行。对于复杂的切换 顺序和高切换频率,可能需要几分钟的时间才能显示最新的分接变换操作。

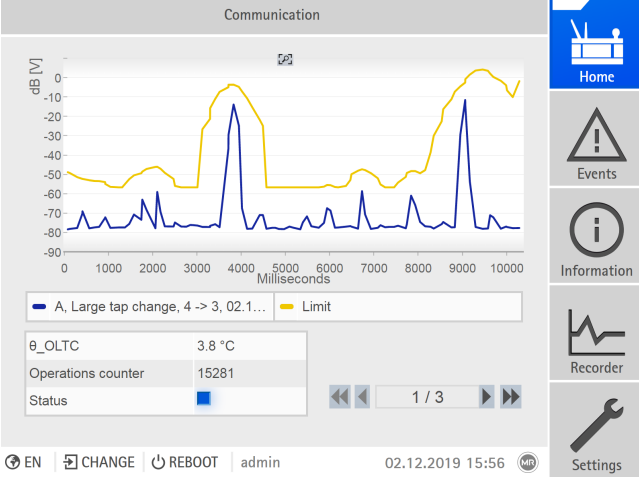

插图 14: 开始屏幕

上面的黄色曲线表示自学习限值。此外,分接变换操作的相应属性显示如下内 容:

- 有载分接开关分接变换操作的类型(例如,反向分接变换操作)
- 切换开关动作的开始和结束为止
- 分接变换操作的日期和时间
- 有载分接开关的油温
- 到现在为止已登记的有载分接开关分接变换操作数量
- 采用以下颜色编码的状态画面:

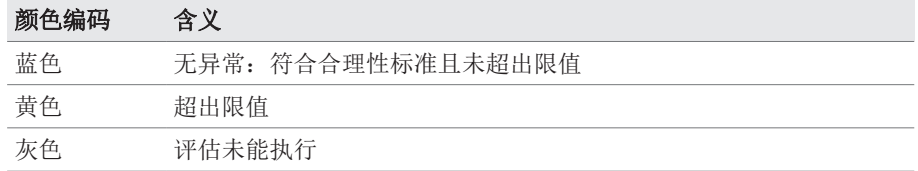

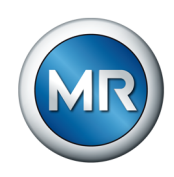

### 4.6.2 集成解决方案

<span id="page-32-0"></span>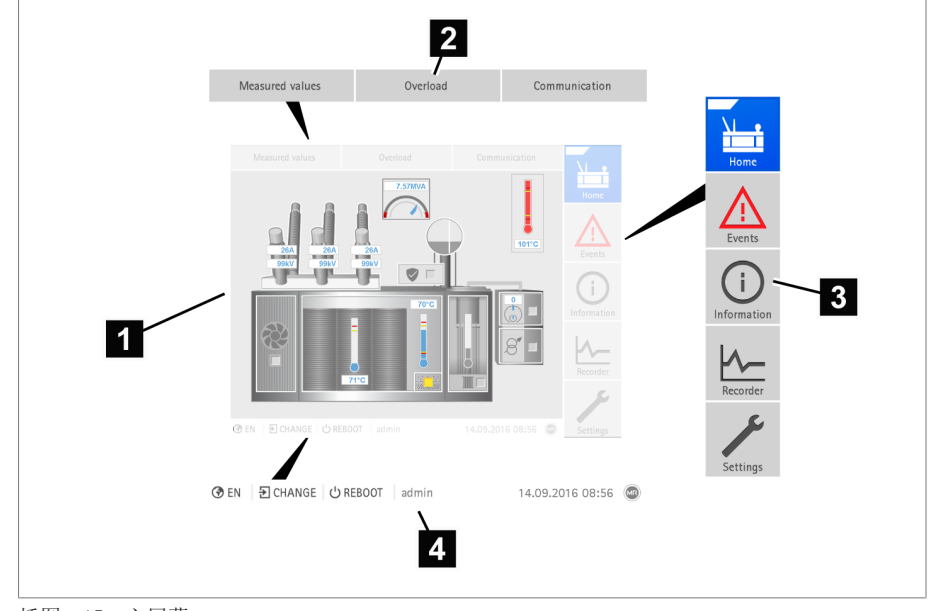

#### 插图 15: 主屏幕

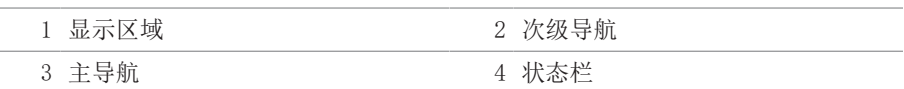

单击图中的有载分接开关进入概览屏幕,查看通过声振方式测得的有载分接开 关 (OLTC) 的分接变换操作。

### 主导航

无论什么产品型号,屏幕右侧边缘的主导航始终保持一个结构。主导航的各按 钮功能如下:

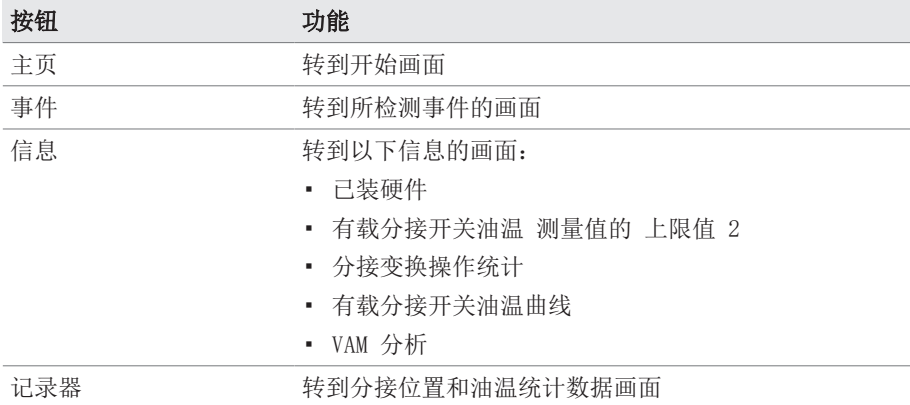

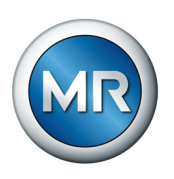

# 4.7 操作理念

<span id="page-33-0"></span>可使用前面板上的控件来操作本设备,也可通过 PC 使用基于 Web 的 ISM™ 可视化直观控件接口来操作设备。这两种方法的功能与结构范围几乎相同。

### 用户权限和用户角色

本设备配有权限系统和角色系统。因此,可在用户级别控制对设备设置或事件 的显示和访问权限。

可对权限系统和角色系统进行配置以满足您的要求。有关用户权限的详细信 息,请参[阅用户管理 \[](#page-102-0)[►](#page-102-0)[部分 8.1.12, 页 103\]一](#page-102-0)节。

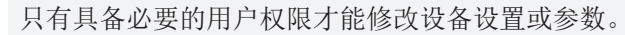

#### 登录、注销和更改用户

对设备设置和参数的访问权限的控制是基于用户的。多个用户可在同一时间 (例如,通过可视化)进行登录并访问设备。

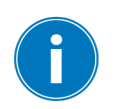

Î.

如果想要同时实现对设备操作的控制及可视化,您必须通过可视化登录至该 设备。

1. 选择状态行中的登录或更改按钮。

2. 输入用户名和密码, 然后选择确定按钮。

ð 状态行中将显示登录的用户名。

要以用户身份注销,请按以下步骤进行操作:

► 按下状态行中的注销按钮。

#### 导航

如果使用前面板上的控件操作设备,则可使用旋转旋钮在整个菜单中进行导 航。当前选定的菜单具有一个蓝色边框。要打开突出显示的菜单,必须按 [ENTER] 键。按 <sup>[BACK]</sup> 键可返回前一级菜单。

如果使用基于 Web 的可视化接口操作设备,则可通过单击相应的按钮进行导 航。

- 示例 1.转至设置。
	- 2.转至参数。
	- 3.转至系统。
	- 4.转至时间同步。
	- 5.选择时间。

在这些操作说明书中,始终以缩略形式显示至参数的导航路径:转至设置 > 参数 > 系统 > 时间同步。

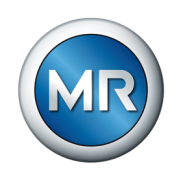

### 设置参数

配置设置有不同的方式,具体取决于参数。

从列表中选择 要选择列表条目,请按以下步骤进行操作:

1. 使用旋转旋钮导航至列表, 然后按 ENTER 键。

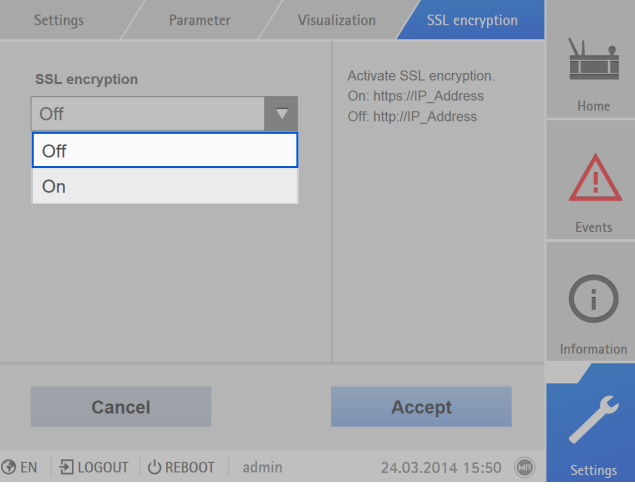

插图 16: 从列表中选择条目

- 2. 使用旋转旋钮突出显示列表条目, 然后按 ENTER 键。
- 3. 按接受按钮保存修改后的参数。
- 输入值 要输入值,请按以下步骤进行操作:
	- 1. 使用旋转旋钮选中该值所属的字段, 然后按 ENTER 键。 ð 如果通过前面板进行此操作,则将显示数字键盘。

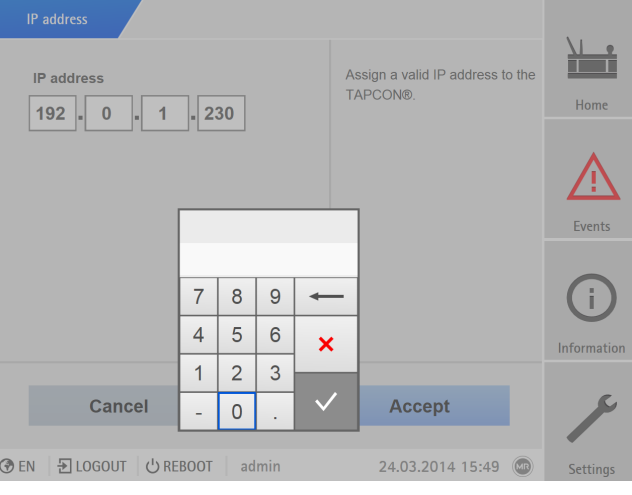

插图 17: 输入值

 $2.$  输入所需的值, 然后按  $\sqrt{\phantom{a}}$  确认。

3.按接受按钮保存修改后的参数。

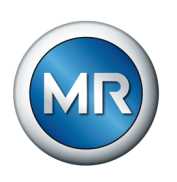

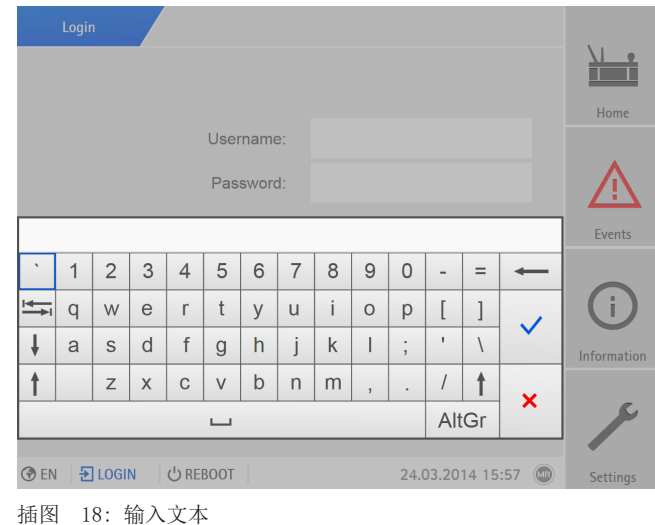

输入文本 1. 使用旋转旋钮选中文本框, 然后按 ENTER 键。 ð 如果通过前面板进行此操作,则将显示键盘。

 $2.$  输入所需文本, 然后按  $\sqrt{\phantom{a}}$  确认。

3.按接受按钮保存修改后的参数。

### 参数搜索

可以使用参数菜单中的功能搜索参数。在搜索输入字段中输入所需参数的名 称。

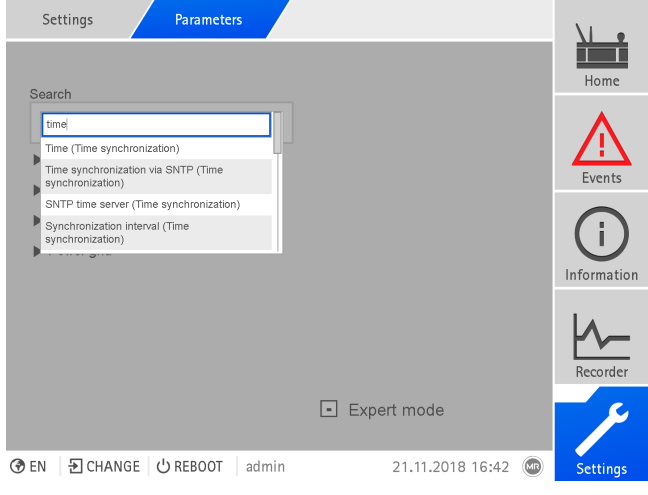

插图 19: 快速搜索
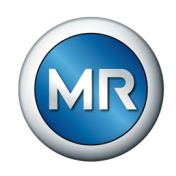

# 专家模式

设备具有专家模式,用于输入参数。在此模式下,可直接在相应菜单的总览屏 幕中输入参数。

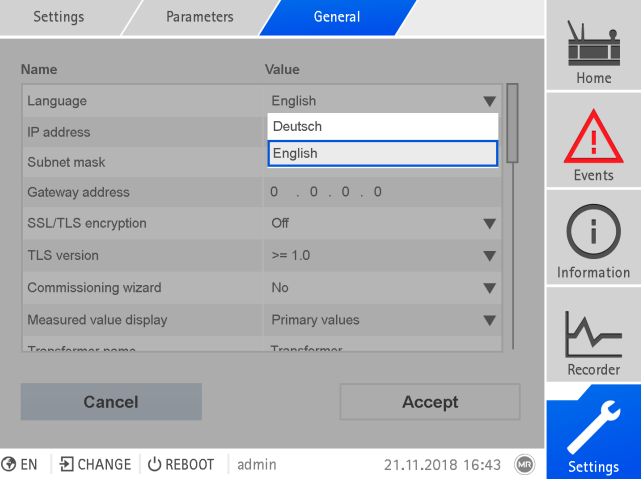

插图 20: 专家模式

1. 转至设置 > 参数。

2. 选中专家模式复选框。

ð 专家模式已激活。

# 隐藏/显示参数

根据设置参数的方式不同,设备会隐藏或显示与此功能相关的其它参数。

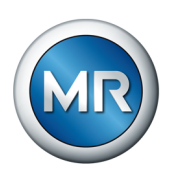

# 5 包装、运输和存放

# 5.1 适用性

# 提示 板条箱叠放不当可能会造成财产损失!

板条箱叠放不当可能会导致包装内的货物损坏。

- ►例如,如果有载分接开关或分接选择器竖直置于箱中,则会在包装的外标 签上进行标注。请勿叠放这些板条箱。
- ▶ 通则: 板条箱的叠放高度不得超过 1.5 m。
- ▶ 对于其他板条箱: 最多只可以叠放 2 个大小相等的板条箱。

依据当地运输法律法规,包装应确保运输不会造成货物损坏或影响其完整功 能。

货物将用坚固的板条箱进行包装。这种板条箱能确保已包好的货物安全到达预 定的运输位置,防止出现不允许的位置变化,并确保其中任何部件均不会接触 运输工具的装载面或在卸货后不会触碰地面。

密封包装在被包装货物四周使用塑料薄膜将其包住。并使用干燥剂防潮。塑料 薄膜在加入干燥剂之后粘合。

# 5.2 标记

包装上附有关于安全运输与正确储存说明的标识。 以下符号适用于非危险货 物的装运。 必须遵守下述符号所示规定。

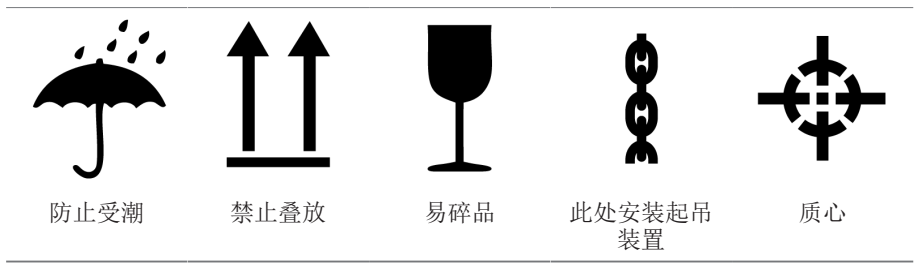

表 10: 装运图

## 5.3 包装、运输和存放

## ▲ 警告 -------- 存在死亡或重伤危险!

负载倾倒或坠落可能会造成人员死亡或重伤。

- ►仅可运输封装好的板条箱。
- ►在运输过程中,请勿移除板条箱中使用的固定材料。
- ►如果使用托盘运输产品,则需要进行充分固定。
- ►仅可由受过培训且经过授权的人员选择吊索具和固定负载。
- ►切勿在吊起的负载下走动。
- ►使用能够承载交货清单中所述重量的交通工具和起吊装置。

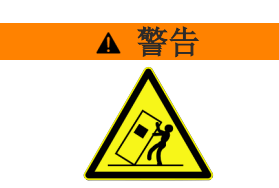

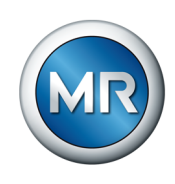

除振荡应力外,运输过程中可能还会出现颠簸。应避免产品发生掉落、倾倒、 翻倒和碰撞,以防止出现可能的损坏。

如果板条箱从一定高度倾倒、掉落(如索具断裂)或发生连续掉落,无论重量 如何都会造成损坏。

接收(确认收货)前,接收人必须对每件交付货物进行以下检查:

- 按交货单检查货物是否齐全
- 检查是否存在任何类型的外部损坏

这些检查必须在卸货后进行,这样才能对板条箱或运输集装箱进行全面检查。

- 外观破损 如果收到货物时发现外部运输破损,请执行如下操作:
	- 立即将所发现的运输破损记录在货运单据中,并由运送人签字确认。
	- 如果破损严重、完全破损或损坏成本高昂,则立即通知制造商和相关保险 公司。
	- 认定破损后,在运输公司或保险公司做出检查决策前,切勿进一步改变运 输条件,并应保留包装材料。
	- 立即在现场与相关运输公司一起记录损坏的详细信息。这对于任何有关损 坏的索赔来说必不可少。
	- 为包装和包装内货物所受到的损坏拍照。这也适用于包装内货物因包装内 潮湿(雨、雪、冷凝)而出现的腐蚀迹象。
	- · <mark>提示!</mark> 密封包装破损会导致包装内的货物损坏。如果产品以密封包装形 式运输, 则需要立即对密封包装进行检查。密封包装破损时不得安装或调 试包装内的货物。需按照操作说明书,对干燥包装内的货物再次进行干 燥,或者联系制造商商定合适的处理方法。
	- 确认受损部件。

除蔽损坏 如果受损部位在货物签收后直到开箱才发现(隐蔽损坏), 则应:

- 立即用电话和书面通知可能造成损坏的责任方,并形成备忘录。
- 在此要注意各国适用的索赔时限。 请及时调查相关信息。

对于隐蔽损坏,很难追究运输公司(或造成损坏的其他责任方)的责任。 只 有在保险条款中对此明确作出规定,才有获赔此类损失的希望。

## 5.4 运输货物的存放

#### 由 Maschinenfabrik Reinhausen 进行干燥处理的包装内货物

收到由 MR 公司进行了干燥处理的包装货物后,如果包装货物未浸在隔离液 中,则应立即拆下密封包装,并将货物存放在密封干燥的隔离液中,使用时再 将其取出。

#### 未经干燥处理的包装内货物

对于未经干燥处理但具有功能性密封包装的货物来说,如果符合下述条件便可 以户外存放。

选择和设置存放位置时应确保以下事项:

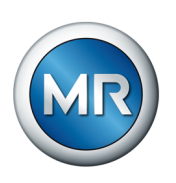

- 保护存放的货物,使其免受潮湿(洪水、冰雪融水)、灰尘、有害动物 (如老鼠、白蚁等)等的影响以及防止未经授权即对其加以使用。
- 将板条箱放置在木梁和木板上以免受到上升潮气的影响,同时还能加强通 风。
- 确保地面具有足够的承载能力。
- 保持入口通道畅通无阻。
- 定期检查库存货物。 还应根据风暴、大雨或大雪等不同天气状况采取相应 的措施。

包装密封薄膜应避免阳光直晒,以防在紫外线的影响下而老化,使包装丧失密 封保护性能。

如果此产品在供货之后 6 个多月才进行安装,则必须立即采取适当的措施。 可行的措施有:

- 正确复原干燥剂并修复密封包装。
- 开箱取出包装的货物并存放于合适的储存位置(通风良好、尽可能无尘 土、湿度低于 50 %)。

# 5.5 包装箱开箱和运输损坏检查

- · <mark>提示!</mark> 将包装箱运送到包装内货物即将进行安装的地方。不到安装时不 要打开密封包装。否则,会因包装密封不良而导致包装内的货物损坏。
- · A 警告! 开箱时, 要检查包装中设备所处的状态。将包装货物竖直置 于箱中,以防倾倒。否则,包装货物可能会受损并且导致人员重伤。
- 按交货清单检查配件包是否齐全。

## 起吊装置的连接点

## 警告 存在死亡和损坏设备的危险!

倾倒或坠落负载有死亡和损坏设备的危险!

- ►仅可由受过培训且经过授权的人员选择吊索具和固定负载。
- ►切勿在吊起的负载下走动。
- ▶ 使用能够承[载技术数据 \[](#page-147-0)▶[部分 13, 页 148\]部](#page-147-0)分中所述重量的运输工具 和起吊装置。

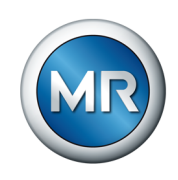

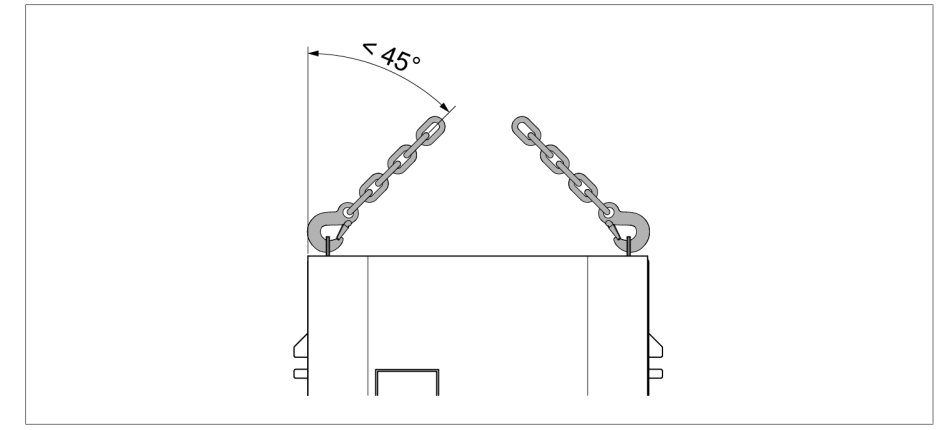

• ▲ 警告! 负载倾倒可能会造成人员重伤和控制柜损坏。安装起吊装 置,使缆索相对于垂直方向的倾角始终小于 45°。

插图 21: 控制柜起吊装置限停的最大允许缆索倾角

- <mark>▲ 警告!</mark> 如果将控制柜直立放置、运输或存储,可能会由于控制柜倾 倒导致人员重伤,并损坏电缆密封套。仅可将控制柜水平放置、运输和存 储。
- 仅当控制柜完全连接到变压器后,才能将其从起重机上拆除。

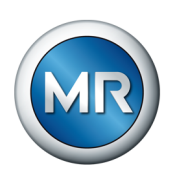

# 6 安装

本章介绍如何正确安装和连接此设备。注意提供的接线图。

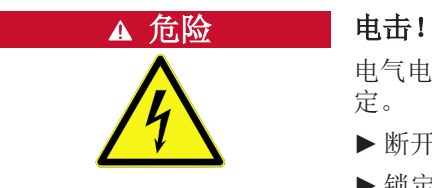

电气电压存在致命性伤害风险!在电气设备上操作时须始终遵循以下安全规 定。

- ►断开设备电源。
- ►锁定设备防止其意外重启。
- ►确保所有电极都已断电。
- ►接地和短路。
- ►遮盖或隔离邻近的带电部件。

提示 损坏设备!

静电放电会导致设备损坏。

►应采取预防措施,以免工作台面上或人员身上聚集静电电荷。

# 6.1 对安装导轨模块/控制柜进行安装

## 6.1.1 对安装导轨模块进行安装

对于集成在客户控制柜中的 MSENSE® VAM 产品型号,必须将安装导轨模块安 装在合适的控制柜内,其中应考量 EMC 标准。本部分不适用于其他产品型 号。

## 6.1.1.1 最短距离

## 提示 损坏设备!

环境空气流通不良可能会导致过热而损坏设备。

- ►请保持通风槽清洁。
- ►确保与相邻组件之间留有足够的间距。
- ►只能在水平位置安装设备(通风孔在顶部和底部)。

要在允许的温度范围内使设备实现可靠运行,控制柜与相邻组件之间的最短距 离应如下所示:

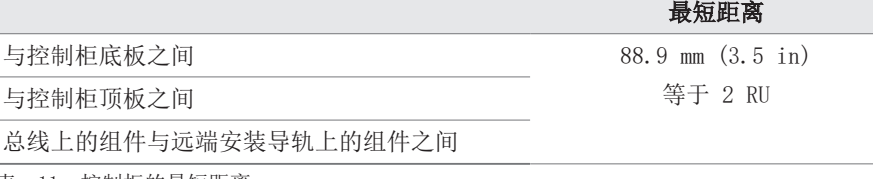

表 11: 控制柜的最短距离

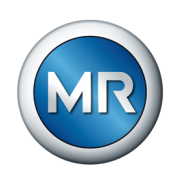

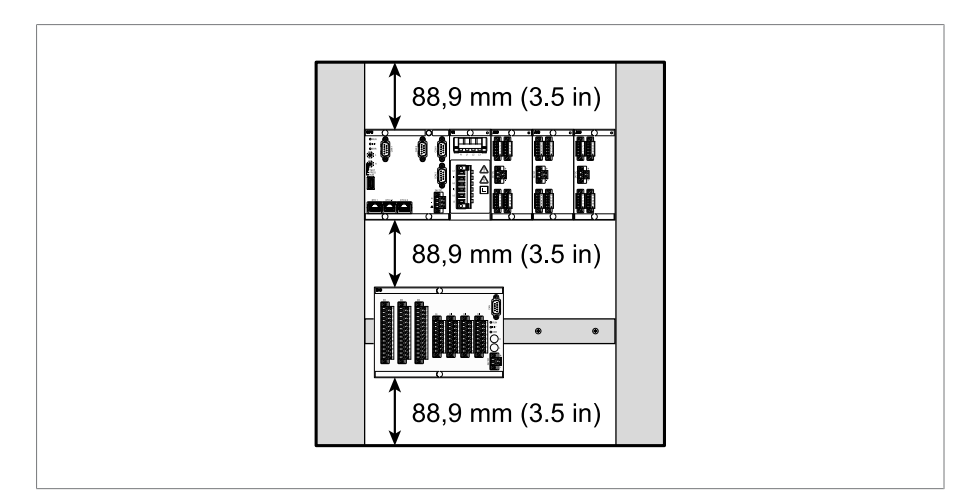

插图 22: 与控制柜之间的最短距离的示例图示

对于其他安装类型,请联系德国 MR 公司。

## 6.1.1.2 固定安装导轨

<span id="page-42-0"></span>需使用安装导轨来安装控制柜内的总线或设备的远端组件。根据 EN 60715 标 准要求,仅可使用以下型号的安装导轨:

- TH 35-7.5
- TH 35-15

安装导轨不可喷涂油漆。

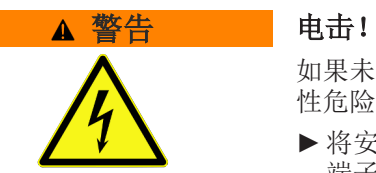

如果未将安装导轨连接到保护性接地端,则可能会由于电气电压而导致致命 性危险。

- ►将安装导轨安全地连接到保护性接地端(例如带有保护接地线组合式直通 端子的接地端)。
- ►安装完成后通过接地测试来确认已将安装导轨安全地连接到保护性接地 端。

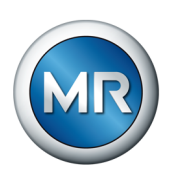

► 使用螺钉和接触垫圈或锁垫将安装导轨固定到开关柜的后挡板上。螺钉间 距不可超过 10 cm (3.94 in)。

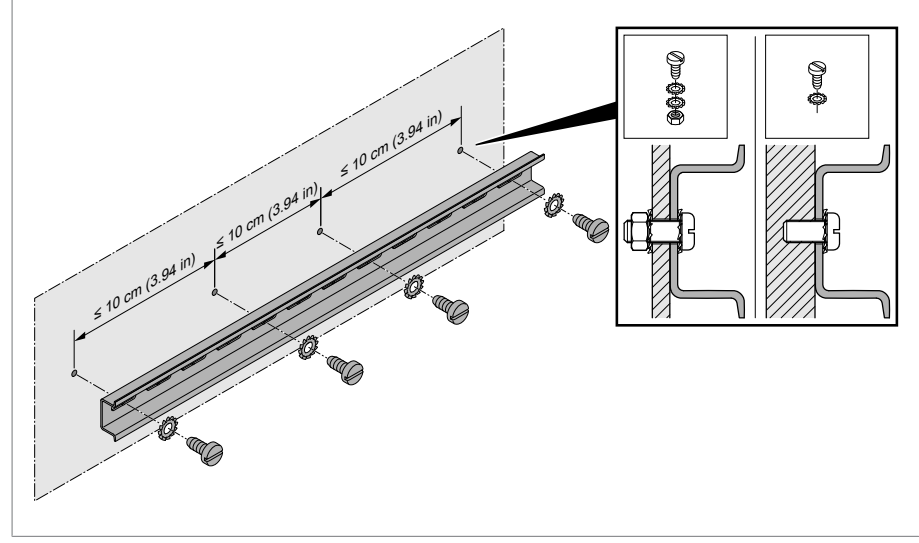

插图 23: 固定安装导轨

## 6.1.1.3 将总线导轨安装到安装导轨上

总线导轨用于实现 CPU、UI 和 AIO 等组件之间的机械连接及电气连接。根据 订单的要求不同,母线可包含不同组件。

► ▲ 警告! 将总线导轨安装到安装导轨上, 并确保总线导轨正确接合。 不可以有关。"

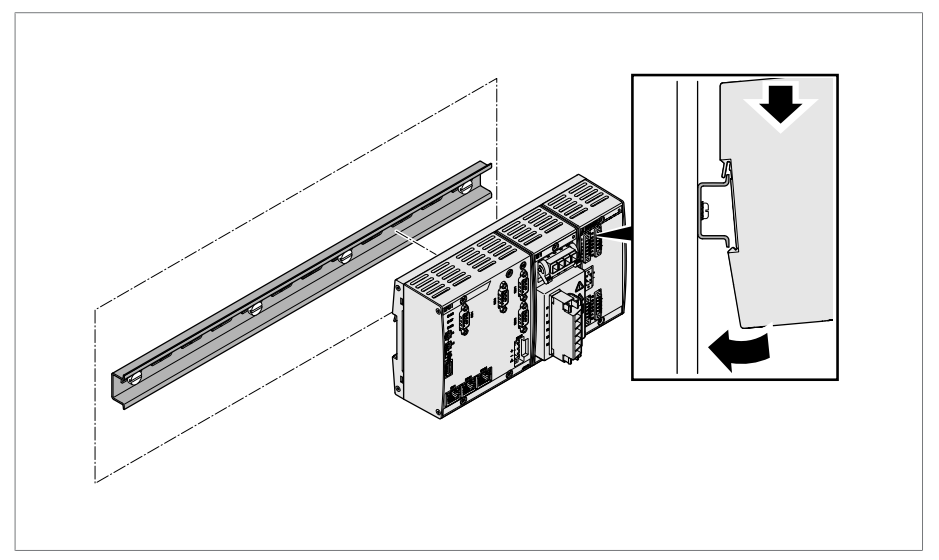

插图 24: 将总线导轨安装到位

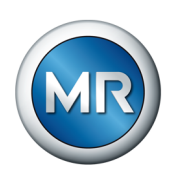

## 6.1.1.4 保持安装间距将各组件安装到安装导轨上

VI 4、CPU II 和 AIO 2/AIO 4 组件在交货时将预装在总线导轨上。在安 装导轨上安装下列可选组件时必须留有一定的间距:

- DIO 28-15 或 DIO 42-20
- MC 2-2
- SW 3-3
- $\bullet$  G1 (PULS)
- ü [固定在柜的后挡板上的安装导轨 \[](#page-42-0)[►](#page-42-0)[部分 6.1.1.2, 页 43\]。](#page-42-0)
- ► A 警告! 与保护性接地端之间的错误连接可能导致出现故障时人员有 触电危险。将各组件挂接到安装导轨上的指定位置,并确保各组件接电安 排合理。

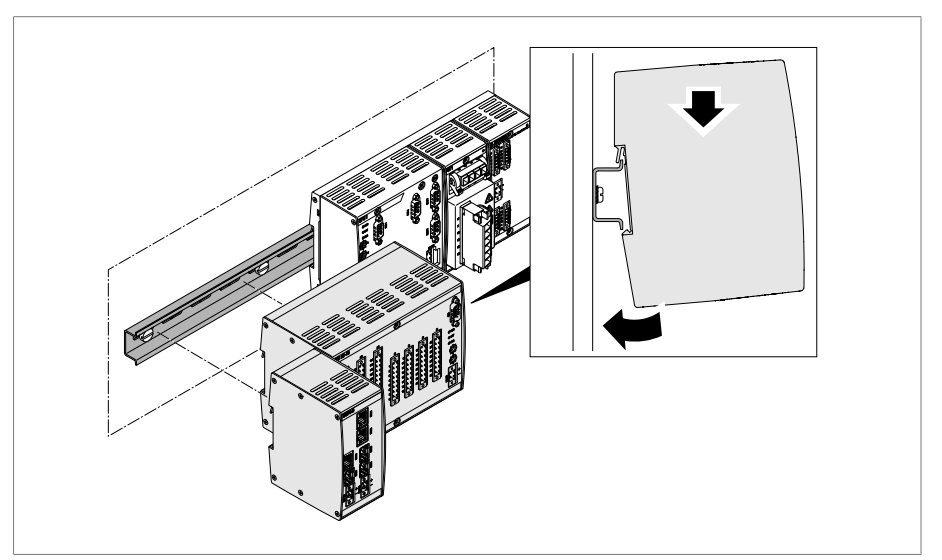

插图 25: 示例:挂接 DIO 和 SW 组件

## 6.1.2 集成到 ETOS® ED 电动机构中的解决方案

对此产品版本,在向变压器的控制柜内安装时按照 ETOS® ED 操作说明执行 并遵循其中包含的安全信息和警告。安装后, 按照这些说明中的["安装振动传](#page-47-0) [感器" \[](#page-47-0)[►](#page-47-0)[部分 6.2, 页 48\]部](#page-47-0)分继续。

## 6.1.3 将控制柜安装到变压器上

本部分介绍如何向变压器上安装独立型号的控制柜。

减振器采用专门设计,必须用于变压器上控制柜容易发生振动的位置。

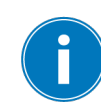

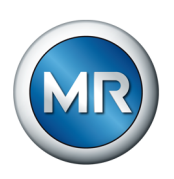

6 安装

控制柜背面有四个用于固定的固定件。要将控制柜安装到变压器上,请按以下 步骤进行操作:

1. 将四个螺杆(不属 MR 供货范围)安装到变压器油箱上。

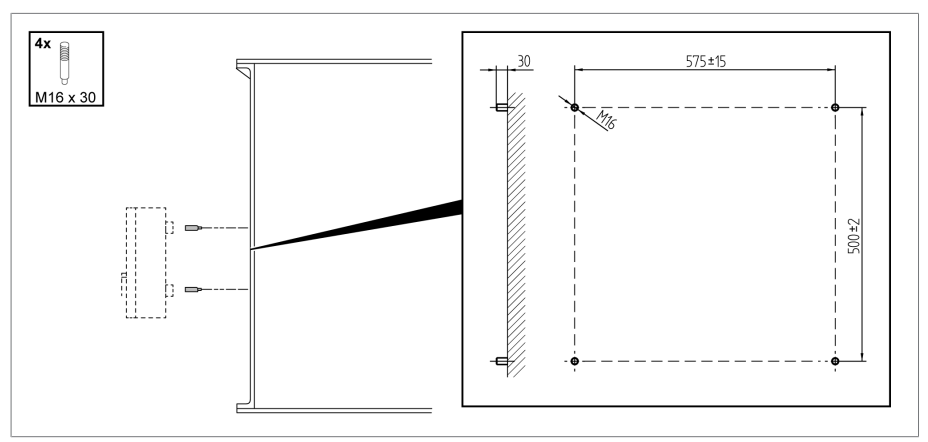

插图 26: 固定螺杆

2.使用固定件将控制柜固定到螺杆处,并使其与变压器油箱在垂直方向上对 齐。

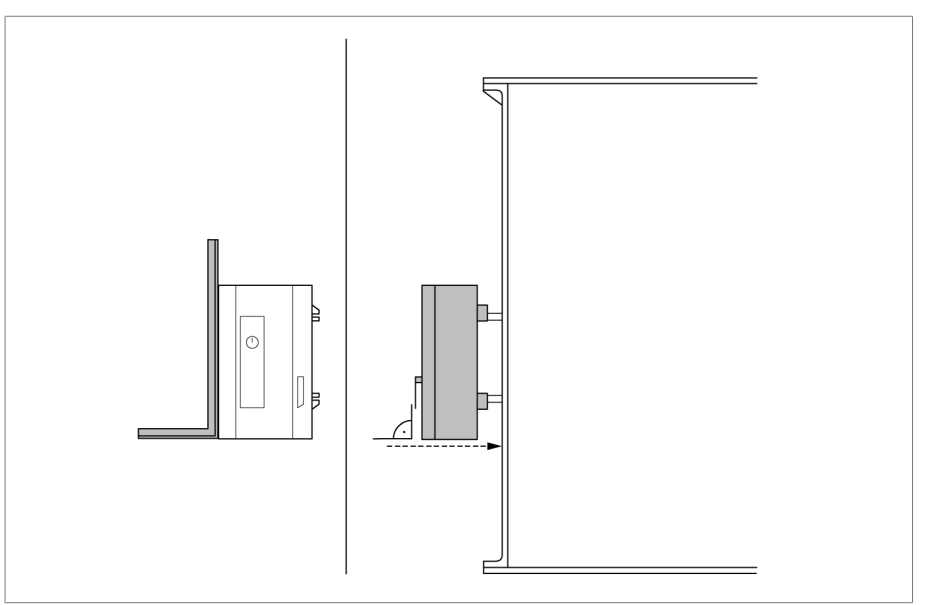

插图 27: 连接控制柜

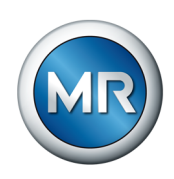

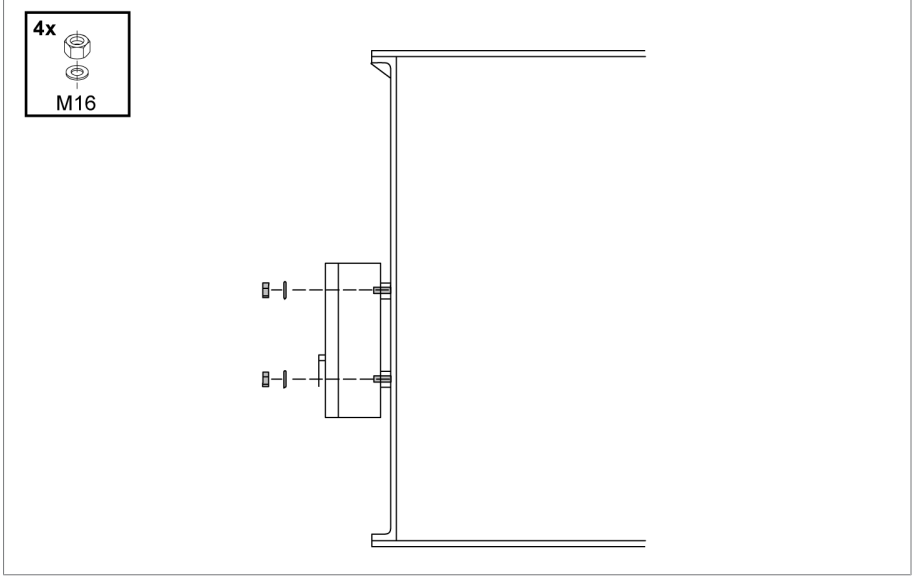

插图 28: 固定控制柜

4.将接地电缆连接到控制柜和变压器油箱,使用 36 号扳手将其固定到控制 柜上。

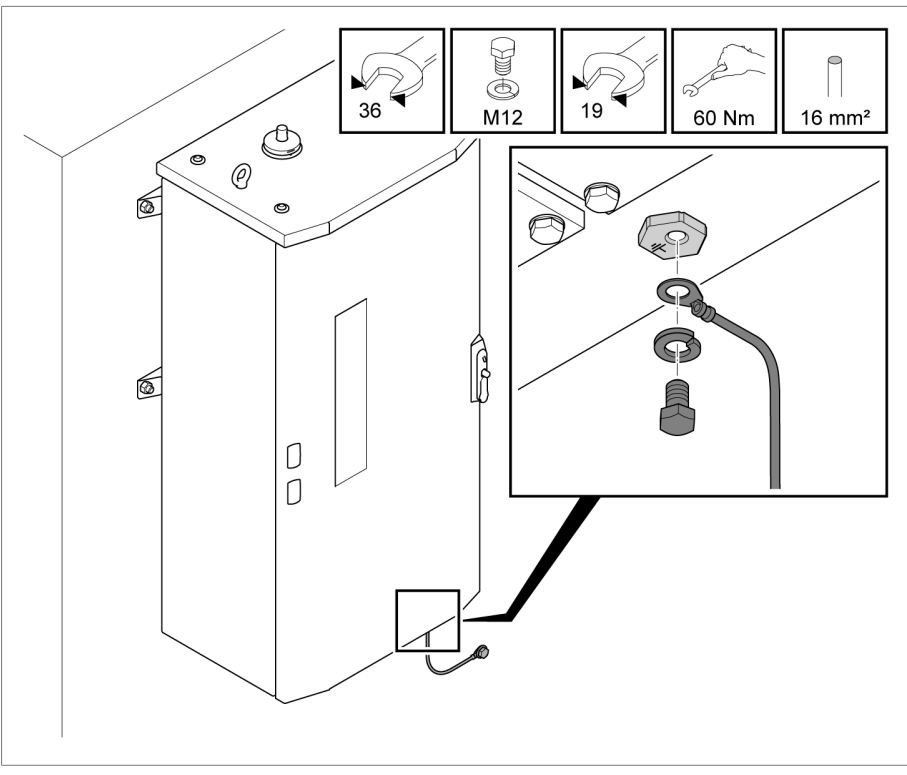

插图 29: 向控制柜上连接接地电缆

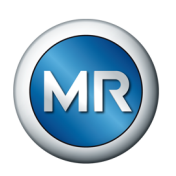

Î.

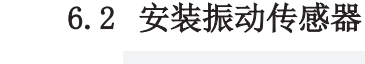

<span id="page-47-0"></span>在选择安装位置时,确保与驱动电机、传动轴和管道之间留有尽可能大的间 距,从而尽可能地减小对声振记录的干扰。

要安装 VAM 传感器, 按以下步骤执行:

1.从有载分接开关盖板上卸下一个螺栓。重新使用存在的垫片。

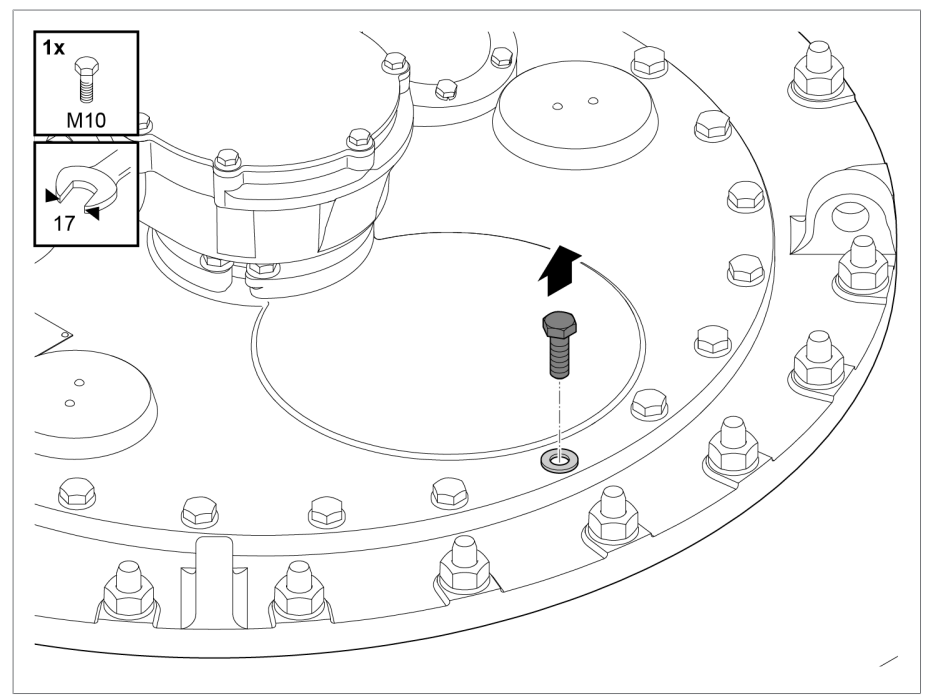

插图 30: 卸下螺栓

2. <mark>提示!</mark> 安装不当可能会导致振动传感器毁坏。连接传感器组件时,只能 使用 17 号扳手旋拧连接件下方的六角形部分。将垫片对准空螺孔上,并 以 34 Nm 扭矩将传感器组件旋入(带有连接件和碰撞防护的振动传感 器)。

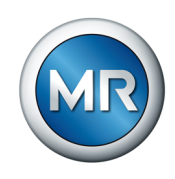

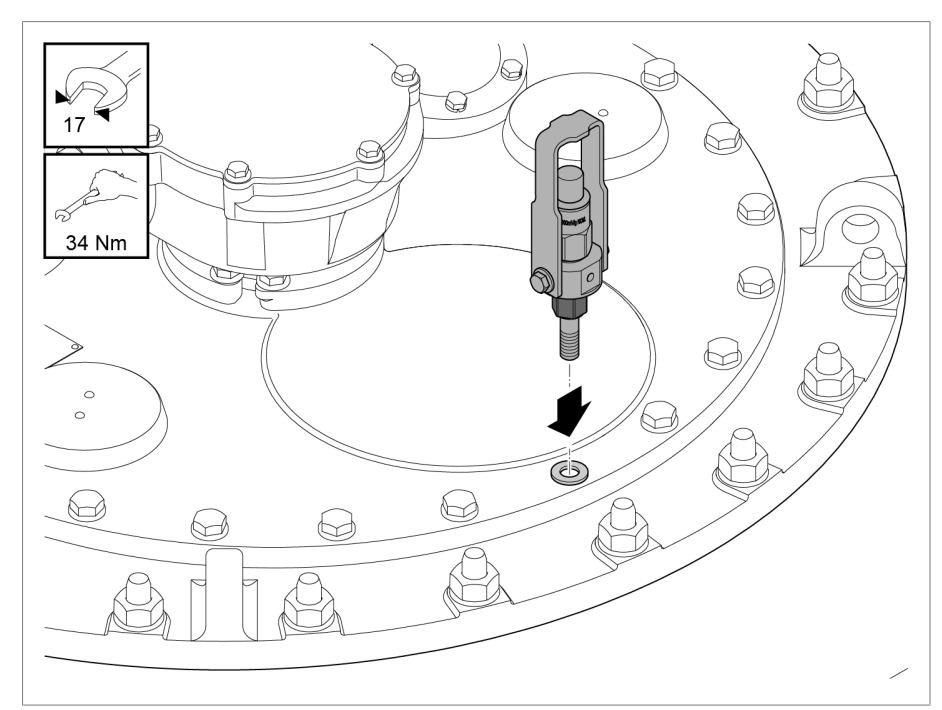

插图 31: 安装振动传感器

# 6.3 连接 ISM® 组件

由于连接错误而存在致命性伤害风险。

►在外壳上使用接地螺丝将设备接地。

## 6.3.1 电缆建议

<span id="page-48-0"></span>在为设备接线时,请注意 MR 公司的以下建议。

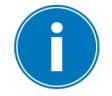

过高的线路电容可能会使继电器触点无法断开触点电流。在使用交流电运行 的控制回路中,需考虑长控制电缆的线路电容对继电器触点功能的影响。 如果想要进行以太网连接(以控制柜或建筑物为起点),我们建议使用光缆 (符合 IEC 61850-90-4 的建议)。

传感器电缆包含在供货范围内,并且耐油、抗紫外线。

控制柜外的所有连接电缆应采用耐油型号,建筑物外的电缆还应具有抗紫外 线能力。

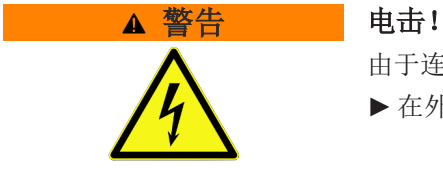

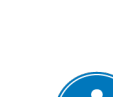

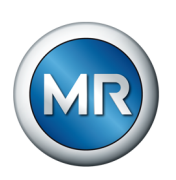

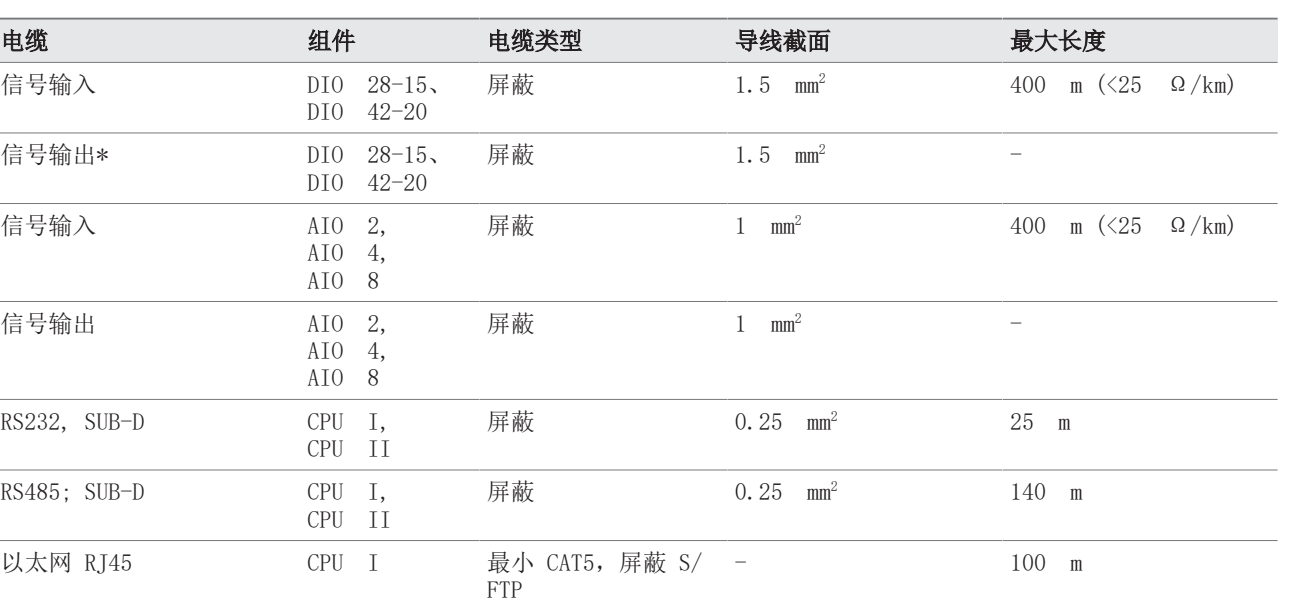

表 12: 连接电缆的建议

\*) 注意线路电容,参见上述注意事项。

多模,OM3,1310 nm

Duplex LC

## 6.3.2 螺丝端子拧紧扭矩注意事项

以太网光缆 MC  $2-2$ ,

SW 3-3

# 提示 有在螺丝端子损坏危险

将螺丝拧得太紧会损坏螺丝端子。

▶ 确保以 0.5 Nm 的扭矩紧固螺丝端子。

## 6.3.3 连接串行接口 RS232 和 RS485(带 9 引脚数据电缆)的相关信息

# 提示 损坏设备!

使用错误的数据电缆可能会损坏设备。

►只能使用符合以下说明的数据电缆。

- 2000 m

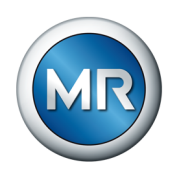

#### RS232 (D-SUB, 9 针)

要通过 RS232 接口 (COM2) 连接设备,请使用具有以下结构的数据电缆:

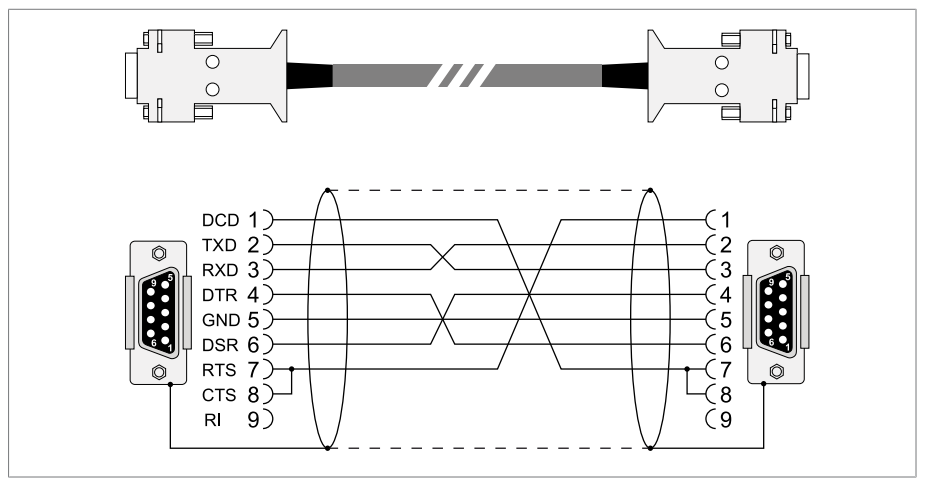

插图 32: RS232 数据电缆 (9 针)

#### RS485 (D-SUB, 9 针)

要通过 RS485 接口 (COM2) 连接设备,请使用具有以下结构的数据电缆:

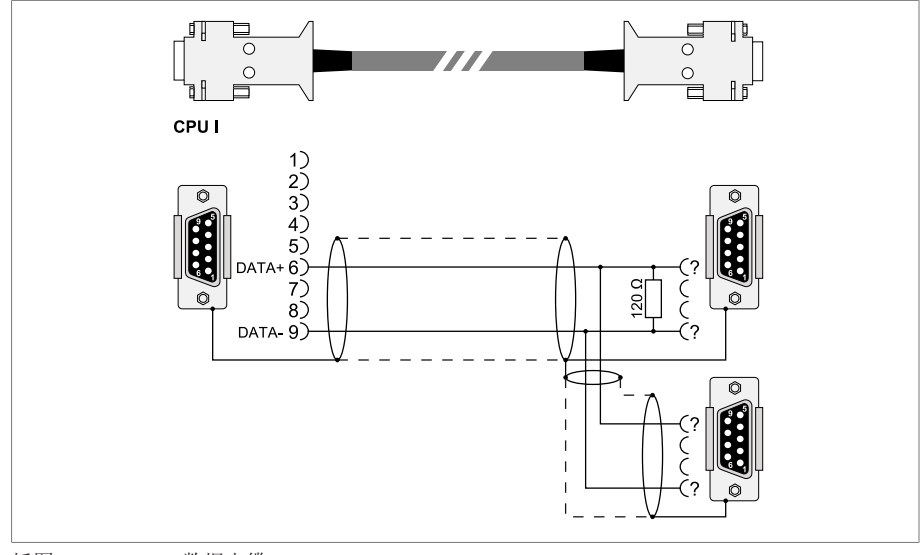

插图 33: RS485 数据电缆

## D-SUB 9 针插头连接

仅使用具有以下特性的 9 针 D-SUB 插头:

- 插头外壳为金属材质或表面有金属镀层
- 电缆屏蔽层通过以下两种方式之一与插头连接:
	- –将屏蔽层固定到牵引力释放装置。
	- –将屏蔽层焊接到插头外壳。

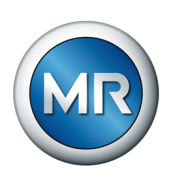

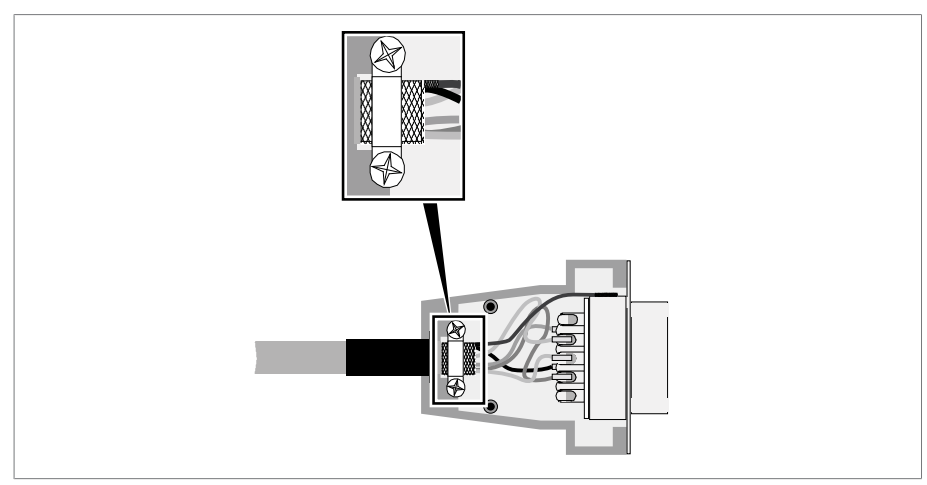

<span id="page-51-0"></span>插图 34: 在插头外壳上焊接屏蔽层的示例

# 6.3.4 关于连接模拟传感器的信息

# 提示 ------- 存在损坏设备和传感器的危险!

如果错误连接和配置了模拟输入/输出,则可能会损坏设备和传感器。

- ►[按照连接模拟传感器的相关信息进行操作 \[](#page-51-0)[►](#page-51-0)[部分 6.3.4, 页 52\]。](#page-51-0)
- ►根据所连接的传感器配置模拟输入和输出。

# 6.3.5 电磁兼容性

设备已根据适用的 EMC 标准进行开发。要保持 [EMC](#page-156-0) 标准,必须注意以下几 点。

## 6.3.5.1 安装位置的接线要求

在选择安装位置时,请注意以下几点:

- 系统的过电压保护必须有效。
- 系统的接地必须符合所有技术规程。
- 单独的系统部件必须由电位均衡进行连接。
- 设备及其接线必须距离断路器、负荷隔离开关和母线至少 10 m。

## 6.3.5.2 运行现场的接线要求

在对运行现场进行接线时,请注意以下几点:

- 在接地的金属电缆管中敷设连通管。
- 请勿在同一电缆管中铺设造成干扰的线(例如电源线)和易受干扰的线 (例如信号线)。
- 在造成干扰的线和易受干扰的线之间保持 100 mm 以上的间隔。

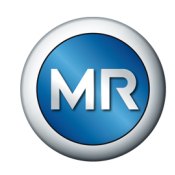

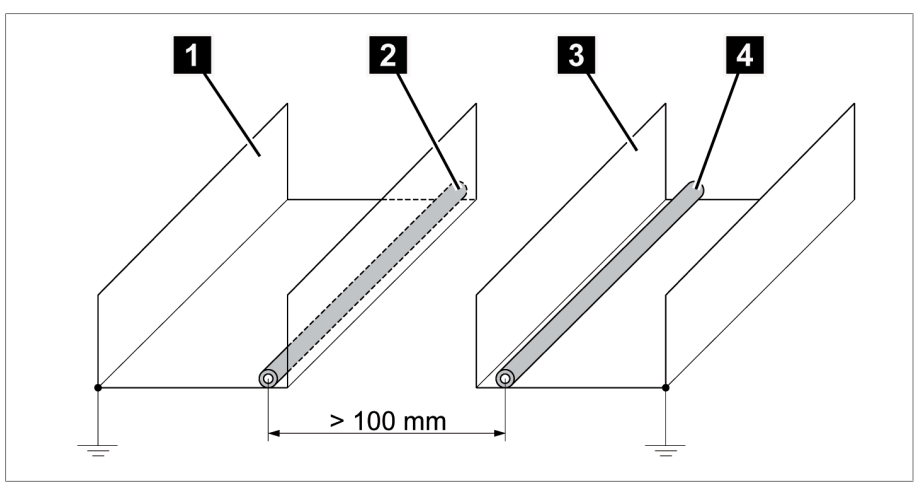

插图 35: 建议的接线

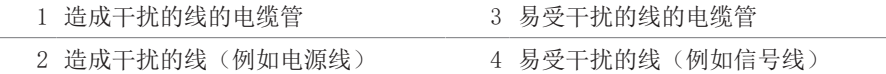

- 短路和接地备用线。
- 请勿将设备与多线集油管相连。
- 要传送信号,请将屏蔽线与双绞式导线(输出导线/回路导线)结合使用。
- 将屏蔽层的整个表面 (360º) 均连接至设备或附近的接地排。

使用单导线可能会限制屏蔽层效率。连接配合紧密的屏蔽层以覆盖所有区 域。

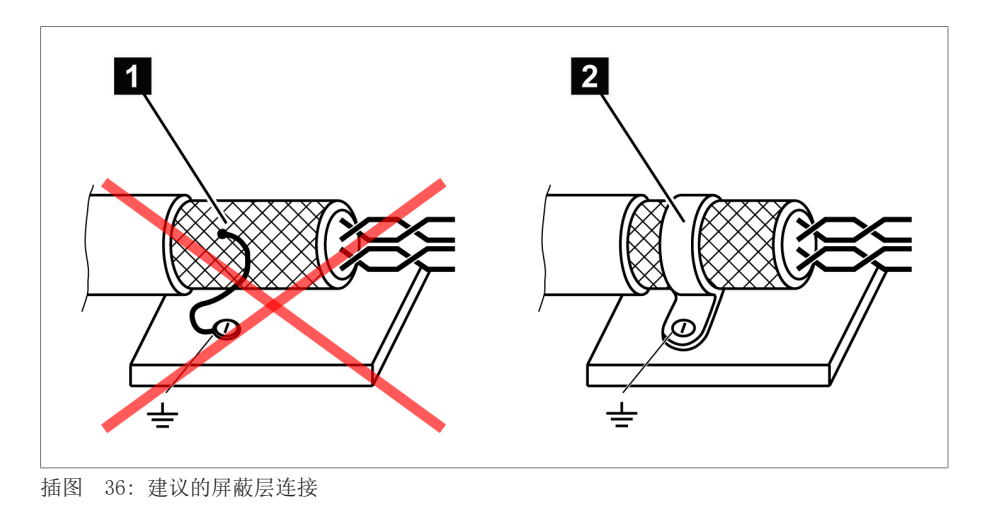

1 通过单根导线连接屏蔽层 2 连接屏蔽层的整个表面

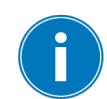

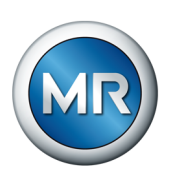

# 6.3.5.3 控制柜的接线要求

在对控制柜进行接线时,请注意以下几点:

- 要安装该设备的控制柜必须根据 EMC 要求进行准备:
	- –控制柜的功能划分(实体分隔)
	- –恒电位均衡(所有金属零件均被连接)
	- –根据 EMC 要求进行布线(将造成干扰的线与易受干扰的线分隔开来)
	- –最佳屏蔽层(金属外壳)
	- –过电压保护(防雷)
	- –集合式接地(主接地导轨)
	- –电缆套管(符合 EMC 要求)
	- –存在的所有接触器线圈必须互连
- 设备的接线电缆在敷设时必须与接地金属外壳紧密接触或敷设在具有接地 的金属电缆管中。
- 信号线和电源线/开关线必须敷设在单独的电缆管中。

## 6.3.5.4 关于为模拟信号屏蔽电缆的信息

为了正确记录模拟信号,必须将电缆屏蔽置于控制柜中的接地排上。应只移除 靠近接口处的电缆屏蔽层,以尽量缩短未屏蔽电缆的部分。遵照接线图中的说 明。

#### 直接连接到 ISM 组件

如果将模拟信号直接连接到 ISM 组件,必须使用夹具支架将电缆屏蔽置于控 制柜的接地排上。

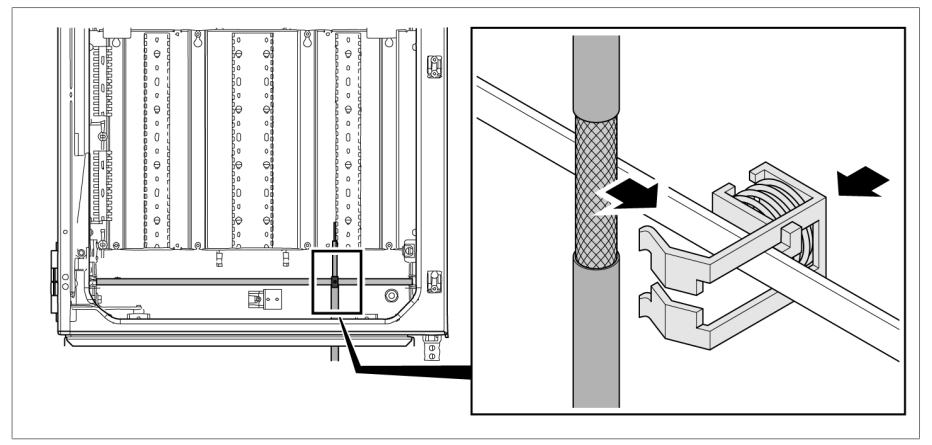

插图 37: 使用夹具支架将电缆屏蔽置于接地排上

## 连接到传输模块

如果将模拟信号连接到传输模块,必须使用屏蔽端子将电缆屏蔽置于传输模块 上。

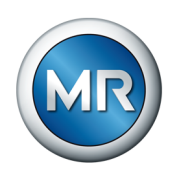

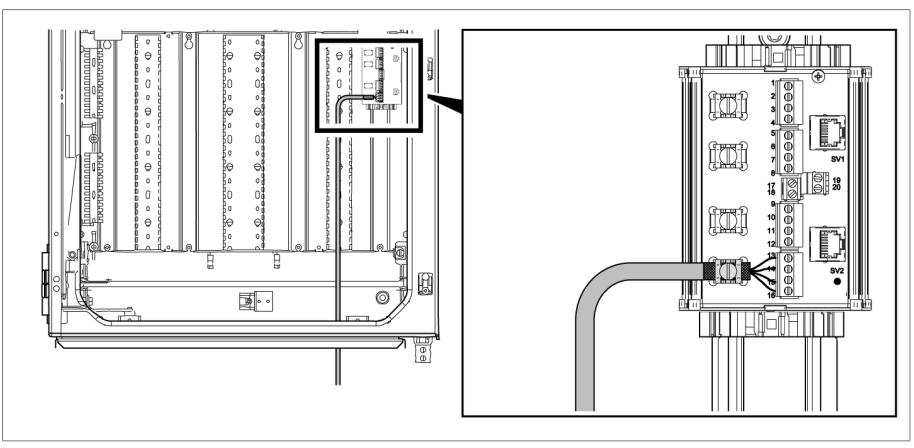

插图 38: 将电缆屏蔽置于传输模块上

# 6.3.6 有关敷设光导纤维的信息

要确保通过光导纤维顺利地传输数据,您必须保证在敷设光导纤维时以及在以 后进行运行时避免机械载荷。另请遵守光导纤维制造商的信息以及以下说明:

- 半径不得低于最小容许弯曲半径(不使光导纤维弯曲)。
- 光导纤维不得过度伸展或压扁。注意容许负载值。
- 光导纤维不得扭曲。
- 请注意锐边,因为这些锐边可能在敷设时损坏光导纤维的涂层或可能在后 续运行中对该涂层施加机械负荷。
- 在配电柜附近提供充足的电缆留用区。敷设留用区以使光导纤维在被紧固 时不会弯曲,也不会扭曲。

## 6.3.7 将振动传感器连接到控制柜

根据具体应用,供货范围还包括一个或多个振动传感器。对于多柱应用,重复 进行上述步骤。

务必使用提供的传感器电缆向控制柜中连接振动传感器。进行传感器电缆布线 时注意以下信息:

- 进行传感器电缆布线时应尽可能在变压器上做好屏蔽(例如,使用管道或 电缆管),并且应沿着没有中断的接地表面铺设。
- 传感器电缆应与电源线路分开,并且不要形成不必要的回路。
- 振动传感器电缆也可与温度传感器电缆共同铺设在一个护管内。
- 在控制柜上,与同时连接变压器与控制柜的接地电缆平行布线更有益。

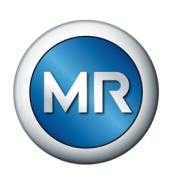

# 要进行传感器电缆布线,按照下列步骤进行:

1.移除振动传感器罩盖。

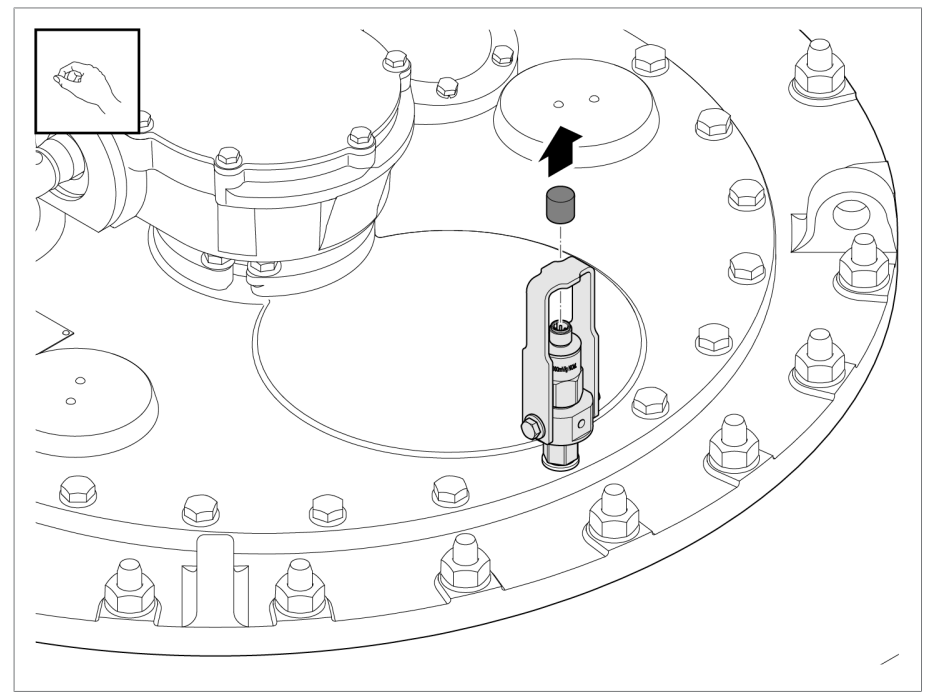

插图 39: 振动传感器罩盖

2.确保传感器上的电缆插头和插座干燥无尘。否则,请用布进行清洁和干 燥。

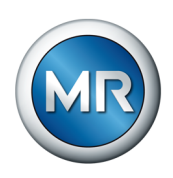

## 3.插入传感器电缆插头,并用手旋拧。

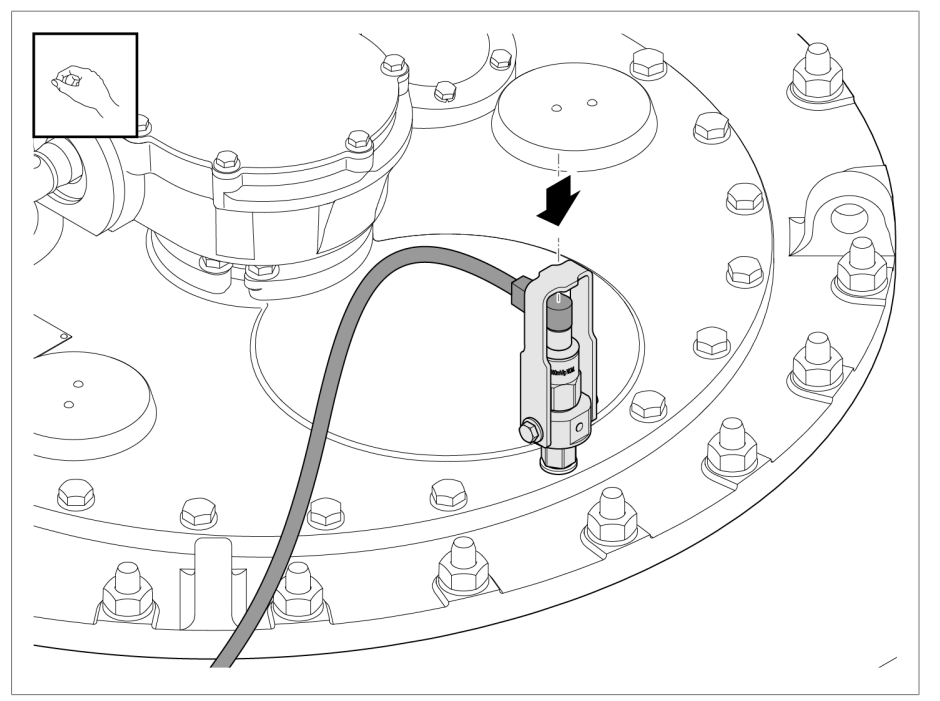

插图 40: 插入传感器电缆

4.在变压器上铺设连接到控制柜的传感器电缆时使用屏蔽手段来防止机械损 坏和干扰。

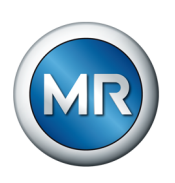

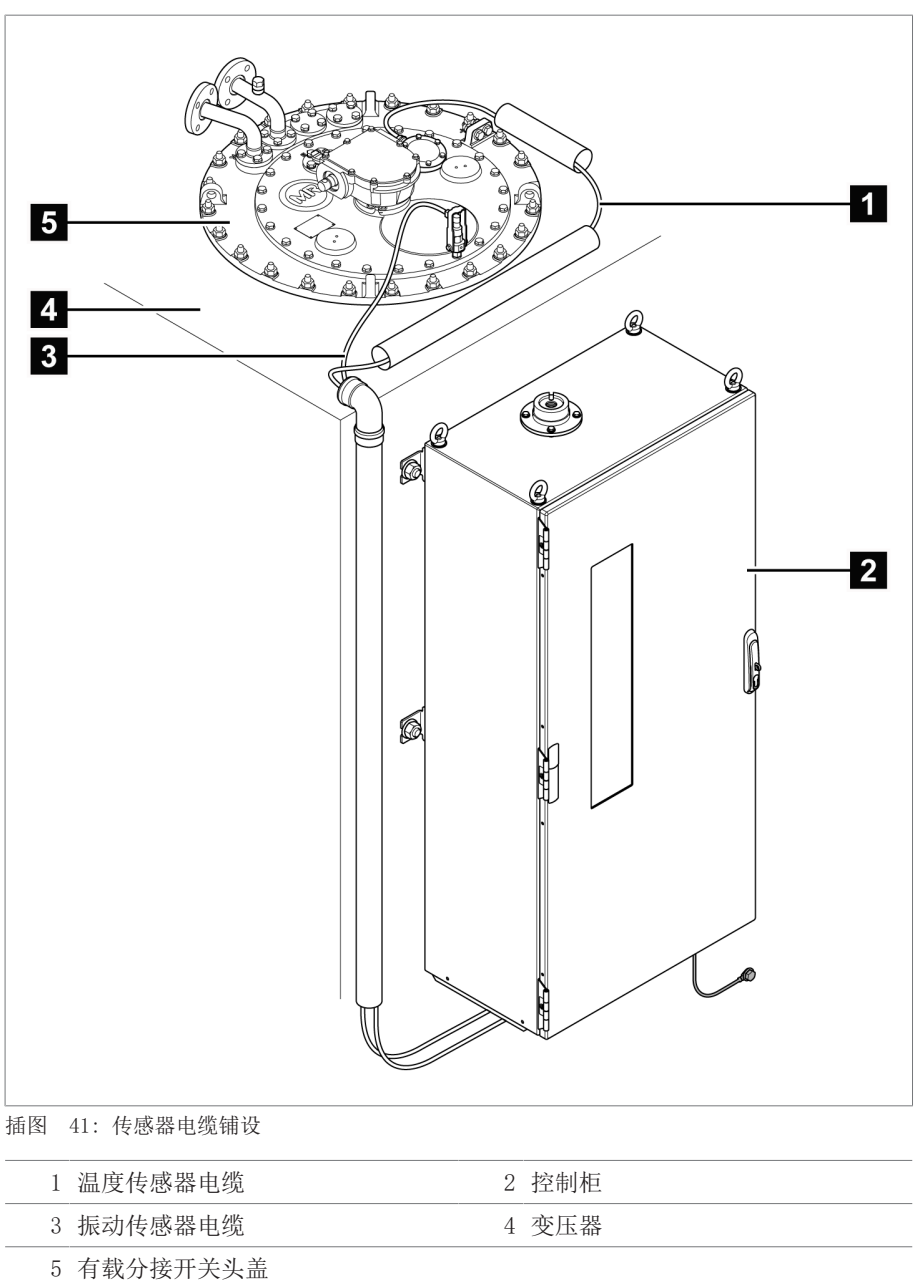

5.将传感器电缆缩短到所需长度。铺设电缆时应避免过长的回路或缠绕。

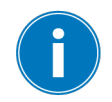

如果控制柜距离较远,在电动机构柜或在金属过渡端子盒中以屏蔽电缆延长 传感器电缆。 遵循[电缆建议 \[](#page-48-0)[►](#page-48-0)[部分 6.3.1, 页 49\]部](#page-48-0)分中的信息并执行连续屏蔽。

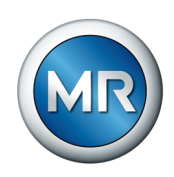

对于控制柜连接,按以下步骤操作:

1.使用夹具支架将电缆屏蔽置于控制柜的接地排上。

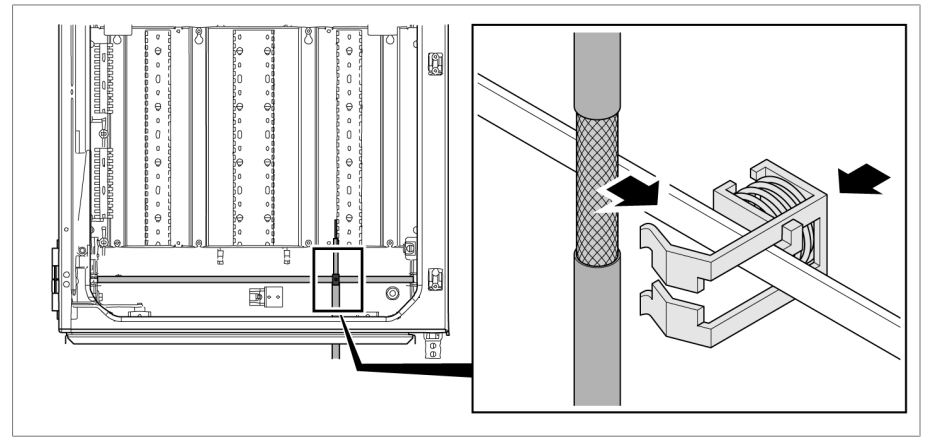

插图 42: 使用夹具支架将电缆屏蔽置于接地排上

2.根据提供的接线图连接传感器电缆(蓝色 = 信号,棕色 = 信号接地,黑 色 = 控制柜接地)。

## 6.3.8 将电动机构控制器连接到监控系统

为了让声振信号与分接位置变换同步,有必要测量电动机构控制器中的切换开 关操作。对于集成在电动机构中的解决方案,此连接出厂时已完成。

对于"独立"和"集成在客户控制柜内"的型号,必须自行进行此连接。为 此,根据提供的接线图将电动机构的位置传送模块连接到声振监控系统的 DIO 组件。

## 6.3.9 连接温度传感器

根据具体应用,供货范围还包括一个或多个温度传感器。在进行连接时,遵循 相应安装外形尺寸图中的接线图。根据监控系统附带的接线图进行控制柜的连 接。

## 6.3.10 连接其它接线(可选)

按需要依照接线图连接其它线路:

- 数字量输入和输出
- 控制系统
- 可视化

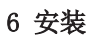

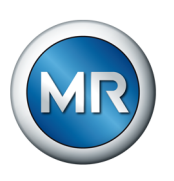

# 有关连接控制系统或可视化系统的布线信息

如果要将设备连接到控制系统或网络以访问可视化系统,请遵循以下有关控制 柜内电缆布线的建议:

► 沿控制柜的外边缘铺设电缆。

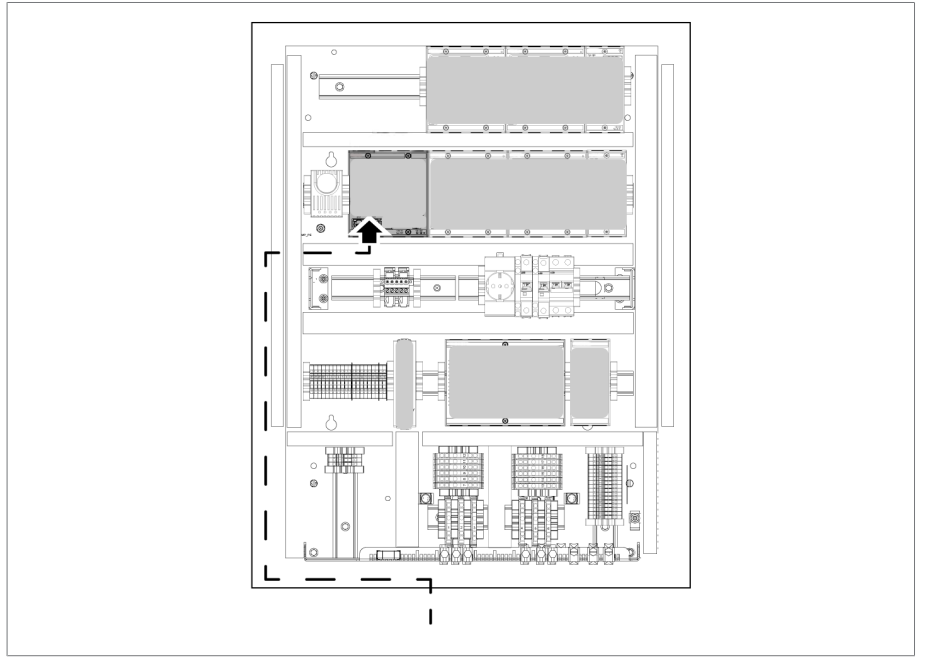

插图 43: 连接控制系统或可视化系统时,控制柜内电缆布线的示例

## 6.3.11 连接电源

控制柜只能连接到带有外部过电流保护装置和隔离装置的电路上,且该隔离装 置上的所有电极都断开,因此在需要时(服务、维护等),可以使运行设备完 全断电。

适用的运行设备包括符合 IEC 60947-1 和 IEC 60947-3 标准的隔离装置(例 如,断路器)。选择断路器类型时,注意相关电路的属性(电压、最大电 流)。此外,请遵守以下事项:

- 操作员必须能容易地接近隔离装置
- 需要隔离的设备和电路的隔离装置必须加贴标签
- 隔离装置不得位于电源线上
- 隔离装置不得中断主保护接地线

连接电源电路时必须使用横截面积至少为 2.5 mm<sup>2</sup> (AWG 13) 的导线, 并为其 连接 C6A 或 B6A 小型断路器进行防护。

要连接电源,请按以下步骤进行操作:

► 依照提供的接线图将控制柜的电源连接到端子 X1。

# 6.4 检查功能可靠性

要确保设备正确接线,请检查其功能。

# 提示 对设备和系统外围设备造成损坏!

设备连接不正确可能会导致设备和系统外围设备发生损坏。

- ►调试前检查整套配置。
- ► 接通控制柜电源。
- $\Rightarrow$  设备控制系统启动。几秒后,继电器切换闭合触点 STATUS OK (DIO  $28-15:1B$ )。

设备已完全安装,可进行配置。配置操作将在下一章中进行介绍。

# 提示 存在设备损坏风险!

控制柜中的冷凝水可导致设备损坏。

- ►始终保持控制柜处于密封状态。
- ▶ 如在初始试运行之前停机超过 8 周, 或运营中断超过 2 周, 连接并运行 控制柜中的防结露加热器。如果这项要求达不到,则控制柜内一定要放置 足够量的干燥剂(无硅)。

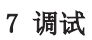

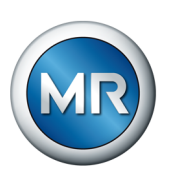

# 7 调试

# 7.1 建立到可视化的连接

MSENSE® VAM 监控系统配备基于 Web 的可视化功能。这使您能够通过计算机 来配置设备并显示测量值。

# 以太网接口概览:

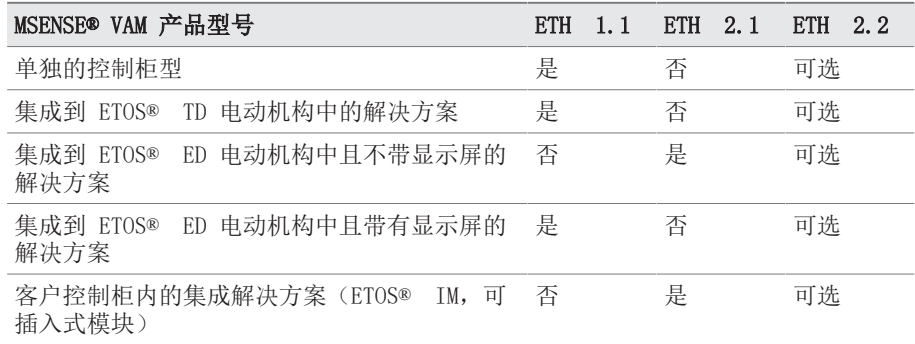

## 通过 ETH 1.1 前端接口建立可视化连接

1. 使用以太网电缆 (RJ45 插头) 通过 ETH 1.1 接口连接 PC 和设备。此接 口可在控制柜柜门开启后直接操作。根据产品型号,有两个选项:

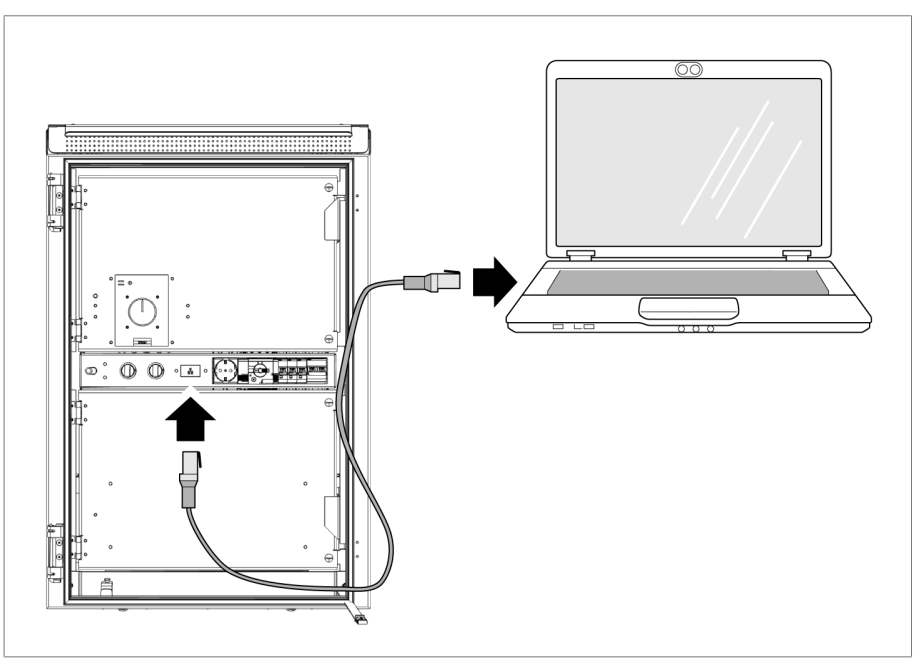

插图 44: MSENSE® VAM 独立前端接口

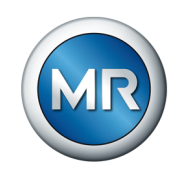

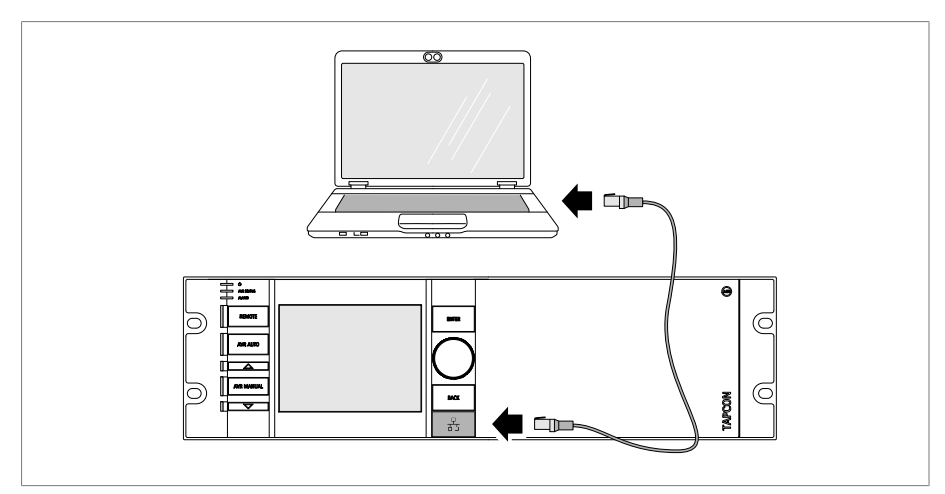

插图 45: ETOS® ED 前接口

- 2.在设备所在的子网中为 PC 分配唯一的 IP 地址(例如, 192.168.165.100)。
- 3. 在 PC 的浏览器中输入可视化 IP 地址 http://192.168.165.1, 或在 SSL 加密处于激活状态的情况下输入 https://192.168.165.1。

ð 可视化即可访问。

#### 通过 ETH 2.1 或 ETH 2.2 前端接口建立可视化连接

可使用 CPU 配件的 ETH 2.1 接口或可选的 ETH 2.2 接口建立可视化连 接。以上接口不使用 DHCP 服务器。因此必须向 PC 分配一个静态 IP 地址。 为此,请按以下配置示例执行操作:

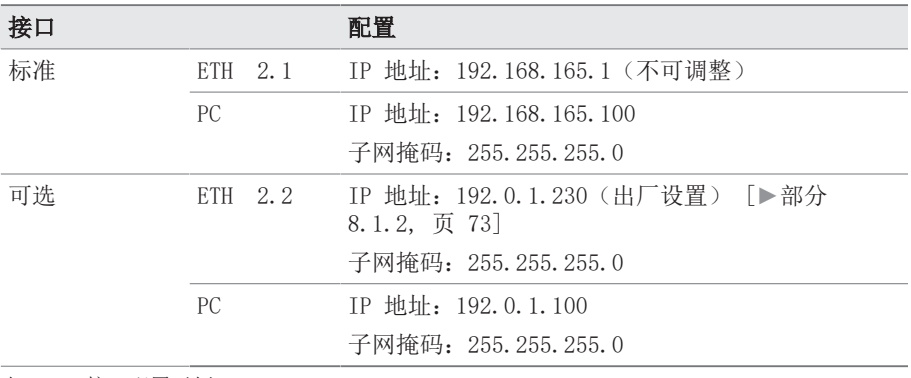

表 13: 接口配置示例

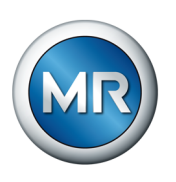

- ಠಾ  $\Box$
- 1.使用以太网电缆(RJ45 插头)通过 ETH 2.1 或 ETH 2.2 接口连接 PC 和设备。

插图 46: CPU 接口 ETH 2.1 或 ETH 2.2

- 2.在设备所在的子网中为 PC 分配唯一的 IP 地址(例如,ETH 2.1: 192.168.165.100)。
- 3.在 PC 的浏览器中输入可视化 IP 地址(如 ETH 2.1: http://192.168.165.1, 在 SSL 加密处于激活状态的情况下, 则输入 https://192.168.165.1)。
- ð 可视化即可访问。

# 7.2 设置语言

可以使用此参数设置设备的显示语言。本设备最多提供四种语言。

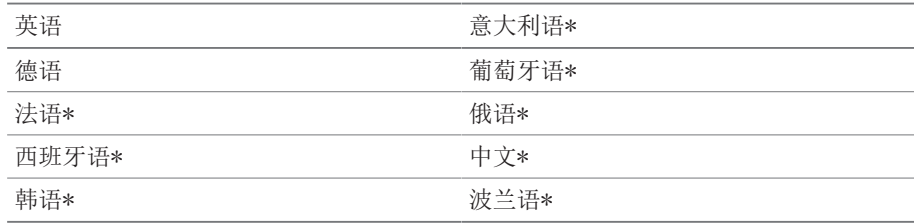

表 14: 可选显示语言

\*) 可选语言

1. 选择状态栏中的语言按钮, 或转至设置 > 系统 > 概述 > 语言。

**OEN** ELOGIN **UREBOOT** User 28.11.2013 14:34:44 **C** 

插图 47: 设置语言

- 2.从列表字段中选择所需语言。
- 3.按接受按钮保存修改后的参数。
	- ð 随即显示"重启动装置"对话框。
- 4.重新启动装置以应用更改后的语言设置。

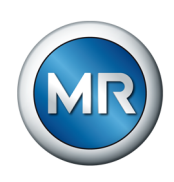

# 7.3 下载操作说明书

通过设备下载操作说明书,以启动设备调试和参数化。

- ► 在状态行中选择 ◎。
- ð 将下载操作说明书。

该文档也可通过 MR 客户门户网站和我们的网站 [www.reinhausen.com](http://www.reinhausen.com) 下载。

# 7.4 设置日期和时间

可以按照以下方式设置日期和时间:

- 手动设置
- 通过控制系统 (SCADA) 进行时间同步
- 通过 SNTP 时间服务器进行时间同步

如果您正在使用控制系统,则设备将通过控制系统自动同步日期和时间。如果 想要使用 SNTP 时间服务器,则必须设置所需参数。

有关更多信息,请参见[设置设备时间 \[](#page-74-0)[►](#page-74-0)[部分 8.1.3, 页 75\]部](#page-74-0)分中的信 息。

# 7.5 调试向导

<span id="page-64-0"></span>如果您希望在设置相关参数时获取设备帮助,可使用调试向导。调试向导依次 提供可配置的参数选择。

有关各参数的详细介绍,请参阅[操作 \[](#page-70-0)[►](#page-70-0)[部分 8, 页 71\]一](#page-70-0)章。

要调用调试向导,需具备必要[的访问权限 \[](#page-102-0)[►](#page-102-0)[部分 8.1.12, 页 103\]](#page-102-0)。

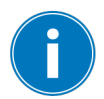

当处于交货状态时,可按如下所示以管理员身份登录:

- 用户名:admin
- 密码:admin

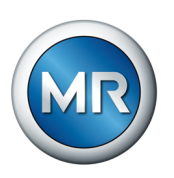

# 要借助调试向导设置参数,请按以下步骤进行操作: 1.以具有所需访问权限的用户身份登录。

## 2.转至设置 > 调试向导。

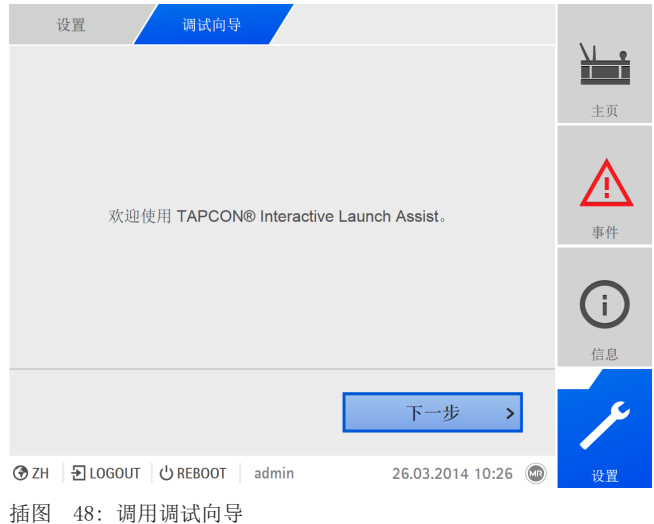

3. 按接受按钮启动调试向导。

4.按照屏幕上的说明进行操作。

在输入与调试相关的所有参数后,接下来执行功能测试。

## 7.6 铭牌

i

可以输入变压器、有载分接开关和电动机构的铭牌数据,并在稍后显示。

在操作带有 MSENSE® VAM 选件的 ETOS® 时,必须为每个有载分接开关输入 正确的序列号。只有输入此信息,才可确保在外部数据库中正确分配声振记 录。

# 7.6.1 输入铭牌数据

可以输入变压器、有载分接开关和电动机构的铭牌数据。

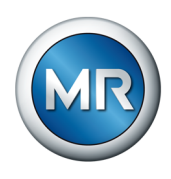

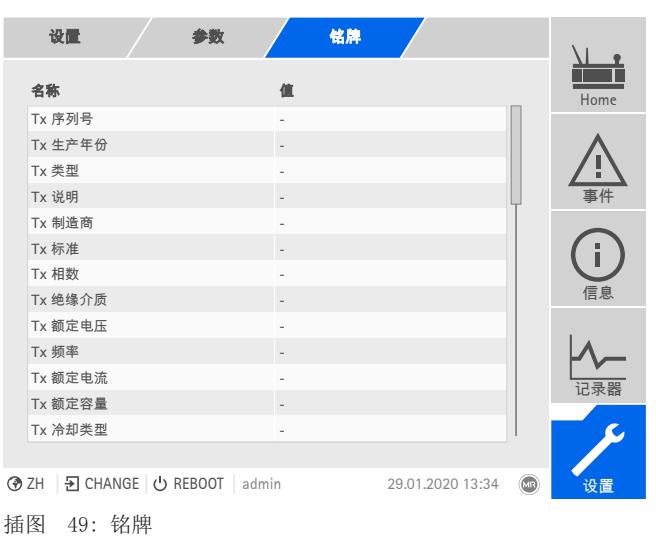

► 转至设置 > 参数 > 系统 > 铭牌。

# 7.6.2 显示铭牌

可以显示变压器、有载分接开关和电动机构的铭牌数据。

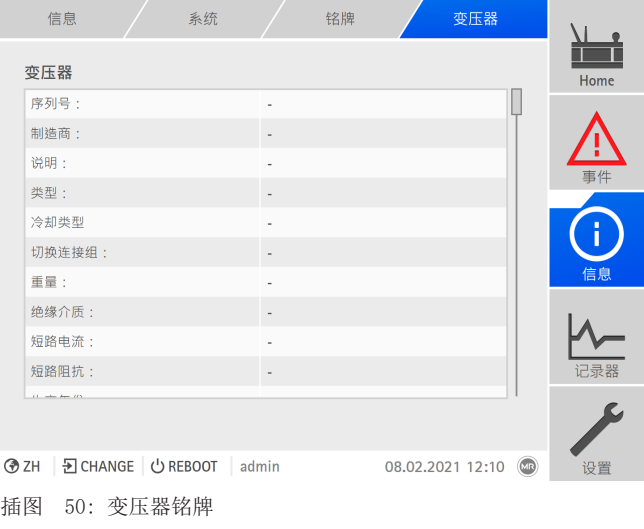

▶ 转至信息 > 系统 > 铭牌 > 有载分接开关/电机。

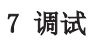

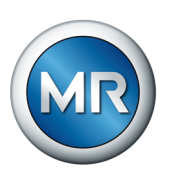

# 7.7 设置控制系统协议(可选)

如果需要控制系统协议,则必须为此设置所需的参数。有关此内容(如数据 点)的详细信息,请参阅控制系统协议附带的附页。

无需为调试设置其他参数。

## 7.8 进行试验

如果对试验的任何方面不清楚,请联系德国 MR 公司。

## 7.8.1 检查测量值及数字输入和输出的状态

设备调试后,检查测量值及数字输入和输出的状态是否合理。为此,如果需要 需使用额外的测量设备来检查各测量值。

要显示数字输入和输出的状态,请按以下步骤执行:

- 1.转至信息 > 硬件。
- 2. 逐一选择各组件并检查各测量值或数字输入和输出的状态。
- 3.如果出现错误,则需检查测量路径和接线。

#### 7.8.2 进行功能测试

为确保监控系统能无缝正常工作,必须在每次进行安装或维护动作后检查传感 器通信和自动触发功能,具体如下:

- 1.检查传感器和信号反馈的接线与提供的电路图是否一致。
- 2.对所有位置且在两个方向上都执行几次有载切换开关动作,检查包括监控 系统的包络曲线在内的信号进程是否合理。
- 3.检查信号是否已正确记录和保存。
- 4.可选:检查控制系统。
- ð 监控系统已运行就绪。

## 7.8.3 变压器的电力高压试验

务必确保对变压器进行试验的都是受过相关培训和指导,熟悉并遵守相关安全 和技术规范,了解潜在风险的专业人员,并且为避免人身伤害或财产损失,应 使用执行此类变压器试验所需的职业安全设备。。

在变压器上进行高压试验前,需注意以下几点:

- 检查确认控制柜的接地并确保控制柜紧固件上无油漆。
- 只能在控制柜门关闭时进行高压试验。
- 断开控制柜中传感器电缆和其他电子部件的外部连接,以防过电压造成损 坏。
- 连接控制柜电源电压时,只能使用保护机箱基座中的套管插入引线。

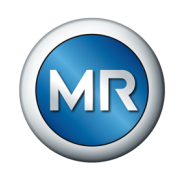

- 将所有接地线合并到一个中央连接点(建立适当的参考接地)。
- 高压试验前,断开所有电子部件。接线绝缘试验前,拆除所有耐压 < 1000 V 的设备。
- 高压试验前,必须拆除用于试验的引线,因为这些引线将用作天线。
- 只要可能,测量和数据引线与电力电缆在布线时都应分开。

## 7.8.4 接地测试

调试时需依照 IEC 61010-1 标准执行接地测试(检查保护连接的阻抗)。请 注意以下信息:

- 测试电流:测量 2 次流过电源线的过载电流保护装置的电流。
- 测试持续时间:每个测量点测试 1 分钟。
- 测量点与保护接地线之间的测量电压必须低于 10 V

请按以下步骤执行接地测试:

- 1.使用持续的电流源为组件 DIO 28-15 或 DIO 42-20 的固定螺栓处的测试 电流供电,并测量测量点与保护接地线之间的电压。
	- ð 在 1 分钟的持续时间内测量电压必须始终低于 10 V。

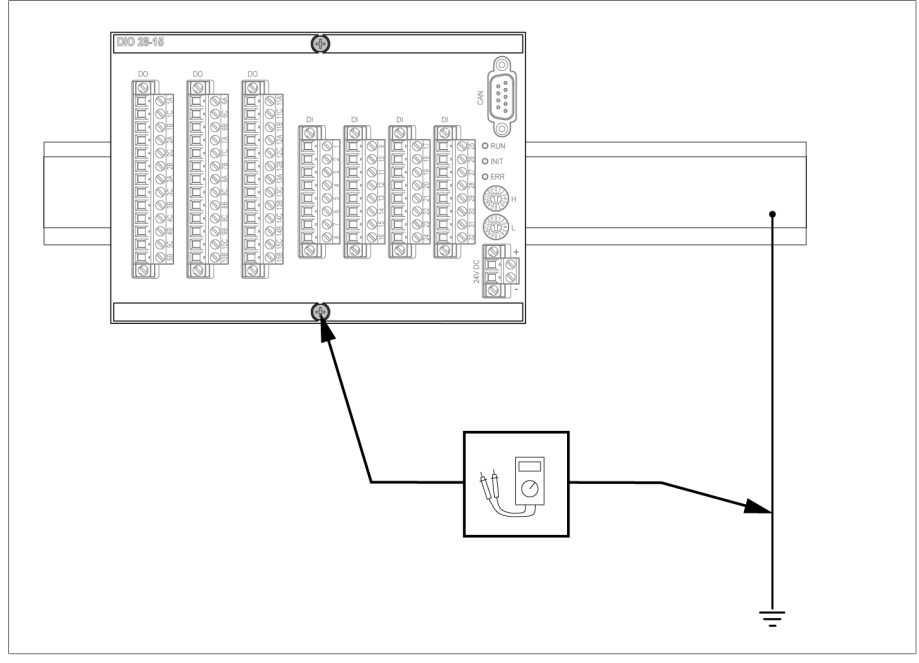

插图 51: 执行 DIO 组件的接地测试(DIO 28-15 组件的典型测量示例)。

2.使用持续的电流源为 G1 PULS DIMENSION QS3.241 组件的接地端子处的测 试电流供电,并测量测量点与保护接地线之间的电压。

ð 在 1 分钟的持续时间内测量电压必须始终低于 10 V。

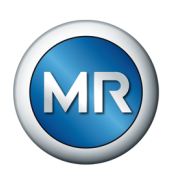

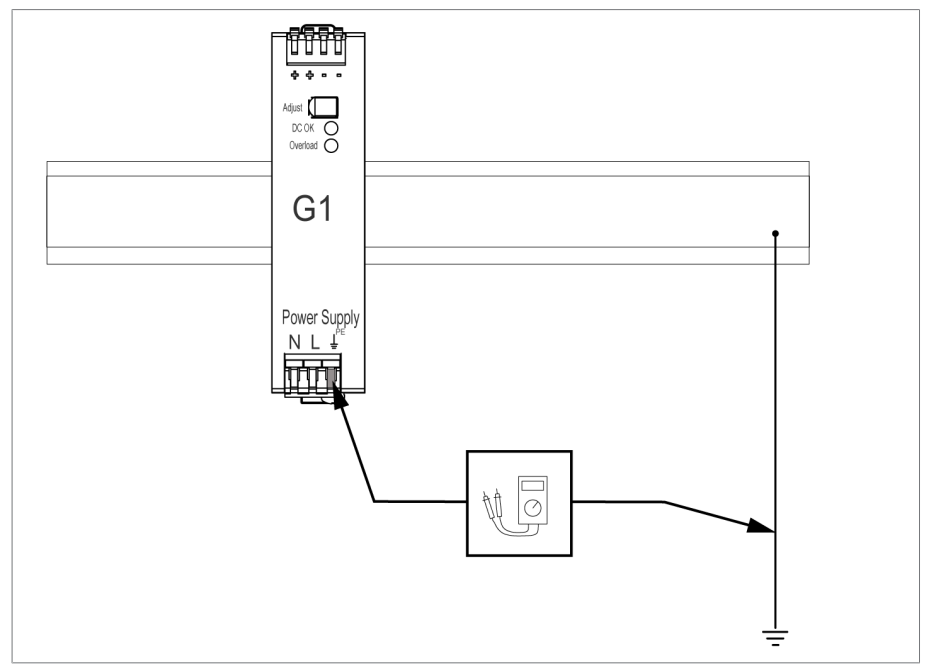

插图 52: 执行 G1 PULS DIMENSION QS3.241 组件的接地测试

# 7.8.5 变压器线路的绝缘试验

变压器线路的绝缘试验需注意以下几点:

监控系统在交付前已通过绝缘试验。

► 变压器线路绝缘试验前,将监控系统与要测试的部分断开,排除安装在控 人工能力的组件引起的额外负载。

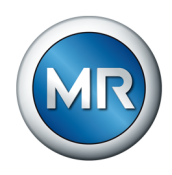

# <span id="page-70-0"></span>8 操作

# 8.1 系统

# 8.1.1 常规

在此菜单项中,可以设置常规参数。

## 8.1.1.1 设置常规设备功能

可通过以下参数设置常规设备功能。

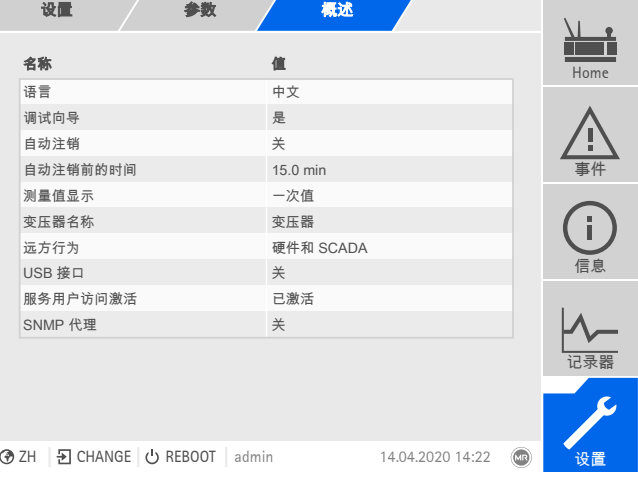

插图 53: 常规

## ► 转至设置 > 参数 > 系统 > 概述。

## 调试向导

可使用该参数设置在重启设备后是否自动启动[调试向导 \[](#page-64-0)[►](#page-64-0)[部分 7.5, 页](#page-64-0) [65\]。](#page-64-0)

## 变压器名称

可使用该参数输入互感器名称,以便识别。互感器名称将显示在可视化的主屏 幕上。

## 远方行为

可使用该参数以远方操作模式选择设备行为。根据设备配置,可以按如下设置 远方行为:

- 通过可视化(可选)
- 通过设置数字输入(可选)

可选择以下设置:

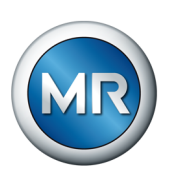

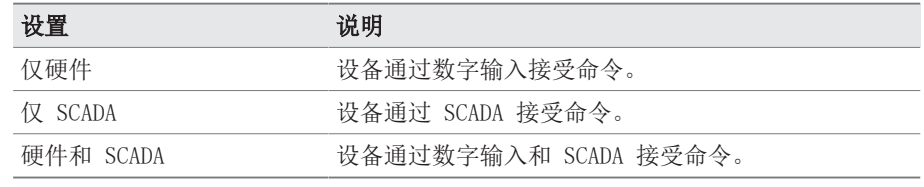

表 15: 选择远方行为

## USB 接口

可使用此参数停用 USB 接口。可选择以下选项:

- 开:已激活 USB 接口
- 关:已停用 USB 接口

## 8.1.1.2 设置自动注销

可以更改设置,以便登录用户的设备在用户处于非活动状态达到一定时间段后 自动注销用户。

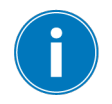

上述设置适用于所有用户。如果已为某一用户激活[自动登录 \[](#page-104-0)[►](#page-104-0)[部分](#page-104-0) [8.1.12.3, 页 105\]功](#page-104-0)能,则不会自动注销该用户。

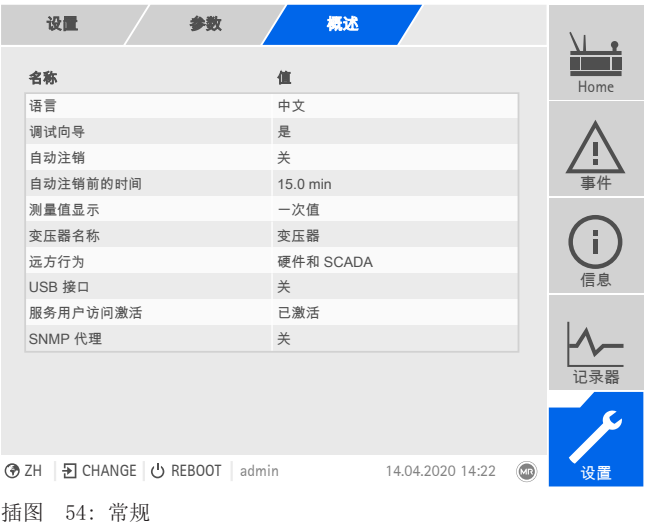

► 转至设置 > 参数 > 系统 > 概述。
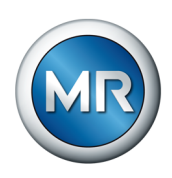

# 8.1.1.3 设置 SNMP

设备支持[SNMP网](#page-156-0)络管理工具(SNMPv1 和 SNMPv2c)。协议使用端口 161/ UDP。要使用 SNMP,必须激活 SNMP 代理。

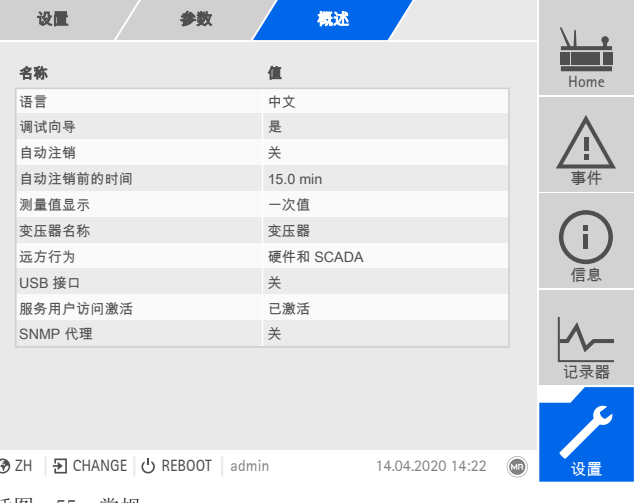

插图 55: 常规

# 1.转至设置 > 参数 > 系统 > 常规。

- 2.选择所需参数。
- 3.设置参数。
- 4. 按接受按钮保存修改后的参数。

#### SNMP 代理

可使用此参数来激活或取消激活 SNMP 代理。如果更改设置,则必须重新启动 设备。

### 8.1.2 配置网络

<span id="page-72-0"></span>可以使用该菜单项为 CPU 组件配置网络接口。

如果设备配备了通过以太网 (TCP/IP) 实现的可选控制系统连接,则只能设置 ETH 1 的参数:

- IEC 61850
- IEC 60870-5-104
- Modbus(Modbus 类型 TCP 激活)
- DNP3(DNP3 传输类型 TCP 激活)
- MQTT

如果设备配备了可选可视化接口,则只能设置 ETH 2.2 的参数。

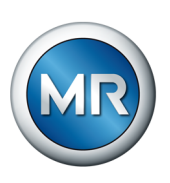

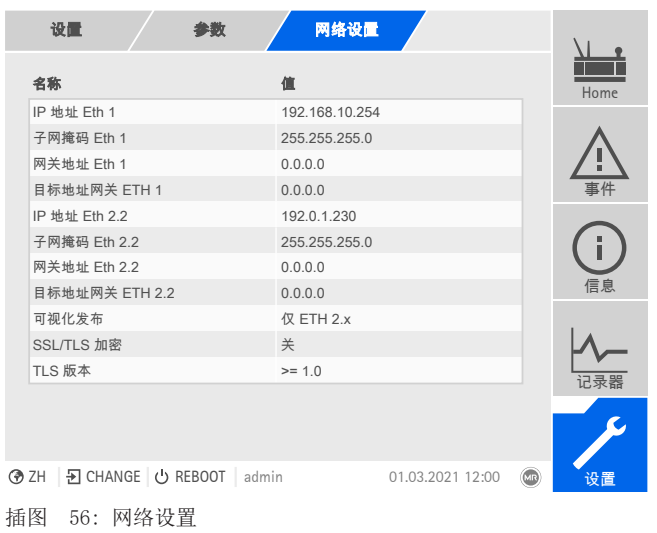

► 转至设置 > 参数 > 系统 > 网络设置。

# IP 地址 ETH 1/ETH 2.2

可使用此参数将 [IP 地址](#page-156-1)分配给设备。

在不同的子网中将 IP 地址分配给基于 Web 的可视化和 SCADA(可选)。 否则,将无法建立连接。

# 子网掩码 ETH 1/ETH 2.2

可使用此参数来设置子网掩码。

确保输入的网络掩码有效(不能是 0.0.0.0),否则将无法连接到该设备。

# 网关地址 ETH 1/ETH 2.2

可使用此参数来设置网关的 IP 地址。

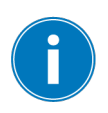

Î.

# 如果您将值设置为 0.0.0.0,则不会使用任何网关。

# SSL/TLS 加密

可使用此参数来设置用于访问可视化的过程是否应通过 SSL/TLS 加密连接进 行。

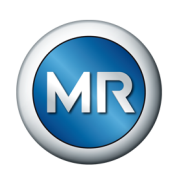

# TLS 版本

使用此参数设置可接受的 TLS 版本。如果要为可视化建立一个加密连接, 则 必须使用可接受的 TLS 版本。可选择以下选项:

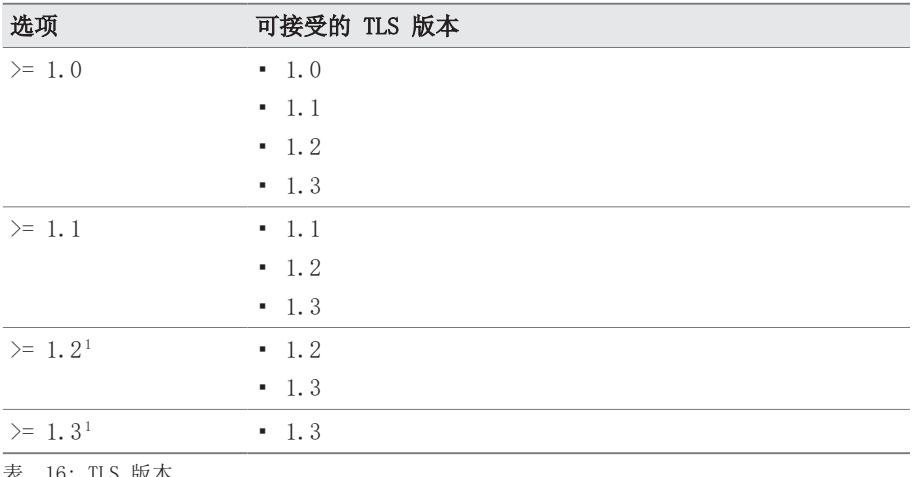

表 16: TLS 版本

### 8.1.3 设置设备时间

可通过 SNTP 时间服务器手动或自动设置设备时间。为此,必须通过以太网将 设备连接至时间服务器。

可以同时操作 SNTP 和 PTP。在这种情况下,将在从站操作中查询 PTP 时 间。

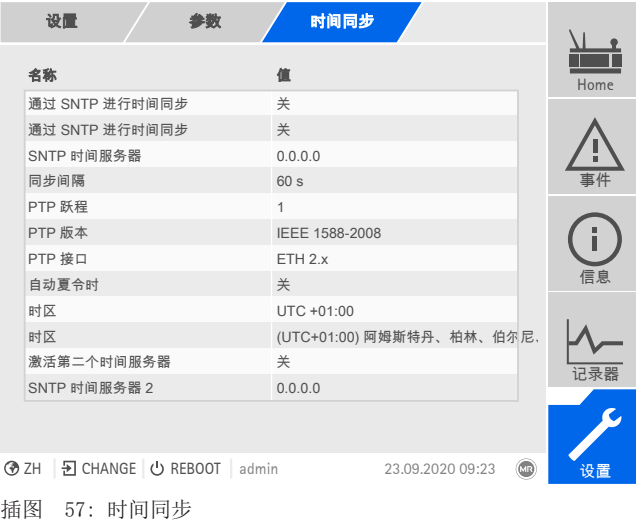

► 转至设置 > 参数 > 系统 > 时间同步。

<sup>1</sup> 只有当连接的外围设备支持 TLS 版本时,才可以选择此选项。

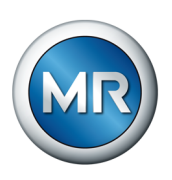

# 通过 SNTP 进行时间同步

可使用此参数通过 [SNTP](#page-156-2) 时间服务器来激活时间同步。

#### SNTP 时间服务器

可使用该参数输入 SNTP 时间服务器的 IP 地址。如果您正在使用时间服务 器,设备会将时间服务器的时间用作系统时间。

确保输入的时间服务器地址有效(不能是 0.0.0.0), 否则将无法连接到该 设备。

# 时区

如果时间信息通过网络服务(SNTP 或 SCADA)传送到设备,则此时间将根据 (2) 2012年11月11日, 2020年12月12日, 2020年12月12日, 2020年12月12日, 2020年12月12日, 2020年12月12日, 2020年12月12日, 2020年12月12日, 2020年12月12日, 2020年12月12日, 2020年12月12日, 2020年12月12日, 2020年12月12日, 2020年12月12日, 2020年12月12日, 2020年12月12日, 2020年12月12 数来设置距 UTC 的时间偏移量。

#### 示例:

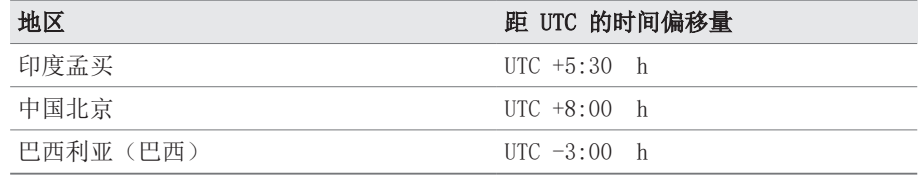

表 17: 距 UTC (协调世界时) 的时间偏移量

#### 同步间隔

可使用该参数来设置设备从时间服务器中调用时间的间隔。

# 时间

可使用该参数手动设置日期和时间。

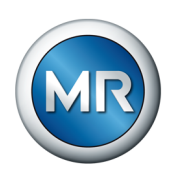

# 8.1.4 配置 syslog

设备支持通过 syslog 协议遵照 RFC 5424 和 RFC 3164 标准传输日志消 息。

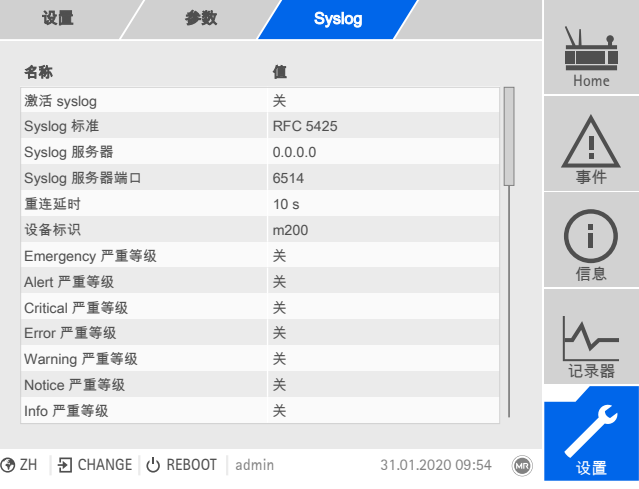

插图 58: Syslog

### ► 转至设置 > 参数 > 系统 > Syslog。

#### 激活 syslog

可使用此参数 来激活通过设备进行 syslog 消息传输。

### Syslog 标准

可使用此参数 来调整 syslog 消息的传输流程和格式。可选择以下选项:

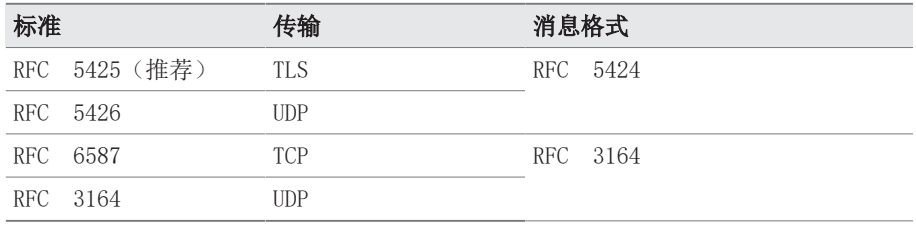

表 18: Syslog 标准

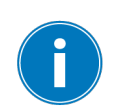

如果使用标准 RFC 5245 (TLS),必须将根证书和客户端证书与相应密钥导 入 syslog 服务器。有关更多信息,请参[见导入数据 \[](#page-110-0)▶[部分 8.1.15.1, 页](#page-110-0) [111\]](#page-110-0)部分。

#### Syslog 服务器

可使用此参数来设置 syslog 服务器的 IP 地址。

# Syslog 服务器端口

可使用此参数来设置 syslog 服务器的端口。

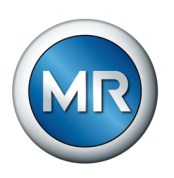

# 重连延时

可使用此参数来设定设备在连接过早中断或无法传输 syslog 消息之后尝试进 行重新连接(仅针对 TCP 或 TLS)之前将等待的时间。

### 设备标识

可使用此参数来设置设备标识,将在 syslog 服务器上使用此标识识别设备。

#### 严重等级

可以设置设备将发送的 syslog 消息。还可以激活或禁用各严重等级的消息。

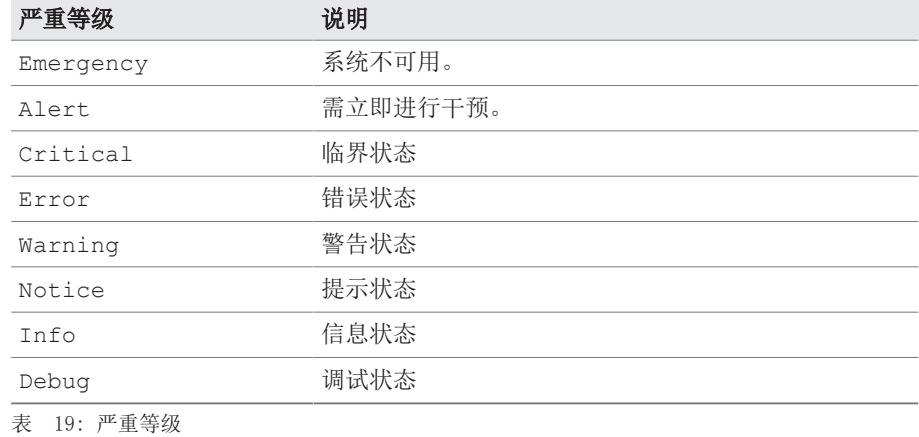

### 8.1.5 SCADA

下一节将介绍如何配置设备以连接到控制系统 [\(SCADA](#page-156-3))。可借[助导出管理器](#page-109-0) [\[](#page-109-0)[►](#page-109-0)[部分 8.1.15, 页 110\]下](#page-109-0)载数据点。

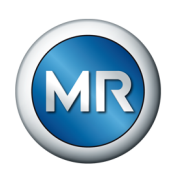

# 8.1.5.1 配置 IEC 61850(可选)

如果希望使用 IEC 61850 控制系统协议,则必须设置以下参数。另请参见[配](#page-72-0) [置网络 \[](#page-72-0)[►](#page-72-0)[部分 8.1.2, 页 73\]部](#page-72-0)分。

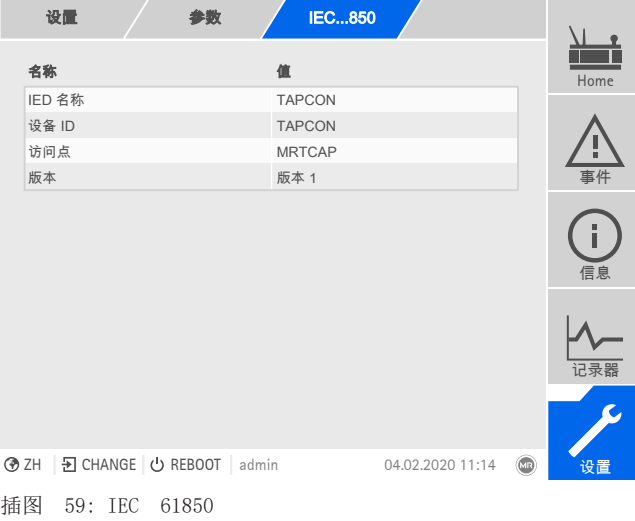

### ► 转至设置 > 参数 > 系统 > IEC 61850。

#### 8.1.5.2 配置 IEC 60870-5-101(可选)

如果希望使用 IEC 60870-5-101 控制系统协议,则必须设置以下参数。

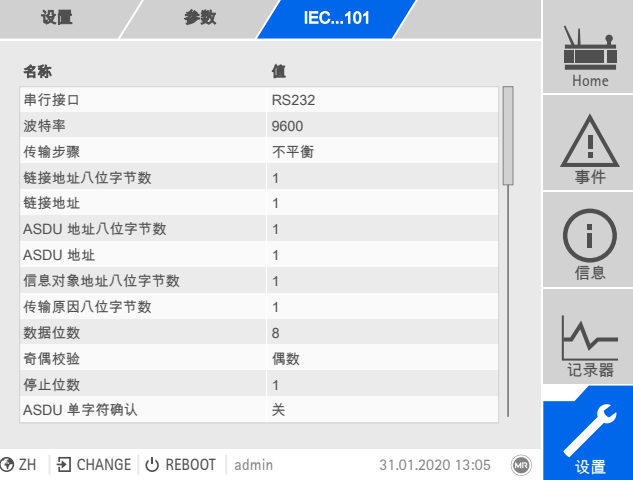

插图 60: IEC 60870-5-101

- 1.转至设置 > 参数 > 系统 > IEC 60870-5-101。
- 2.选择所需参数。
- 3.设置参数。
- 4. 按接受按钮保存修改后的参数。

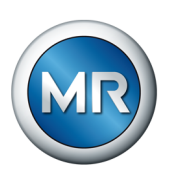

# 8.1.5.3 配置 IEC 60870-5-103(可选)

如果希望使用 IEC 60870-5-103 控制系统协议,则必须设置以下参数。

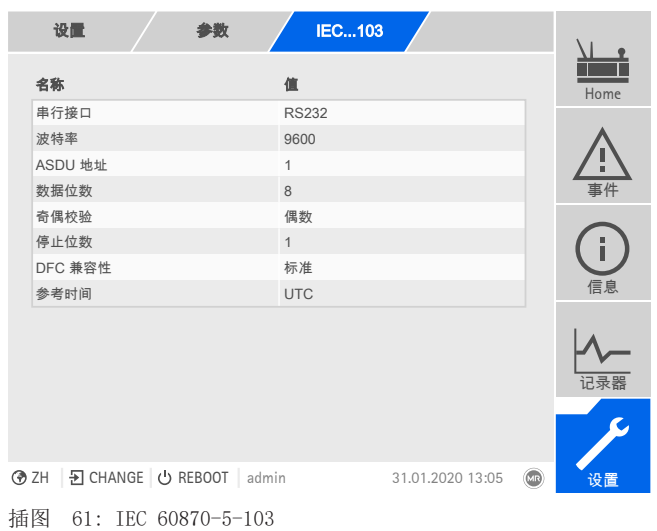

1.转至设置 > 参数 > 系统 > IEC 60870-5-103。

- 2.选择所需参数。
- 3.设置参数。
- 4. 按接受按钮保存修改后的参数。

### 8.1.5.4 配置 IEC 60870-5-104(可选)

如果希望使用 IEC 60870-5-104 控制系统协议,则必须设置以下参数。另请 参[见配置网络 \[](#page-72-0)[►](#page-72-0)[部分 8.1.2, 页 73\]部](#page-72-0)分。

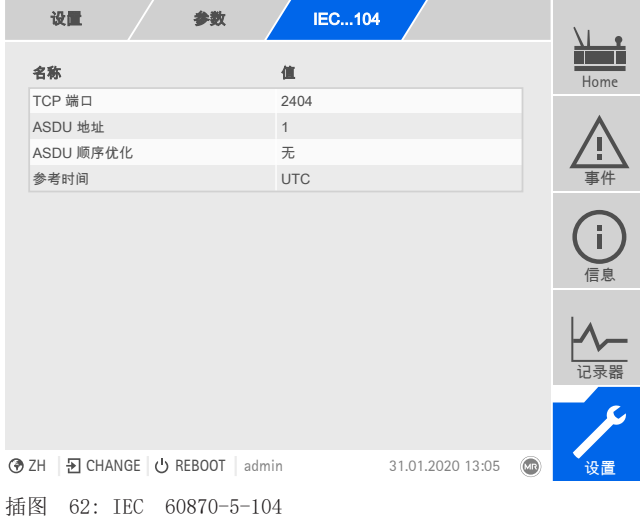

► 转至设置 > 参数 > 系统 > IEC 60870-5-104。

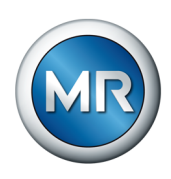

# 8.1.5.5 配置 Modbus(可选)

如果希望使用 Modbus 控制系统协议,则必须根据所选的 Modbus 类型设置相 应参数。若要使用 Modbus TCP,另请参见[配置网络 \[](#page-72-0)[►](#page-72-0)[部分 8.1.2, 页 73\]](#page-72-0) 部分。

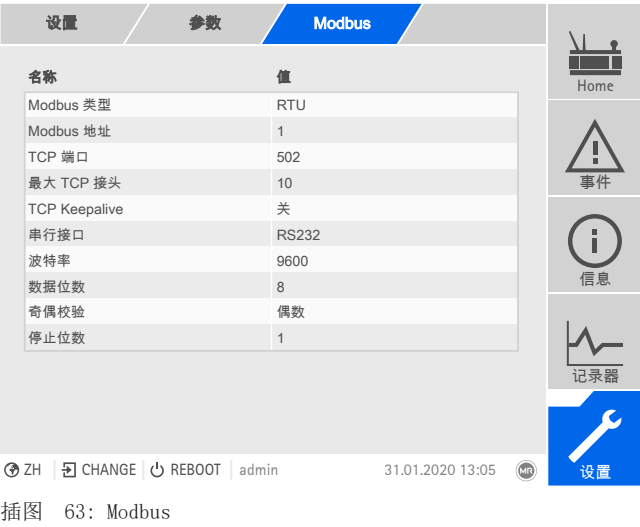

► 转至设置 > 参数 > 系统 > Modbus。

# 8.1.5.6 配置 DNP3(可选)

如果要使用 DNP3 控制系统协议,则必须设置以下所列参数。若要使用通过 TCP 实现的 DNP3,另请参阅[配置网络 \[](#page-72-0)[►](#page-72-0)[部分 8.1.2, 页 73\]部](#page-72-0)分。

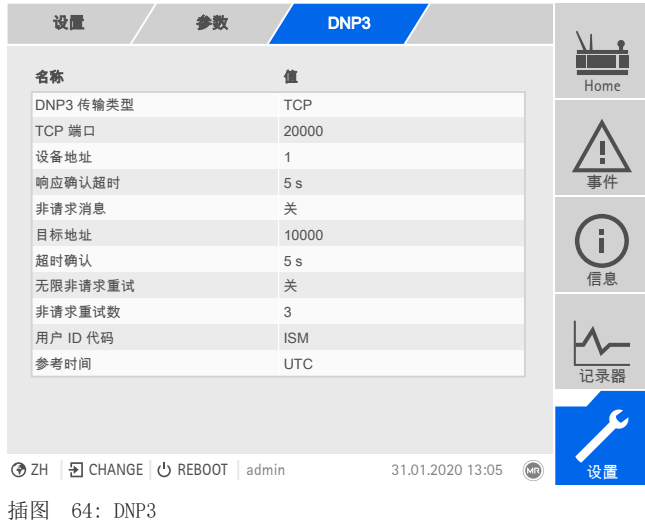

► 转至设置 > 参数 > 系统 > DNP3。

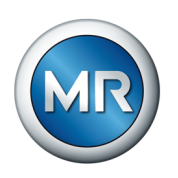

## 8.1.5.7 组态数据点(可选)

可通过"组态数据点"功能(可选)调整设备的控制系统数据点。仅可使用基 于网络的可视化在 PC 上组态数据点。

### 8.1.5.7.1 组态 IEC 60870-5-101 数据点

可调整 IEC 60870-5-101 控制系统协议的以下数据点属性:

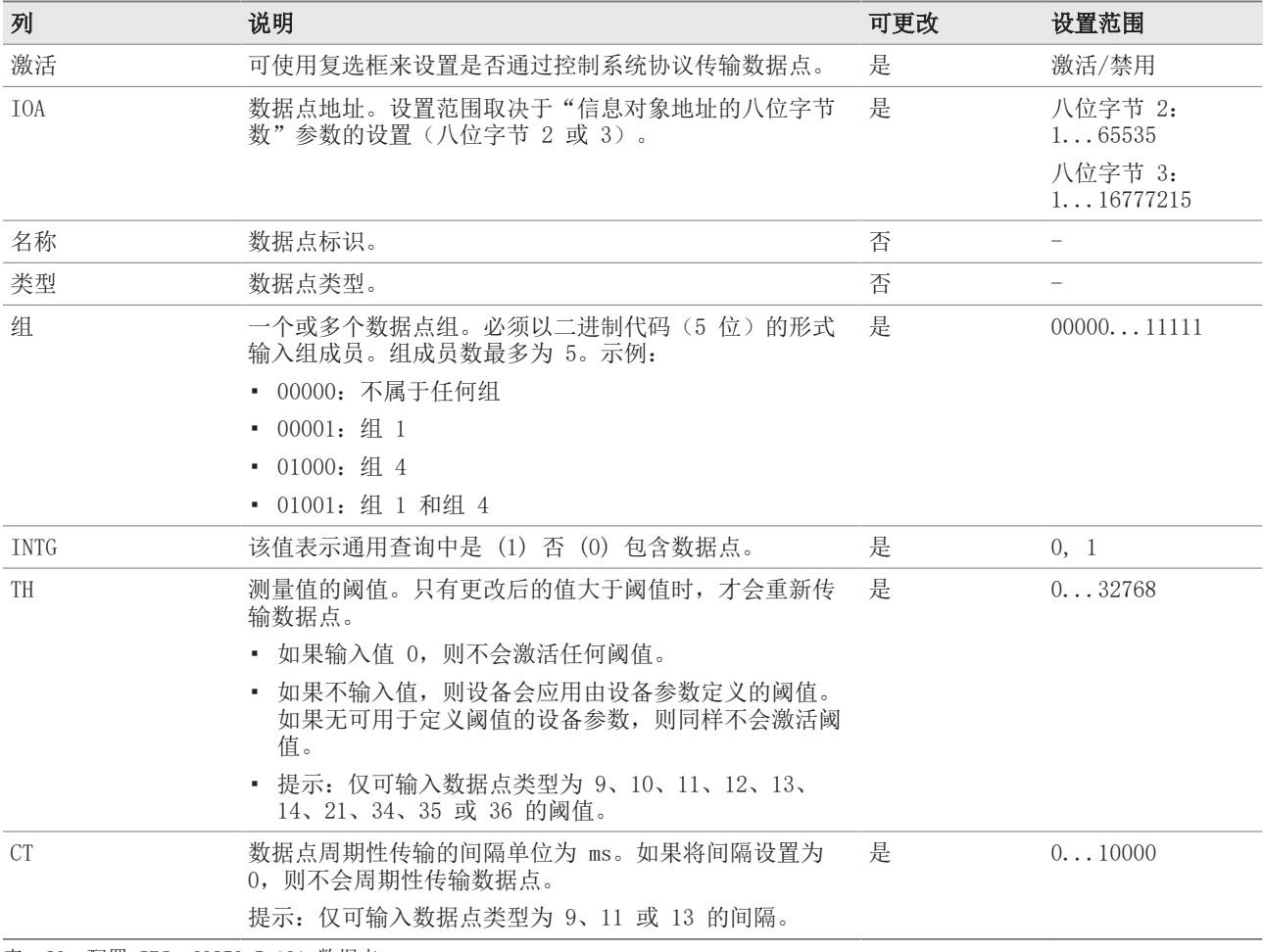

表 20: 配置 IEC 60870-5-101 数据点

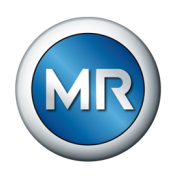

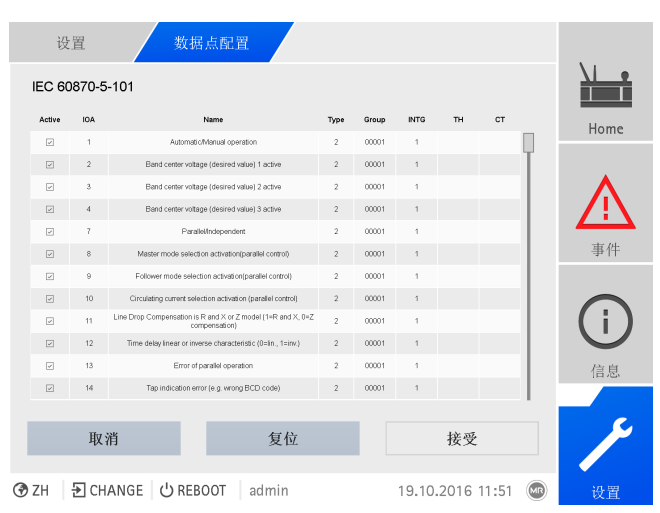

插图 65: 配置 IEC 60870-5-101 数据点

- 1.转至设置 > 数据点配置。
- 2.根据需要调整数据点。
- 3.按接受按钮,应用更改后的数据点列表。
- 4.重启设备以激活更改后的数据点列表。

### 8.1.5.7.2 组态 IEC 60870-5-103 数据点

可调整 IEC 60870-5-103 控制系统协议的以下数据点属性:

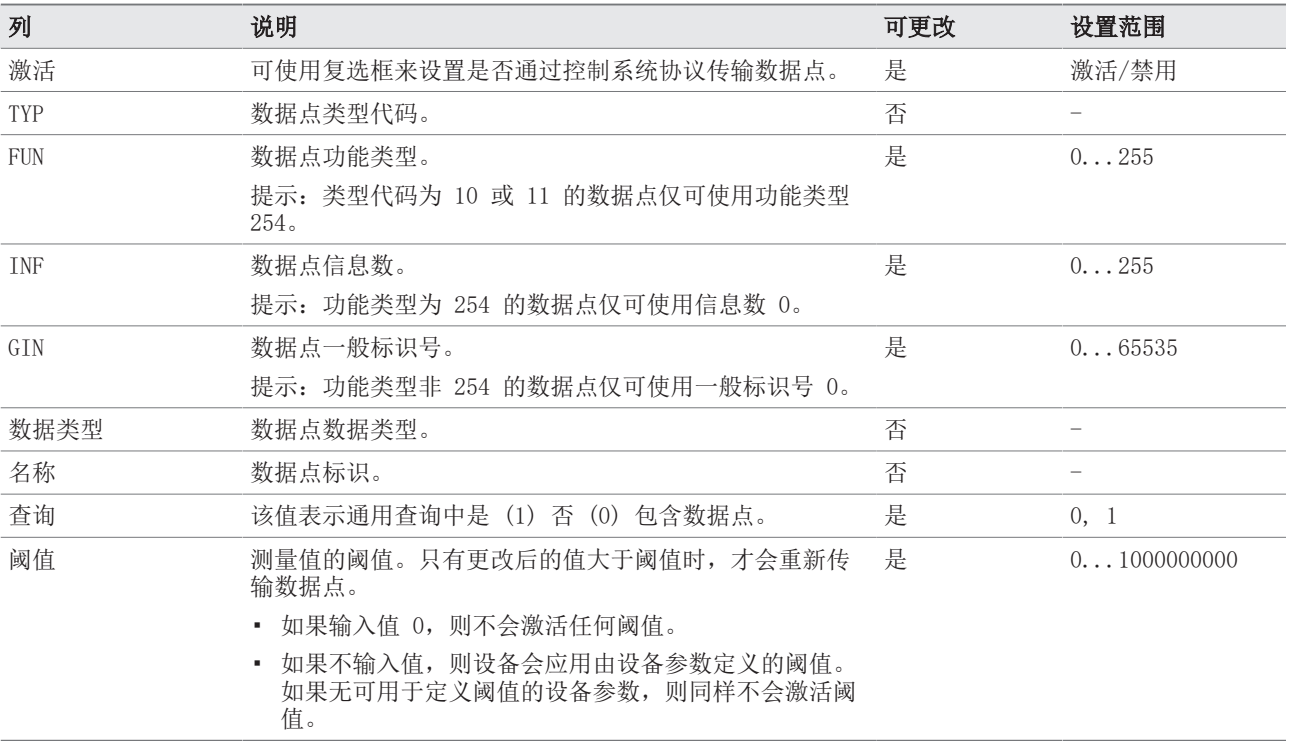

表 21: 配置 IEC 60870-5-103 数据点

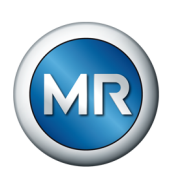

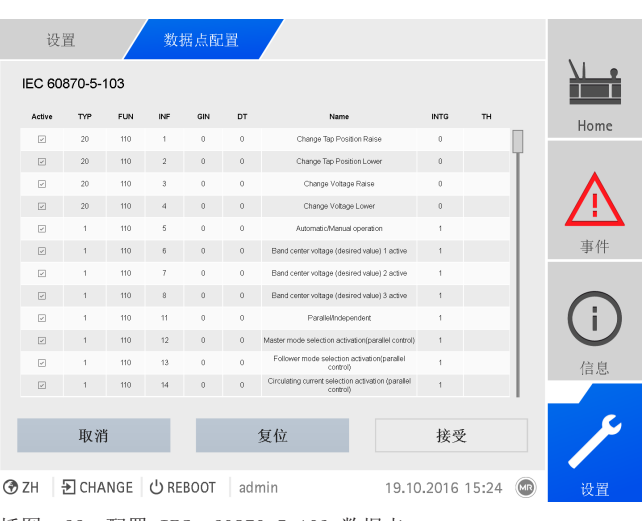

插图 66: 配置 IEC 60870-5-103 数据点

- 1.转至设置 > 数据点配置。
- 2.根据需要调整数据点。
- 3.按接受按钮,应用更改后的数据点列表。
- 4.重启设备以激活更改后的数据点列表。

# 8.1.5.7.3 组态 IEC 60870-5-104 数据点

可调整 IEC 60870-5-104 控制系统协议的以下数据点属性:

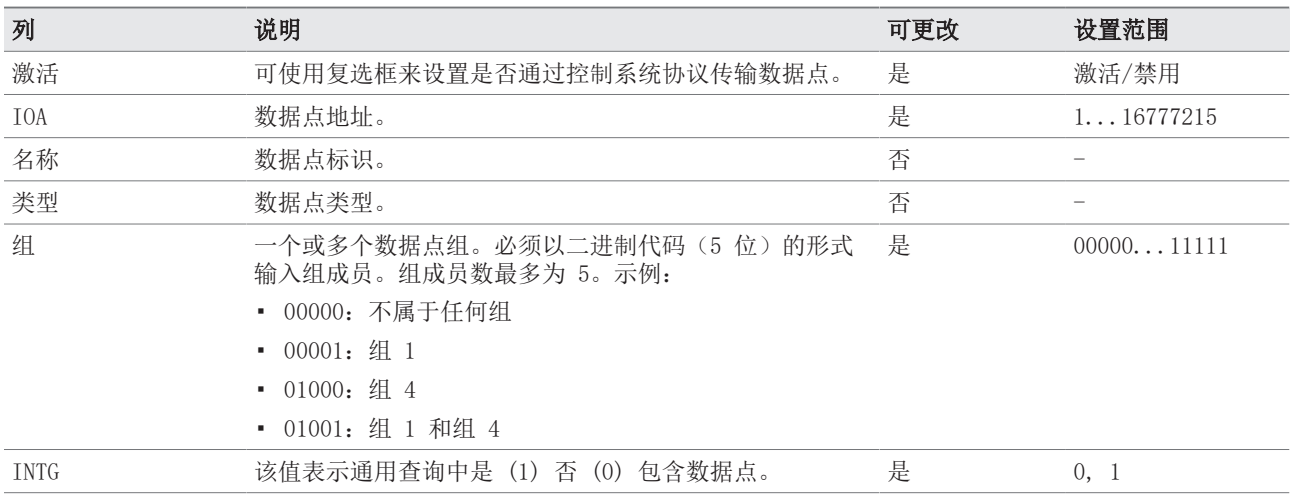

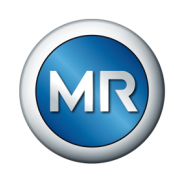

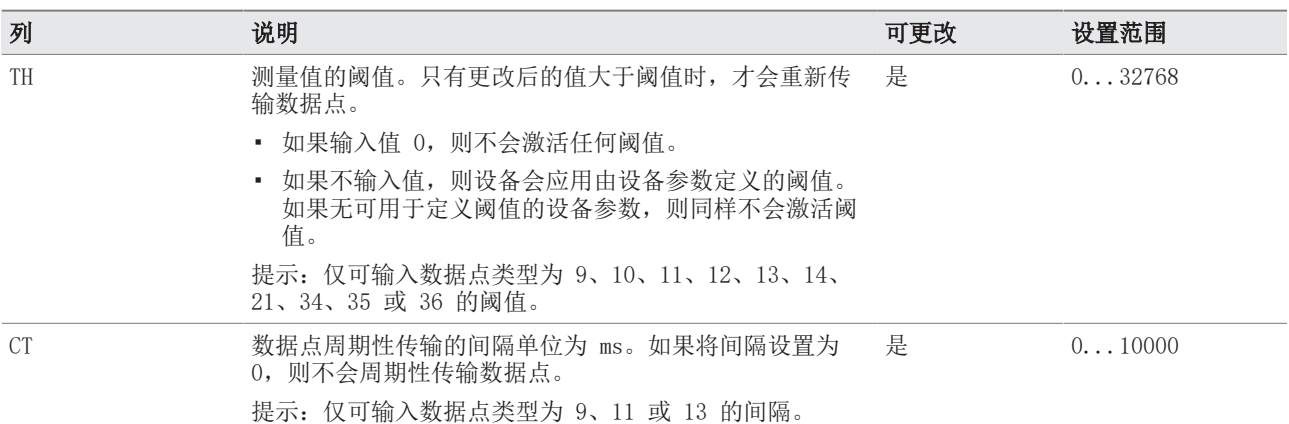

表 22: 配置 IEC 60870-5-104 数据点

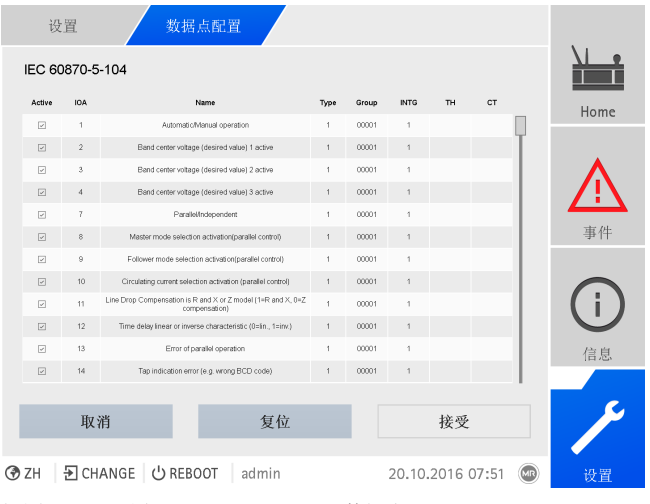

插图 67: 配置 IEC 60870-5-104 数据点

- 1.转至设置 > 数据点配置。
- 2.根据需要调整数据点。
- 3.按接受按钮,应用更改后的数据点列表。
- 4.重启设备以激活更改后的数据点列表。

### 8.1.5.7.4 组态 Modbus 数据点

可调整 Modbus 控制系统协议的以下数据点属性:

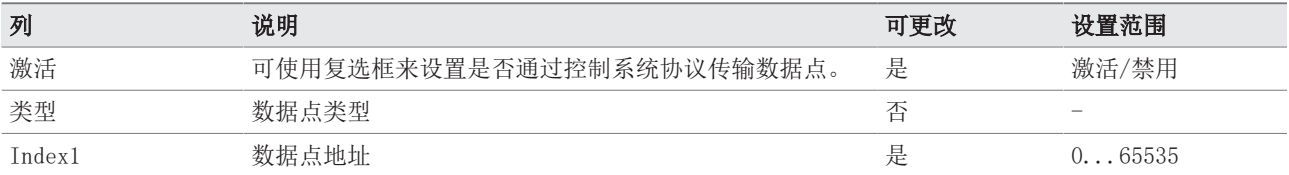

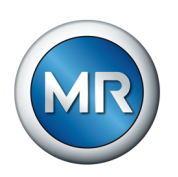

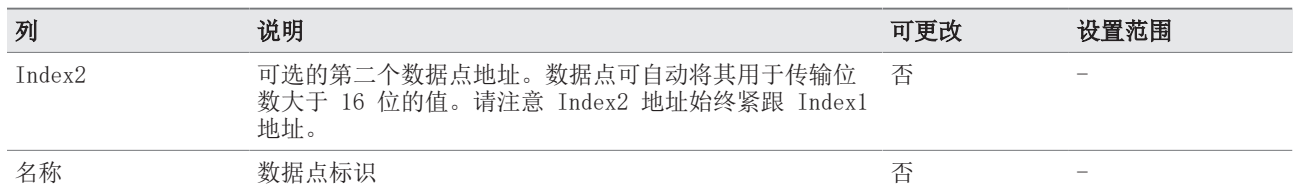

表 23: 配置 Modbus 数据点

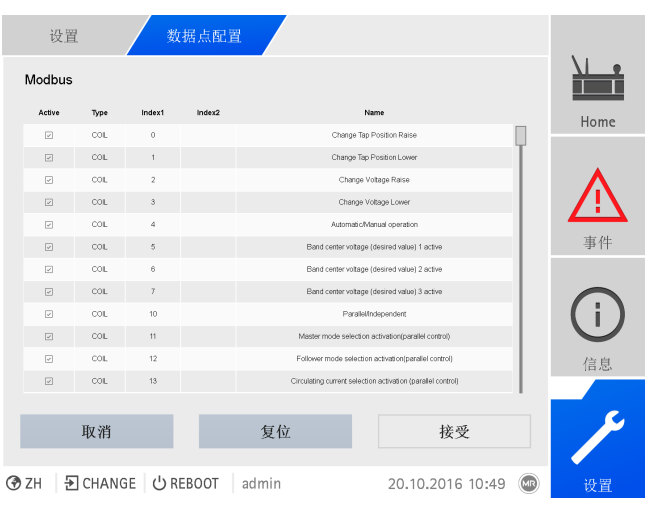

插图 68: 配置 Modbus 数据点

# 1.转至设置 > 数据点配置。

- 2.根据需要调整数据点。
- 3.按接受按钮,应用更改后的数据点列表。
- 4.重启设备以激活更改后的数据点列表。

## 8.1.5.7.5 组态 DNP3 数据点

可调整 DNP3 控制系统协议的以下数据点属性:

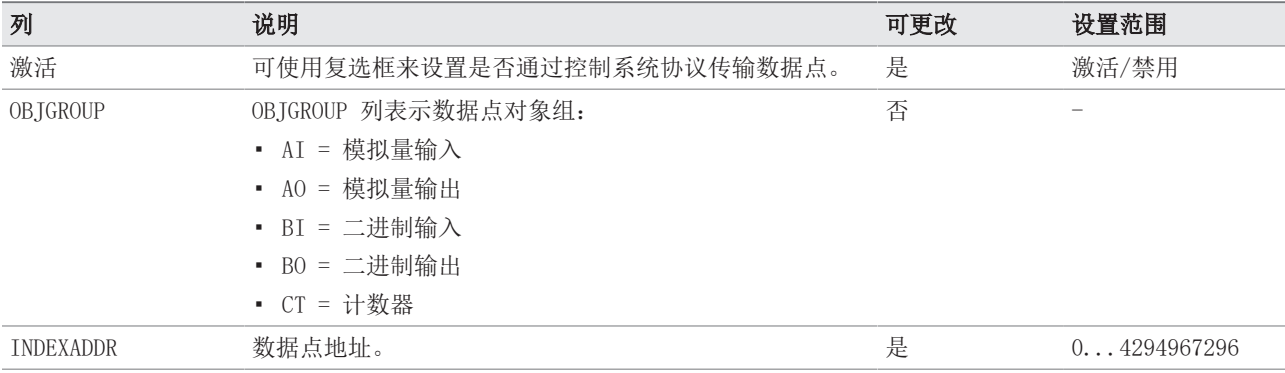

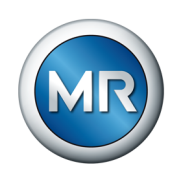

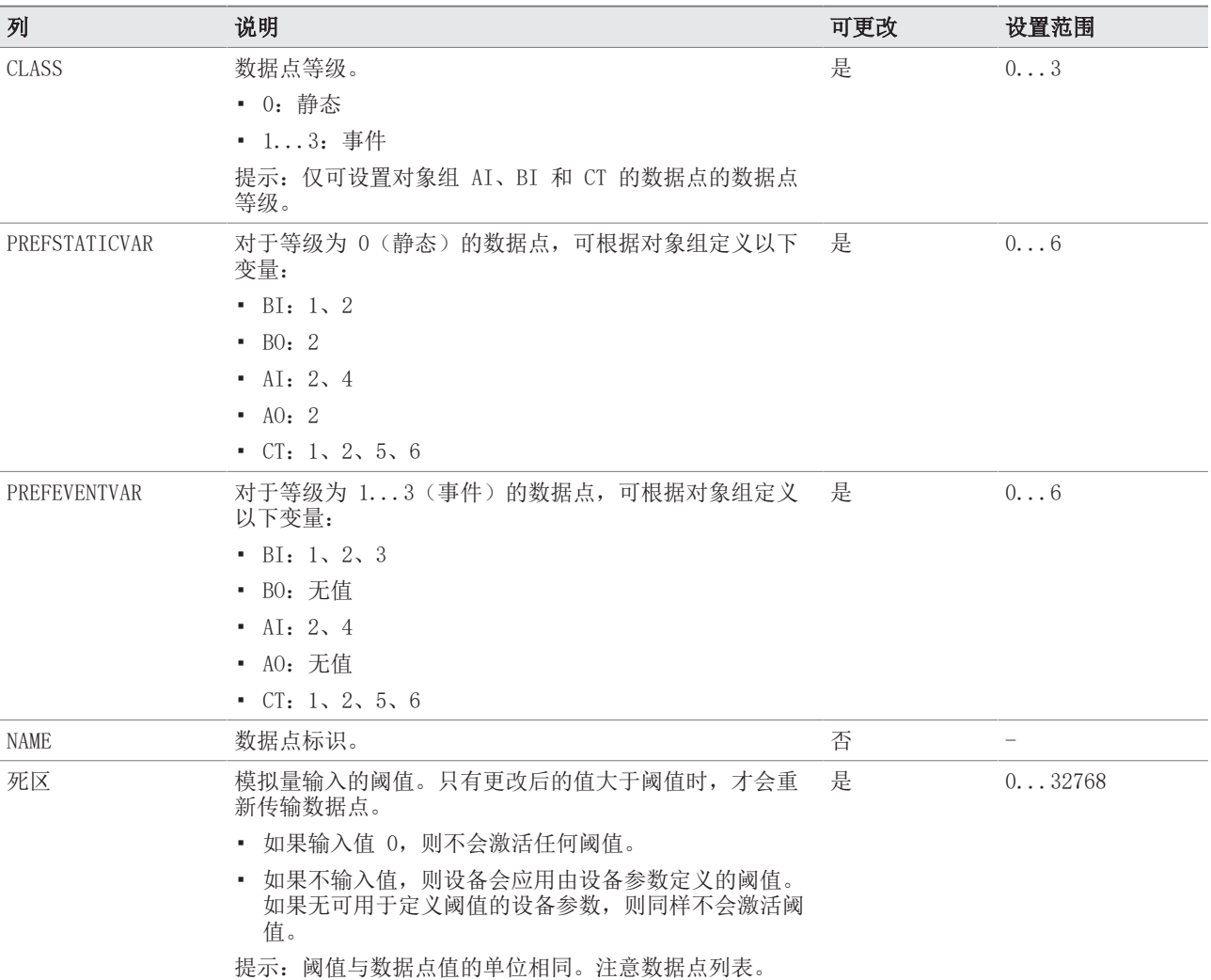

表 24: 配置 DNP3 数据点

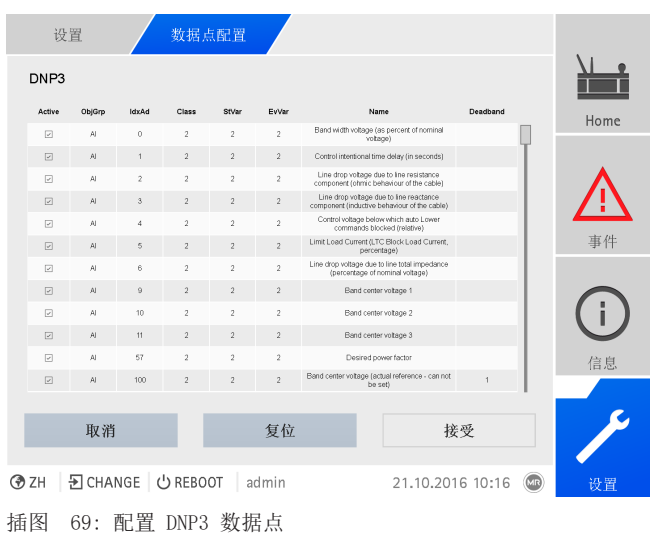

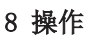

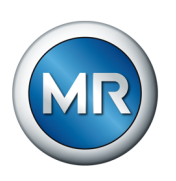

- 1.转至设置 > 数据点配置。
- 2.根据需要调整数据点。
- 3.按接受按钮,应用更改后的数据点列表。
- 4.重启设备以激活更改后的数据点列表。

#### 8.1.5.7.6 将数据点组态重置为出厂设置

如果要将数据点配置重置为出厂设置, 按以下操作步骤执行:

- 1.转至设置 > 数据点配置。
- 2.按复位按钮。
	- ð 会显示重置消息。
- 3.按是按钮,将数据点配置重置为出厂设置。
- 4.重启设备以激活更改后的数据点列表。

#### 8.1.5.7.7 导出及导入数据点组态

可导出数据点组态,例如,将其备份或将其导入其它设备中。更多相关信息, 请参[见导入/导出管理器 \[](#page-109-0)[►](#page-109-0)[部分 8.1.15, 页 110\]部](#page-109-0)分。

### 8.1.6 铭牌

可以输入变压器、有载分接开关和电动机构的铭牌数据,并在稍后显示。

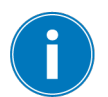

在操作带有 MSENSE® VAM 选件的 ETOS® 时,必须为每个有载分接开关输入 正确的序列号。只有输入此信息,才可确保在外部数据库中正确分配声振记 录。

#### 8.1.6.1 输入铭牌数据

可以输入变压器、有载分接开关和电动机构的铭牌数据。

|                                                                                                    | 参数<br>设置                                 |   | 铭牌 |                  |  |                                     |        |
|----------------------------------------------------------------------------------------------------|------------------------------------------|---|----|------------------|--|-------------------------------------|--------|
|                                                                                                    | 名称                                       | 值 |    |                  |  |                                     | Home   |
|                                                                                                    | Tx 序列号                                   |   |    |                  |  |                                     |        |
|                                                                                                    | Tx 生产年份                                  |   |    |                  |  |                                     |        |
|                                                                                                    | Tx 类型                                    |   |    |                  |  |                                     |        |
|                                                                                                    | Tx 说明                                    |   |    |                  |  |                                     | 事件     |
|                                                                                                    | Tx 制造商                                   |   |    |                  |  |                                     |        |
|                                                                                                    | Tx 标准                                    |   |    |                  |  |                                     | щ<br>U |
|                                                                                                    | Tx 相数                                    |   |    |                  |  |                                     |        |
|                                                                                                    | Tx 绝缘介质                                  |   |    |                  |  |                                     | 信息     |
|                                                                                                    | Tx 额定电压                                  |   |    |                  |  |                                     |        |
|                                                                                                    | Tx 频率                                    |   |    |                  |  |                                     |        |
|                                                                                                    | Tx 额定电流                                  |   |    |                  |  |                                     | 记录器    |
|                                                                                                    | Tx 额定容量                                  |   |    |                  |  |                                     |        |
|                                                                                                    | Tx 冷却类型                                  |   |    |                  |  |                                     |        |
|                                                                                                    |                                          |   |    |                  |  |                                     |        |
|                                                                                                    | D CHANGE OREBOOT<br><b>→</b> ZH<br>admin |   |    | 29.01.2020 13:34 |  | $\left(\mathrm{d}\mathbf{r}\right)$ | 设置     |
| $\mathcal{L} = \mathcal{L} \mathcal{L} = \mathcal{L} = \mathcal{L} = \mathcal{L} \mathcal{L} = \mathcal{L} \mathcal{L} = \mathcal{L} \mathcal{L} = \mathcal{L} \mathcal{L} = \mathcal{L} \mathcal{L} = \mathcal{L} \mathcal{L} = \mathcal{L} \mathcal{L} = \mathcal{L} \mathcal{L} = \mathcal{L} \mathcal{L} = \mathcal{L} \mathcal{L} = \mathcal{L} \mathcal{L} = \mathcal{L} \mathcal{L} = \mathcal{L} \mathcal{L} = \mathcal{L} \mathcal{L} = \mathcal{$ |                                          |   |    |                  |  |                                     |        |

插图 70: 铭牌

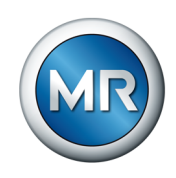

# ► 转至设置 > 参数 > 系统 > 铭牌。

### 8.1.6.2 显示铭牌

可以显示变压器、有载分接开关和电动机构的铭牌数据。

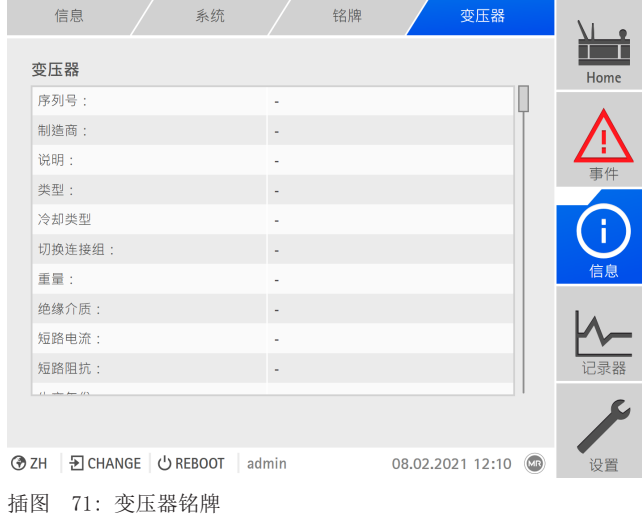

# ► 转至信息 > 系统 > 铭牌 > 有载分接开关/电机。

# 8.1.7 显示测量值记录器(可选)

可使用可选测量值记录器功能显示测量值和信号随时间的变化。

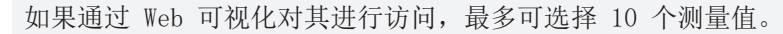

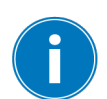

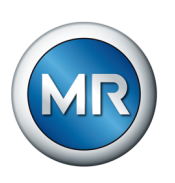

#### 要显示测量值记录器,按以下步骤操作:

### 1. 转至记录器。

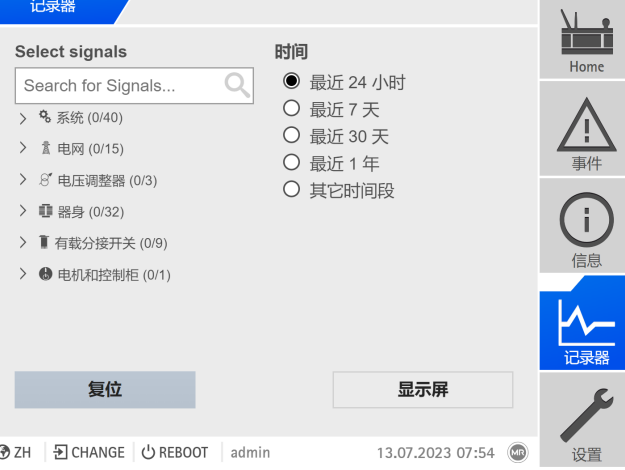

插图 72: 记录器

- 2. 选择要显示的信号。
- 3. 如有必要,为每个信号设置所需的轴。
- 4.为测量值显示设置时间段。
- 5. 按下**显示屏,** 调用测量值显示(数据日志)。

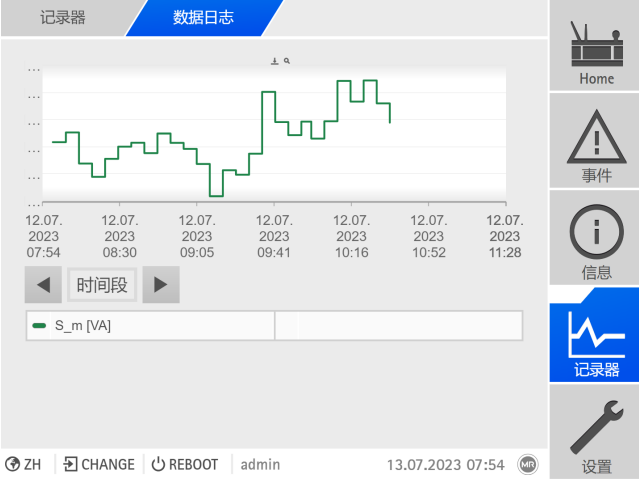

插图 73: 数据日志

- 6.将鼠标指针移至测量点可获取更多信息。
- 7. 使用鼠标拖动选择窗口来放大该图。选择【A】按钮将该图缩小至其原尺寸。
- 8.选择 按钮将显示的测量值保存为 csv 文件。

## 8.1.8 链接信号和事件

借助该设备,可将数字输入 [\(GPI\)](#page-156-4) 和控制系统命令 [\(SCADA](#page-156-3)) 与设备功能、数 字输出 [\(GPO\)](#page-156-5) 和控制系统消息 关联起来。

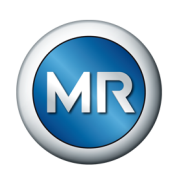

为此,所有可用的数字输入将永久地链接到一般数字输入事件消息,并且所有 可用的控制系统命令将永久地链接到一般 SCADA 命令事件消息。

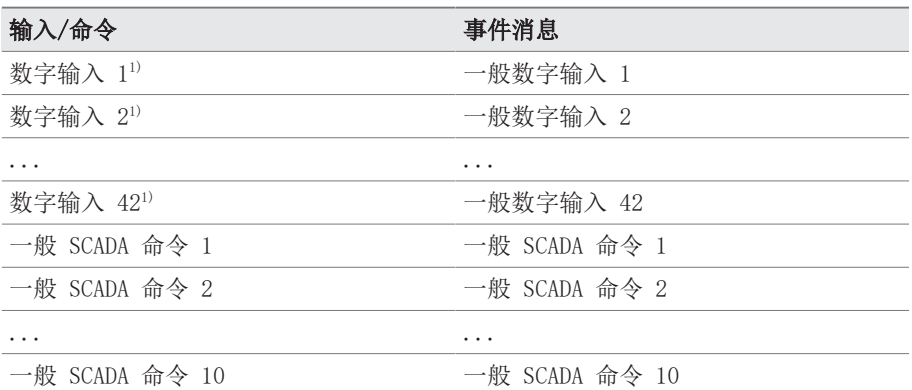

表 25: 将数字输入和控制系统命令与事件消息相链接。

1) 可用的数字输入编号取决于特定于订单的设备配置。

可将事件消息与设备功能、数字输出以及控制系统消息相链接。还可将所有其 他事件消息(例如, 欠电压 U<)与数字输出和控制系统消息相链接。为此, 将提供需要为其输入相关事件编号的相应参数。

### 8.1.8.1 链接功能

可关联具有设备功能的通用输入或一般 SCADA 命令事件。这允许您远程控制 使用数字量输入或控制系统 ([SCADA\)](#page-156-3) 命令的设备。根据设备配置,可通过参 数获得各种功能来实现此目的。

为建立链接,必须在所需参数处输入相应的事件编号。

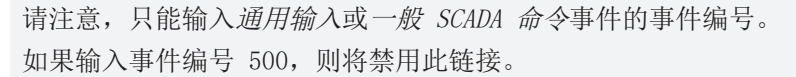

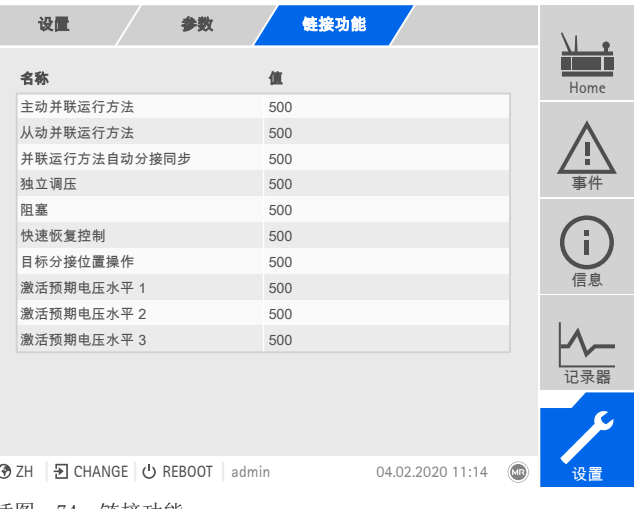

插图 74: 链接功能

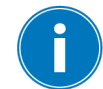

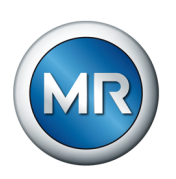

- ü [所需事件编号为已知编号 \[](#page-98-0)[►](#page-98-0)[部分 8.1.11, 页 99\]](#page-98-0)。
- 1. 转至设置 > 参数 > 系统 > 链接功能。
- 2.选择所需参数。
- 3.输入所需的事件编号。
- 4. 按接受按钮保存修改后的参数。

### 激活远方模式

如果分配的事件处于活动状态,则设备将激活远方模式。

#### 激活本地模式

如果分配的事件处于活动状态,则设备将激活本地模式。

#### 8.1.8.2 链接数字输出

可将各事件与数字输出相链接。设备将为此提供最多 20 个数字输出。将数字 输出链接到事件后,如果发生该事件,则设备将向该输出发出一个信号。信号 一直保持到事件停止为止。每个可用的数字输出均有一个可用的参数。

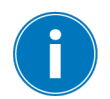

要转发输入信号和控制系统命令,需要关联数字输出或控制系统消息与通用 输入接口或一般 SCADA 命令事件。

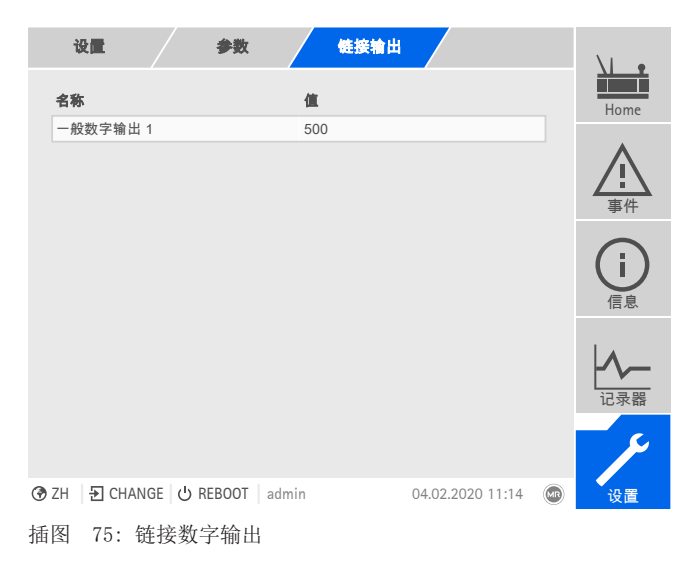

- ü [所需事件编号为已知编号 \[](#page-98-0)[►](#page-98-0)[部分 8.1.11, 页 99\]](#page-98-0)。
- 1. 转至设置 > 参数 > 系统 > 链接输出。
- 2.选择所需参数。
- 3.输入所需的事件编号。
- 4. 按接受按钮保存修改后的参数。

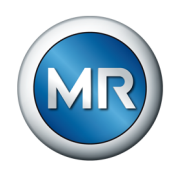

# 一般数字输出 X

可使用该参数将数字输出与事件消息相链接。为此,输入所需的事件编号。

如果输入事件编号 500,则将禁用此链接。

### 8.1.8.3 链接控制系统消息

可将各事件与控制系统消息相链接。为此,设备提供 25 条 SCADA 消息。将 SCADA 消息链接到事件后, 发生该事件时设备会将数据点设置为"打开"状 态。事件停止后,设备会将数据点设置为"关闭"状态。每条可用的 SCADA 消息均有一个可用的参数。

为转发控制系统命令,需要关联控制系统消息与通用输入或一般 SCADA 命令 事件。

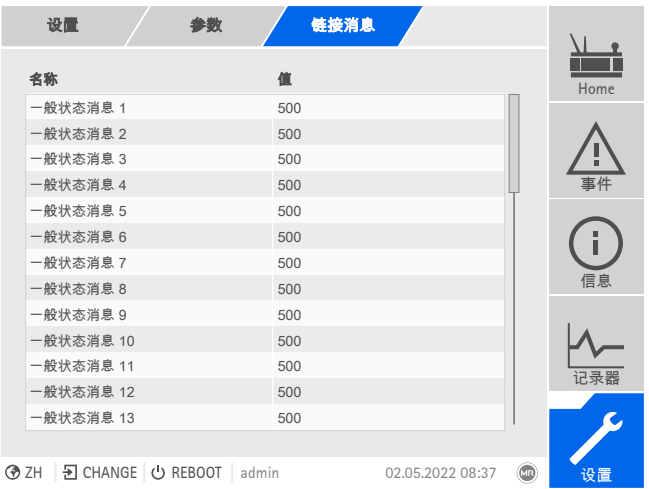

插图 76: 链接 SCADA 消息

ü 所需事件编号为已知编号。

► 转至设置 > 参数 > 系统 > 链接消息。

#### 一般状态消息 X

可使用该参数 关联 SCADA 消息与事件消息。为此,输入所需的事件编号。 如果输入事件编号 500,则将禁用此链接。

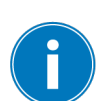

Î

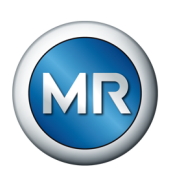

# 8.1.9 配置数字量输入和输出

交付时设备可配置的数字量输入和输出配置如下:

- 输入:上限激活
- 输出:常开触点 (NO)

必要时可更改此配置。

如果已通过 MR 传感器总线连接传感器,则必须为所需的功能选 择"Modbus"信号类型。请遵守 MR 传感器总线一节中提供的其他信息。

# 8.1.9.1 DIO 配置

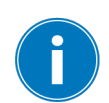

确保数字量输入和输出的配置适用于所用功能。否则,设备和连接的外围设 备可能会发生故障。

以下信息以表格形式显示,用于配置数字量输入和输出。无法更改灰显的条 目。

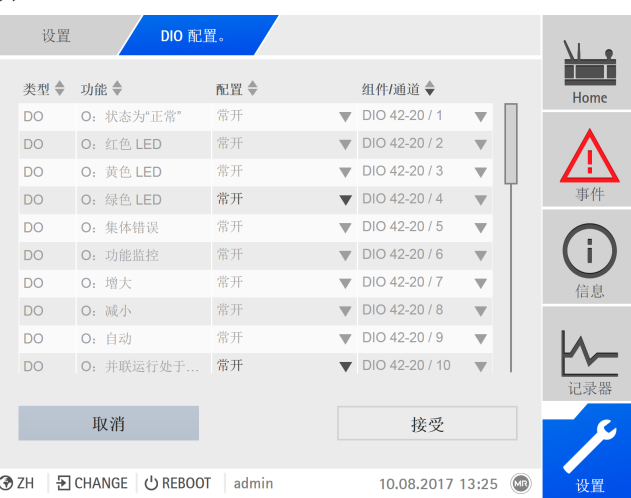

下述操作只有在通过计算机访问可视化时可用。只有在具备参数配置员或管 理员身份时才能更改数字量输入和输出的配置。

当处于交货状态时,可按如下所示以管理员身份登录:

- 用户名:admin
- 密码:admin

要配置设备的数字量输入和输出,请按以下步骤进行操作:

1.转至设置 > DIO 配置。。

插图 77: 配置数字量输入和输出

2. 如果需要, 请选择 ▲ 或 ▼ 按钮, 对列中的属性按字母顺序排序。

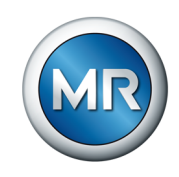

- 3.根据需要配置属性。
- 4.按接受按钮。
- 5.使用是确认安全提示信息,以保存更改。

#### 功能

数字量输入 (I: ...) 或数字量输出 (O: ...) 的功能。可调整标识。

#### 信号类型

选择信号类型:

- 数字:数字量输入
- Modbus(MR 传感器总线)

### 配置

按如下方式配置设备的数字输入和输出:

- DI:上限激活或下限激活
- DO:常开触点 (NO),常闭触点 (NC);注意:如果设备断开连接或出现错 误,则数字量输出始终处于断开状态(无双稳态继电器)。

### 组件通道

功能连接的 DIO 组件通道。未与通道连接的功能标有"-"。请注意所提供的 接线图。

# 8.1.10 配置模拟输入和输出(可选)

可以灵活地配置设备的模拟量输入和输出以及分配设备功能。

设备支持具有线性特性曲线的模拟传感器,并且只输出具有线性特性曲线的模 拟信号。

如果已通过 MR 传感器总线连接传感器,则必须为所需的功能选 择"Modbus"信号类型。请遵守 MR 传感器总线一节中提供的其他信息。

#### 也可参见

2 [关于连接模拟传感器的信息 \[](#page-51-0)[►](#page-51-0) [52\]](#page-51-0)

#### 8.1.10.1 创建备份

用户需要创建备份,以能够在做出错误配置设置后重置系统。为此,请按以下 步骤进行操作:

- 1.转至设置 > 导出。
- 2. 选择选项设置,导出当前设置的备份副本。
- 3. 选择所需**接口**(USB 或 PC)。
- 4.按导出按钮,开始导出。

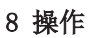

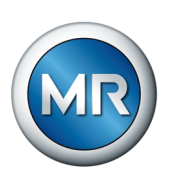

# 8.1.10.2 AIO 配置

# 提示 有在损坏设备和传感器的危险!

如果错误连接和配置了模拟输入/输出,则可能会损坏设备和传感器。

- ►[按照连接模拟传感器的相关信息进行操作 \[](#page-51-0)[►](#page-51-0)[部分 6.3.4, 页 52\]。](#page-51-0)
- ►根据所连接的传感器配置模拟输入和输出。

以下信息以表格形式显示,用于配置模拟量输入和输出。无法更改灰显的条 目。

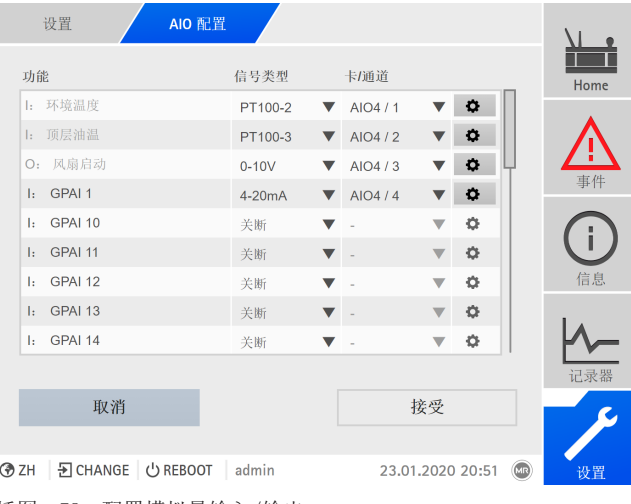

插图 78: 配置模拟量输入/输出

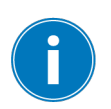

只有在具备参数配置员或管理员身份时才能更改模拟量输入和输出的配置。

当处于交货状态时,可按如下所示以管理员身份登录:

- 用户名:admin
- 密码:admin
- 1.转至设置 > AIO 配置。
- 2.配置功能、信号类型和卡/通道等属性。

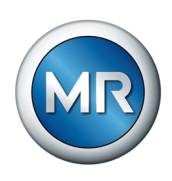

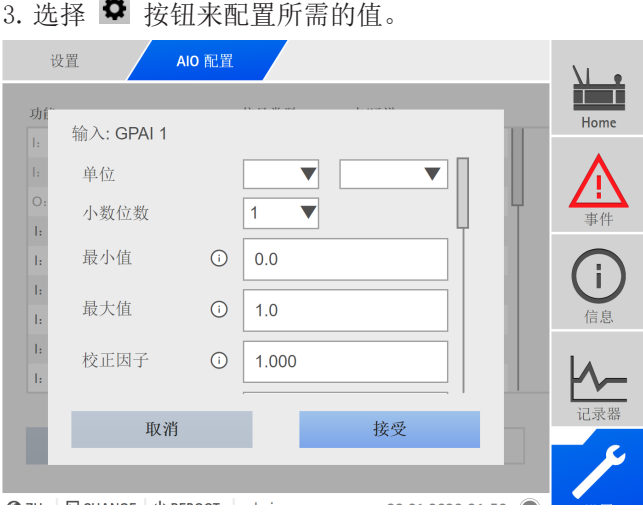

 $\sim$ 

插图 79: 输入值

4. 按接受按钮。

5. 使用保存确认安全提示信息, 以保存更改。

#### 功能

数字量输入 (I: ...) 或数字量输出 (O: ...) 的功能。可调整标识。

# 信号类型

选择模拟传感器的信号类型或取消激活模拟量输出。

- $4. . . 20$  mA
- $\cdot$  PT100-2/3/4, PT1000-2/3/4
- Modbus(MR 传感器总线)

### 卡/通道

选择模拟传感器的插槽和通道。请注意所提供的接线图。该属性仅适用于 GPAI。

# 单位

设置信号单位。该属性仅适用于 GPAI。

### 小数位数

最多设置三个小数位。该属性仅适用于 GPAI。

# 最小/最大值

设置传感器的最小值和最大值,例如,对于 4...20 mA 的信号,即为 4 mA 对应的测量值和 20 mA 对应的值。

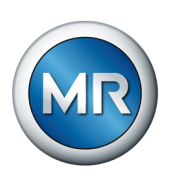

该属性对于通过 MR 传感器总线 (Modbus) 连接的传感器不可用。

#### 校正因子和校正偏移量

通过设置校正值可抵消模拟信号的系统错误。校正值通过将偏移量总和乘以一 个系数的方式得到。函数值的最大和最小值将作为校正值的限值。校正偏移量 本身无限制。

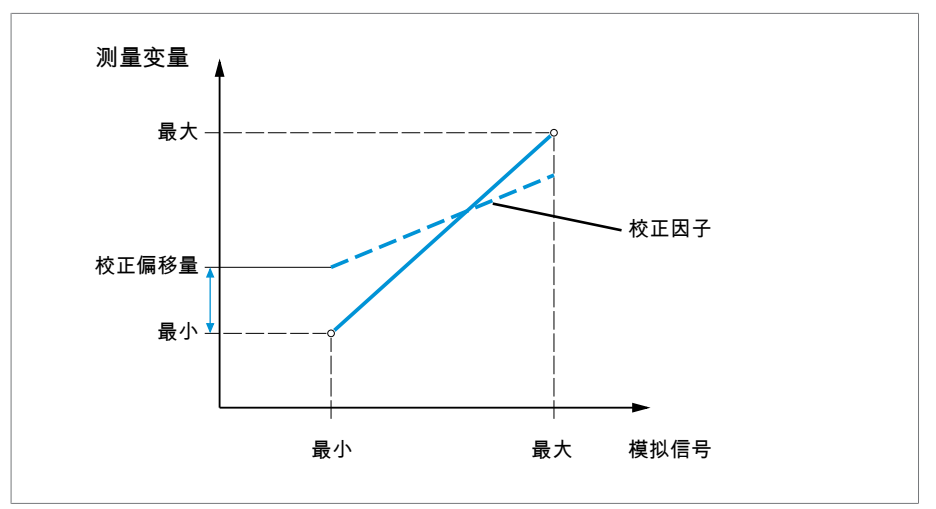

插图 80: 具有线性特性曲线的模拟信号,校正系数 < 1 和校正偏移量

#### 校正因子

设置用于校正函数值 (x) 的校正因子 (m)。校正的函数值 (y) 为: y = (m \* x) + t。该属性仅适用于输入。

### 校正偏移量

设置函数值 (x) 的校正偏移量 (t)。校正的函数值 (y) 为: y = (m \* x) + t。该属性仅适用于输入。

### 校正偏移量

设置函数值 (x) 的校正偏移量 (t)。校正的函数值 (y) 为: y = (m \* x) + t。该属性仅适用于输入。

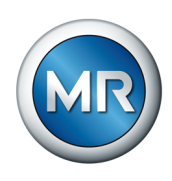

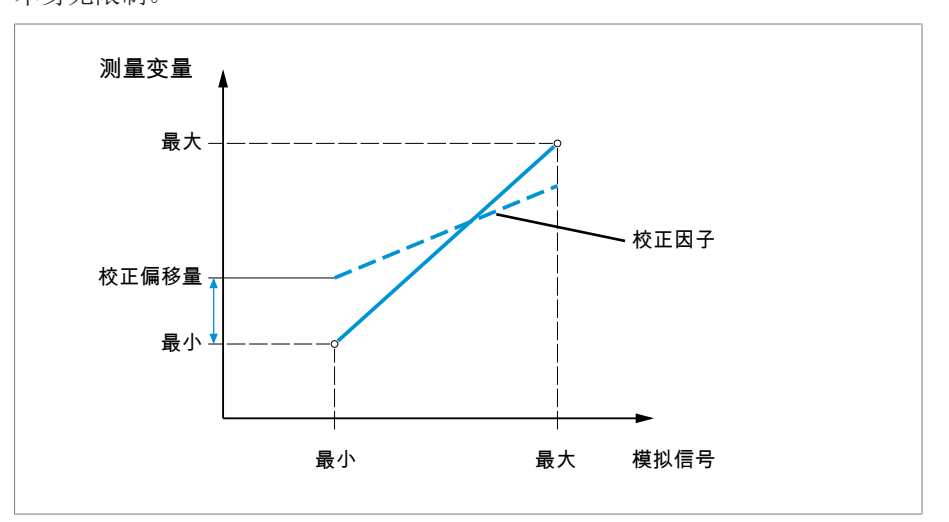

插图 81: 具有线性特性曲线的模拟信号,校正系数 < 1 和校正偏移量

# 8.1.11 事件管理

<span id="page-98-0"></span>设备配有事件管理,用于检测不同的设备运行状态并调整设备行为。可调用设 备中可能事件的概览。

### 8.1.11.1 显示和确认事件

要显示当前处于活动状态中的事件,请按以下步骤进行操作:

#### ► 转至事件。

ð 系统将显示当前未决事件的列表。

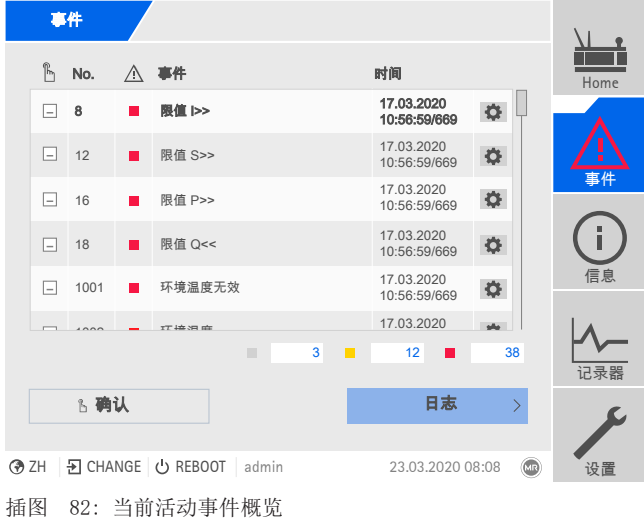

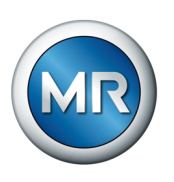

# 确认事件

必须在事件概览中对可确认事件进行确认,从而不再显示这些事件。纠正原因 后,所有其它事件都将被自动删除(例如,不会再超出限值)。

要确认事件,请按以下步骤进行操作:

► 要确认事件,请在 。<br>□ 列中突出显示所需的事件,然后按确认按钮。 ð 事件已确认。

### 8.1.11.2 配置事件

事件具有以下属性:

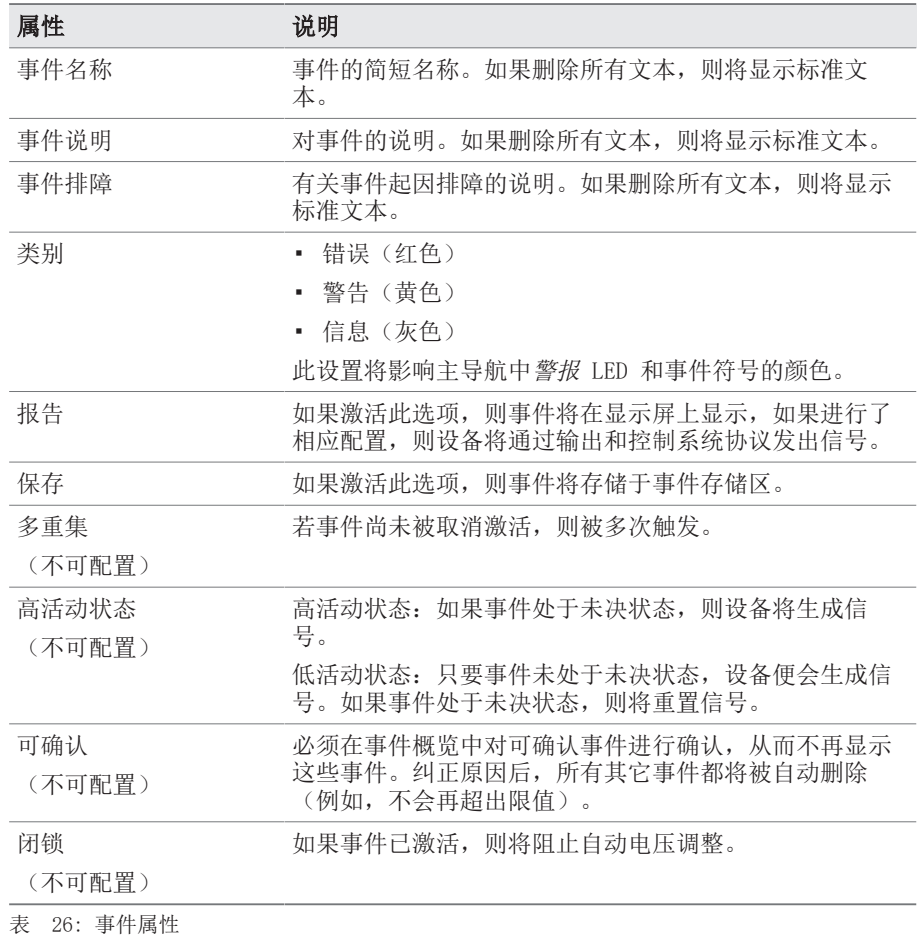

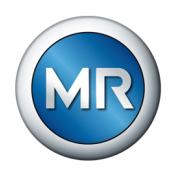

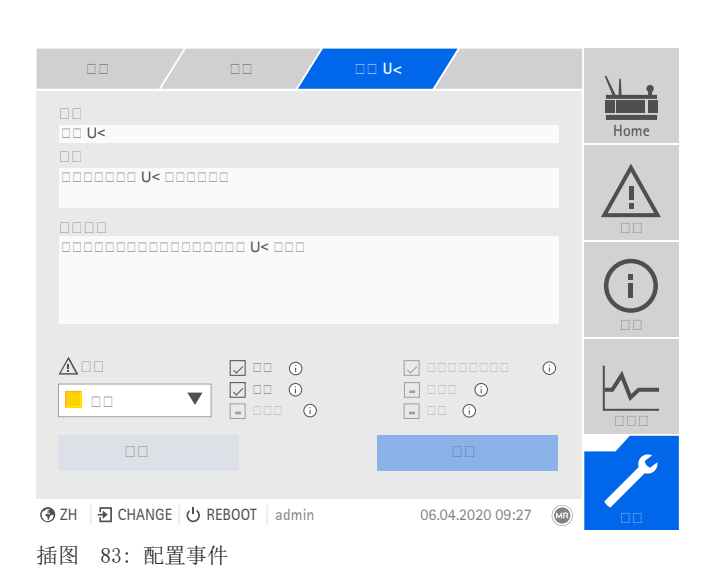

要配置事件,请按以下步骤进行操作:

- 1.转至设置 > 事件。
- 2.在列表中选择要更改的事件。
- 3.选择所需选项。
- 4.按接受按钮保存更改。

# 8.1.11.3 显示事件存储区

过去的事件存储在事件存储区中。可以使用不同的筛选器调整事件的显示方 式。以下筛选器可用于此目的:

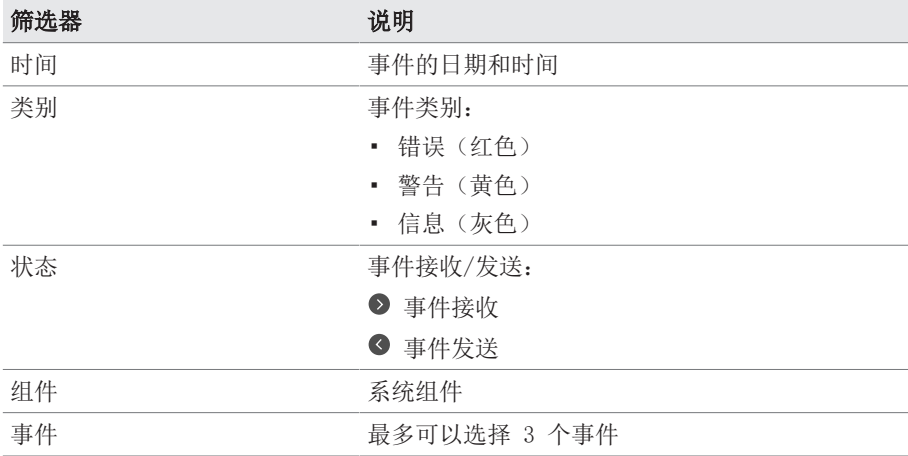

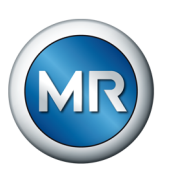

#### 要调用事件存储区,请按以下步骤进行操作:

#### 1.转至事件 > 事件存储区。

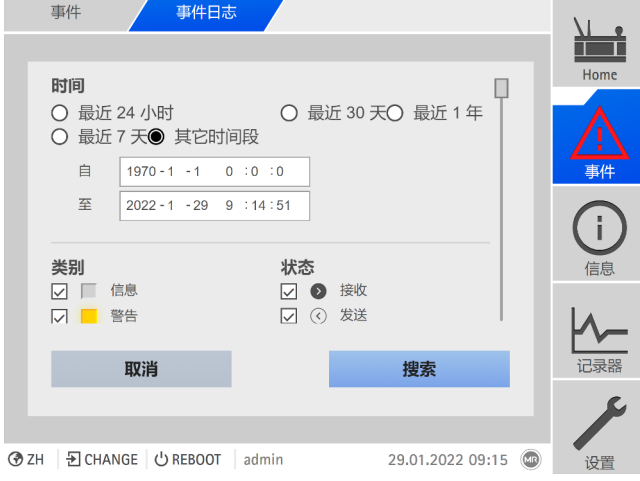

插图 84: 事件存储区

2. 设置所需过滤。

- 3.在事件列表中选择所需事件。
- 4.按下搜索按钮显示所需事件。

#### 导出事件

可将当前显示的事件存储区条目导出为 csv 文件。如果创建了筛选器, 则只 导出筛选的条目。

要导出事件,请按以下步骤进行操作:

- ü 先通过连接 PC 进行连接,或者将存储介质连接到 CPU I/CPU II 模块 上的 USB 端口。
- 1.单击导出按钮。
- 2.选择所需的数据传输选项(PC 或 USB)。
- ð 数据将被导出。

#### 8.1.11.4 导出事件消息概览

可调用设备中可能事件的概览。

- ✔ 首先通过连接 PC 进行连接, 或者将存储介质连接到 CPU I 模块上的 USB 端口。
- 1.转至导出 > 事件列表。
- 2.选择要保存事件的位置。
- 3.按启动导出按钮。
- ð 将导出事件消息的概览。

# 8.1.12 用户管理

用户管理以角色系统为基础。 必须向每位用户分配一个角色。 可为每个角色 定义对参数和事件的访问权限。

# 8.1.12.1 用户角色

对设备功能和设置的访问权限通过角色分级系统进行控制。该系统具有 5 种 一个一个一个三个人的,我们也会认出我们的,我们还是是否认识我们。 可对特定参数和事件的访问权限进行配置。请参阅[设置对参数和事件的访问权](#page-106-0) [限 \[](#page-106-0)[►](#page-106-0)[部分 8.1.12.4, 页 107\]一](#page-106-0)节。

如果未登录至设备,则将采用"数据显示"用户角色。

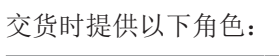

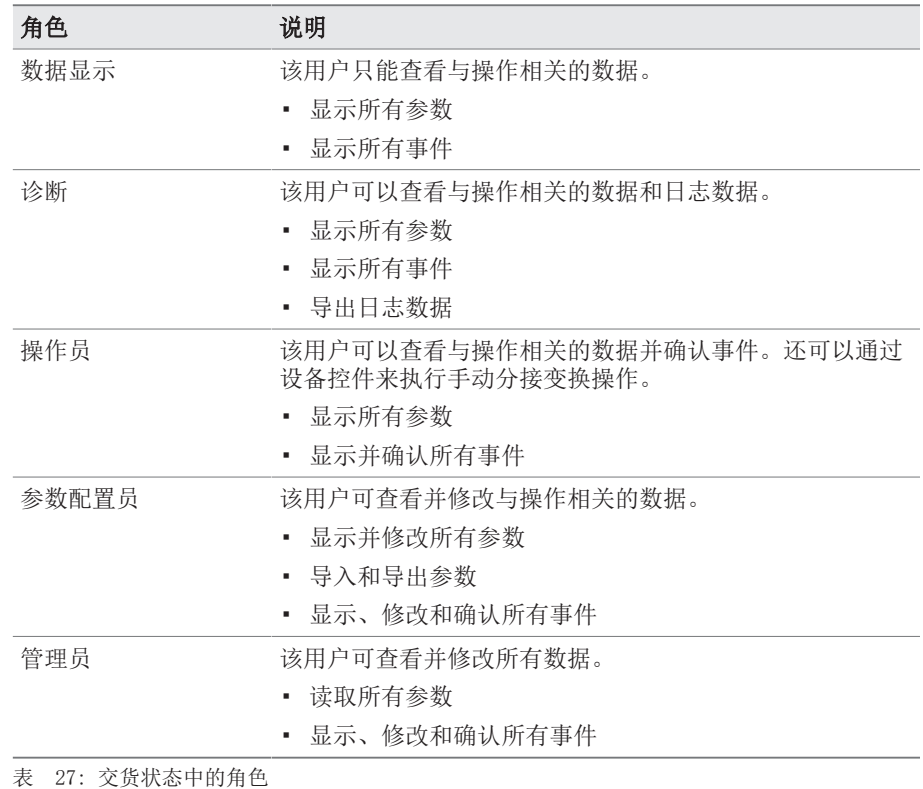

将对以下设备区域的访问权限与角色相关联:

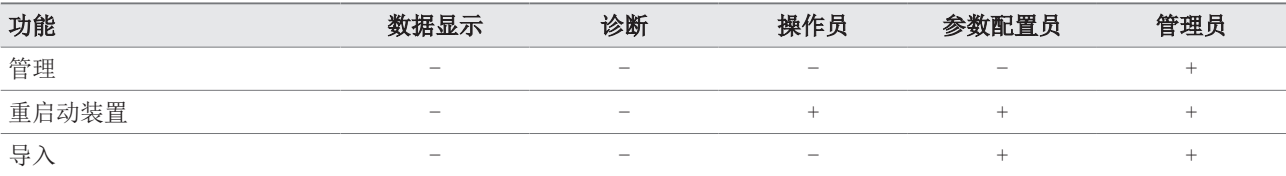

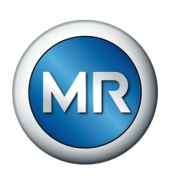

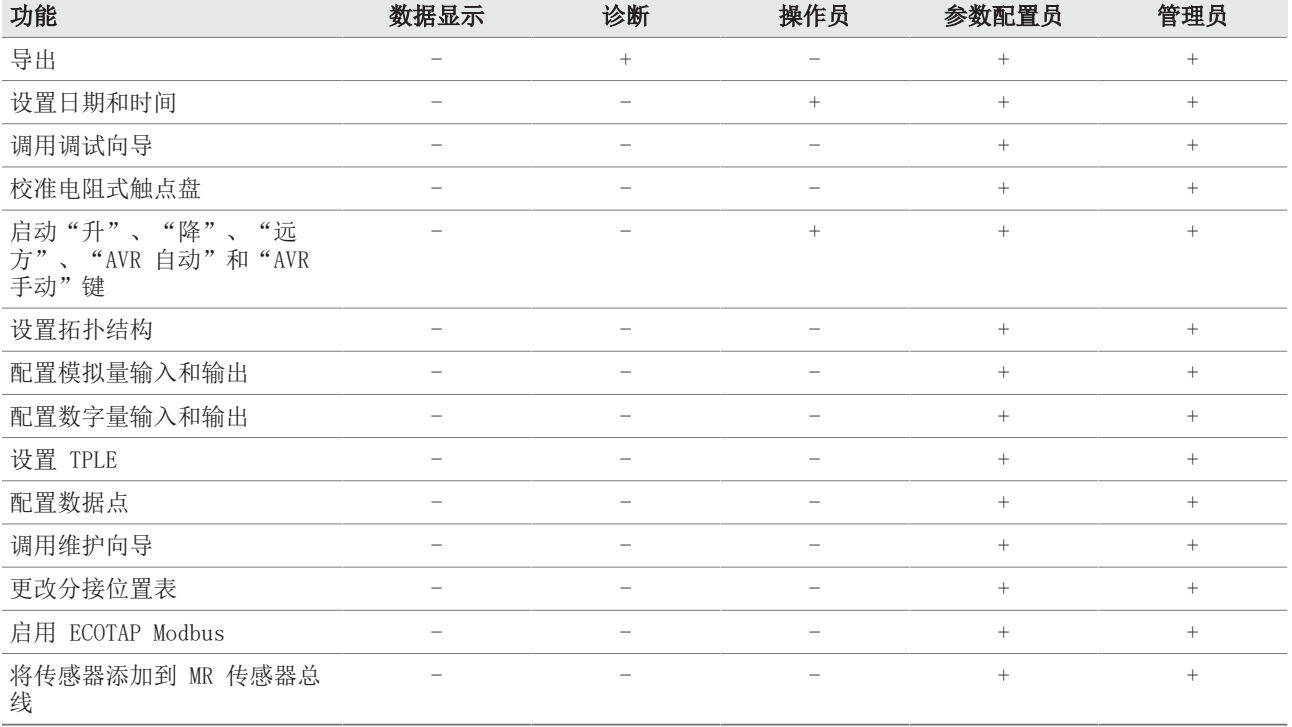

表 28: 与角色永久关联的访问权限

#### 8.1.12.2 更改密码

只要未将用户帐户设置为组帐户,则所有用户均可更改其密码。只有以管理员 身份登录才能更改组帐户的密码。

请注意,密码必须满足以下要求:

- 至少包含八个字符
- 至少包含以下四种字符类型中的三种
	- –大写字母
	- –小写字母
	- –数字
	- –特殊字符

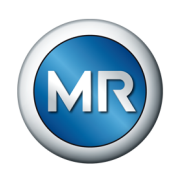

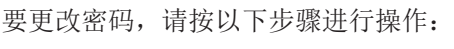

# 1.在状态行中选择 用户名。

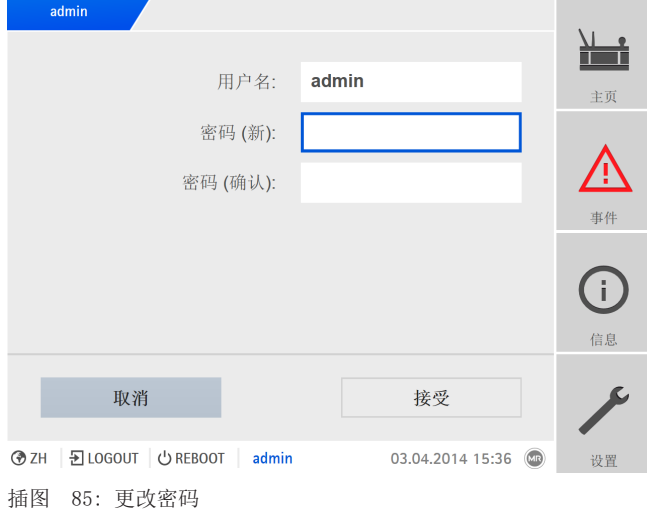

2.输入新密码两次。

3.按接受按钮保存更改后的密码。

### 8.1.12.3 创建、编辑和删除用户

可为所有用户设置以下选项:

- 用户名和密码
- 用户角色:可以为每位用户分配一个角色。对参数和事件的访问权限与角 色相关联。
- 组访问:通过此选项,可将某一用户帐户声明为组帐户(例如,供不同人 员进行访问)。具有组访问权限的用户不能更改其自己的密码。只能由管 理员更改。
- 激活:可以激活或取消激活用户。已取消激活的用户无法登录。但用户数 据仍存储在设备中。
- 自动登录:可以为用户激活自动登录功能。系统重启或其他用户注销时, 该用户会自动登录。

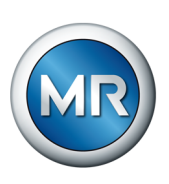

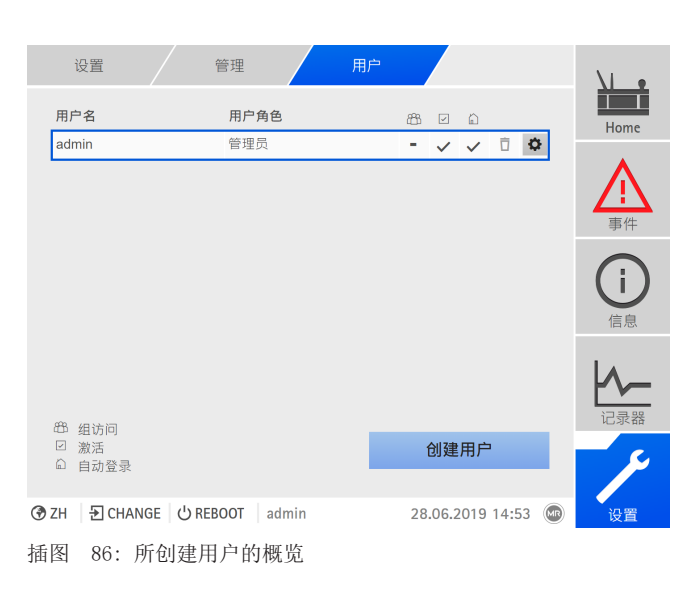

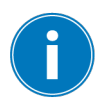

只有在为您分配了管理员角色的情况下,您才能创建、编辑和删除用户。

当处于交货状态时,可按如下所示以管理员身份登录:

- 用户名:admin
- 密码:admin

### 创建用户

要创建新用户,请按以下步骤进行操作:

- 1.转至设置 > 用户管理 > 用户帐户。
- 2.按创建用户按钮。
- 3. 输入用户名,然后输入两次密码。
- 4.选择所需用户角色。
- 5.必要时,激活组访问、、或选项。
- 6.按接受按钮保存用户。

# 编辑用户

要编辑现有用户,请按以下步骤进行操作:

- 1.转至设置 > 用户管理 > 用户帐户。
- 2. 在列表中, 选择所需用户对应的 <>
- 3.进行所需修改。
- 4. 按接受按钮保存用户。

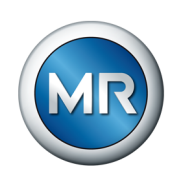

### 删除用户

要删除现有用户,请按以下步骤进行操作:

- 1.转至设置 > 用户管理 > 用户帐户。
- 2. 在列表中,选择所需用户对应的  $\bar{\Box}$  按钮。
- 3.按接受按钮删除用户。

### 8.1.12.4 设置对参数和事件的访问权限

<span id="page-106-0"></span>可以为可用角色配置对参数和事件的访问权限。以下选项可用于此目的:

- 读取:可显示参数/事件。
- 写入:可修改参数/事件。
- 确认:可确认事件。

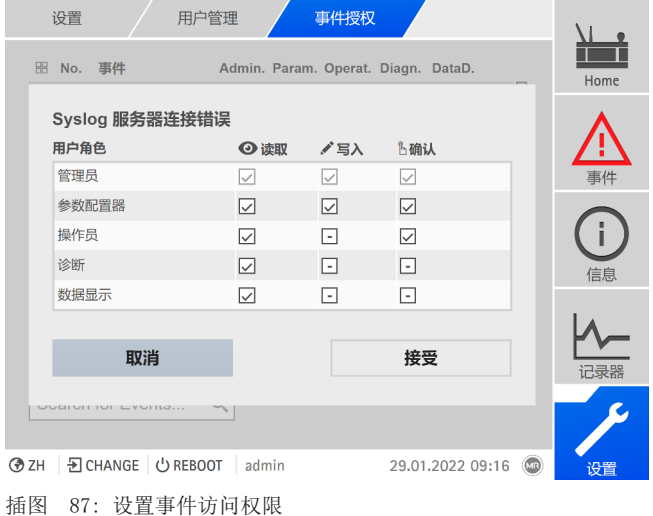

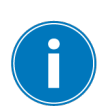

只有在为您分配了管理员角色的情况下,才能更改访问权限。

当处于交货状态时,可按如下所示以管理员身份登录:

- 用户名:admin
- 密码:admin

# 设置对参数/事件的访问权限

1. 转至设置 > 用户管理 > 参数授权或事件授权。

ð 随即显示含所有参数或事件的列表。

- 2. 在列表中, 使用 i 按钮来编辑对应的条目。
- 3.选择所需选项。
- 4.按接受按钮保存更改。

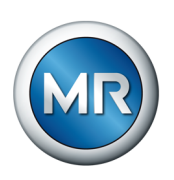

5.重新启动设备以应用更改后的权限。

# 8.1.13 硬件

在硬件下,可显示设备硬件的相关信息。在此,可找到关于组件的各个通道信 号电平的信息。

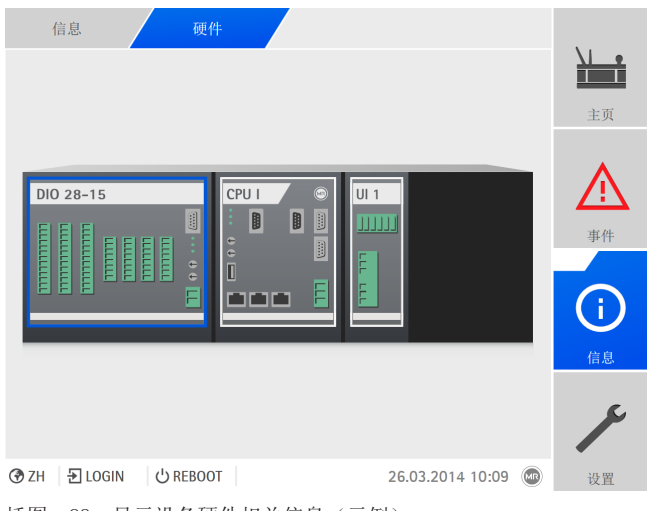

插图 88: 显示设备硬件相关信息(示例)

- $1.$  转至信息 > 系统 > 硬件。
- 2.选择所需组件,以显示通道的信号电平。

# 8.1.13.1 DIO 组件的状态

可显示 DIO 组件的数字量输入和输出状态。

- 端子引脚
- 输入 (I: …) 或输出 (O: …) 状态
	- –蓝色:输入或输出端有信号(逻辑 1)。
	- –灰色:输入或输出端无信号(逻辑 0)。
- 关联功能
8 操作

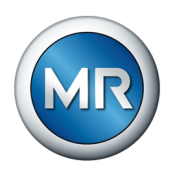

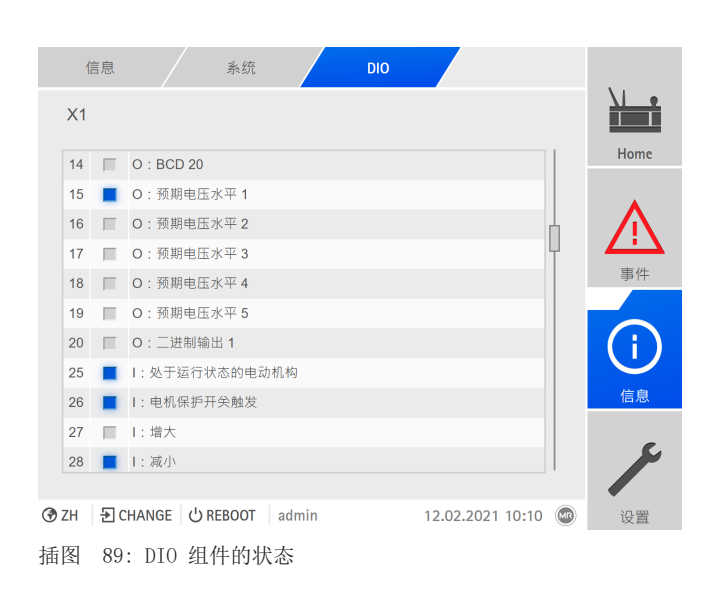

### 8.1.13.2 AIO 组件的状态

可显示 AIO 组件的模拟量输入和输出状态。如果值不在允许的范围内,则此 值将以红色显示。

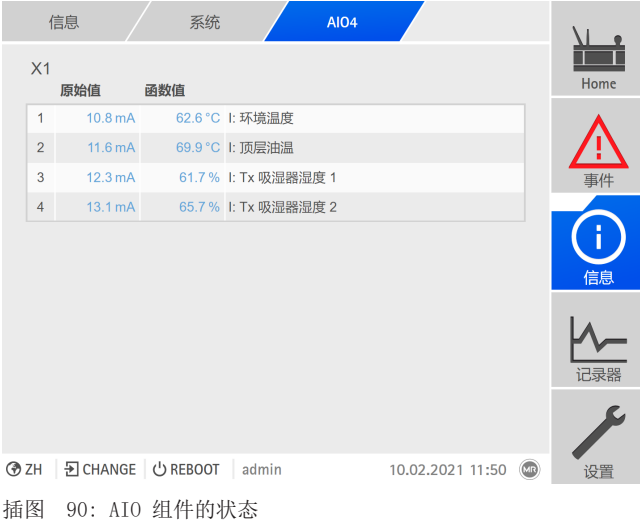

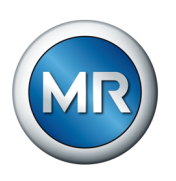

## 8.1.14 软件

在软件下,可显示设备软件组件的版本状态。

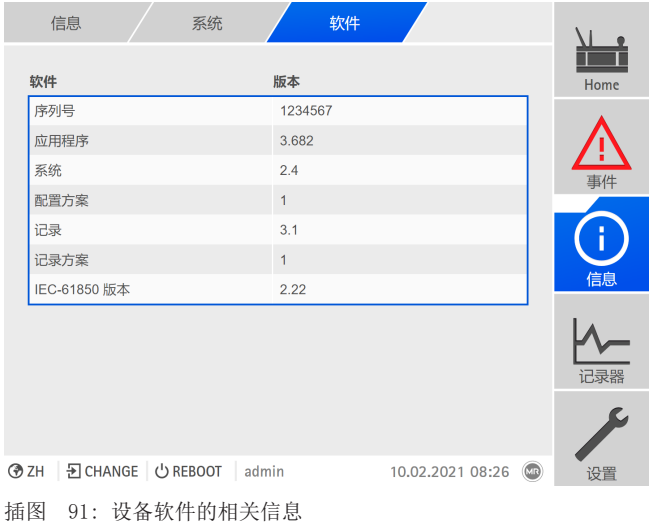

► 转至信息 > 系统 > 软件。

### 8.1.15 导入/导出管理器

设备配有导入/导出管理器,可用于导出和导入不同数据。

要传输数据,则可使用以下选项:

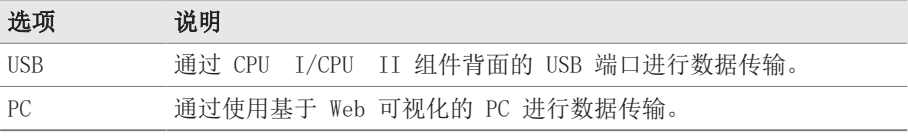

表 29: 数据传输选项

## 8.1.15.1 导入数据(软件版本为 3.800 以及更高版本)

根据设备配置,可导入以下数据:

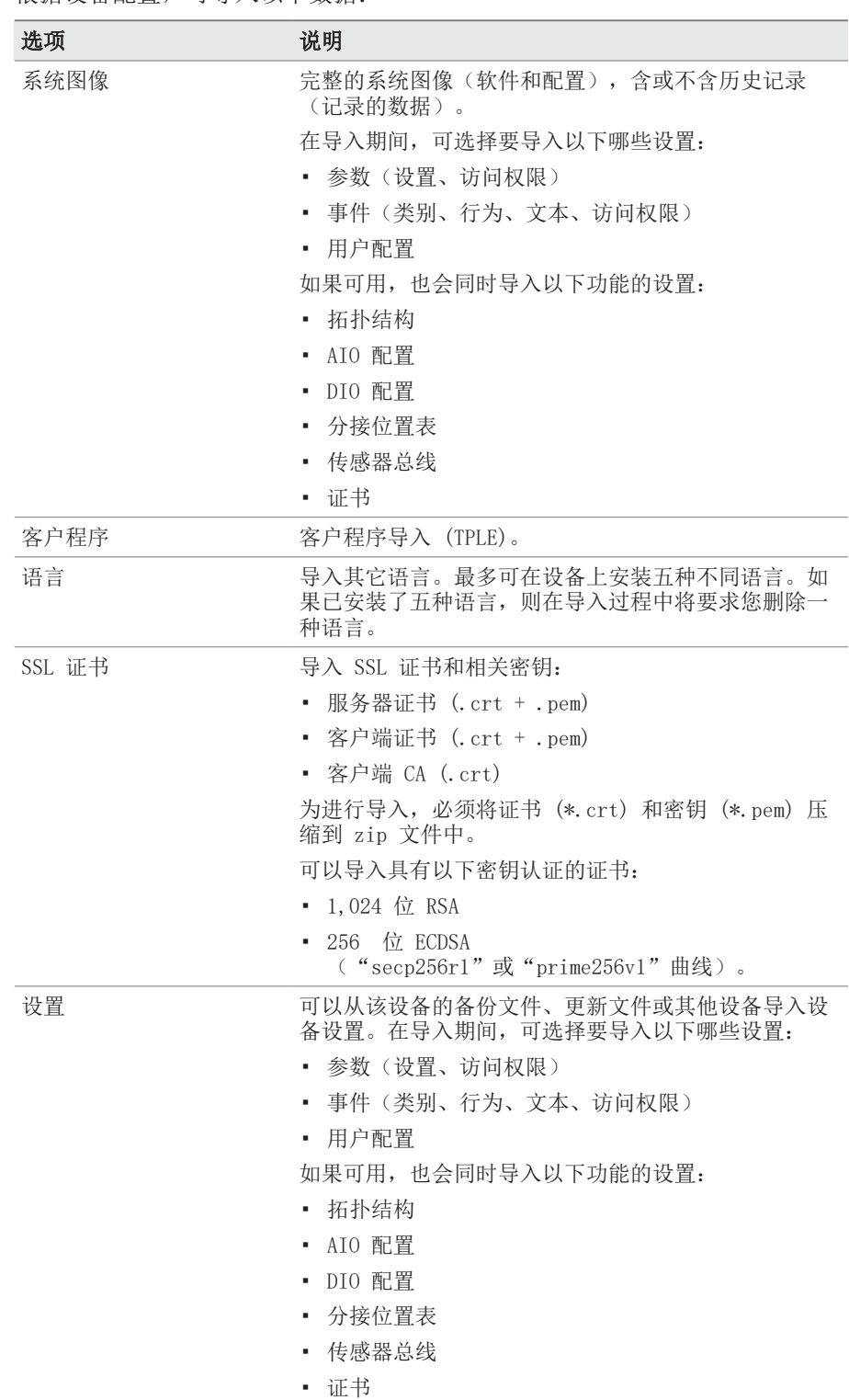

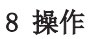

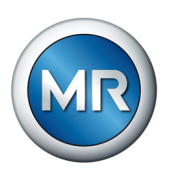

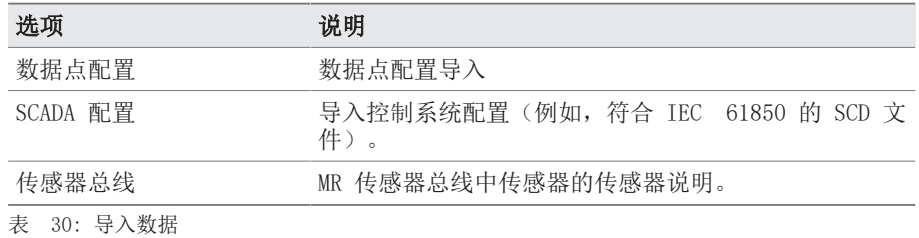

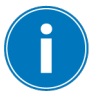

如果导入通过传感器总线连接传感器的系统的 AIO/DIO 配置设置,还必须选 择传感器总线选项。否则,必须重新连接传感器信号与设备功能([AIO 配置](#page-94-0) [\[](#page-94-0)[►](#page-94-0)[部分 8.1.10, 页 95\]或](#page-94-0) [DIO 配置 \[](#page-93-0)[►](#page-93-0)[部分 8.1.9, 页 94\]](#page-93-0))。这也适用 于导入传感器总线配置的情况。在这种情况下,还必须导入 AIO/DIO 配置或 手动连接传感器信号与设备功能。

提示 存在损坏文件系统的危险!

文件系统可能会因数据传输不正确而损坏。文件系统受损会导致设备无法再 正常工作。

- ►导入期间,请勿断开设备的电源。
- ▶ 另外, 下载时, 不要拔出 U 盘或断开网络连接。

要导入数据,请按以下步骤进行操作:

- 1.转至设置 > 导入。
- 2.选择所需的数据传输选项(PC 或 USB)。
- 3. 选择浏览,选择要导入的文件,然后选择开始上传。 ð 已检查文件。
- 4.可选:选择所需的导入选项。
- 5. 单击开始更新按钮。
	- ð 提示! 设备功能(监控/控制)已停止。
- ð 数据已导入,随后设备将重新启动。在重启期间,继电器复位。

#### 也可参见

- 2 [配置模拟输入和输出\(可选\) \[](#page-94-0)[►](#page-94-0) [95\]](#page-94-0)
- 2 [配置数字量输入和输出 \[](#page-93-0)[►](#page-93-0) [94\]](#page-93-0)

#### 8.1.15.2 导出数据

在导出期间,设备停止记录测量值日志数据。

可根据设备配置从设备中导出以下数据:

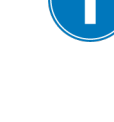

Î.

## 备份

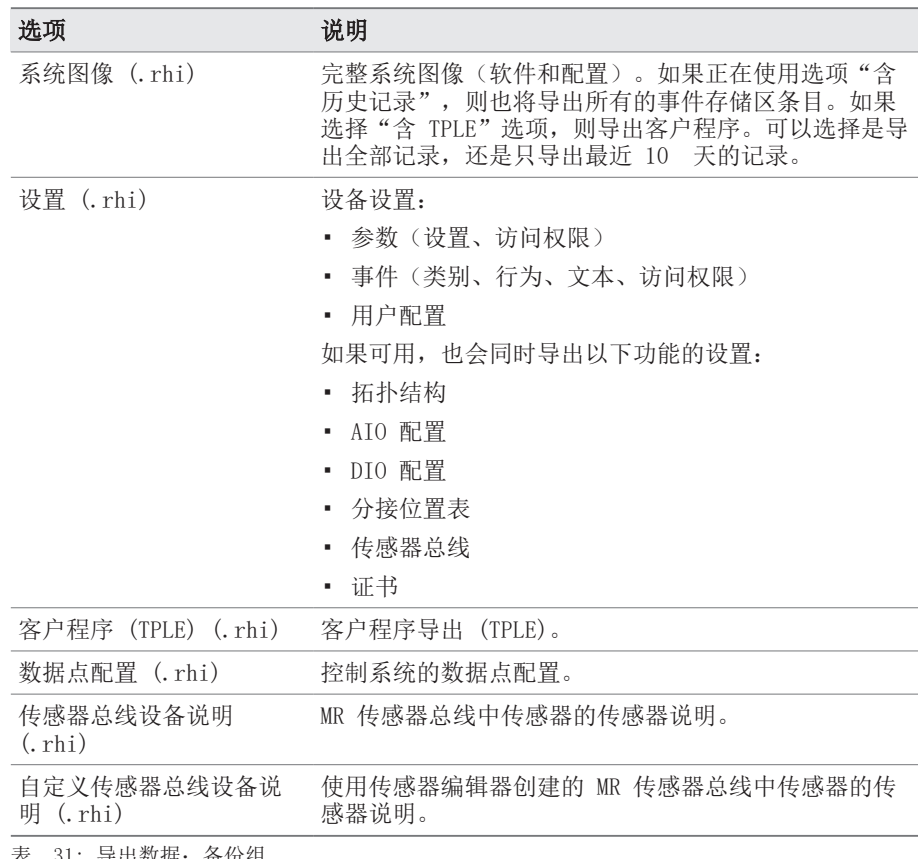

表 31: 导出数据:备份组

## 信息

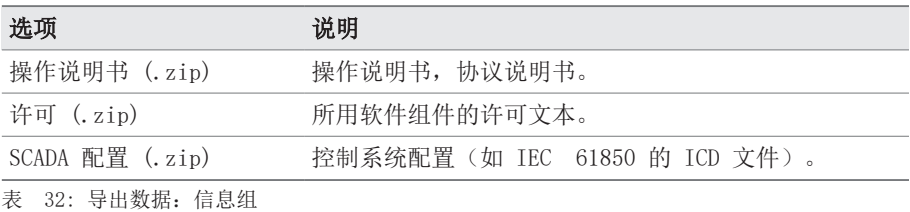

## 系统

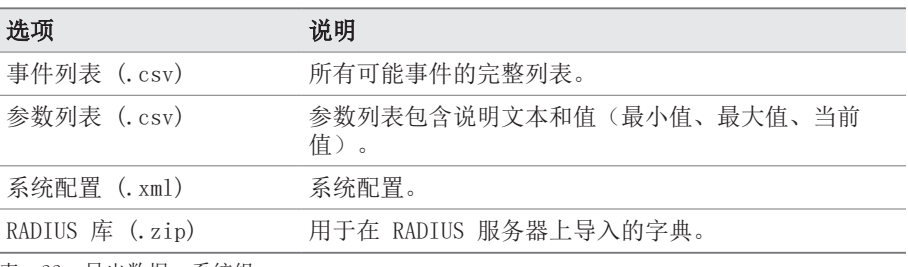

表 33: 导出数据:系统组

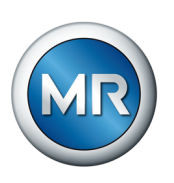

## 记录

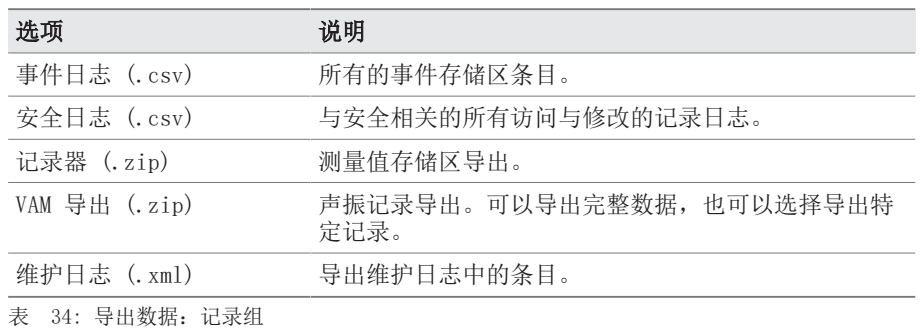

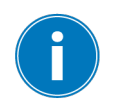

仅可在数据传输完成后移除 USB 盘。否则,数据可能会丢失。

要导出数据,请按以下步骤进行操作:

### 1.转至设置 > 导出。

2.为导出选择所需选项,然后按照屏幕上的说明进行操作。

### 8.1.15.3 VAM 导出

可将声振记录导出为 zip 文件。

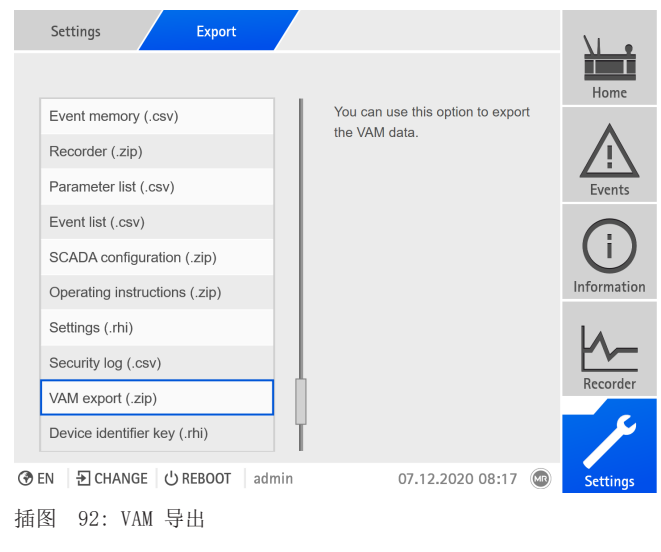

► 前往 VAM 导出 (.zip)。

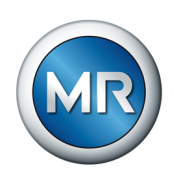

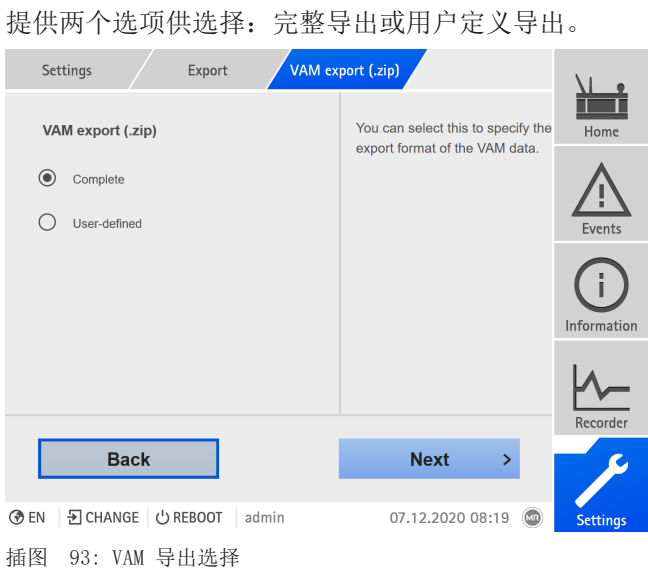

根据文件格式和数据量,完整 VAM 导出可能需要较长时间。

#### 有 3 个选项:

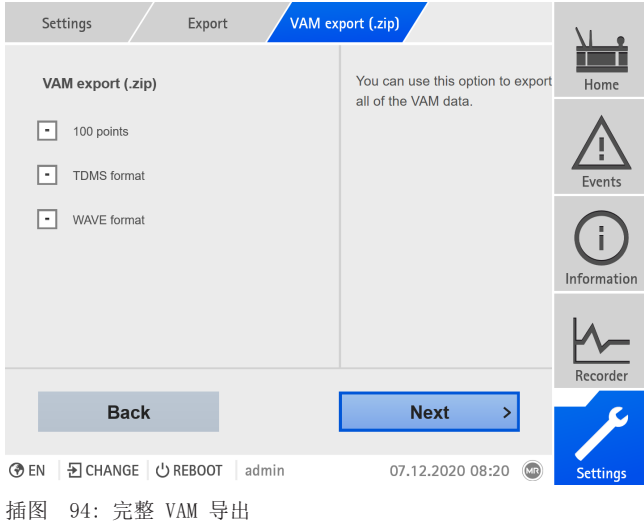

通过选择 100 点和 TDMS 格式, 将导出标准在线报告的所需数据。对于扩展 版在线报告, 此外还需要 WAVE 格式。如需在线报告, 请联系 MR 公司。

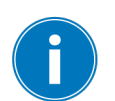

有关数据交换说明和产品最新信息,请参见客户门户[:https://](https://portal.reinhausen.com/mydevices/%2520) [portal.reinhausen.com/mydevices/](https://portal.reinhausen.com/mydevices/%2520)。

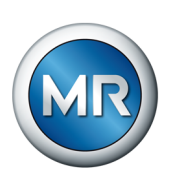

凭借用户定义 VAM 导出选项,用户可过滤数据或从列表中选择数据。信号数 量限于 100。全部三种格式都将导出(100 点、TDMS 格式和 WAVE 格式)。

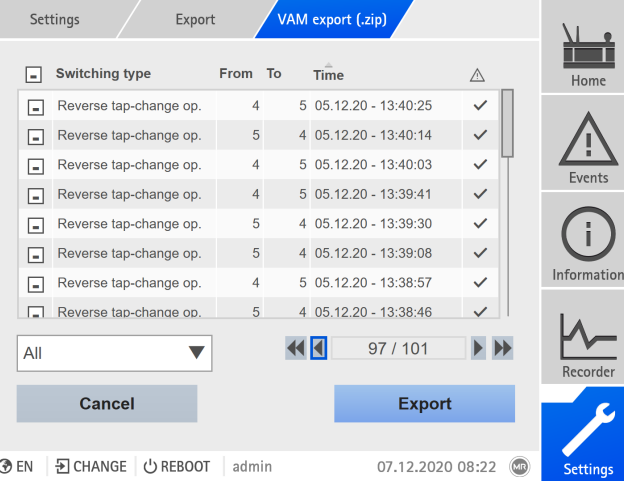

插图 95: 用户自定义用户定义 VAM 导出

### 8.1.16 变压器个人逻辑编辑器 (TPLE)

可以使用变压器个人逻辑编辑器 [\(TPLE](#page-156-0)) 功能通过基于 Web 的可视化对简单 的逻辑链接进行编程。您还可使用功能模块连接设备上的可用输入和输出。

请注意设备不满足保护装置的要求。因此请不要使用 TPLE 生成保护功能。

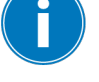

#### 8.1.16.1 功能

#### 8.1.16.1.1 功能组

共有 10 个可用功能组, 您可以使用这些功能组将各种子任务合并到一个功能 中。您可以在一个功能组中连接多达 12 个带有变量的功能模块。您可以对功 能组进行重命名,并单独对其进行激活或取消激活操作。

#### 8.1.16.1.2 变量

以下用于处理信息的变量类型适用于 TPLE:

- 事件输入:您可以使用所有设备的事件作为功能的输入。
- 事件输出:100 个一般事件可作为功能输出。
- 二进制输入:您可以使用所有设备的配置数字量输入和多达 42 个一般设 备输入作为功能输入。
- 二进制输出:您可以使用所有设备的配置数字量输出和多达 20 个一般设 备输出作为功能的输出。如果存在控制系统,则可以显示 10 个一般控制 系统消息。
- 模拟量输入:您可以使用所有设备的配置模拟量输入作为功能输入。

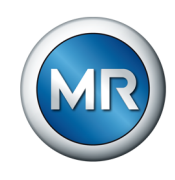

- 二进制标志:您可以使用多达 100 个二进制标志作为变量来存储中间值。 您可以使用二进制标志作为功能的输入和输出。
- 模拟量标志:最多可以使用 50 个模拟量标志作为变量,以便存储中间 值。您可以使用模拟量标志作为功能的输入和输出。
- 离散输入:您可以使用所有设备的可用离散输入作为功能的输入。

#### 8.1.16.1.3 功能模块

TPLE 提供多种功能模块用来处理信息。

#### 8.1.16.1.3.1 AND

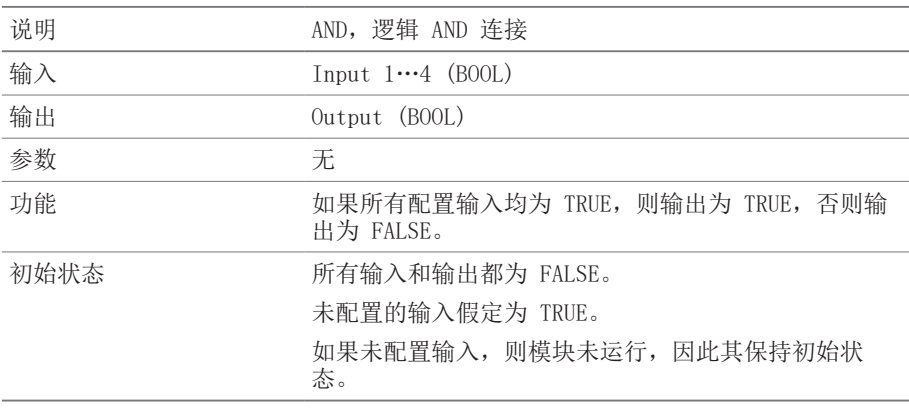

表 35: AND 功能模块

#### 8.1.16.1.3.2 NAND

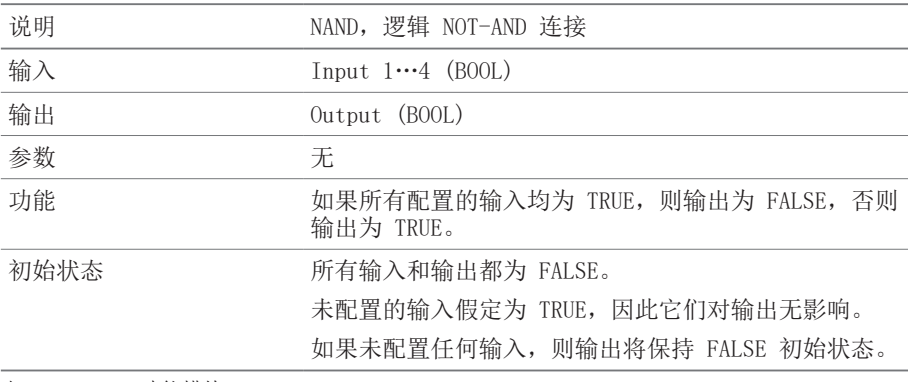

表 36: NAND 功能模块

#### 8.1.16.1.3.3 OR

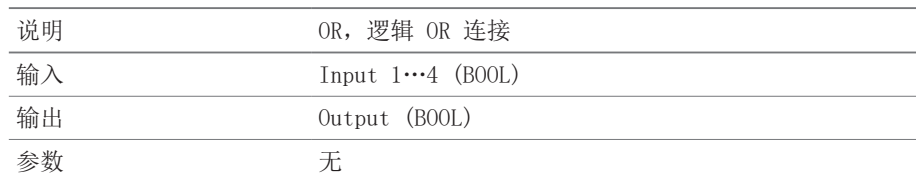

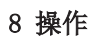

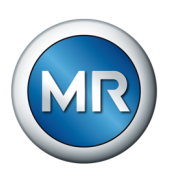

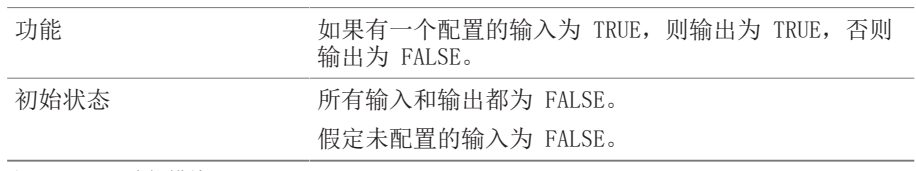

表 37: OR 功能模块

## 8.1.16.1.3.4 NOR

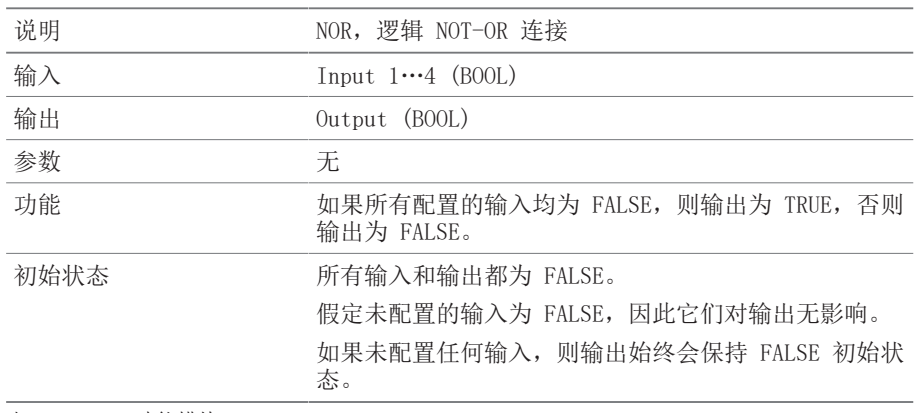

表 38: NOR 功能模块

### 8.1.16.1.3.5 XOR

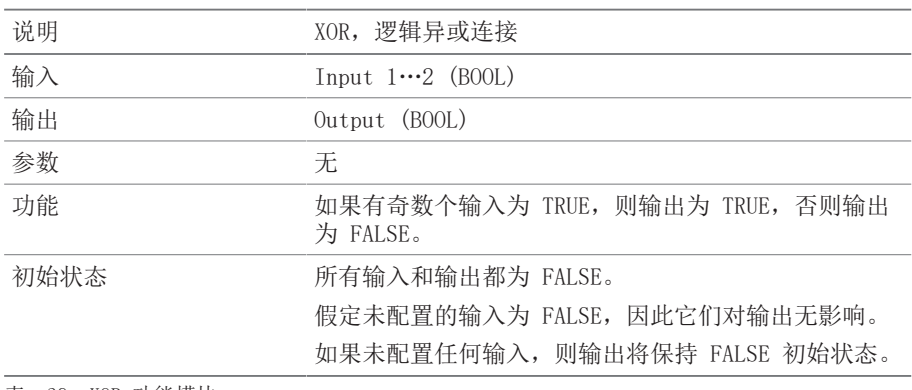

表 39: XOR 功能模块

#### 8.1.16.1.3.6 NOT

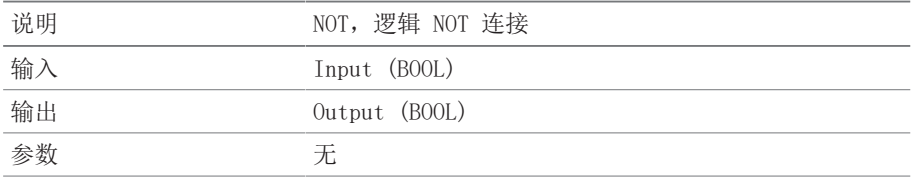

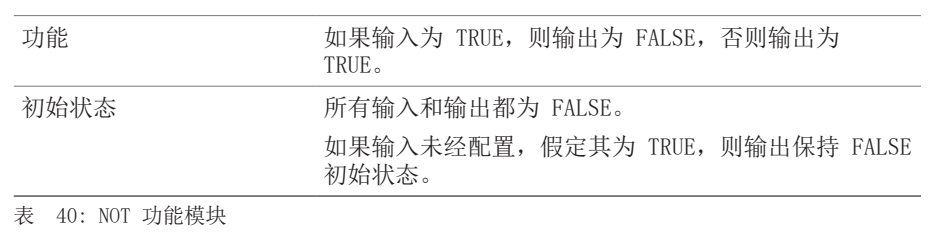

#### 8.1.16.1.3.7 电流脉冲继电器

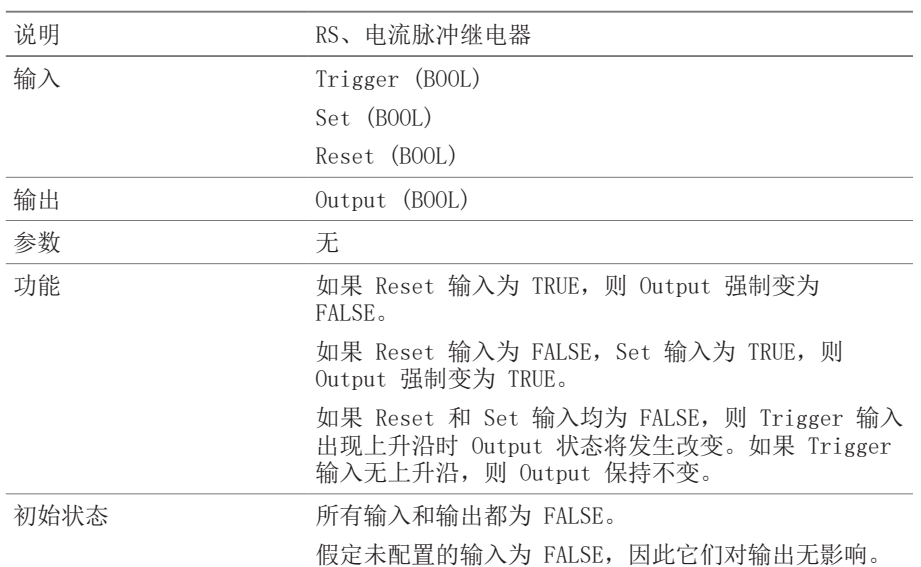

表 41: 电流脉冲继电器功能模块

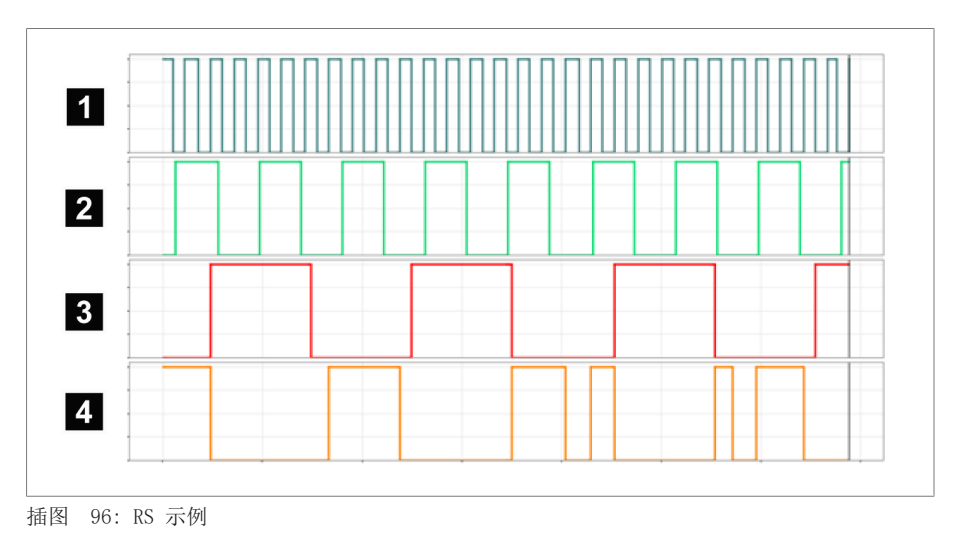

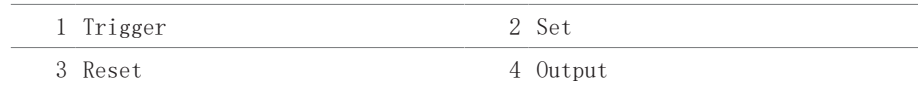

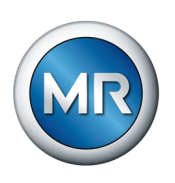

### 8.1.16.1.3.8 接通延迟

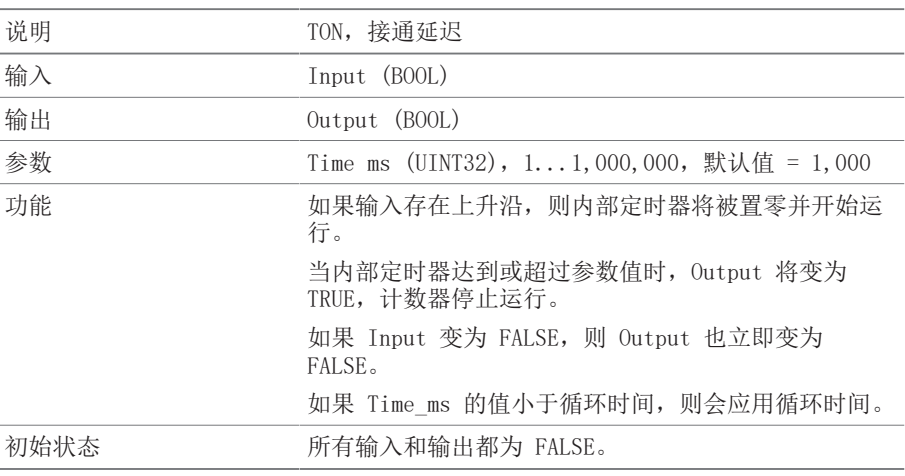

表 42: 接通延迟功能模块

## 8.1.16.1.3.9 关断延迟

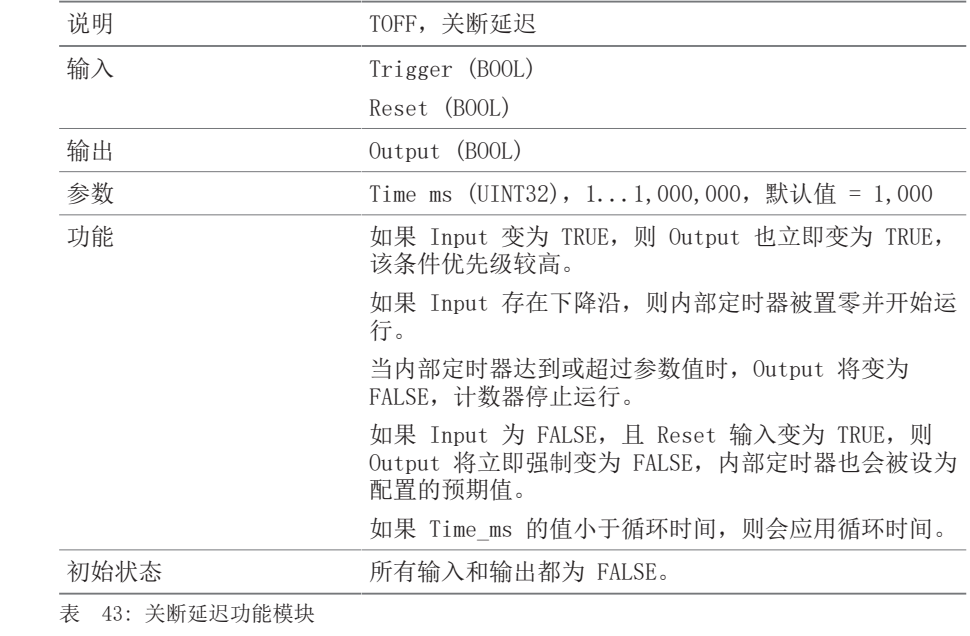

## 8.1.16.1.3.10 脉冲

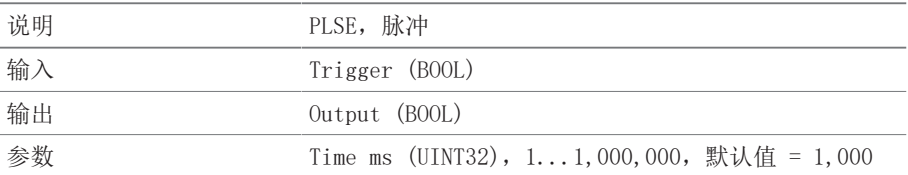

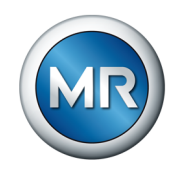

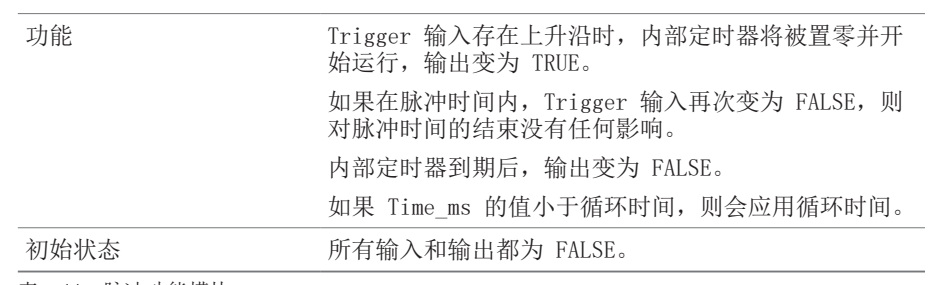

表 44: 脉冲功能模块

### 8.1.16.1.3.11 对称脉冲发生器

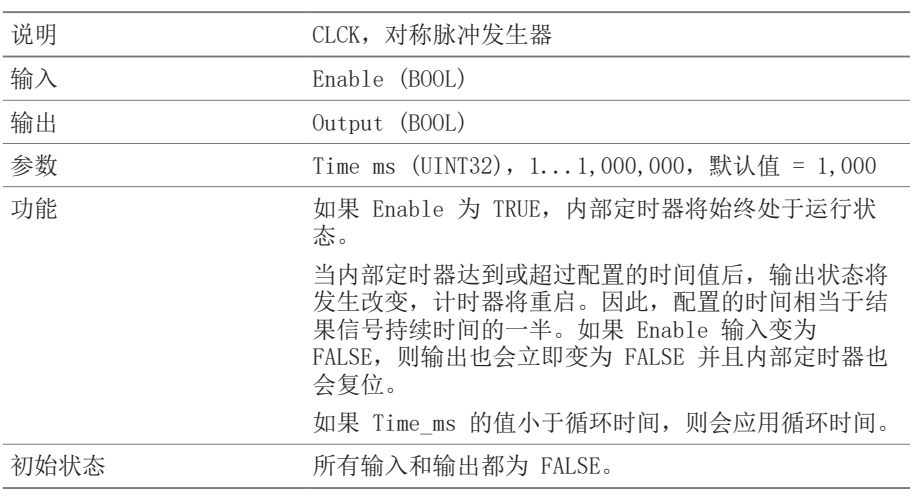

表 45: 对称脉冲发生器功能模块

## 8.1.16.1.3.12 计数器(向前/向后)

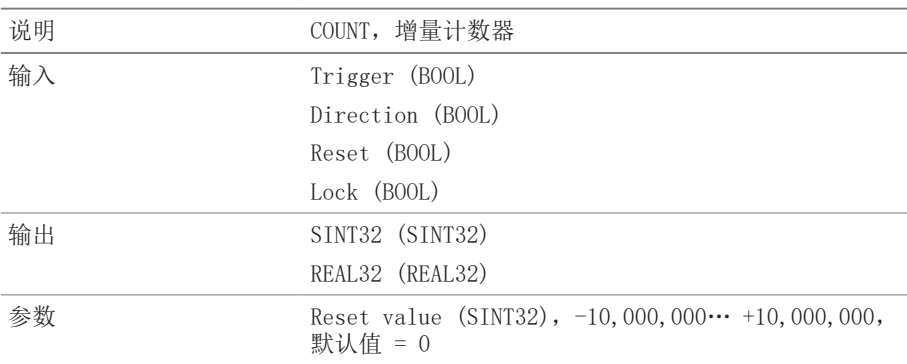

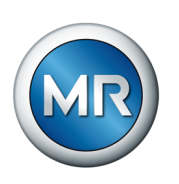

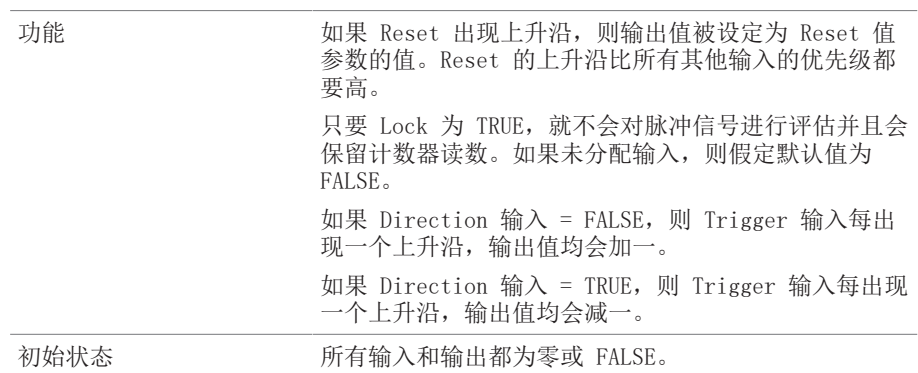

表 46: 计数器(向前/向后)功能模块

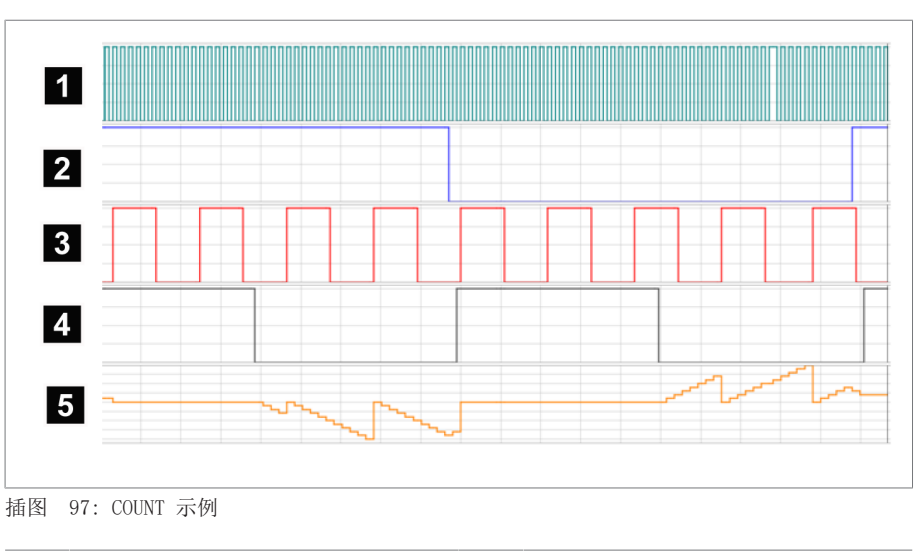

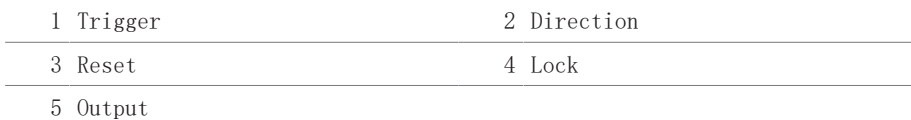

#### 8.1.16.1.3.13 带迟滞的模拟阈值开关

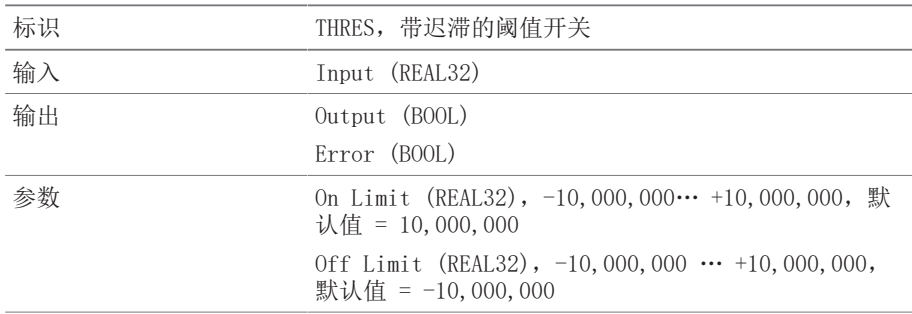

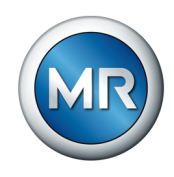

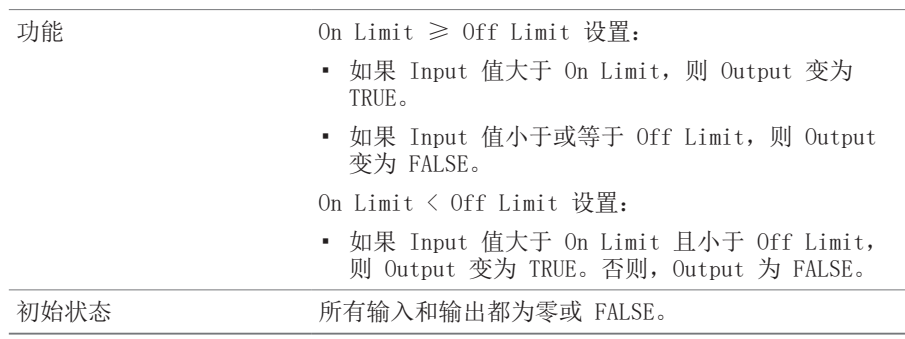

表 47: 带迟滞的模拟阈值开关功能模块

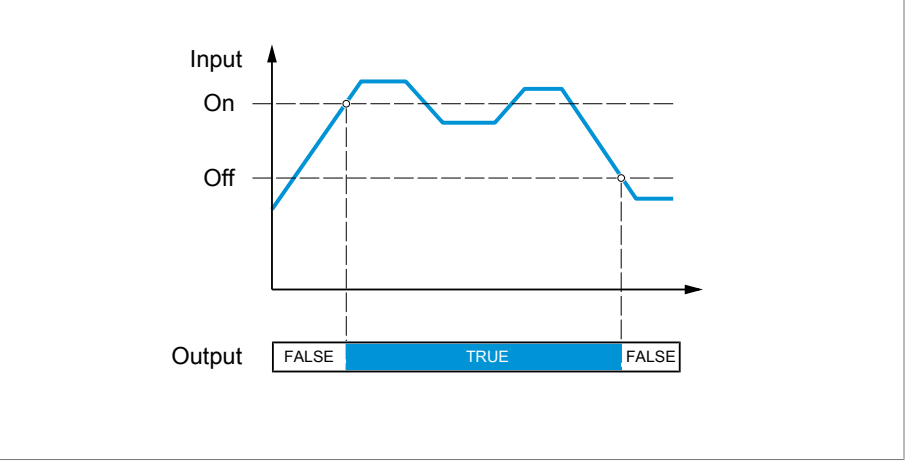

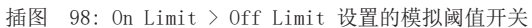

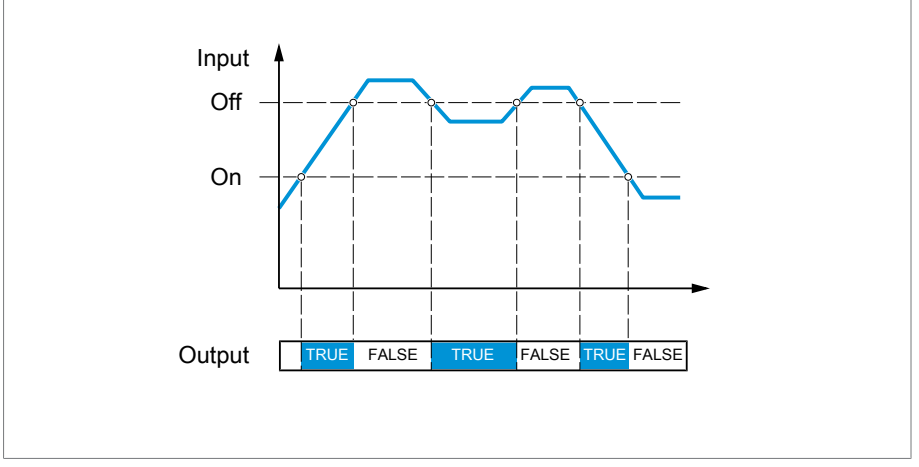

插图 99: On Limit < Off Limit 设置的模拟阈值开关

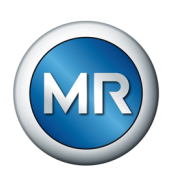

### 8.1.16.1.3.14 模拟乘法

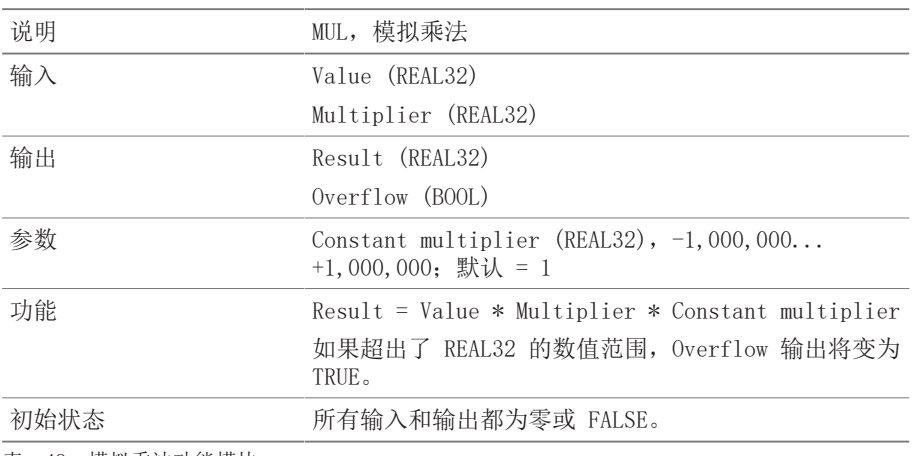

表 48: 模拟乘法功能模块

## 8.1.16.1.3.15 模拟除法

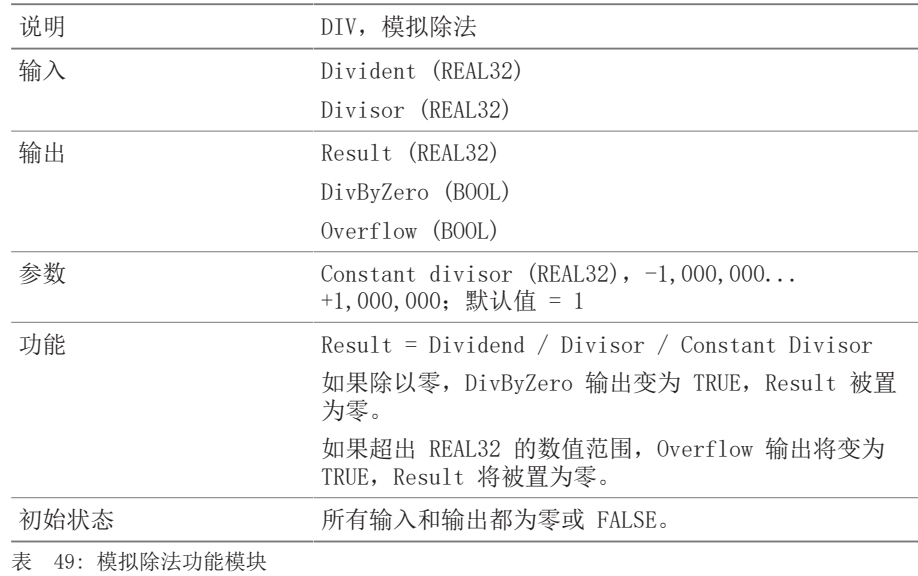

## 8.1.16.1.3.16 模拟加法

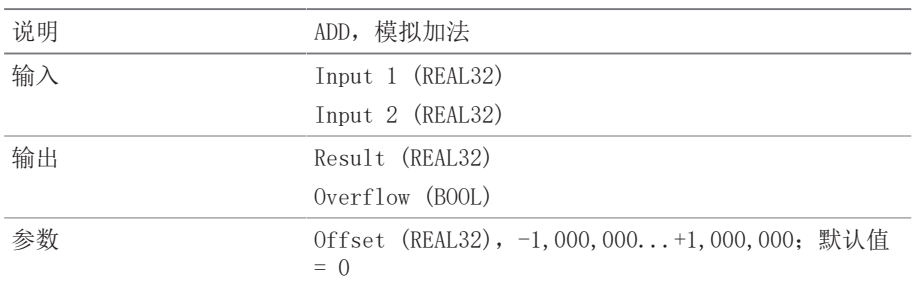

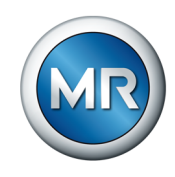

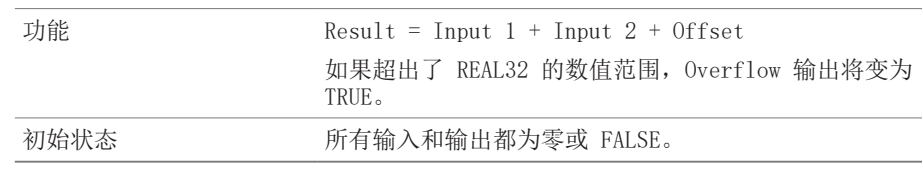

表 50: 模拟加法功能模块

## 8.1.16.1.3.17 模拟减法

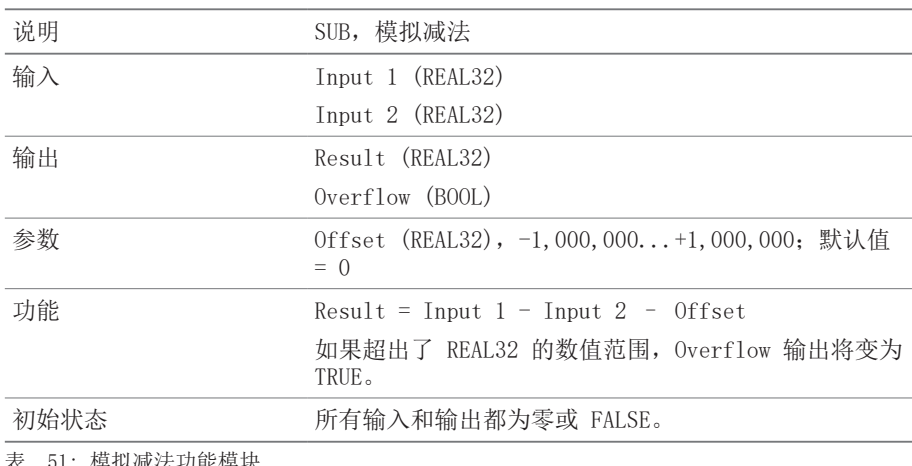

表 51: 模拟减法功能模块

## 8.1.16.1.3.18 上升沿

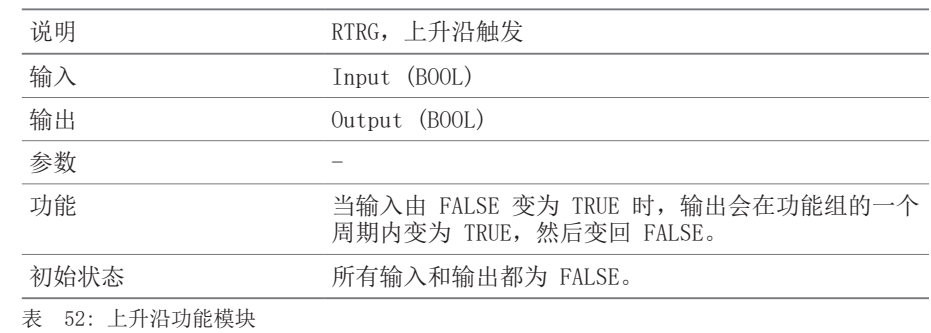

## 8.1.16.1.3.19 下降沿

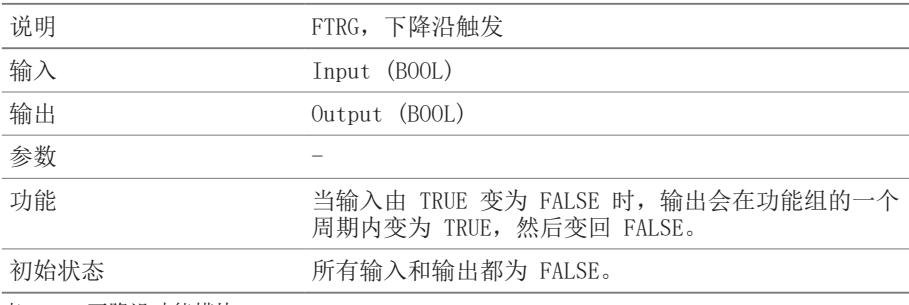

表 53: 下降沿功能模块

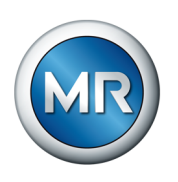

### 8.1.16.1.3.20 平均值

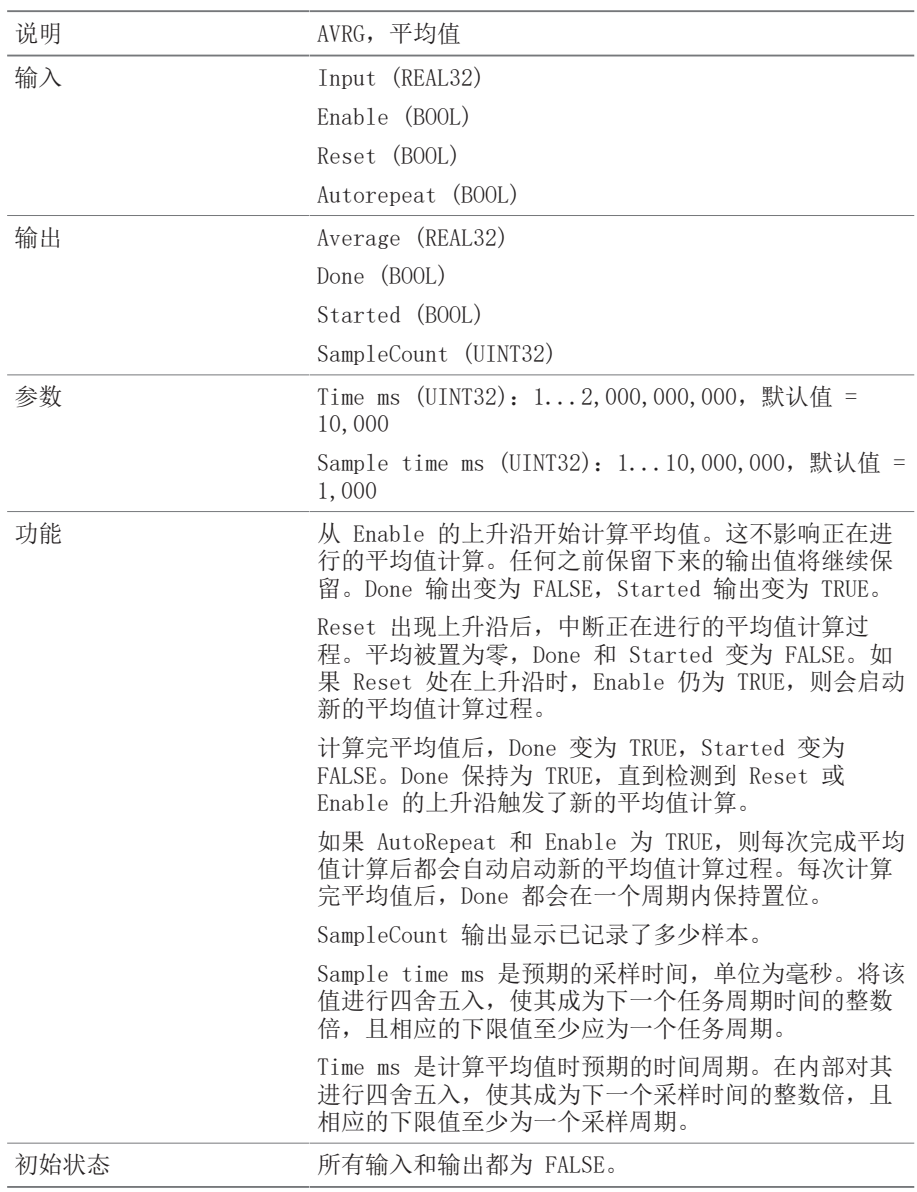

表 54: 平均值功能模块

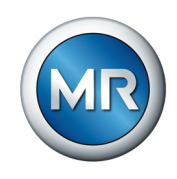

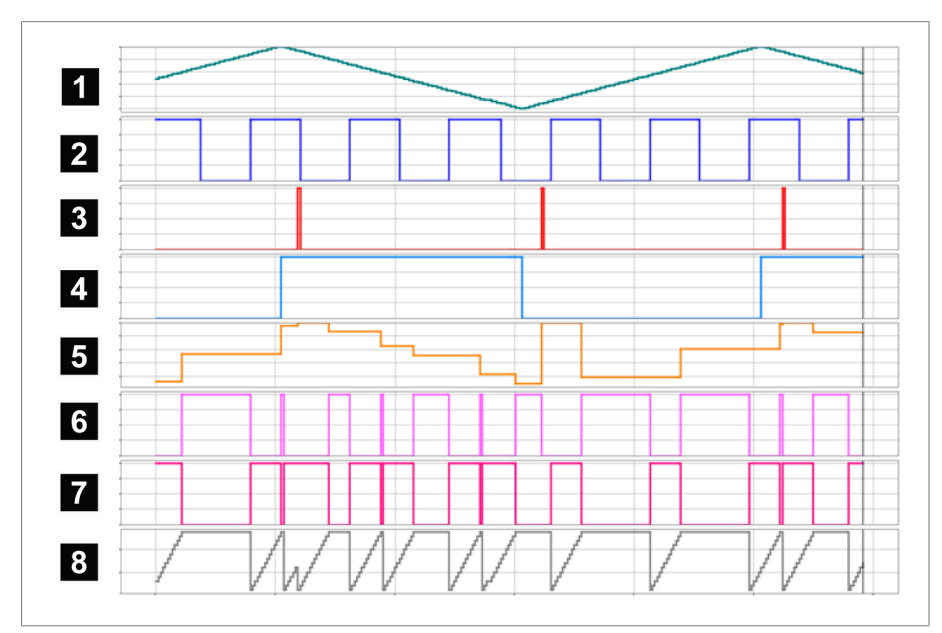

#### 插图 100: AVRG

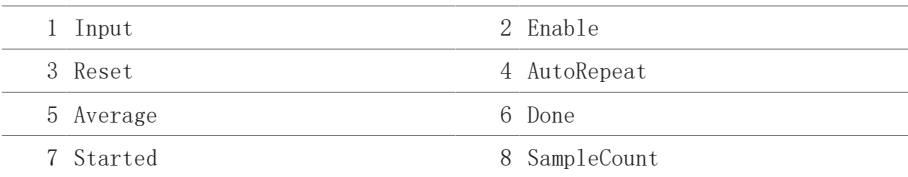

## 8.1.16.1.3.21 缩放比例

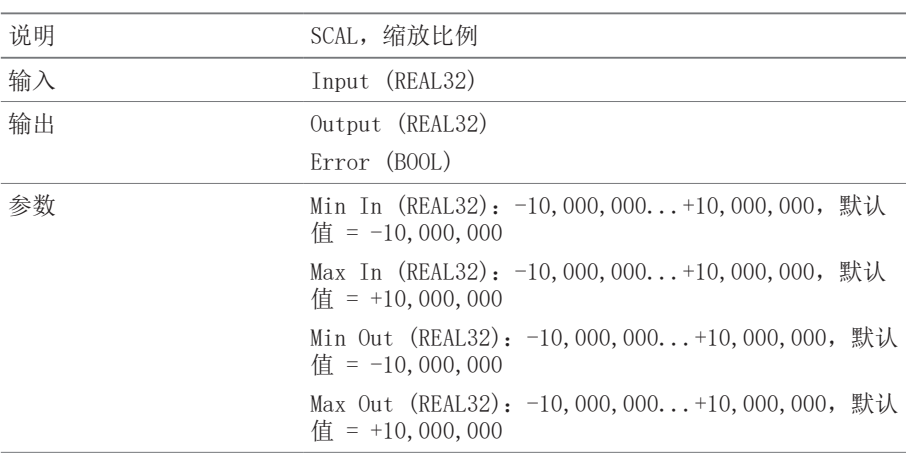

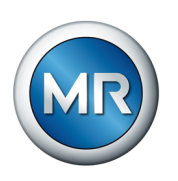

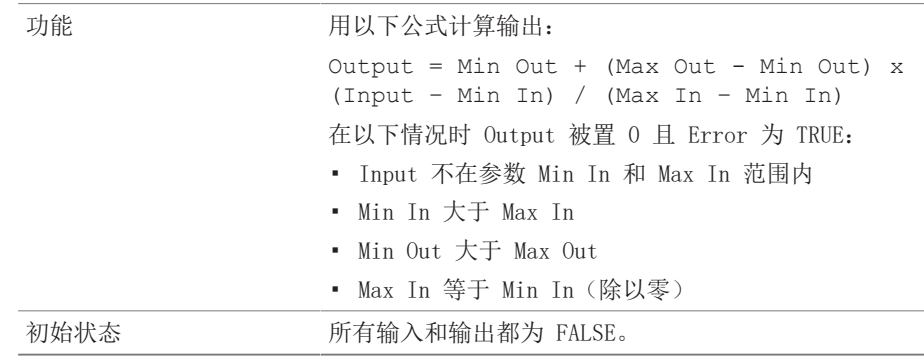

表 55: 缩放比例功能模块

## 8.1.16.1.3.22 网桥

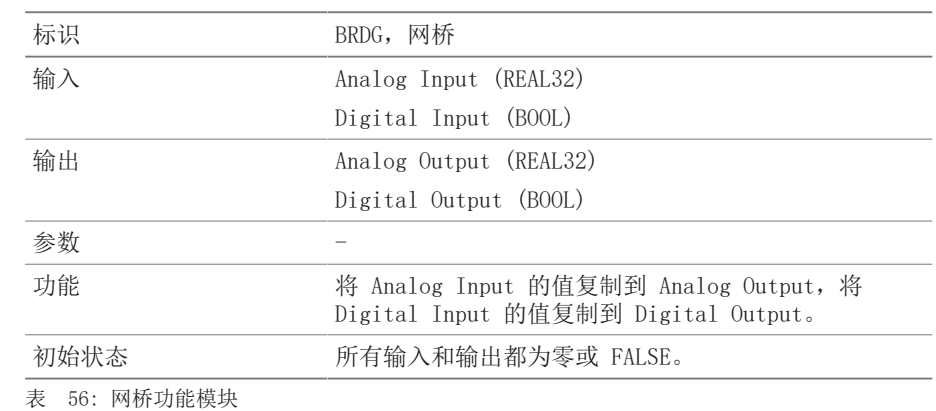

## 8.1.16.1.3.23 RTOI

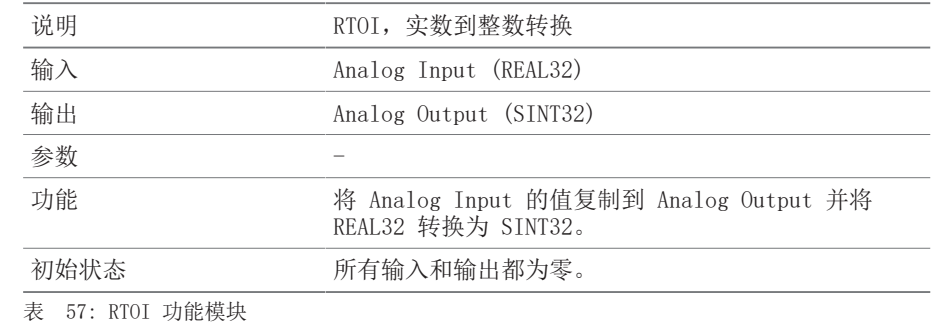

# 8.1.16.1.3.24 ITOR

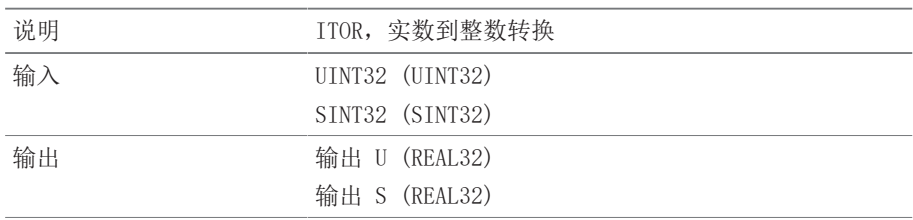

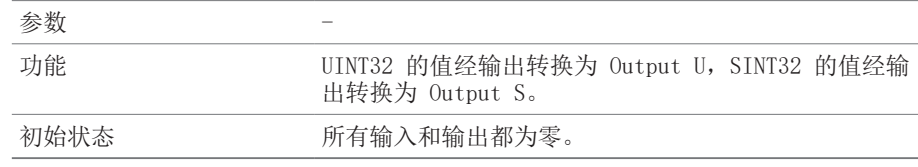

表 58: NAND 功能模块

### 8.1.17 外部设备的可视化链接

最多可为 5 个设备创建基于 Web 的可视化链接。这样能够直接通过 ISM® 设 备的可视化调用其他设备的可视化,而无需知道其 IP 地址。

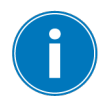

如果通过 PC Web 浏览器调用可视化,则只能调用外部设备的可视化链接。 如果想通过 MControl 触模屏调用外部设备的可视化,则必须在触摸屏配置 中添加外部设备的 IP 地址作为附加"服务器"。

### 8.1.17.1 设置外部可视化

要设置外部设备的可视化链接,必须设置下述各项参数。

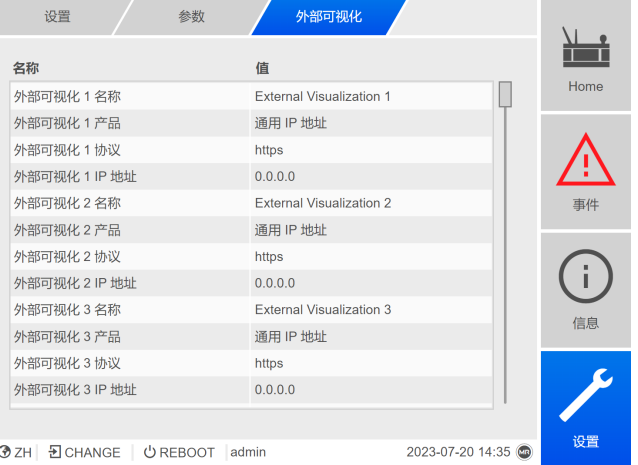

插图 101: 外部可视化

► 转至设置 > 参数 > 系统 > 外部可视化。

#### 外部可视化名称

使用此参数设置外部设备可视化链接的名称(例如,外部设备的名称)。

#### 外部可视化产品

使用此参数选择要调用其可视化的产品。这样会根据产品将定义的路径链接到 外部可视化的 IP 地址 (例如, <IP □□>/visu/home)。如果选择"通用 IP 地址"选项,则不会使用路径。

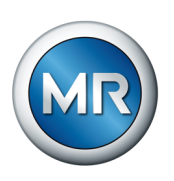

## 外部可视化协议

使用此参数设置调用外部可视化所用的协议。可选择以下选项:

- https
- http

### 外部可视化 IP 地址

使用此参数设置外部可视化的 IP 地址。

### 8.1.17.2 调用外部可视化

要调用外部可视化, 按以下步骤操作:

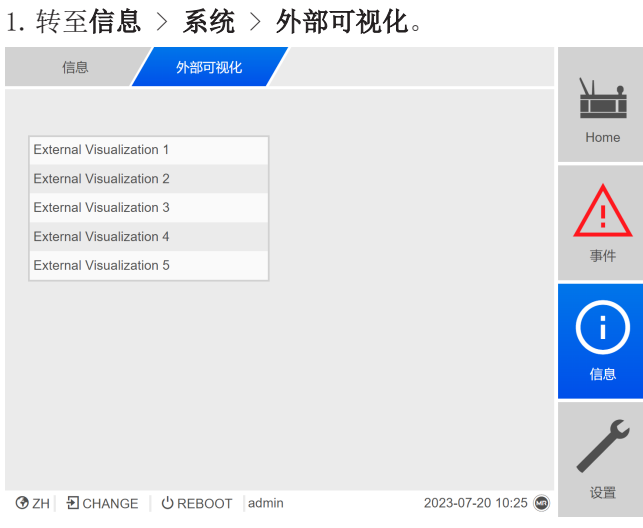

插图 102: 外部可视化

2.选择所需的可视化。

ð 将在浏览器的新选项卡中打开该可视化。

3. 如有必要, 选择**重新打开**按钮重新打开外部可视化。

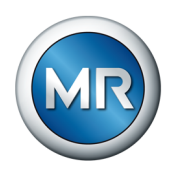

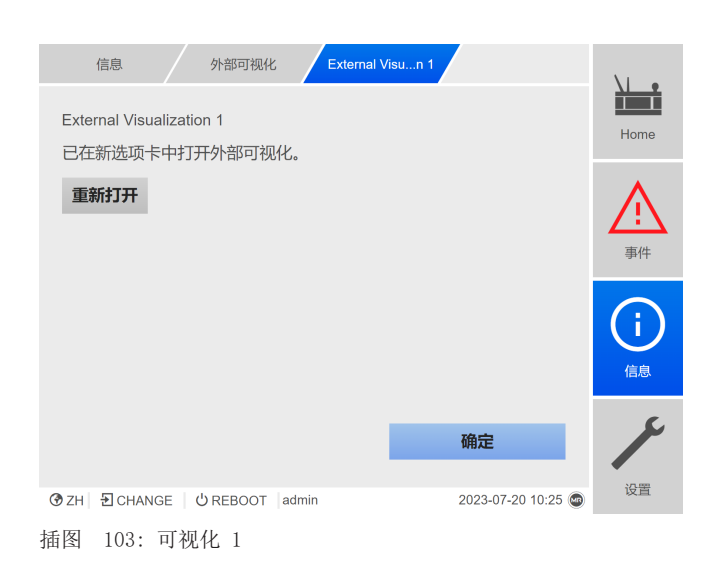

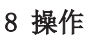

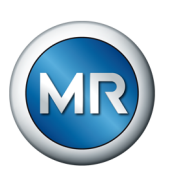

## 8.2 有载分接开关

## 8.2.1 显示 VAM 分析

对于记录的每个分接变换操作,将收到以下信息:

- 分接变换操作类型
- 分接变换操作的开始和结束位置。
- 分接变换操作的时间
- 状态 VAM analysis Information Switching type From To  $\triangle$  $Time$ 17A 16 21.03.19 - 13:12:29 п  $\boxed{\bigtriangledown}$  Large tap change Change-over selector op 17B 17A 21.03.19 - 13:12:12 ٠ 17C 17B 21.03.19 - 13:11:55 п  $\boxed{\cdot}$  Large tap change Event 19 18 21.03.19 - 13:11:23  $\blacksquare$ Large tap change Reverse tap-change op 20 19 21.03.19 - 13:11:04 ٠ 18 19 21.03.19 - 13:10:31  $\blacksquare$ Large tap change Large tap change 17C 18 21.03.19 - 13:10:14 п ٠ 17A 17B 21.03.19 - 13:09:40 Large tap change 11  $1/5$  $\blacktriangleright$   $\blacktriangleright$ All  $\overline{\mathbf{v}}$ Display **◆EN | Ð CHANGE | Ů REBOOT | admin** 27.03.2018 10:03 插图 104: VAM 分析
- ► 转至信息 > 有载分接开关 > VAM 分析。

#### 分接变换操作类型

监控系统会区分以下类型的分接变换操作:

- · 转换选择器分接变换操作: 转换选择器也会在此分接变换操作中发生变 化。
- 小型切换开关动作: 此分接变换操作所用的静止分接选择器触头之间的距 离较小的细级分接选择器操作。
- 中等切换开关动作:此分接变换操作所用的连接分接选择器触头之间的距 离适中的细级分接选择器操作。
- 大型切换开关动作: 此分接变换操作所用的连接分接选择器触头之间的距 离较大的细级分接选择器操作。
- · 反向分接变换操作: 切换开关动作方向与最新分接变换操作方向相反的分 接变换操作,此操作不涉及分接选择器驱动。

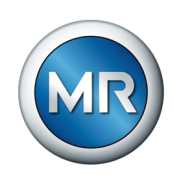

#### 状态信息

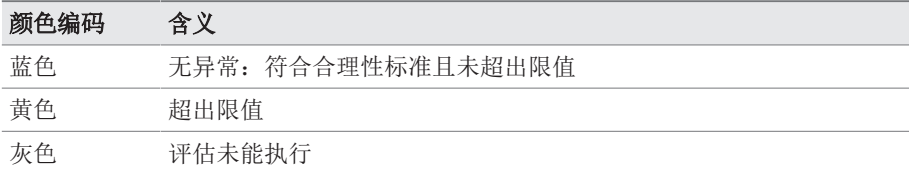

#### 过滤选项

借助下拉菜单,您可将分接变换操作的范围缩小到具体的分接变换操作类型或 具有某一特定属性。

- 基于分接变换操作类型的范围:
	- –转换选择器分接变换操作
	- –小、中或大型切换开关动作
	- –反向分接变换操作
- 基于属性的范围:
	- –全部
	- –已标记
	- –评估正常
	- –异常
	- –未经评估

#### 显示所选分接变换操作

要将具有相关 VAM 信号和已存储限值的具体分接变换操作显示为一条曲线, 按下列步骤操作:

- 1.对于要显示为曲线的分接变换操作,在其前面的第一列中加上标记 。通过 Web 浏览器的可视化,最多能够显示 100 个分接变换操作。设备 显示屏上最多可显示 10 个分接变换操作。
- 2.通过显示按钮确认。

ð 根据所选分接变换操作的数量,显示将有所不同。

如果选择的分接变换操作数量大于一个,限值曲线画面将出于清晰目的而被忽 略:

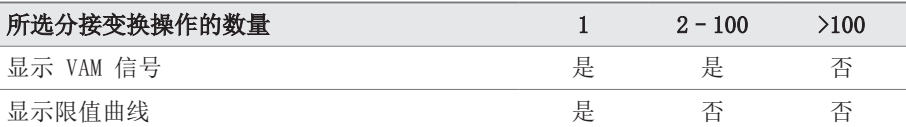

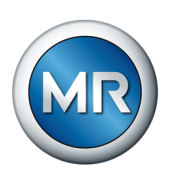

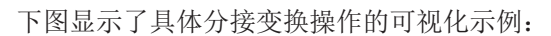

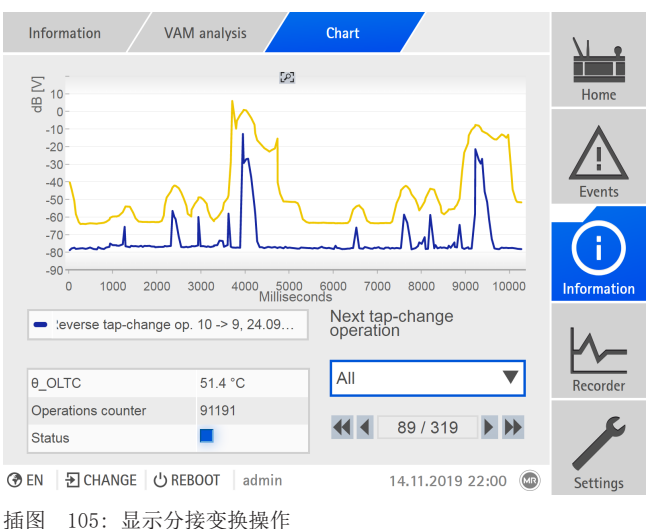

下图显示了多个所选分接变换操作同时显示的示例:

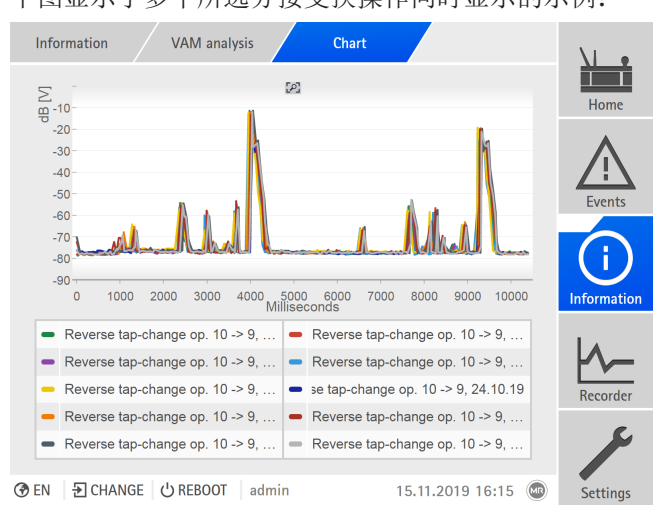

插图 106: 显示多个分接变换操作

如果为可视化选择了多个分接变换操作,可通过单击相应键的方式隐藏或显示 具体的分接变换操作。

借助基于 Web 的 ISM™ 直观控制可视化,可以放大一个信号部分。为此,按 住鼠标左键并在所需区域上拉出一个框。要返回原始显示,单击 符 号。

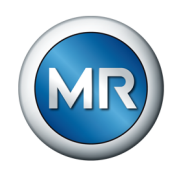

## 8.3 器身

## 8.3.1 温度监控

可以为各个测量的所得的温度设置不同的限值。如果测量温度大于限值 > 或 >>, 设备会触发一个事件消息。如果测量温度小于限值 < 或 <<, 设备会触发 一个事件消息。

可在"信息"下查看温度曲线。

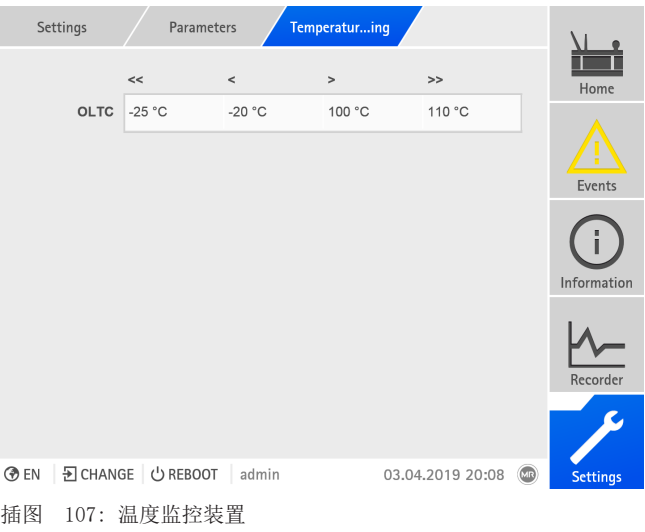

► 转至设置 > 参数 > 温度监控装置。

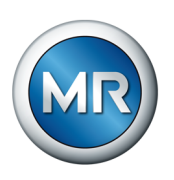

## 8.4 有载分接开关

### 8.4.1 有载分接开关的声振监控 (VAM)

#### 8.4.1.1 设置 VAM 更新指南

借助更新指南,可定义记录和分析的分接变换操作。可选择以下选项:

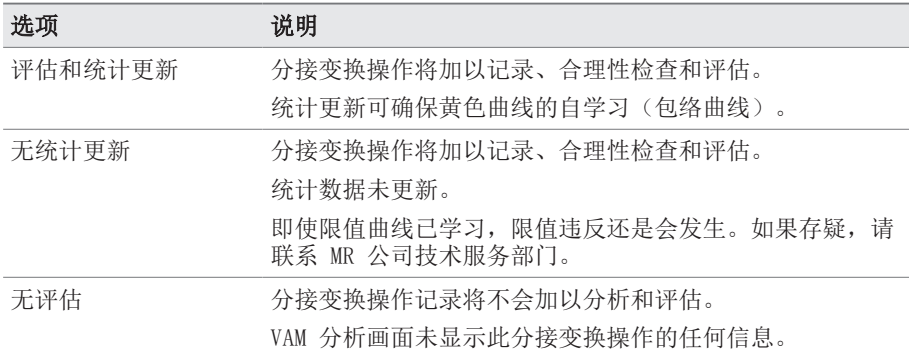

表 59: VAM 更新指南

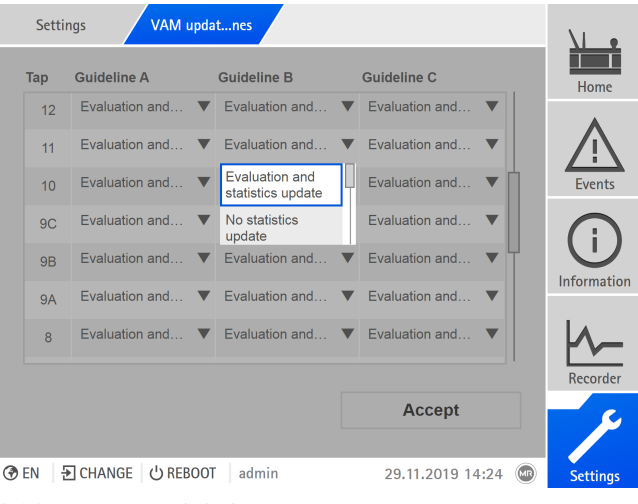

插图 108: VAM 更新指南

#### 1. 转至**设置 > VAM 更新指南**。

- 2.选择所需的分接位置,并且对于多柱应用,也选择所需的有载分接开关切 换柱(A、B 或 C)。
- 3.设置参数。
- 4. 按接受按钮保存修改后的参数。

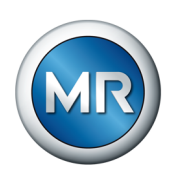

## 8.4.1.2 显示 VAM 分析

对于记录的每个分接变换操作,将收到以下信息:

- 分接变换操作类型
- 分接变换操作的开始和结束位置。
- 分接变换操作的时间
- 状态

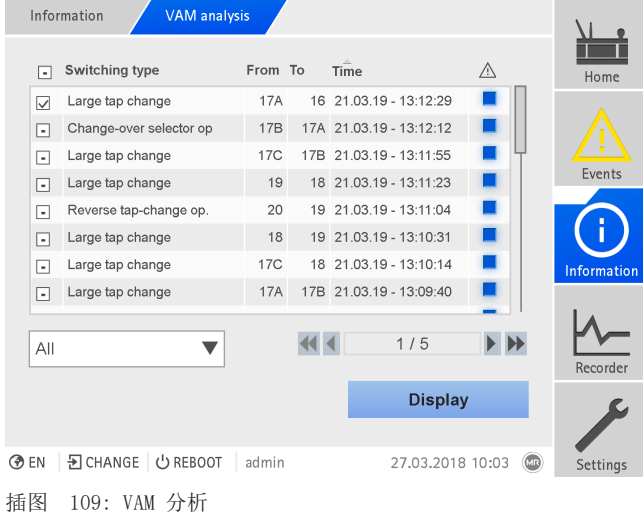

#### ► 转至信息 > 有载分接开关 > VAM 分析。

#### 分接变换操作类型

监控系统会区分以下类型的分接变换操作:

- · 转换选择器分接变换操作: 转换选择器也会在此分接变换操作中发生变 化。
- 小型切换开关动作:此分接变换操作所用的静止分接选择器触头之间的距 离较小的细级分接选择器操作。
- · 中等切换开关动作: 此分接变换操作所用的连接分接选择器触头之间的距 离适中的细级分接选择器操作。
- 大型切换开关动作: 此分接变换操作所用的连接分接选择器触头之间的距 离较大的细级分接选择器操作。
- 反向分接变换操作:切换开关动作方向与最新分接变换操作方向相反的分 接变换操作,此操作不涉及分接选择器驱动。

### 状态信息

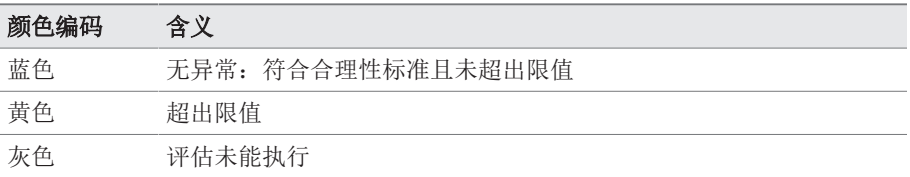

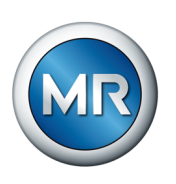

## 过滤选项

借助下拉菜单,您可将分接变换操作的范围缩小到具体的分接变换操作类型或 具有某一特定属性。

- 基于分接变换操作类型的范围:
	- –转换选择器分接变换操作
	- –小、中或大型切换开关动作
	- –反向分接变换操作
- 基于属性的范围:
	- –全部
	- –已标记
	- –评估正常
	- –异常
	- –未经评估

### 显示所选分接变换操作

要将具有相关 VAM 信号和已存储限值的具体分接变换操作显示为一条曲线, 按下列步骤操作:

1.对于要显示为曲线的分接变换操作,在其前面的第一列中加上标记 。通过 Web 浏览器的可视化, 最多能够显示 100 个分接变换操作。设备 显示屏上最多可显示 10 个分接变换操作。

#### 2.通过显示按钮确认。

ð 根据所选分接变换操作的数量,显示将有所不同。

如果选择的分接变换操作数量大于一个,限值曲线画面将出于清晰目的而被忽 略:

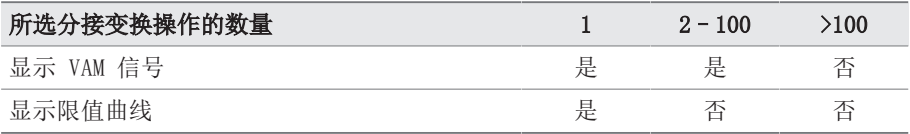

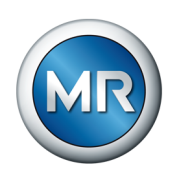

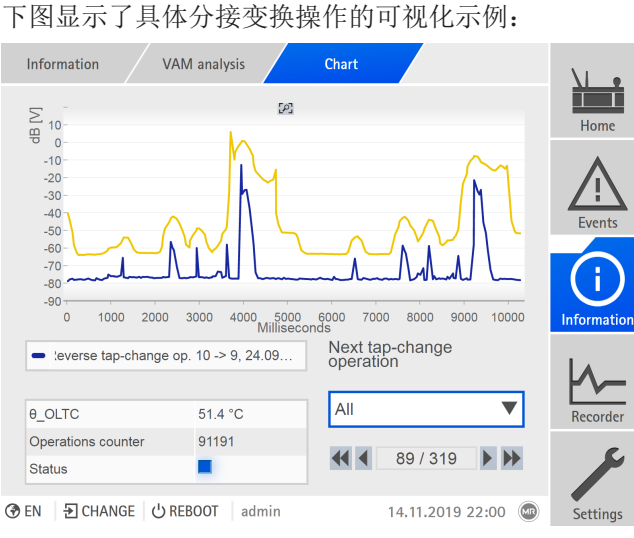

插图 110: 显示分接变换操作

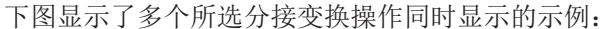

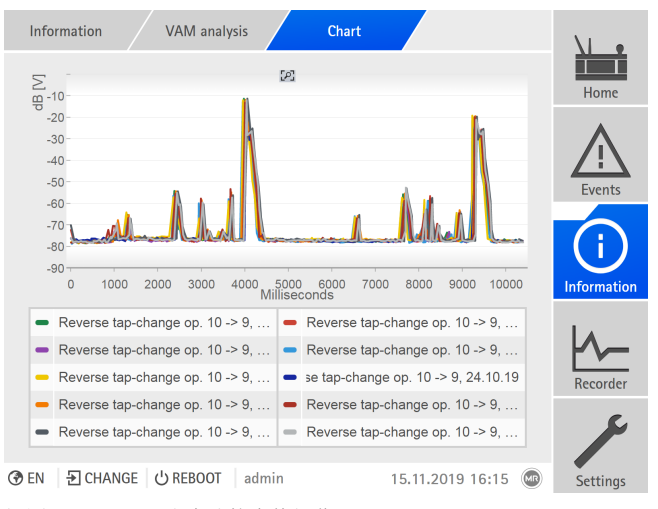

插图 111: 显示多个分接变换操作

如果为可视化选择了多个分接变换操作,可通过单击相应键的方式隐藏或显示 具体的分接变换操作。

借助基于 Web 的 ISM™ 直观控制可视化,可以放大一个信号部分。为此,按 住鼠标左键并在所需区域上拉出一个框。要返回原始显示,单击 号。

#### 8.4.1.3 重置 VAM

MSENSE® VAM 监控系统的软件使用自学习算法,随着分接变换操作数量的增 加,此算法会接近声振信号进程的限值。为此存储的统计数据可在此画面窗口 中复位。

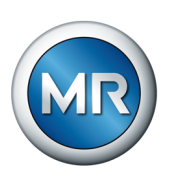

## 复位计数器

评估集群中的第一和第二个异常在 VAM 分析画面中指示为黄色状态消息。一 个评估集群中出现的第三个异常会触发额外的事件消息。此事件消息将传送到 连接的 SCADA 系统中。

通过选择"计数器"将重置用于触发声振评估事件的计数器。学习统计数据将 会保留。

#### 重置统计数据

将使用存储的统计数据和其他内容来显示学习限值[\(黄色曲线 \[](#page-31-0)[►](#page-31-0)[部分](#page-31-0) [4.6.1, 页 32\]](#page-31-0))。

在选择"统计数据"时,将复位学习统计数据以及用于评估声振信号的计数 器。

1. 转至**设置 > 复位 VAM**。

- 2.选择所需选项。
- 3.按接受按钮重置值。

#### 8.4.2 OLTC 数据

在此菜单中,可以设置有载分接开关 (OLTC) 的参数。

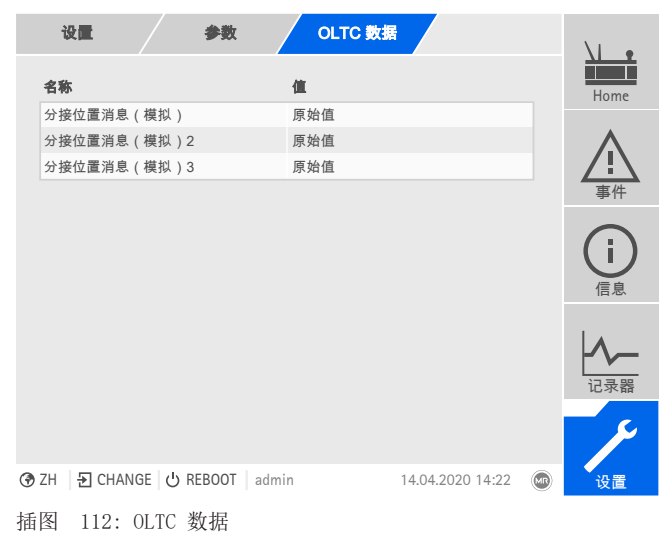

► 转至设置 > 参数 > 有载分接开关 > OLTC 数据。

#### 8.4.2.1 设置分接位置消息(可选)

如果通过模拟量输出或数字量输出(BCD、格雷码等)发布有载分接开关的分 接位置,则可根[据分接位置表 \[](#page-140-0)[►](#page-140-0)[部分 8.4.3, 页 141\]设](#page-140-0)置设备是要使用控 **认定量的 对象的** 计算法 "可能分" ……, " St ……, <u>St ……, St ……</u><br>制系统的原始值还是调整过的值。可以使用此设置来确保不会将有载分接开关 的直通位置报告为单独的分接位置。

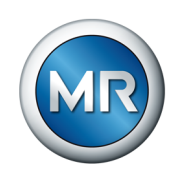

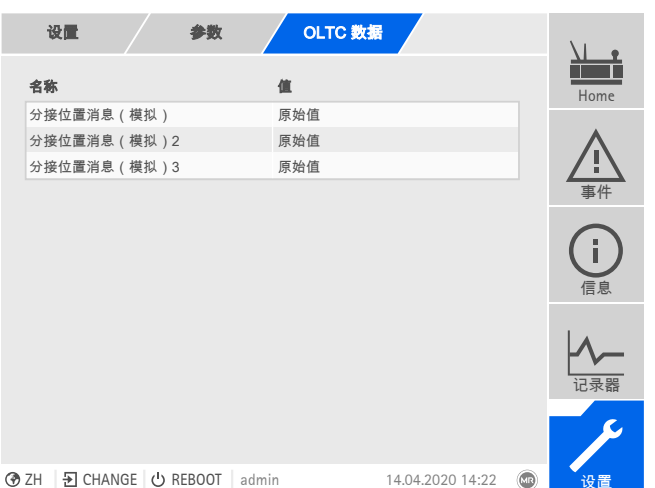

如果通过多个输出发布分接位置,则可以为每个输出单独设置此行为。

插图 113: 有载分接开关数据(示例为通过模拟量输出的 3 条分接位置消息)

#### 1.转至设置 > 参数 > 有载分接开关 > OLTC 数据。

- 2.选择所需参数。
- 3.设置所需参数。
- 4. 按接受按钮保存修改后的参数。

#### 分接位置捕捉(可选)

有载分接开关的当前分接位置将从电动机构传输到设备。在此可设置是应将传 送的分接位置解读为原始数据还是根据分接位置进行解读。

### 8.4.3 更改分接位置标识(可选)

<span id="page-140-0"></span>借助该功能,可以编辑分接位置的标识。如果各个分接位置均处于激活状态, 且均用于控制系统,则标识会显示在主屏幕上。

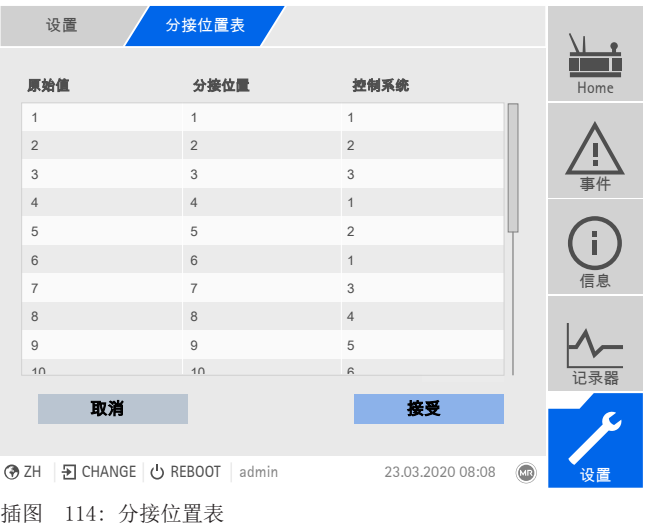

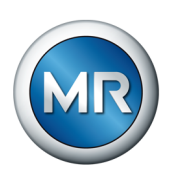

8 操作

- 1. 转至设置 > 分接位置表。
- 2.输入分接位置和控制系统的标识。
- 3.单击接受按钮。

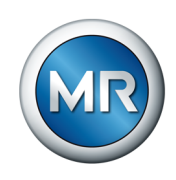

## 9 检查与维护

本章包含产品检查与维护的信息。

## 9.1 保养

可使用干布清洁 VAM 传感器、VAM 传感器连接件和控制柜外壳。可使用干布 擦拭控制柜内部。

## 9.2 检查

每年检查一次控制柜信号灯的功能。

### 9.3 维护

无需维护监控系统,但是,请将检查控制系统的状态和功能纳入变压器的维护 范畴内。

### 技术服务

Maschinenfabrik Reinhausen GmbH Technical Service Postfach 12 03 60 93025 Regensburg Germany 电话:+49 94140 90-0 传真:+49 9 41 40 90-7001 电子邮箱:[service@reinhausen.com](mailto:service@reinhausen.com) 网址:www.reinhausen.com

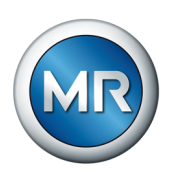

# 10 故障排除

## 10.1 一般故障

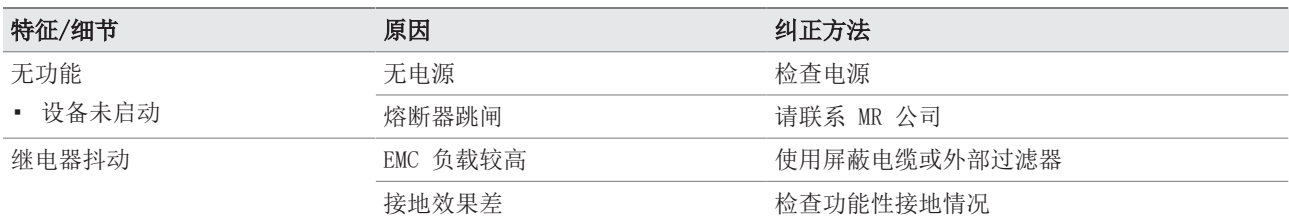

表 60: 一般故障

## 10.2 事件消息

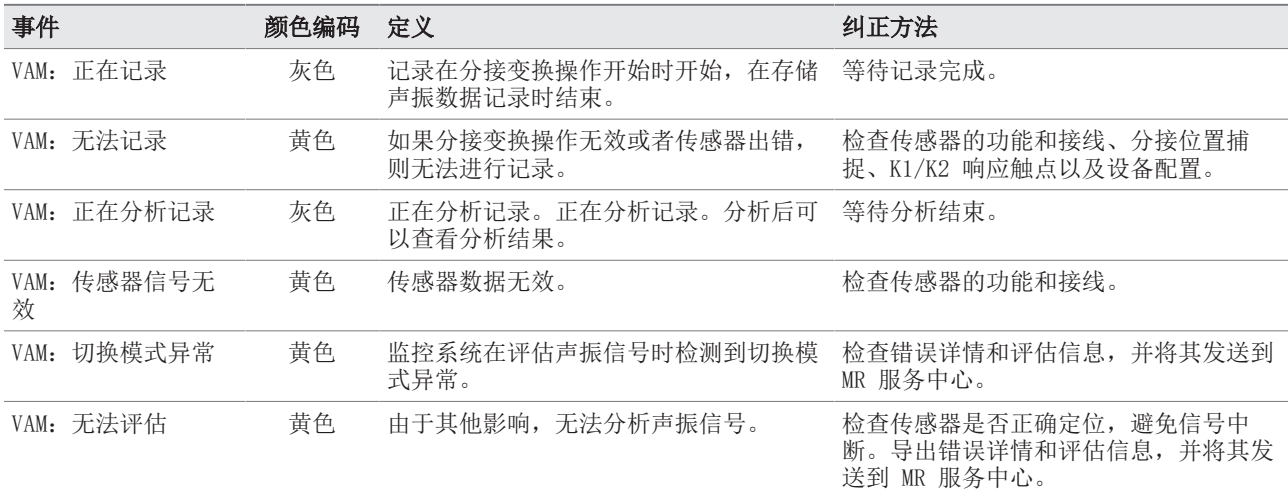

表 61: 事件消息

# 10.3 人机界面

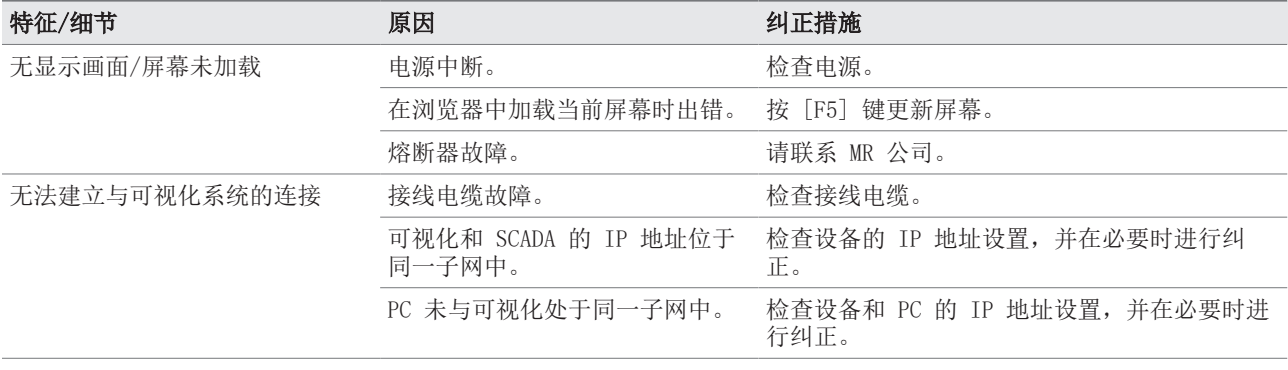
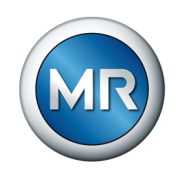

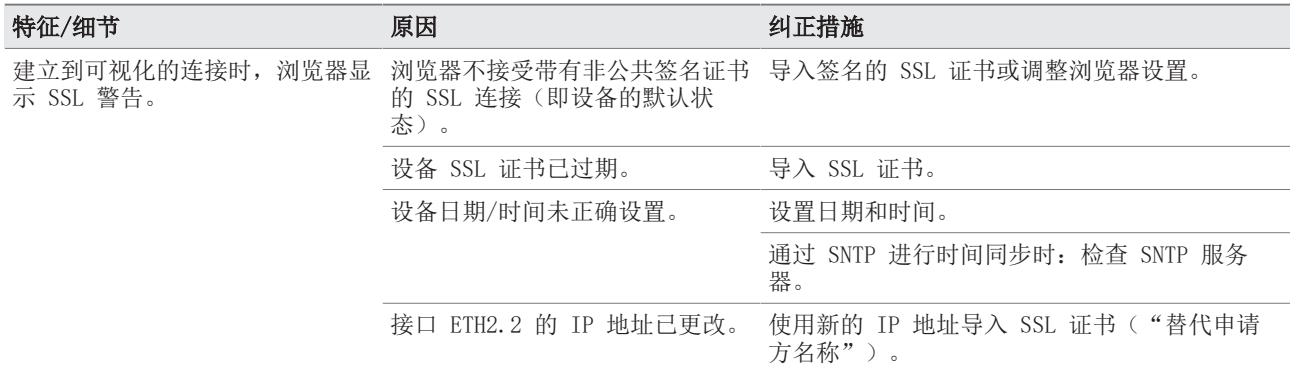

表 62: 人机界面

### 10.4 其它故障

如果找不到故障解决方案,请准备好以下信息并联系技术服务部:

- 序列号
	- –铭牌(位于 CPU 组件上)
- 软件版本

请提供以下问题的答案:

- 软件是否已更新?
- 此设备先前是否已存在故障?
- 您先前是否已就此问题联系过 MR 公司?如果是,联系人是谁?

#### 技术服务

MR 公司 技术服务部 Postfach 12 03 60 93025 Regensburg Germany 电话:+49 94140 90-0 电子邮箱:[service@reinhausen.com](mailto:service@reinhausen.com) 网址:[www.reinhausen.com](http://www.reinhausen.com)

有关产品可用服务的总览,请访问客户门户:[https://](https://portal.reinhausen.com) [portal.reinhausen.com](https://portal.reinhausen.com)

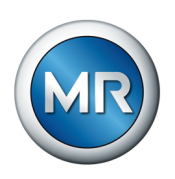

### 11 拆卸

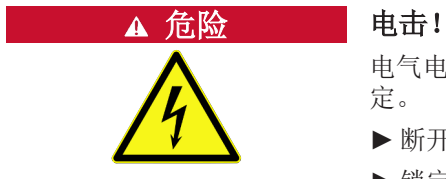

电气电压存在致命性伤害风险!在电气设备上操作时须始终遵循以下安全规 定。

- ►断开设备电源。
- ►锁定设备防止其意外重启。
- ►确保所有电极都已断电。
- ►接地和短路。
- ►遮盖或隔离邻近的带电部件。

以下内容介绍了如何安全地拆卸控制柜。

- 1.断开控制柜与电源电压的连接。
- 2. ▲ 警告! 电击! 根据产品型号, 即便是在电源电压已关闭后, 控制柜 内也可能存在危险的残压,并可能导致严重伤害。请等待至少五分钟并确 保控制柜不带电。
- 3.断开控制柜内的所有连接线(传感器电缆、电动机构控制电缆、客户电 缆、接地等)。
- 4.关闭控制柜门。
- 5. A 警告! 将起吊装置连接到控制柜起吊孔中, 并确保起吊装置的缆索 相对于水平方向的倾角不小于 45°。否则,控制柜可能会受损并且可能会 导致人员重伤。

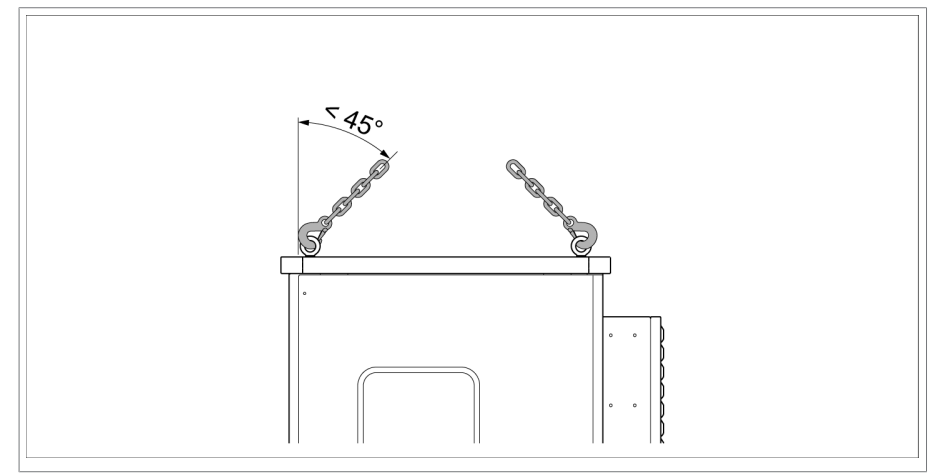

插图 115: 拆卸控制柜

6. ▲ 警告! 使用起吊装置移除并降低控制柜。执行该操作时, 请确保起 吊装置的缆索相对于水平方向的倾角不小于 45°。否则,控制柜可能会受 损并且可能会导致人员重伤。

ð 控制柜已拆除。

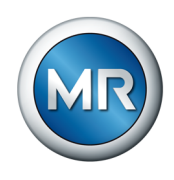

12 处理

遵守使用国的可适用的国家要求。

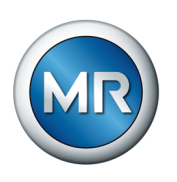

## 13 技术数据

### 13.1 控制柜独立型号

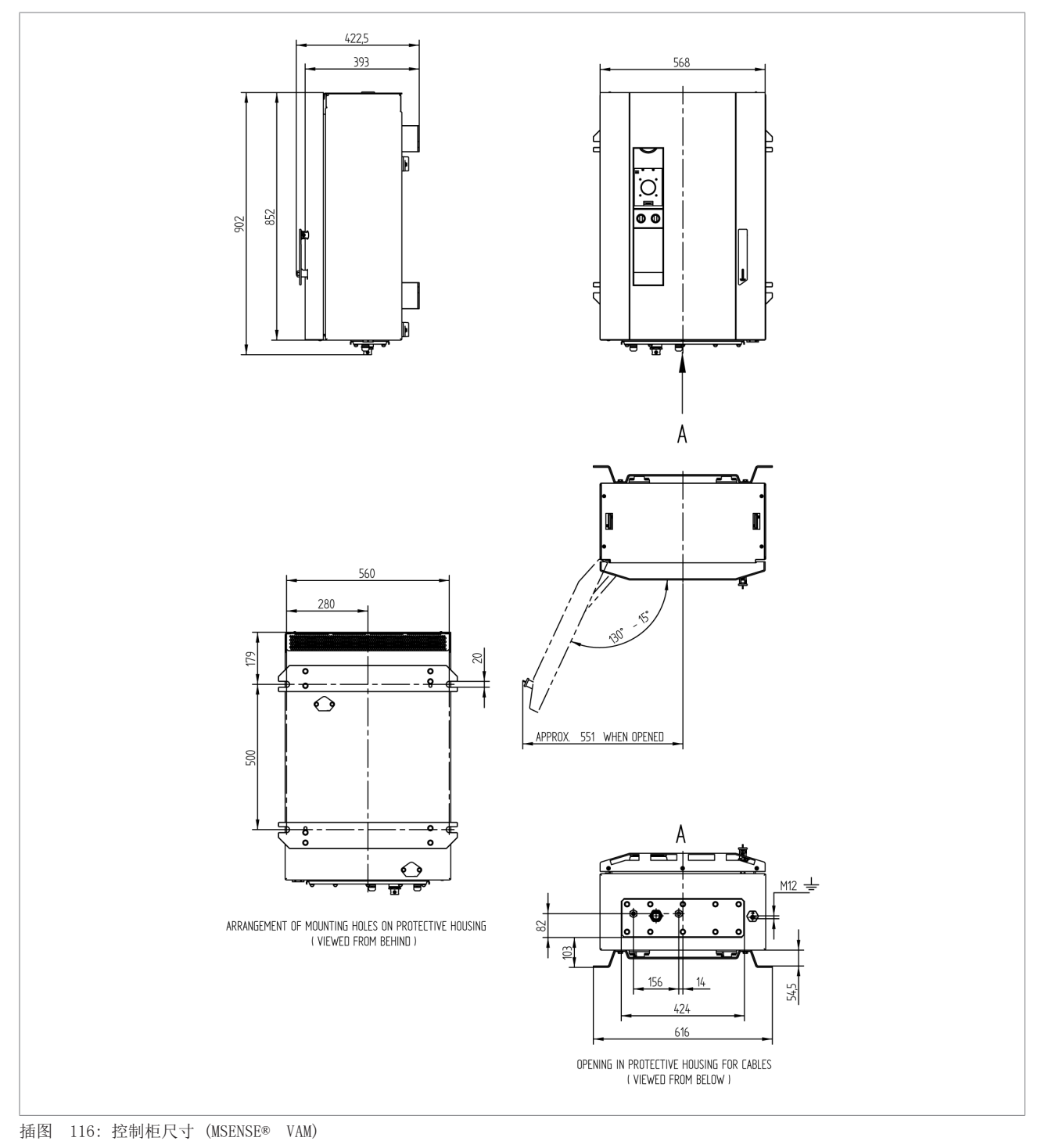

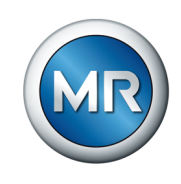

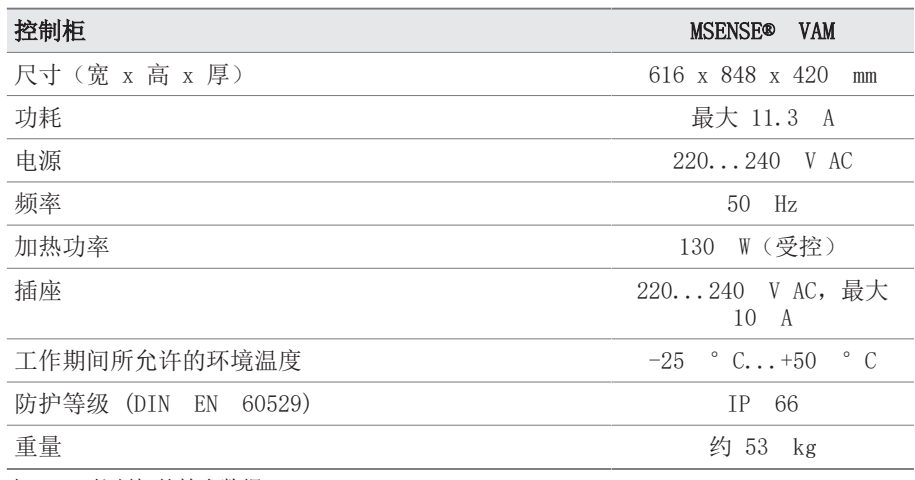

表 63: 控制柜的技术数据

### 13.1.1 接线端子

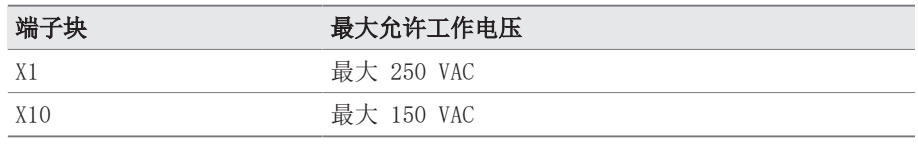

表 64: 外部电路接线端子的最大允许工作电压

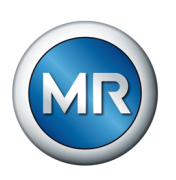

### 13.2 电源 QS3.241

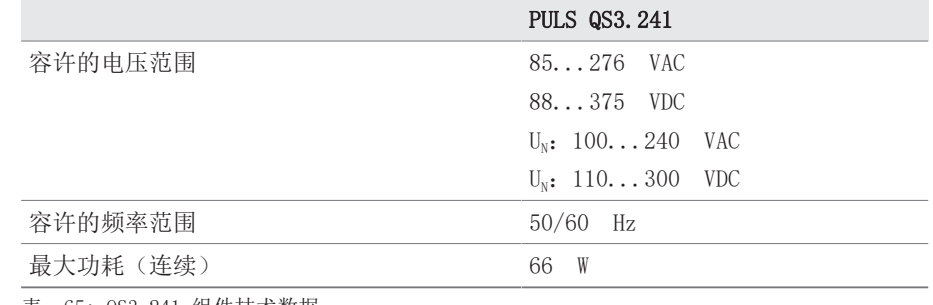

表 65: QS3.241 组件技术数据

### 13.3 CPU(中央处理器)II

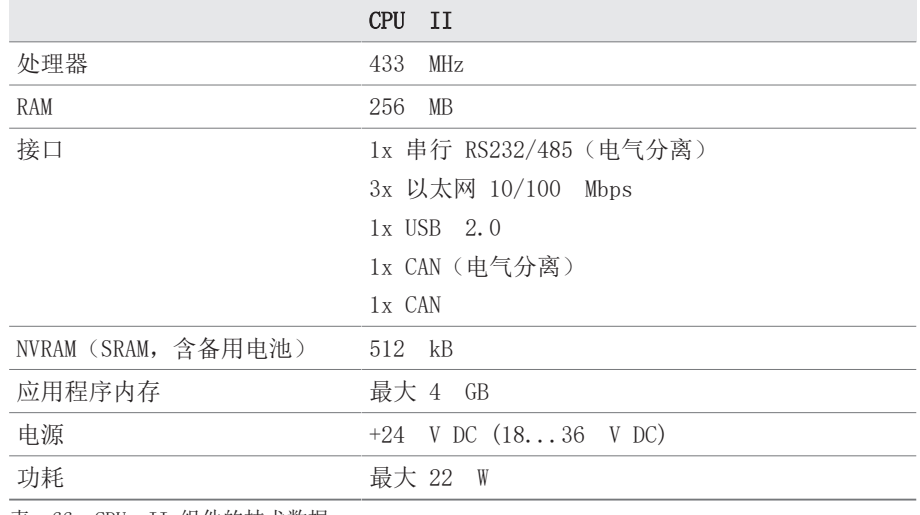

表 66: CPU II 组件的技术数据

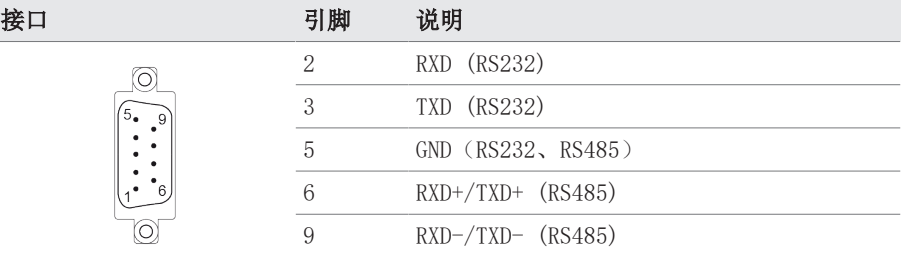

表 67: COM2 (RS232、RS485)

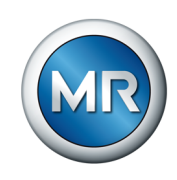

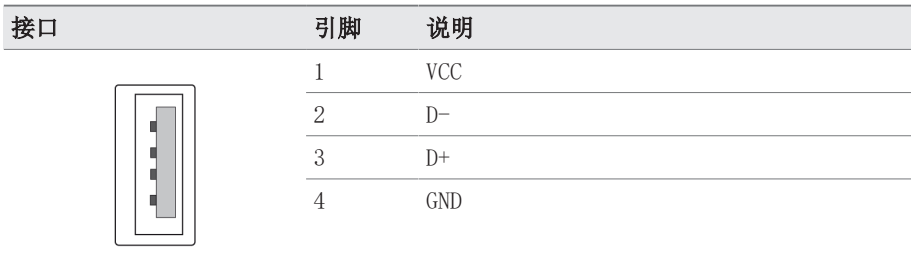

表 68: USB 2.0

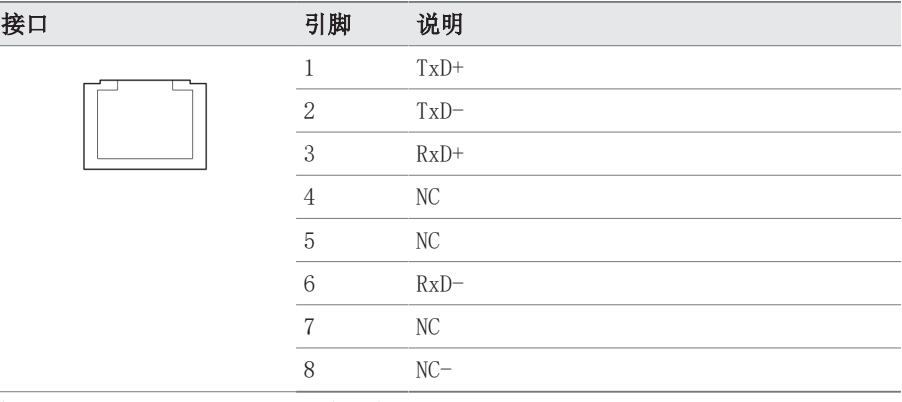

表 69: ETH1, ETH 2.1, ETH 2.2 (RJ45)

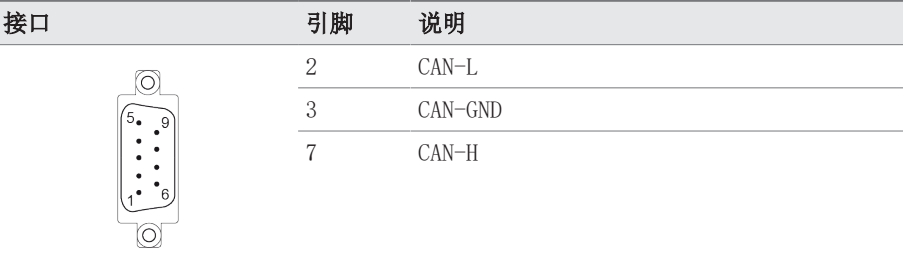

表 70: CAN1, CAN2

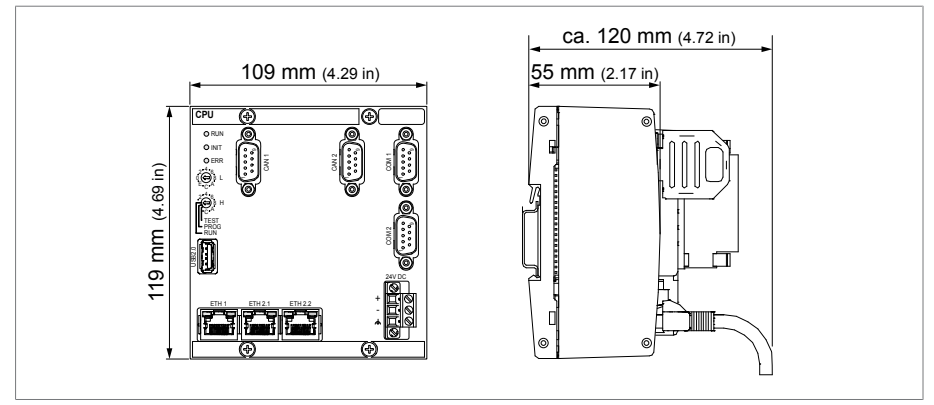

插图 117: CPU 尺寸

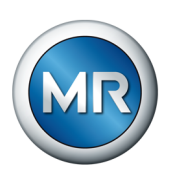

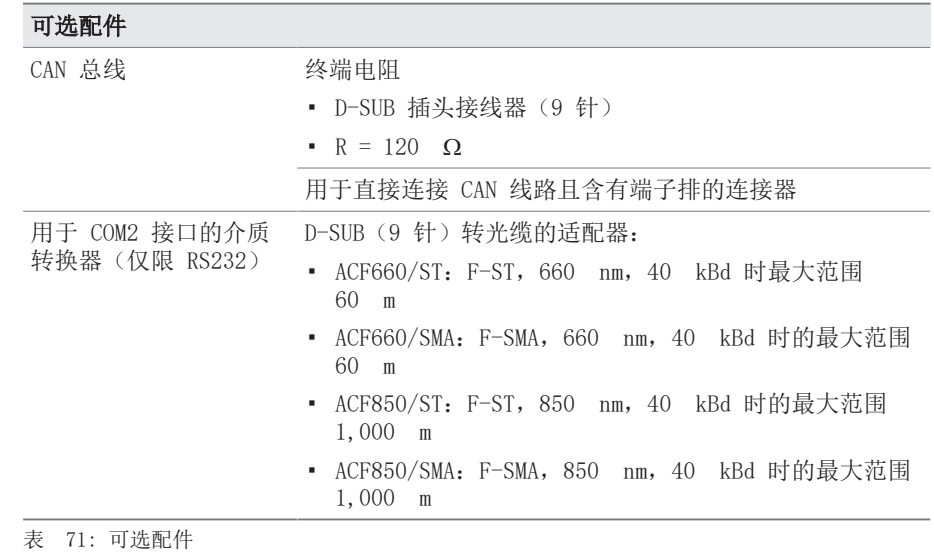

## 13.4 DIO 28-15 数字量输入和输出

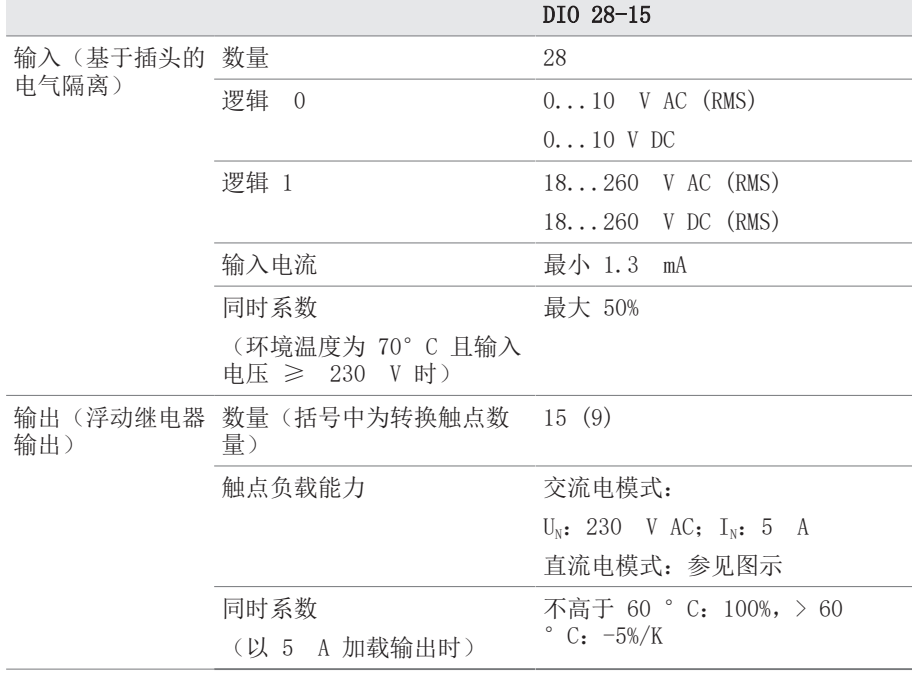

表 72: DIO 28-15 组件的技术数据

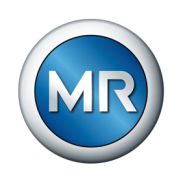

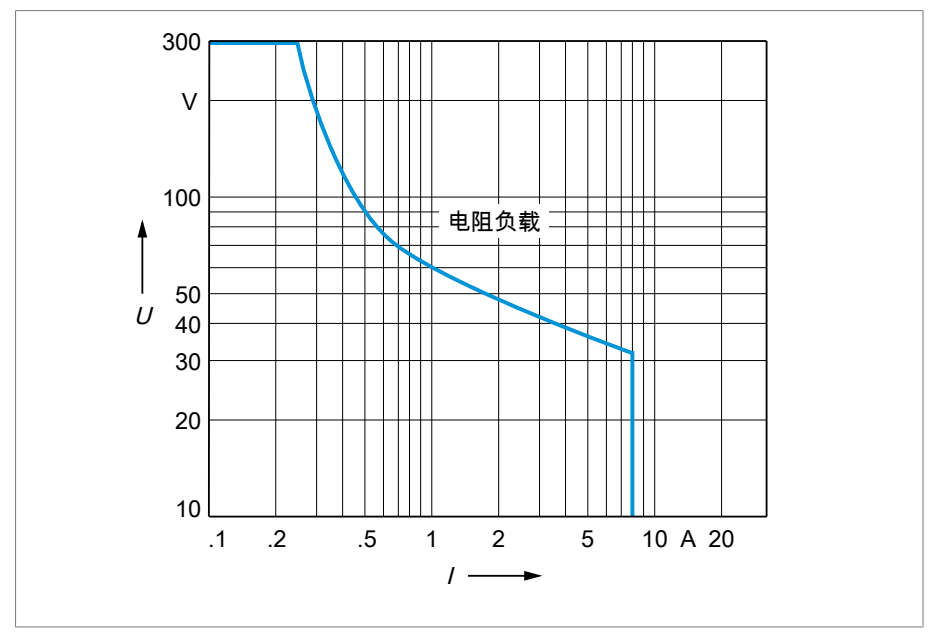

插图 118: 带阻性负载的数字量输出的触点负载能力

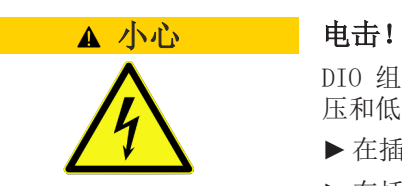

DIO 组件的输入配有基于插头的电气隔离。插头内多个电压范围(例如超低 压和低压)或者不同的相混用会降低对电击的防护性能。

- ►在插头内使用相同的电压范围。
- ►在插头内使用相同的相。

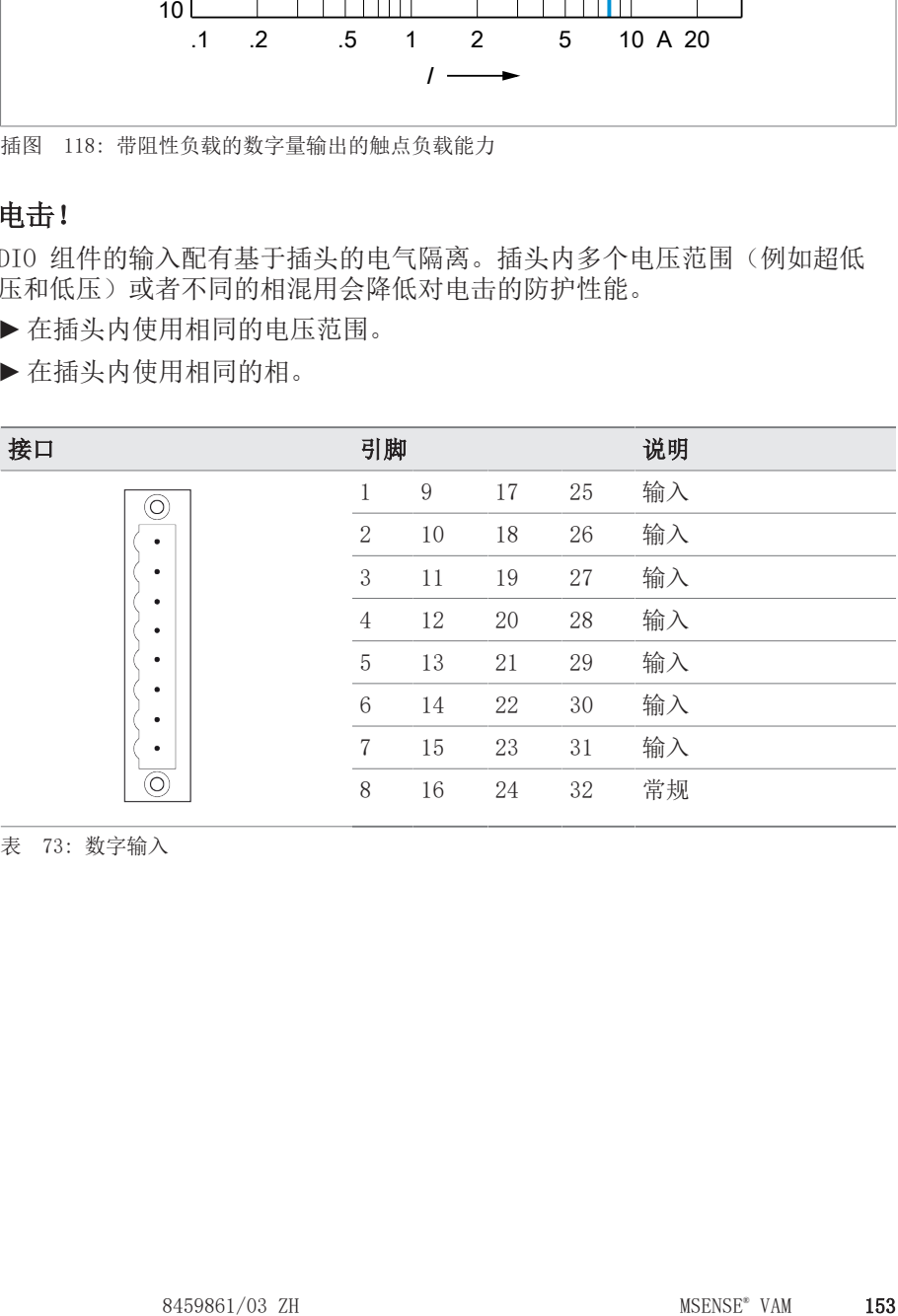

表 73: 数字输入

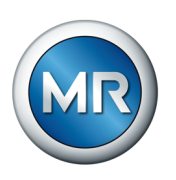

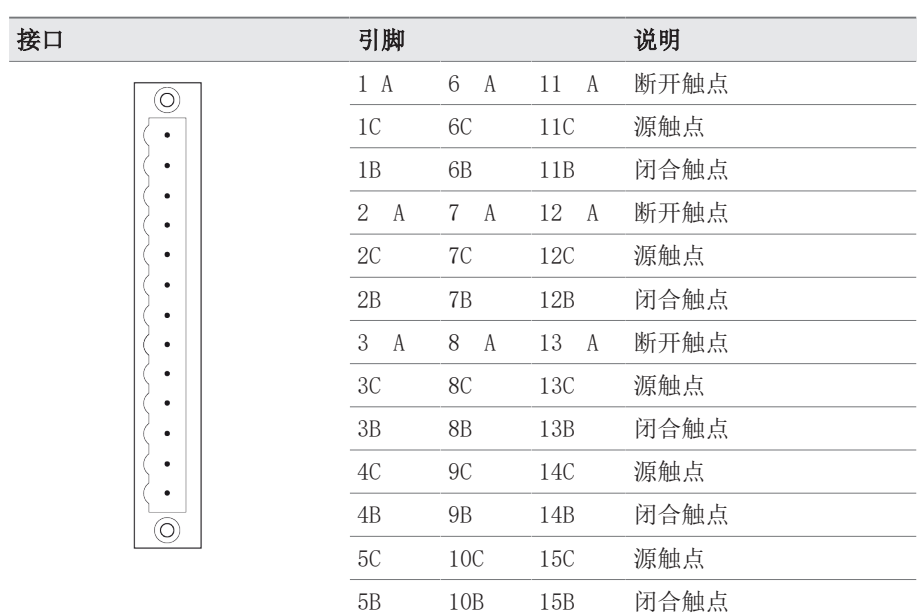

表 74: 数字输出

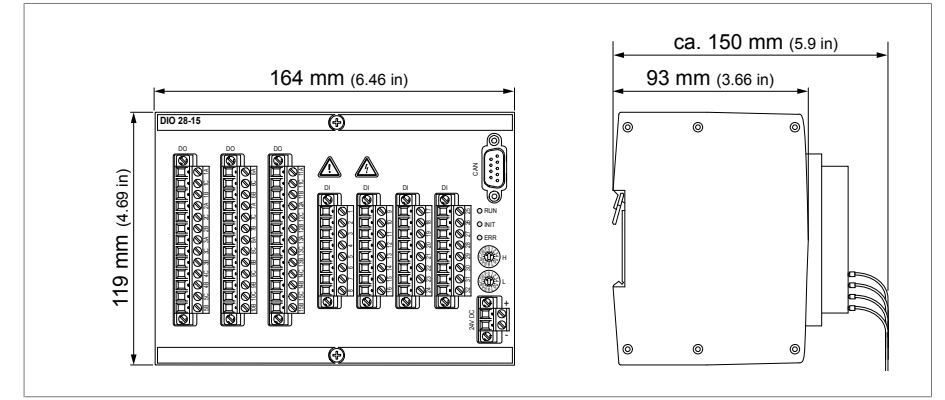

插图 119: DIO 28-15 尺寸

### 13.5 AIO 2 模拟量输入和输出

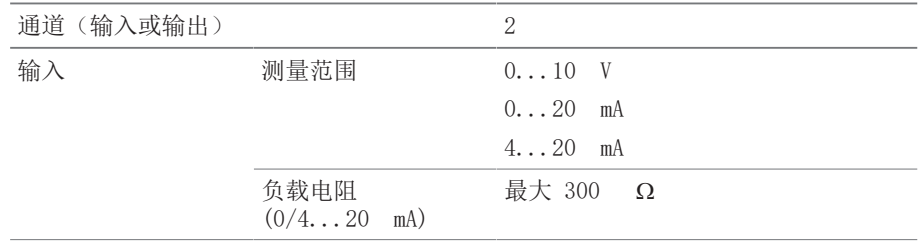

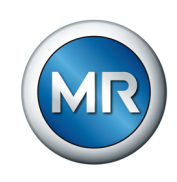

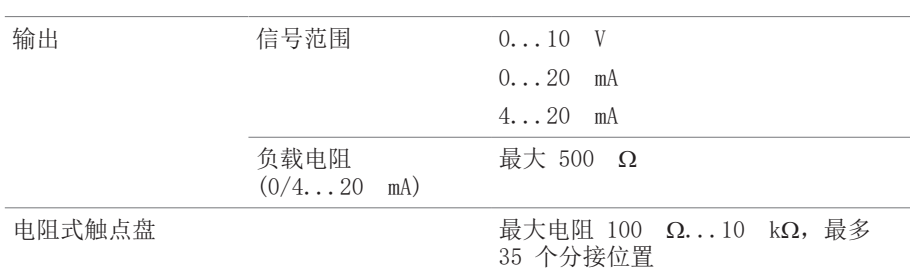

表 75: AIO 2 组件的技术数据

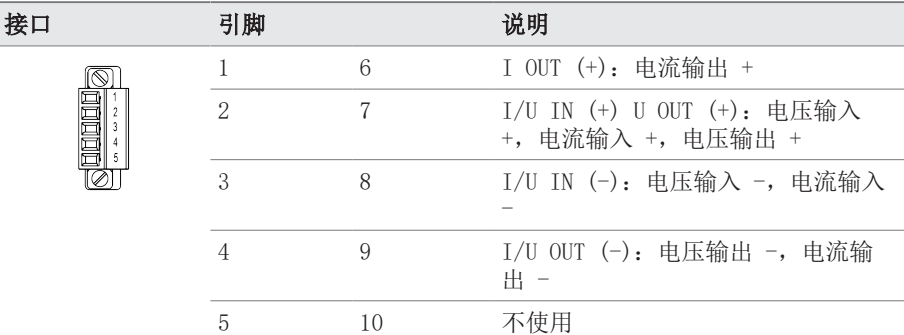

表 76: 模拟量输入和输出

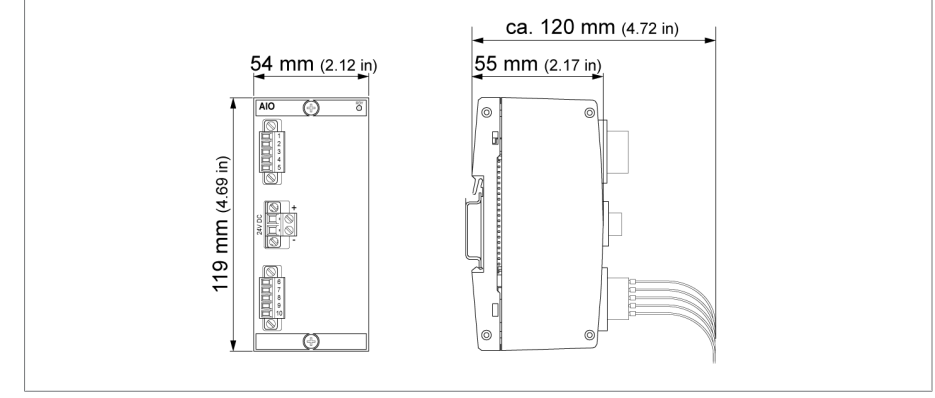

#### 插图 120: AIO 2 尺寸

### 13.6 VI 4 振动传感器输入模块

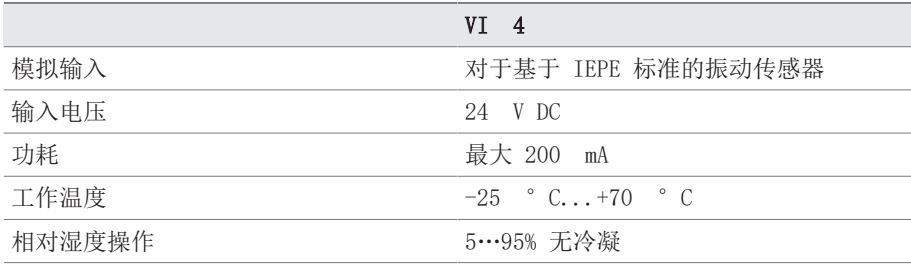

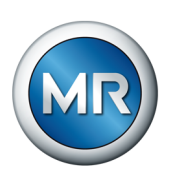

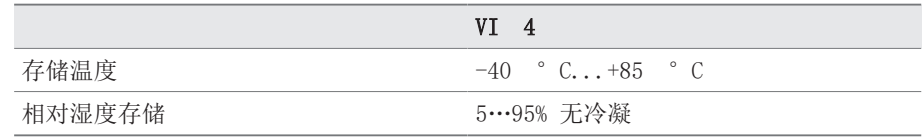

表 77: VI 4 振动传感器输入模块

### 13.7 VS 1 振动传感器

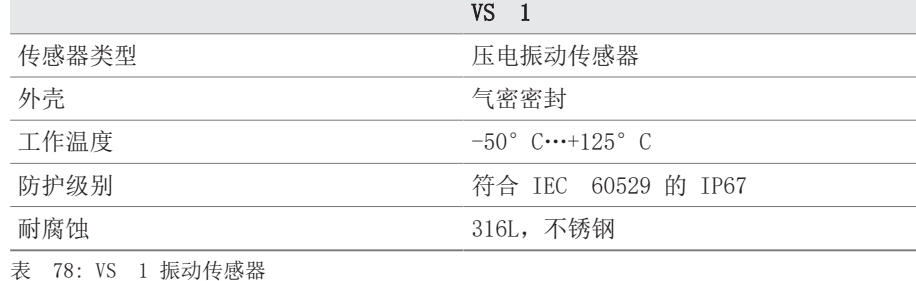

### 13.8 传感器电缆

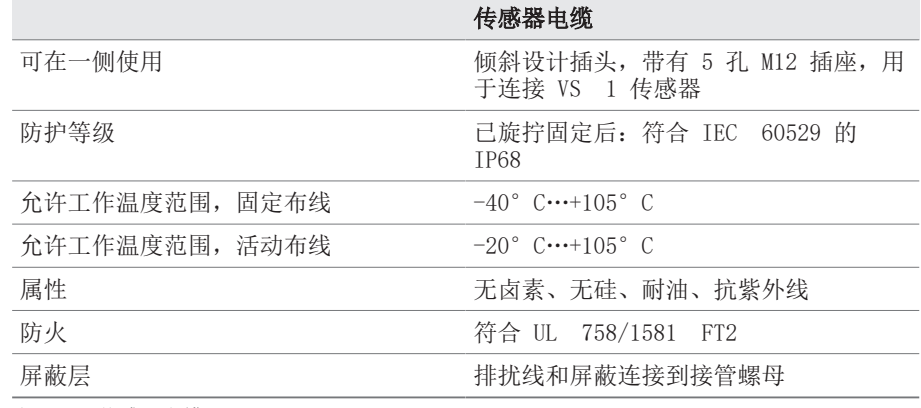

表 79: 传感器电缆

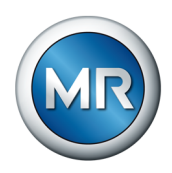

### 词汇表

#### EMC

电磁兼容性

#### GPI

通用输入接口

#### GPO

通用输出接口

### IP

互联网协议

#### PRP

符合 IEC 62439-3 的冗余协议(并行冗余协议)

#### RSTP

符合 IEEE 802.1D-2004 的冗余协议(快速生成 树协议)

#### **SCADA**

使用计算机系统对技术过程进行监控和控制(数 据采集与监视控制系统)

#### SNMP

SNMP(简单网络管理协议)是一种用于管理网络 设备的协议。

### **SNTP**

NTP(网络时间协议)是使用基于数据包的通信网 络在计算机系统中进行时钟同步的标准。 SNTP(简单网络时间协议)是 NTP 的简化版本。

#### TPLE

变压器个人逻辑编辑器

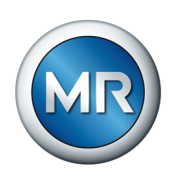

## 关键字列表

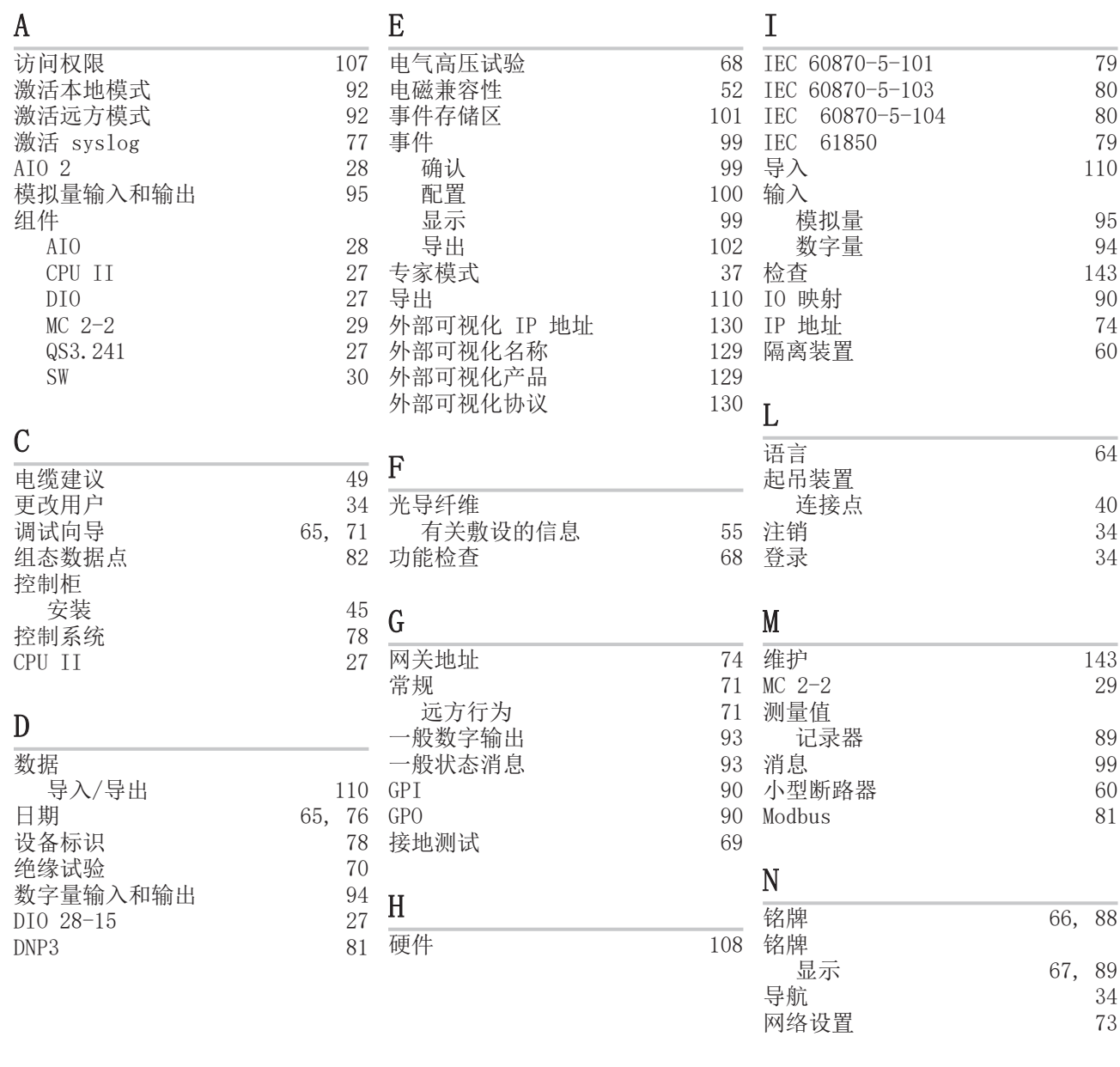

### O

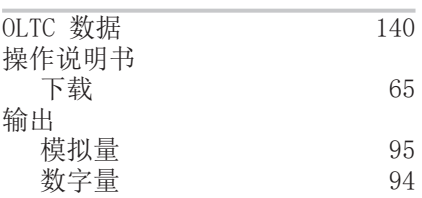

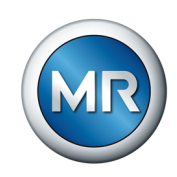

更改标识 [141](#page-140-0)

[135](#page-134-0)<br>76

激活 [76](#page-75-1)

[116](#page-115-0)

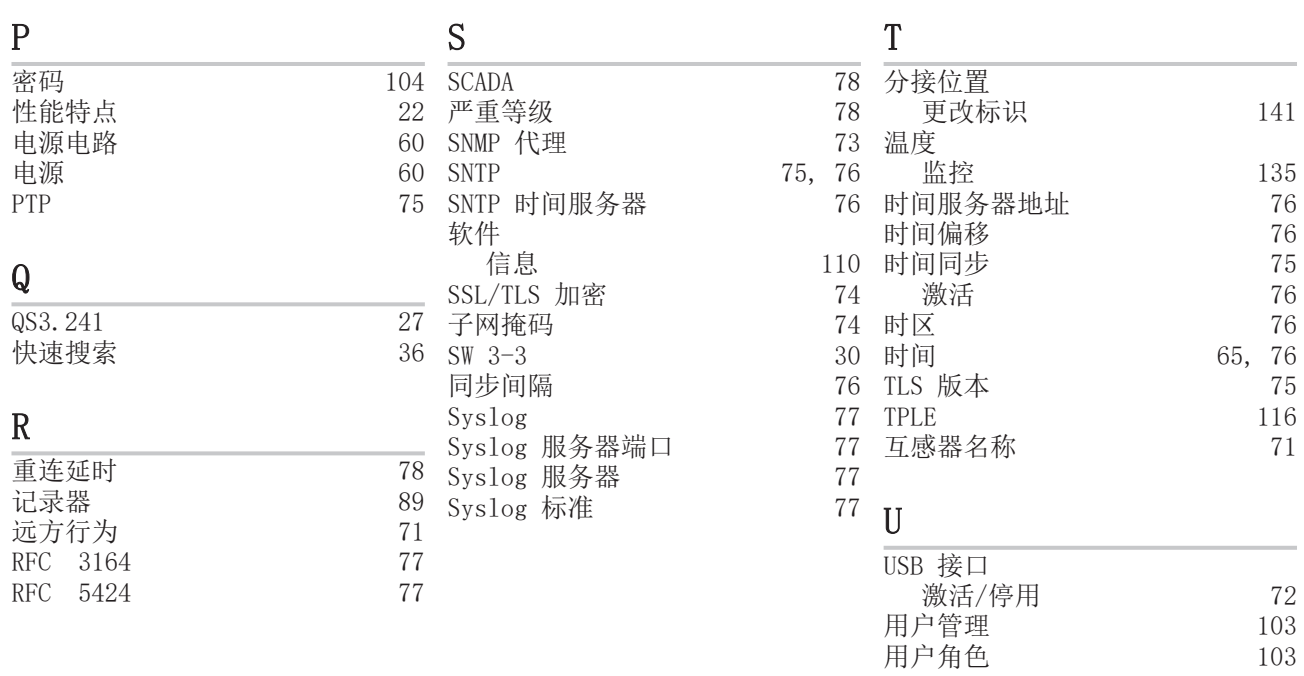

# $\frac{V}{\overline{V}}$

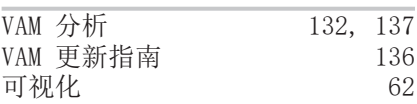

### W

 **访问 [62](#page-61-0)** 

# $\Omega$

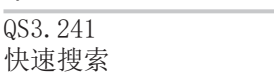

# R

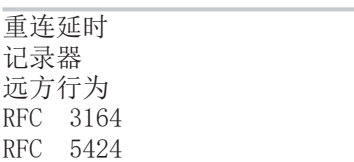

**Maschinenfabrik Reinhausen GmbH** Falkensteinstrasse 8 93059 Regensburg

 $\& +49(0)9414090-0$  $\boxtimes$  sales@reinhausen.com

www.reinhausen.com

8459861/03 ZH - MSENSE® VAM - - 07/23 - MR 公司 2023

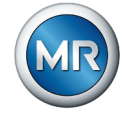